<span id="page-0-0"></span>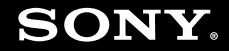

# Εγχειρίδιο χρήσης

Προσωπικός Υπολογιστής Σειρά VGN-G

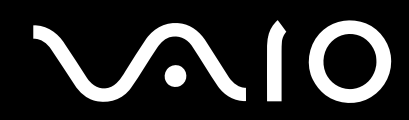

### <span id="page-1-0"></span>Περιεχόμενα

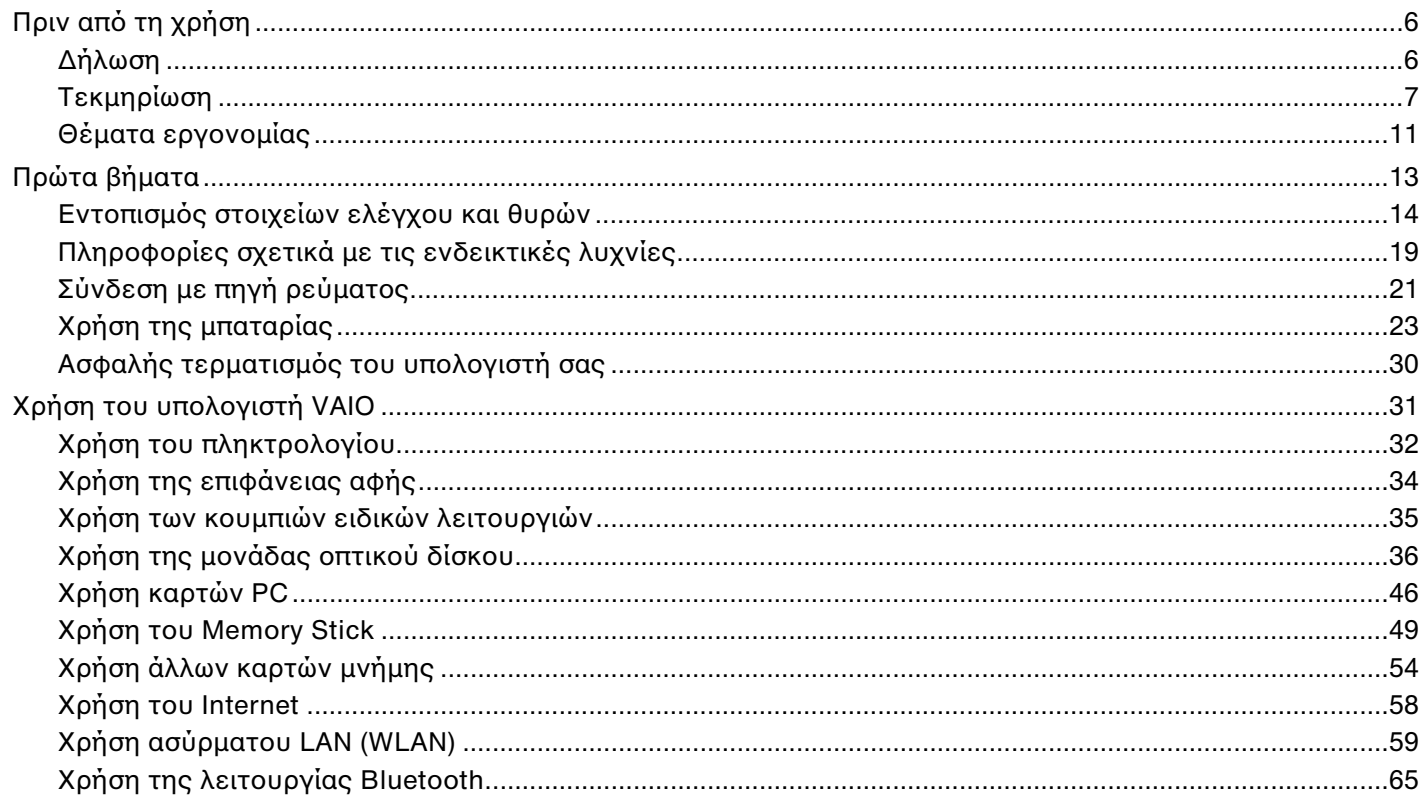

<span id="page-2-0"></span>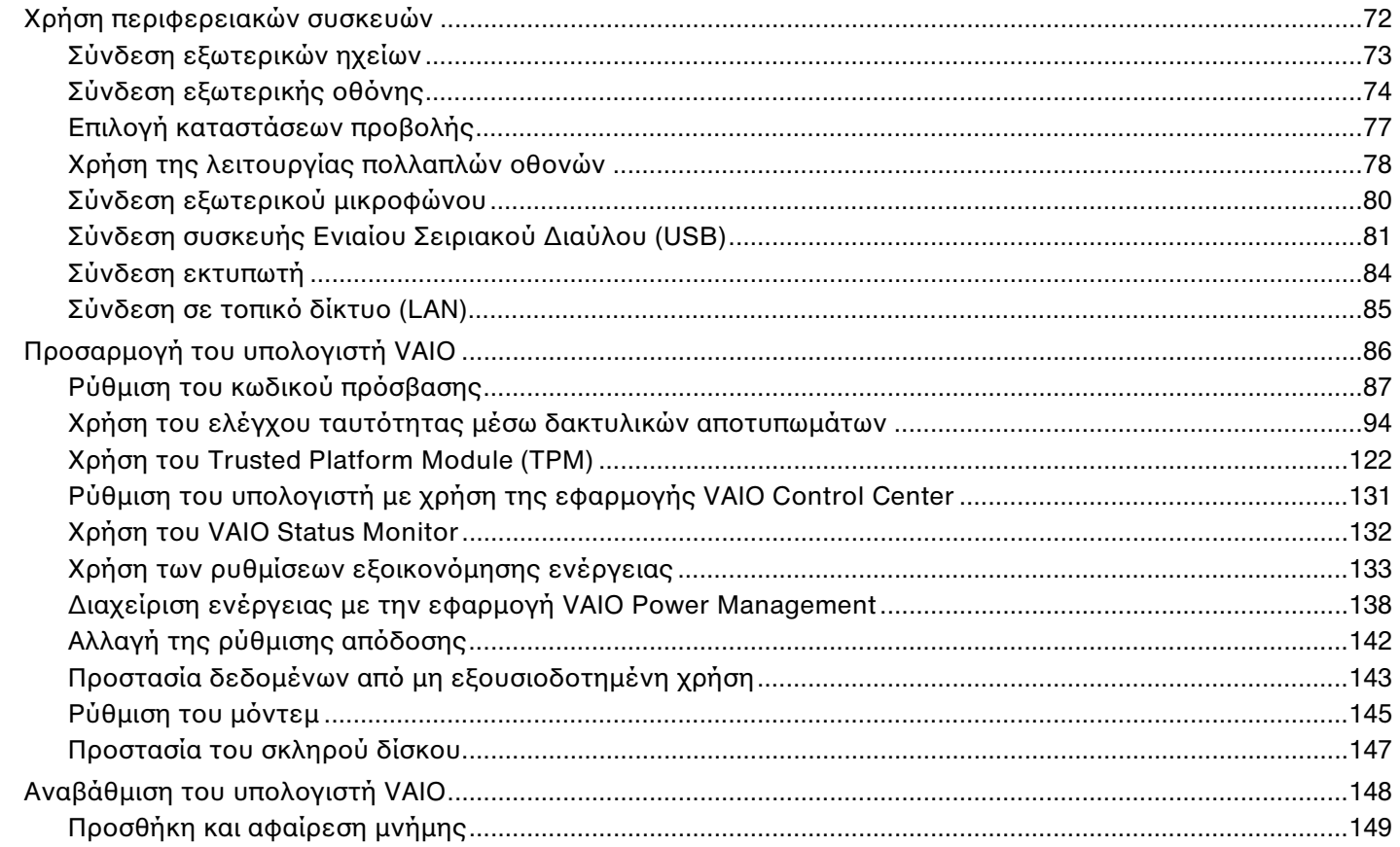

<span id="page-3-0"></span>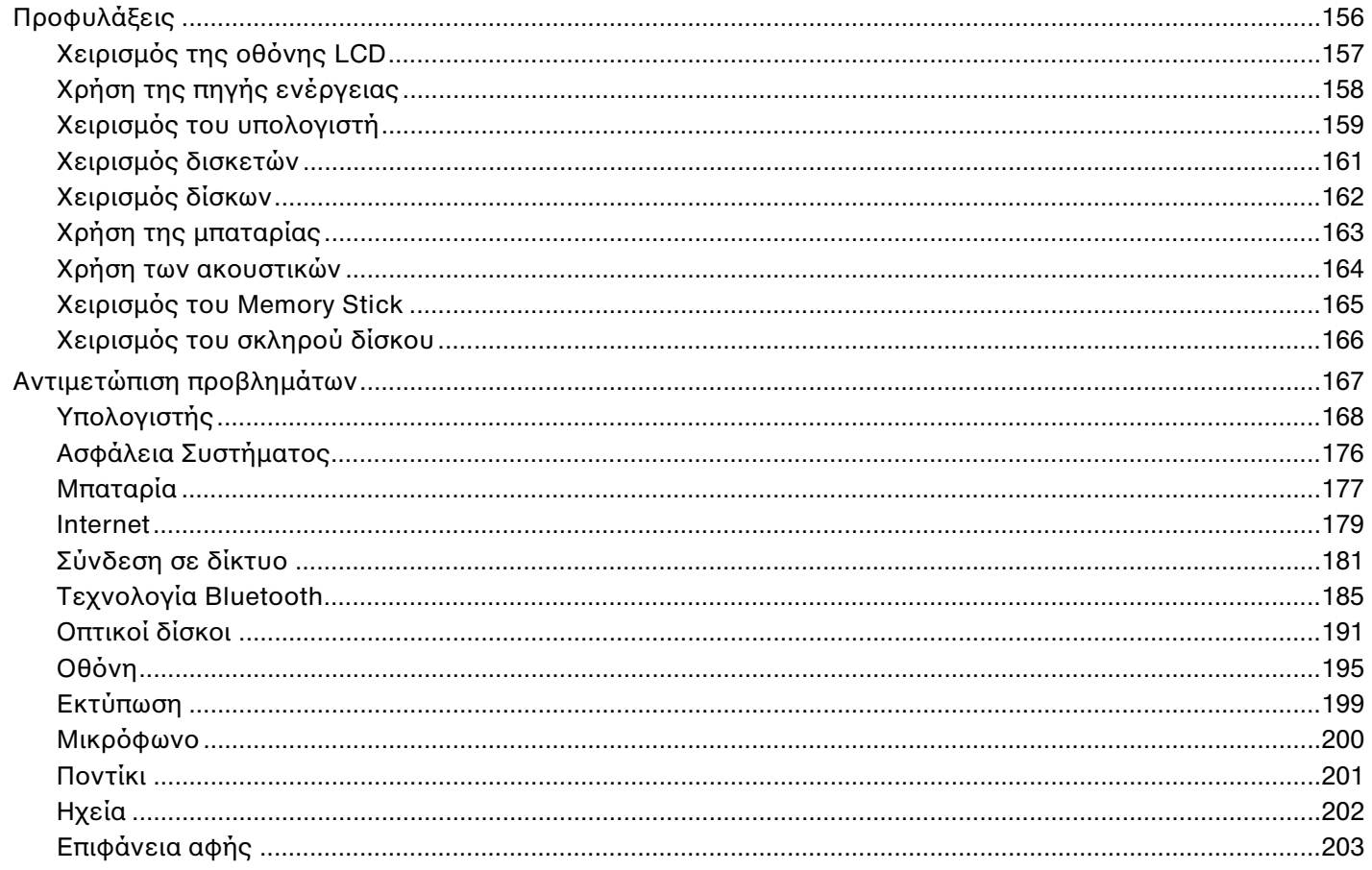

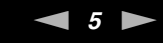

<span id="page-4-0"></span>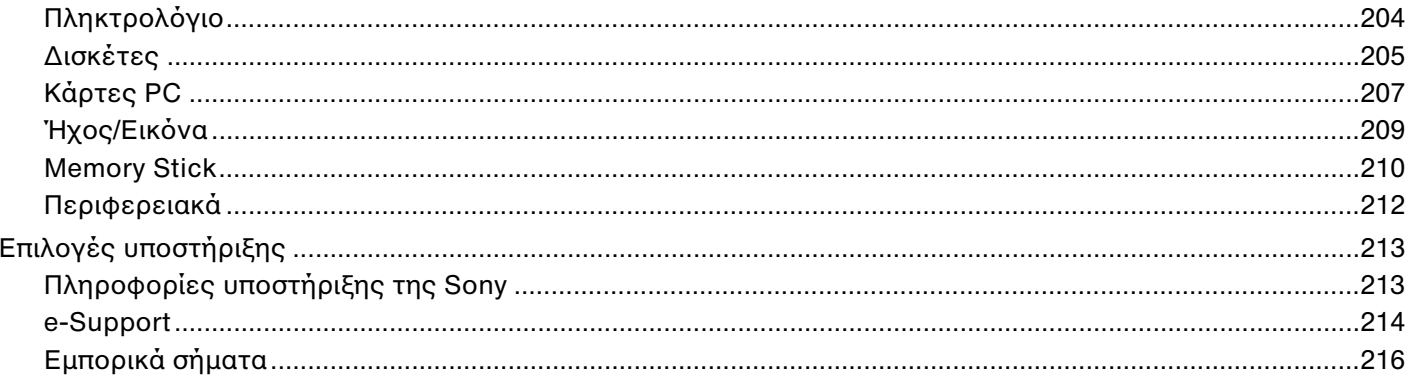

### <span id="page-5-2"></span><span id="page-5-0"></span>Πριν από τη χρήση

Συγχαρητήρια για την αγορά αυτού του υπολογιστή Sony VAIO® και καλώς ήρθατε στο ηλεκτρονικό Εγχειρίδιο χρήσης. Η Sony έχει συνδυάσει την αιχμή τεχνολογίας στον ήχο, την εικόνα, το υπολογιστικό σύστημα και τις επικοινωνίες, προκειμένου να σας παρέχει έναν υπερσύγχρονο προσωπικό υπολογιστή.

**!**<br>Οι εικόνες των εξωτερικών πλευρών που απεικονίζονται στο παρόν εγχειρίδιο, ενδέχεται να διαφέρουν ως ένα βαθμό από τον υπολογιστή σας.

### <span id="page-5-1"></span>∆ήλωση

© 2007 Sony Corporation. Με την επιφύλαξη κάθε δικαιώματος.

Απαγορεύεται η αναπαραγωγή, η μετάφραση ή η μετατροπή σε οποιαδήποτε αναγνώσιμη από μηχανήματα μορφή, ολόκληρου ή μέρους του παρόντος εγχειριδίου, καθώς και του λογισμικού που περιγράφεται σε αυτό, χωρίς προηγούμενη γραπτή έγκριση.

Η εταιρεία Sony Corporation δεν παρέχει καμία εγγύηση αναφορικά με το παρόν εγχειρίδιο, το λογισμικό ή οποιαδήποτε άλλη πληροφορία που περιέχεται σε αυτό και δια του παρόντος αποποιείται ρητώς κάθε έμμεσης εγγύησης ή ευθύνης σχετικά με την εμπορευσιμότητα ή καταλληλότητα για κάποιον συγκεκριμένο σκοπό σε ό, τι αφορά το παρόν εγχειρίδιο, το λογισμικό ή άλλες σχετικές πληροφορίες. Η εταιρεία Sony Corporation δεν φέρει καμία ευθύνη για οποιαδήποτε συμπτωματική, παρεπόμενη ή ειδική βλάβη είτε αυτή προκύπτει εκ συμβάσεων, αδικοπραξίας ή άλλως πώς, εγειρόμενη από ή σε σχέση με το παρόν εγχειρίδιο, το λογισμικό ή οποιεσδήποτε άλλες πληροφορίες που περιέχονται στο παρόν ή από τη χρήση αυτού.

Στο παρόν εγχειρίδιο δεν εμφανίζονται τα σύμβολα ™ ή ®.

Η εταιρεία Sony Corporation διατηρεί το δικαίωμα να τροποποιήσει το παρόν εγχειρίδιο ή τις πληροφορίες που περιλαμβάνονται σε αυτό οποιαδήποτε χρονική στιγμή χωρίς προηγούμενη ειδοποίηση. Το λογισμικό που περιγράφεται στο παρόν διέπεται από τους όρους ξεχωριστής συμφωνίας άδειας χρήσης.

### <span id="page-6-1"></span><span id="page-6-0"></span>Τεκµηρίωση

Η τεκμηρίωση που έχετε στην κατοχή σας περιλαμβάνει έντυπες πληροφορίες, καθώς και εγχειρίδια χρήσης που μπορείτε να διαβάσετε μέσω του υπολογιστή VAIO.

Τα εγχειρίδια παρέχονται σε μορφή αρχείων PDF, τα οποία μπορείτε εύκολα να προβάλετε και να εκτυπώσετε.

Η πύλη **My Club VAIO** είναι το ιδανικό σημείο για να ξεκινήσετε να χρησιμοποιείτε τον υπολογιστή σας — περιέχει όλα όσα χρειάζεστε για να αξιοποιήσετε στο έπακρο τον υπολογιστή σας.

Τα εγχειρίδια χρήσης βρίσκονται συγκεντρωμένα στο στοιχείο **Documentation**, το οποίο μπορείτε να προβάλετε κάνοντας κλικ στο εικονίδιο **VAIO User Guides** στην επιφάνεια εργασίας ή ακολουθώντας τα παρακάτω βήματα:

- **1Κάντε κλικ στο Έναρξη (2), Όλα τα προγράμματα και My Club VAIO.**
- **2**Κάντε κλικ στ **Documentation**.
- **3**Επιλέξτε το εγχειρίδιο που θέλετε να διαβάσετε.

#### ✍

Μπορείτε να βρείτε μόνοι σας τα εγχειρίδια χρήσης μεταβαίνοντας στο **Υπολογιστής > VAIO (C:)** (δίσκος C) **> Documentation > Documentation** και ανοίγοντας το φάκελο για τη γλώσσα σας.

Ίσως να έχετε έναν ξεχωριστό δίσκο με την τεκμηρίωση των συμπεριλαμβανομένων εξαρτημάτων.

<span id="page-7-0"></span>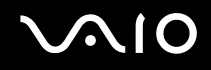

#### Έντυπη τεκµηρίωση

- ❑**Φυλλάδιο εγκατάστασης** — Περιγράφει τη διαδικασία από την αποσυσκευασία μέχρι την έναρξη λειτουργίας του υπολογιστή VAIO.
- **□ Εγχειρίδιο αντιμετώπισης προβλημάτων** Παρέχει λύσεις σε συνήθη προβλήματα.
- **□ Εγχειρίδιο ανάκτησης** Περιέχει επεξηγήσεις του τρόπου δημιουργίας αντιγράφων ασφαλείας των δεδομένων σας και του τρόπου ανάκτησης του συστήματος του υπολογιστή σας, καθώς και λύσεις για βλάβες του υπολογιστή.
- ❑ Εγειρίδια µε τις παρακάτω πληρ φ ρίες: Hρ ι για την **ΕΓΓΥΗΣΗ** της Sony, **\$δηγ ς καννισµών για την ασφάλεια**, **\$δηγ ς καννισµών σετικά µε τη ρήση τυ µ ντεµ**, **\$δηγ ς καννισµών για ασύρµατα δίκτυα LAN**, **δδηγός κανονισμών Bluetooth, Σύμβαση άδειας χρήσης λογισμικού από τον τελικό χρήστη** και Υπηρεσίες **υπστήριης Sony**.

#### Τεκμηρίωση σε ηλεκτρονική μορφή

- **□ Εγχειρίδιο χρήσης** (το παρόν εγχειρίδιο) Περιέχει τις λειτουργίες του υπολογιστή σας. Περιέχει επίσης πληροφορίες σχετικά με τα προγράμματα λογισμικού που περιλαμβάνονται στον υπολογιστή σας, καθώς και πληροφορίες για την επίλυση συνήθων προβλημάτων.
- ❑ **Πρδιαγραφές** Η ηλεκτρ νική τεκµηρίωση **Πρδιαγραφές** περιγράφει τις ρυθµίσεις υλικ ύ και λ γισµικ ύ του υπολονιστή VAIO.

Προβολή της ηλεκτρονικής τεκμηρίωσης **Προδιαγραφές**:

- **1** Συνδεθείτε στο Internet.
- **2**Μεταβείτε στην τοποθεσία Web ηλεκτρονικής υποστήριξης της Sony στη διεύθυνση <http://www.vaio-link.com/>.

### <span id="page-8-0"></span> $\mathbf{\Omega}$

#### My Club VAIO

Στο **My Club VAIO** μπορείτε να βρείτε:

To φάκελο **Documentation**, που σας προσφέρει:

- **□ Πρόσβαση στο <b>Εγχειρίδιο χρήσης**. Αυτό το εγχειρίδιο εξηγεί λεπτομερώς τις δυνατότητες του υπολογιστή σας, τον τρόπο χρήσης αυτών των δυνατοτήτων με αυτοπεποίθηση και ασφάλεια, τη σύνδεση περιφερειακών συσκευών και π λλά άλλα.
- $□$  Πρόσβαση στο **Help & Training**. Πρόκειται για την πὐλη του **Κέντρου Βοήθειας και υποστήριξης VAIO**.
- □ Σημαντικές πληροφορίες για τον υπολογιστή σας, με τη μορφή επισημάνσεων και ανακοινώσεων.

Στο My Club VAIO μπορείτε επίσης να βρείτε:

#### ❑ **Accessories**

Θέλετε να επεκτείνετε τις δυνατότητες του υπολογιστή σας; Κάντε κλικ σε αυτό το εικονίδιο για να δείτε τα συµατά ε&αρτήµατα.

#### ❑ **Software**

Νιώθετε δημιουργικοί; Κάντε κλικ σε αυτό το εικονίδιο για να δείτε μια επισκόπηση του λογισμικού σας και τις επιλογές αναβάθμισης που σας προσφέρουμε.

#### ❑ **Wallpapers**

Κάντε κλικ σε αυτό το εικονίδιο για να δείτε τις δημοφιλέστερες ταπετσαρίες από τη Sony και το Club VAIO.

#### ❑ **Links**

Κάντε κλικ σε αυτό το εικονίδιο για να δείτε τις δημοφιλέστερες τοποθεσίες Web της Sony και του Club VAIO.

#### <span id="page-9-0"></span>Boήθεια και υποστήριξη των Windows

H **Βοήθεια και υποστήριξη των Windows** αποτελεί μια περιεκτική πηγή πληροφοριών με πρακτικές συμβουλές, προγράμματα εκμάθησης και επιδείξεις για να μάθετε να χρησιμοποιείτε τον υπολογιστή σας.

Με τη λειτουργία αναζήτησης, το ευρετήριο και τον πίνακα περιεχομένων μπορείτε να δείτε πόρους βοήθειας των Windows, συμπεριλαμβανομένων και αυτών που βρίσκονται στο Internet.

Για να απ κτήσετε πρσαση στη **Βήθεια και υπστήριη των Windows**, κάντε κλικ στ κ υµπί **Έναρη** και µετά στ **Βήθεια και υπστήριη**. Εναλλακτικά, µεταείτε στη **Βήθεια και υπστήριη των Windows** πατώντας και κρατώντας πατημένο το πλήκτρο των Microsoft Windows και το πλήκτρο F1.

#### Άλλες πηγές

- $\Box$  Ανατρέξτε στα αρχεία βοήθειας του λογισμικού που χρησιμοποιείτε για λεπτομερείς πληροφορίες σχετικά με τις δυνατότητές του, καθώς και για τον τρόπο αντιμετώπισης προβλημάτων.
- $\Box$  Μεταβείτε στη διεύθυνση <u>http://www.club-vaio.com,</u> για να βρείτε ηλεκτρονικά προγράμματα εκμάθησης για το αναπημένο σας λονισμικό VAIO.

### <span id="page-10-1"></span><span id="page-10-0"></span>Θέματα εργονομίας

Ο υπολογιστής μπορεί να χρησιμοποιηθεί ως φορητή συσκευή σε διάφορα περιβάλλοντα. Όποτε είναι δυνατόν, θα πρέπει να λαμβάνετε υπόψη σας τα παρακάτω θέματα σχετικά με την εργονομία, όταν ο υπολογιστής χρησιμοποιείται τόσο ως σταθερός όσο και ως φορητός:

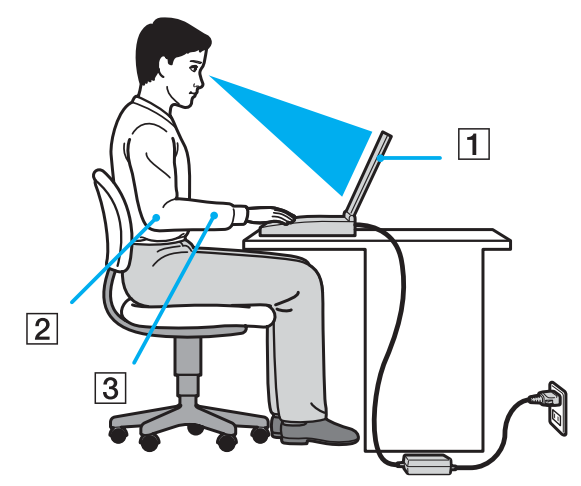

**□ Θέση του υπολογιστή σας** — Τοποθετήστε τον υπολογιστή ακριβώς μπροστά σας (1). Έχετε τους πήχεις σας σε οριζόντια θέση (2), με τους καρπούς να βρίσκονται σε μια ουδέτερη, άνετη θέση (3) κατά τη χρήση του πληκτρολογίου, της επιφάνειας αφής ή του εξωτερικού ποντικιού. Οι βραχίονες πρέπει να κρέμονται με φυσικό τρόπο δίπλα στα πλευρά σας. Κάνετε διαλείμματα κατά τη διάρκεια της εργασίας με τον υπολογιστή. Η υπερβολική χρήση του υπολογιστή μπορεί να καταπονήσει τους μύες και τους τένοντες.

<span id="page-11-0"></span>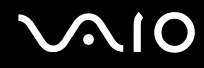

- **□ Κάθισμα και στάση του σώματος** Να κάθεστε σε καρέκλα η οποία στηρίζει καλά την πλάτη σας. Ρυθμίστε το ύψος της καρέκλας, έτσι ώστε τα πόδια σας να πατάνε καλά στο δάπεδο. Ένα υποπόδιο μπορεί να σας προσφέρει περισσότερη άνεση. Να κάθεστε σε χαλαρή, όρθια στάση και να αποφεύγετε να καμπουριάζετε προς τα εμπρός ή να γέρνετε υπερβολικά προς τα πίσω.
- **□ Γωνία θέασης της οθόνης του υπολογιστή** Χρησιμοποιήστε τη δυνατότητα ρύθμισης της κλίσης της οθόνης για να βρείτε την καλύτερη θέση. Μπορείτε να περιορίσετε την καταπόνηση των ματιών και των μυών σας  $\rho$ υθμίζοντας την κλίση της οθόνης στην κατάλληλη θέση. Ρυθμίστε επίσης τη φωτεινότητα της οθόνης.
- **□ Φωτισμός** Επιλέξτε μια θέση όπου δεν δημιουργοὐνται λάμψεις και αντανακλάσεις επάνω στην οθόνη από παράθυρα ή φώτα. Μη χρησιμοποιείτε άμεσο φως για να αποφύγετε τη δημιουργία φωτεινών σημείων επάνω στην οθόνη. Ο σωστός φωτισμός αυξάνει την άνεση με την οποία εργάζεστε και την αποδοτικότητα της εργασίας.
- **□ Θέση εξωτερικής οθόνης** Όταν χρησιμοποιείτε εξωτερική οθόνη, τοποθετήστε την σε απόσταση κατάλληλη για άνετη θέαση. Βεβαιωθείτε ότι η οθόνη βρίσκεται στο ύψος των ματιών ή ελαφρώς χαμηλότερα όταν κάθεστε μπροστά σε αυτήν.

### <span id="page-12-1"></span>**AIO**

## <span id="page-12-0"></span>Πρώτα βήματα

Αυτή η ενότητα περιγράφει τα πρώτα βήματα όσον αφορά στη χρήση του υπολογιστή VAIO.

- ❑Εντοπισμός στοιχείων ελέγχου και θυρών [\(σελίδα 14\)](#page-13-0)
- ❑Πληροφορίες σχετικά με τις ενδεικτικές λυχνίες [\(σελίδα 19\)](#page-18-0)
- ❑**Σύνδεση µε πηγή ρεύµατς [\(σελίδα 21\)](#page-20-0)**
- ❑**0ρήση της µπαταρίας [\(σελίδα 23\)](#page-22-0)**
- ❑Ασφαλής τερματισμός του υπολογιστή σας [\(σελίδα 30\)](#page-29-0)

### <span id="page-13-1"></span><span id="page-13-0"></span>Εντοπισμός στοιχείων ελέγχου και θυρών

Αφιερώστε λίγο χρόνο για να εντοπίσετε τα στοιχεία ελέγχου και τις θύρες που εμφανίζονται στις ακόλουθες σελίδες.

### Πρόσθια όψη

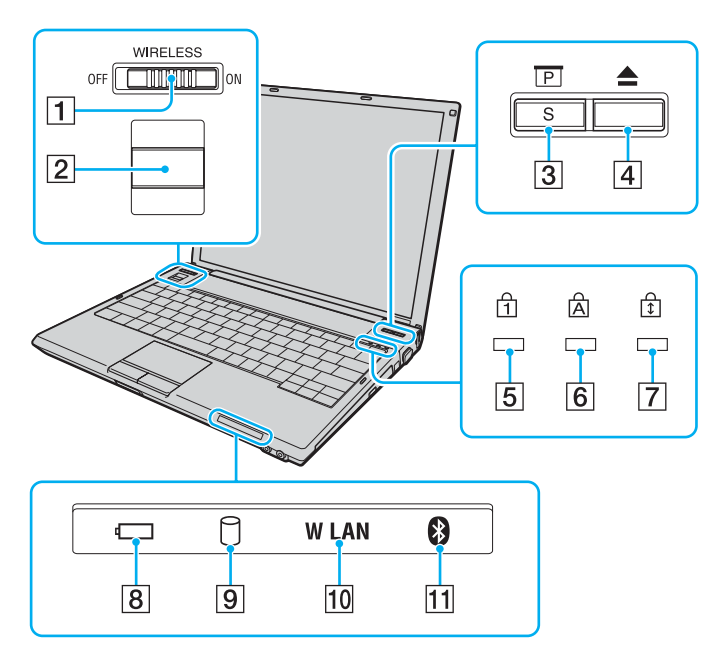

- **1** Διακόπτης **WIRELESS** [\(σελίδα 59\)](#page-58-1)
- **2** Αισθητήρας δακτυλικών αποτυπωμάτων [\(σελίδα 94\)](#page-93-1)
- **3** Κουμπί Presentation/S [\(σελίδα 35\)](#page-34-1)
- 4 Κουμπί εξαγωγής δίσκου [\(σελίδα 35\)](#page-34-1)
- **5** Ενδεικτική λυχνία Num Lock [\(σελίδα 19\)](#page-18-0)
- **6** Ενδεικτική λυχνία Caps Lock [\(σελίδα 19\)](#page-18-0)
- 7 Ενδεικτική λυχνία Scroll Lock [\(σελίδα 19\)](#page-18-0)
- H Ενδεικτική λυνία µπαταρίας [\(σελίδα 19\)](#page-18-0)
- **9** Ενδεικτική λυχνία σκληρού δίσκου [\(σελίδα 19\)](#page-18-0)
- 10 Ενδεικτική λυχνία **WLAN** (Ασύρματο LAN) [\(σελίδα 20\)](#page-19-0)
- [1] Ενδεικτική λυχνία Bluetooth [\(σελίδα 20\)](#page-19-1)

<span id="page-14-0"></span>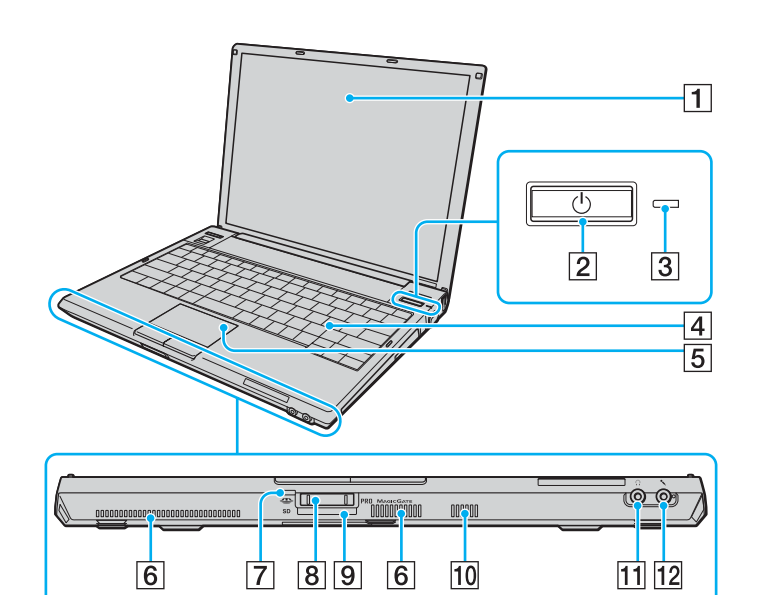

- $\boxed{1}$  0θόνη LCD [\(σελίδα 157\)](#page-156-1)
- $\boxed{2}$  Κουμπί λειτουργίας
- Θ Ενδεικτική λυχνία λειτουργίας [\(σελίδα 19\)](#page-18-0)
- 4 Πληκτρολόγιο [\(σελίδα 32\)](#page-31-1)
- E Επιφάνεια αφής [\(σελίδα 34\)](#page-33-1)
- **6** Οπές αερισμού

\*

- [7] Ενδεικτική λυχνία πρόσβασης σε μέσο αποθήκευσης [\(σελίδα 19\)](#page-18-0)
- **B** Υποδοχή μέσων Memory Stick PRO/Duo<sup>\*</sup> [\(σελίδα 50\)](#page-49-0)
- **9** Υποδοχή για κάρτα μνήμης SD [\(σελίδα 54\)](#page-53-1)
- 10 Ενσωματωμένο ηχείο (μονοφωνικό)
- Π1 Υποδοχή ακουστικών [\(σελίδα 73\)](#page-72-1)
- 12 Υποδοχή μικροφώνου [\(σελίδα 80\)](#page-79-1)
- Ο υπολογιστής σας υποστηρίζει τα μέσα Memory Stick PRO και Memory Stick Duo με δυνατότητες υψηλής ταχύτητας και χωρητικότητας.

### <span id="page-15-0"></span>**AIO**

#### Δεξιά όψη

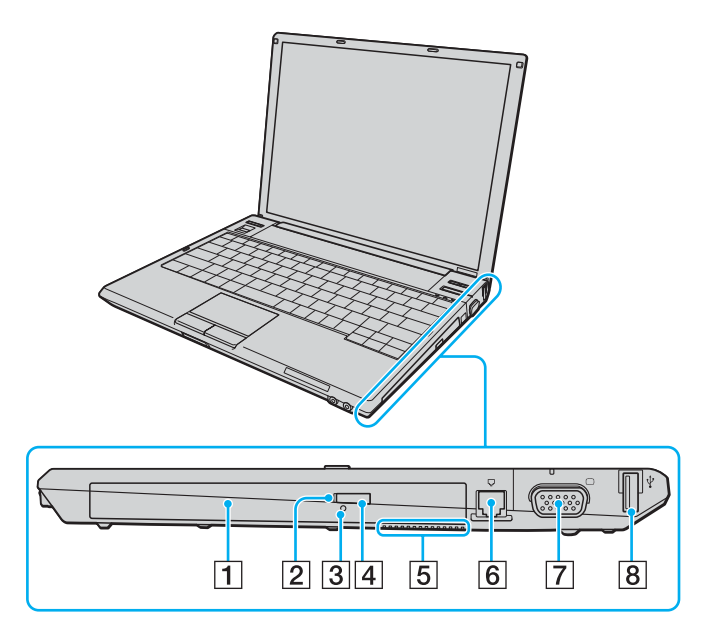

- 1 Μονάδα οπτικού δίσκου [\(σελίδα 36\)](#page-35-1)
- **2** Ενδεικτική λυχνία μονάδας οπτικού δίσκου [\(σελίδα 19\)](#page-18-0)
- $3$  Οπή χειροκίνητης εξαγωγής [\(σελίδα 191\)](#page-190-1)
- 4 Εφεδρικό κουμπί εξαγωγής δίσκου [\(σελίδα 36\)](#page-35-1)
- **5** Οπή αερισμού
- F Θύρα µντεµ [\(σελίδα 58\)](#page-57-1)
- 7 Θύρα οθόνης (VGA) [\(σελίδα 74\)](#page-73-1)
- **8** Θύρα USB υψηλής ταχύτητας (USB 2.0)<sup>\*</sup> [\(σελίδα 81\)](#page-80-1)
- \*Υποστηρίζει υψηλή/πλήρη/χαμηλή ταχύτητα.

### <span id="page-16-0"></span>**AIO**

#### Αριστερή όψη

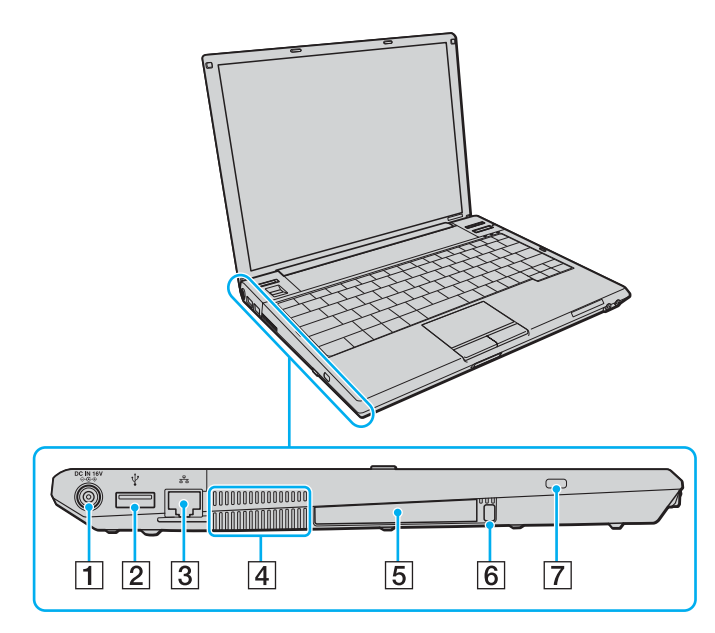

#### A Θύρα **DC IN** [\(σελίδα 21\)](#page-20-0)

- 2 Θύρα USB υψηλής ταχύτητας (USB 2.0)<sup>\*</sup> [\(σελίδα 81\)](#page-80-1)
- $3$  Θύρα δικτύου (Ethernet) [\(σελίδα 85\)](#page-84-1)
- $\boxed{4}$  Οπή αερισμού
- **5** Υποδοχή για κάρτες PC [\(σελίδα 46\)](#page-45-1)
- **6** Κουμπί απελευθέρωσης κάρτας PC [\(σελίδα 48\)](#page-47-0)
- G Υπ δ ή ασφαλείας
- \*Υποστηρίζει υψηλή/πλήρη/χαμηλή ταχύτητα.

<span id="page-17-0"></span>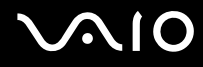

#### Κάτω όψη

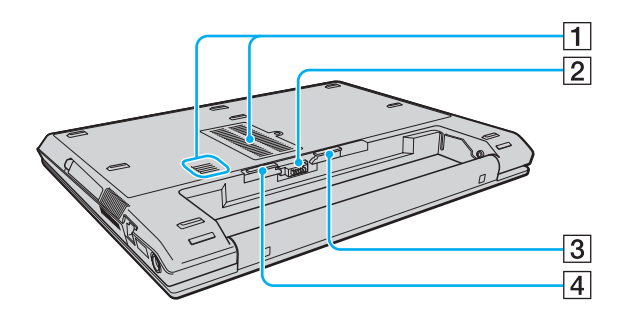

- $\boxed{1}$  Οπές αερισμού
- B Σύνδεση µπαταρίας
- C Κ υµπί απελευθέρωσης **RELEASE** της µπαταρίας [\(σελίδα 29\)](#page-28-0)
- **4** Διακόπτης LOCK/UNLOCK της μπαταρίας [\(σελίδα 23\)](#page-22-1)

### <span id="page-18-1"></span><span id="page-18-0"></span>Πληροφορίες σχετικά με τις ενδεικτικές λυχνίες

Ο υπολογιστής σας είναι εφοδιασμένος με τις εξής ενδεικτικές λυχνίες.

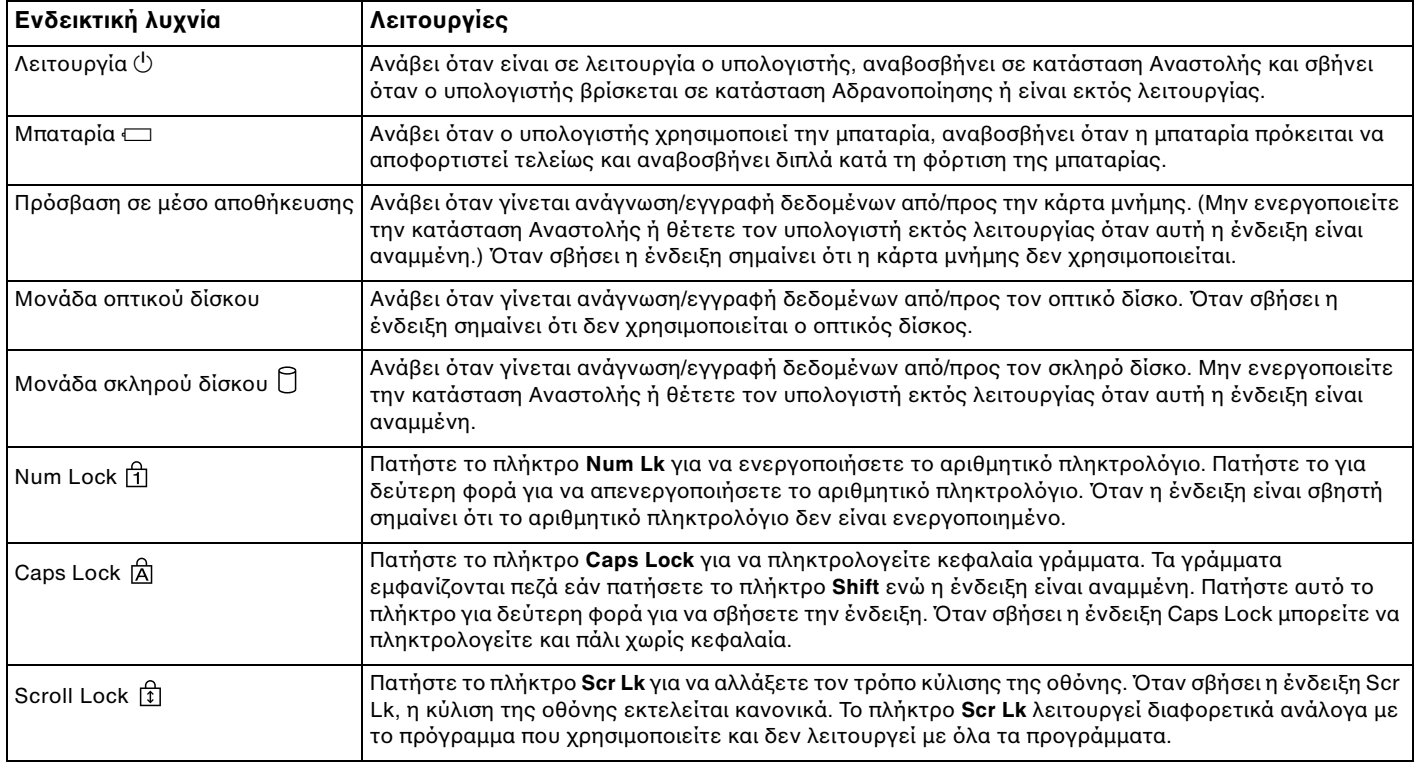

<span id="page-19-2"></span>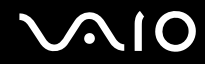

<span id="page-19-1"></span><span id="page-19-0"></span>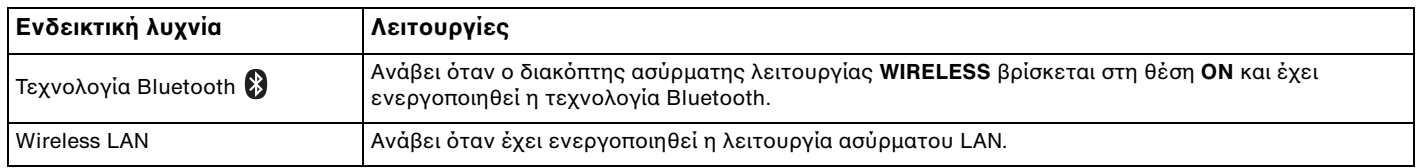

### <span id="page-20-1"></span><span id="page-20-0"></span>Σύνδεση με πηγή ρεύματος

Ως πηγή ρεύματος για τον υπολογιστή σας μπορείτε να χρησιμοποιήσετε είτε μετασχηματιστή εναλλασσόμενου ρεύματος είτε επαναφορτιζόμενη μπαταρία.

#### Χρήση μετασχηματιστή εναλλασσόμενου ρεύματος

#### ✍

Να χρησιμοποιείτε τον υπολογιστή μόνο με τον παρεχόμενο μετασχηματιστή εναλλασσόμενου ρεύματος.

#### Χρήση μετασχηματιστή εναλλασσόμενου ρεύματος

- **1**Συνδέστε το ένα άκρο του καλωδίου ρεύματος (1) στο μετασχηματιστή (3).
- **2**Συνδέστε το άλλο άκρο του καλωδίου ρεύματος σε πρίζα εναλλασσόμενου ρεύματος (2).
- **3**Συνδέστε το καλώδιο που είναι συνδεδεμένο στο τροφοδοτικό εναλλασσόμενου ρεύματος (3) στην υποδοχή **DC IN** (4) του υπολογιστή.

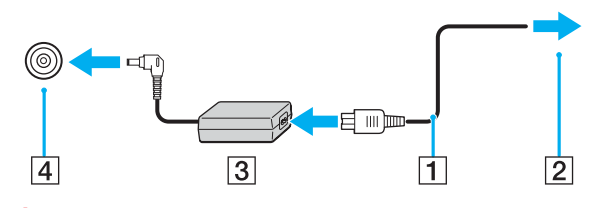

**!**Το σχήμα του βύσματος DC In διαφέρει ανάλογα με το μετασχηματιστή εναλλασσόμενου ρεύματος.

<span id="page-21-0"></span>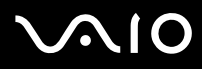

#### ✍

Για να διακόψετε εντελώς την παροχή ρεύματος στον υπολογιστή σας, αποσυνδέστε το μετασχηματιστή από την πρίζα.

Χρησιμοποιήστε πρίζα με εύκολη πρόσβαση.

Εάν δεν χρησιμοποιείτε τον υπολογιστή για μεγάλη χρονική περίοδο, θέστε τον σε κατάσταση Αδρανοποίησης. Ανατρέξτε στην ενότητα **Χρήση της κατάστασης Αδρανοποίηση [\(σελίδα 136\)](#page-135-0)**. Με αυτήν την κατάσταση εξοικονόμησης ενέργειας εξοικονομείτε το χρόνο της απενεργοποίησης ή της συνέχισης της λειτουργίας του μετά από κατάσταση Αδρανοποίησης.

### <span id="page-22-2"></span>**210**

### <span id="page-22-0"></span>\$ρήση της µπαταρίας

Η μπαταρία που συνοδεύει τον υπολογιστή δεν είναι πλήρως φορτισμένη κατά τη στιγμή της αγοράς.

#### <span id="page-22-1"></span>Τοποθέτηση της μπαταρίας

Για να τοποθετήσετε την μπαταρία

**!**<br>Προσέξτε να μην χτυπήσετε την οθόνη LCD με τη μπαταρία κατά την τοποθέτησή της.

- **1**Απενεργοποιήστε τον υπολογιστή και κλείστε την οθόνη LCD.
- **2**Σύρετε το διακόπτη LOCK/UNLOCK της μπαταρίας (1) που βρίσκεται στο κάτω μέρος του υπολογιστή στη θέση **UNLOCK**.

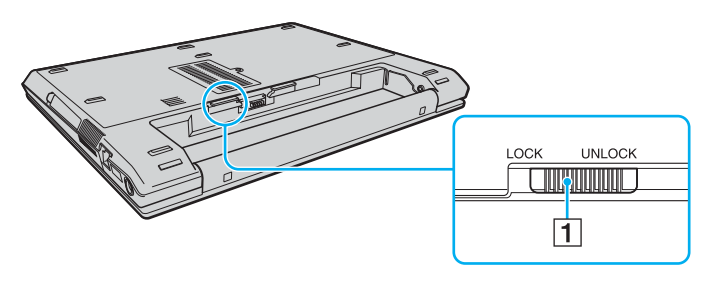

<span id="page-23-0"></span>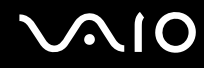

3 Σύρετε την μπαταρία διαγωνίως μέσα στη θήκη για την μπαταρία έως ότου οι προεξοχές (2) στα πλαϊνά της<br>θήκης ταιριάξουν στις οπές σχήματος U (3) στις αντίστοιχες πλευρές της μπαταρίας.

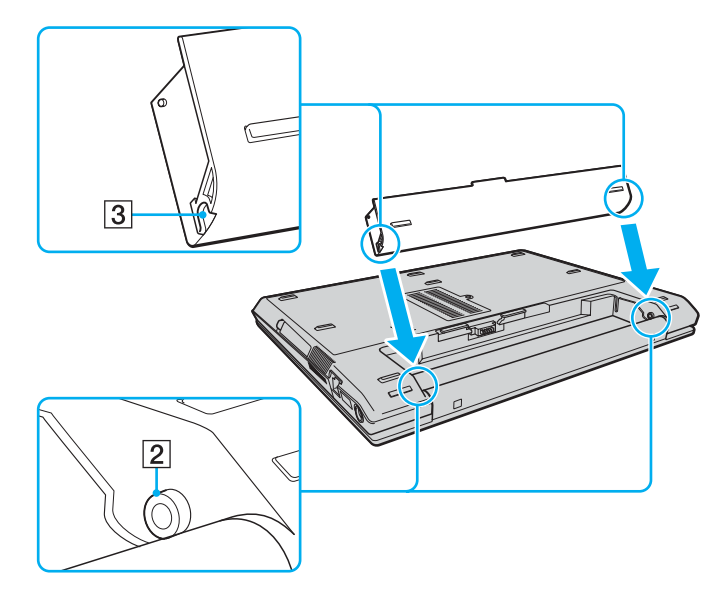

<span id="page-24-0"></span>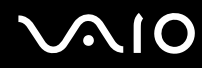

**4**Περιστρέψτε την μπαταρία κατά τη φορά του βέλους και σπρώξτε την μπαταρία προς τα κάτω στη θήκη μέχρι να ασφαλίσει σωστά στη θέση της.

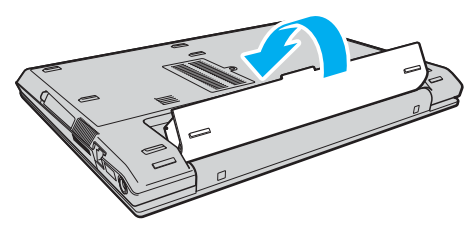

**5**Σύρετε το διακόπτη LOCK/UNLOCK της μπαταρίας στη θέση LOCK για να ασφαλίσετε την μπαταρία στον υπολογιστή.

#### ✍

Όταν ο υπολογιστής είναι απευθείας συνδεδεμένος σε εναλλασσόμενο ρεύμα και η μπαταρία είναι τοποθετημένη, χρησιμοποιεί ενέργεια από την πρίζα εναλλασσόμενου ρεύματος.

**!**<br>Ορισμένες επαναφορτιζόμενες μπαταρίες δεν πληρούν τα πρότυπα ποιότητας και ασφάλειας της Sony. Για λόγους ασφαλείας αυτός υπολογιστής λειτουργεί μόνο με γνήσιες μπαταρίες Sony που έχουν σχεδιαστεί για αυτό το μοντέλο. Όταν τοποθετείτε ένα διαφορετικό τύπο μπαταρίας, η μπαταρία δεν φορτίζεται και ο υπολογιστής δεν λειτουργεί.

<span id="page-25-0"></span>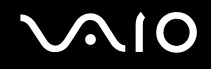

#### Φρτιση της µπαταρίας

Η μπαταρία που συνοδεύει τον υπολογιστή δεν είναι πλήρως φορτισμένη κατά τη στιγμή της αγοράς.

#### Φρτιση της µπαταρίας

- **1**Τοποθετήστε τη μπαταρία.
- **2**Συνδέστε το μετασχηματιστή εναλλασσόμενου ρεύματος στον υπολογιστή. Ο υπολογιστής φορτίζει την μπαταρία αυτόματα (η ένδειξη μπαταρίας αναβοσβήνει με διπλή αναλαμπή καθώς η μπαταρία φορτίζεται). Όταν η μπαταρία φορτίσει έως τη χωρητικότητα φόρτισης που έχετε επιλέξει με τη λειτουργία για τη φροντίδα της μπαταρίας, σβήνει η ενδεικτική λυχνία της. Για να επιλέξετε τη μέγιστη χωρητικότητα φόρτισης με τη λειτουργία για τη φροντίδα τς μπαταρίας, ανατρέξτε στην ενότητα **Χρήση της λειτυργίας φρντίδας της µπαταρίας [\(σελίδα 28\)](#page-27-0)**.

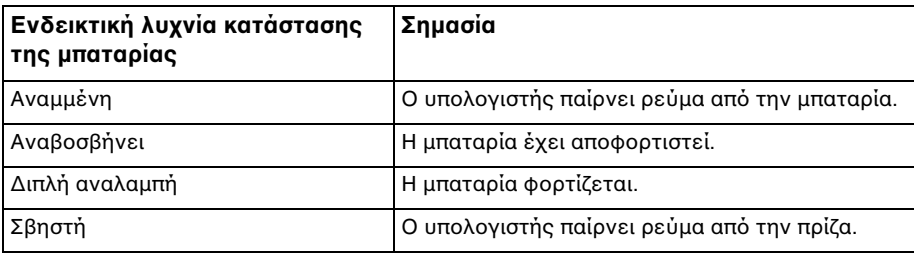

### <span id="page-26-0"></span> $\bigwedge$ IO

#### ✍

Όταν η μπαταρία έχει σχεδόν εξαντληθεί, αναβοσβήνει τόσο η ενδεικτική λυχνία της μπαταρίας όσο και η ενδεικτική λυχνία λειτουργίας.

Διατηρείτε την μπαταρία τοποθετημένη στον υπολογιστή ενώ είναι απευθείας συνδεδεμένος με εναλλασσόμενο ρεύμα. Η μπαταρία εξακολουθεί να φορτίζεται ενόσω χρησιμοποιείτε τον υπολονιστή.

Εάν το επίπεδο φόρτισης της μπαταρίας πέσει κάτω από το 10%, πρέπει είτε να συνδέσετε το μετασχηματιστή εναλλασσόμενου ρεύματος για να φορτιστεί η μπαταρία είτε να σβήσετε τον υπολογιστή και να τοποθετήσετε μια πλήρως φορτισμένη μπαταρία.

Η μπαταρία που συνοδεύει τον υπολογιστή σας είναι τύπου ιόντων λιθίου και μπορεί να φορτιστεί οποιαδήποτε στιγμή. Η φόρτιση μιας μερικώς αποφορτισμένης μπαταρίας δεν επηρεάζει τη διάρκεια ζωής της μπαταρίας.

Η ένδειξη της μπαταρίας είναι αναμμένη ενώ χρησιμοποιείτε την μπαταρία ως πηγή ενέργειας. Όταν η μπαταρία έχει σχεδόν εξαντληθεί, αρχίζει να αναβοσβήνει τόσο η ενδεικτική λυχνία της μπαταρίας όσο και η ενδεικτική λυχνία λειτουρνίας.

Με ορισμένες εφαρμογές και κάποιες περιφερειακές συσκευές, ο υπολογιστής ενδέχεται να μην τεθεί σε κατάσταση Αδρανοποίησης ακόμα κι αν η διάρκεια ζωής της μπαταρίας είναι μικρή. Για να αποφύγετε την απώλεια δεδομένων όταν χρησιμοποιείτε ως πηγή ενέργειας την μπαταρία, θα πρέπει να αποθηκεύετε συχνά τα δεδομένα και να ενεργοποιήσετε με μη αυτόματο τρόπο κάποια ρύθμιση διαχείρισης ενέργειας, όπως την κατάσταση Αναστολής ή Αδρανοποίησης. Εάν εξαντληθεί η μπαταρία όταν ο υπολογιστής περνάει σε κατάσταση Αναστολής, θα χάσετε όσα δεδομένα δεν είχατε αποθηκεύσει. Δεν είναι δυνατό να επιστρέψετε στην προηγούμενη κατάσταση εργασίας. Για να μη χάνετε δεδομένα, θα πρέπει να τα αποθηκεύετε συχνά.

Όταν ο υπολογιστής είναι απευθείας συνδεδεμένος σε εναλλασσόμενο ρεύμα και η μπαταρία είναι τοποθετημένη, χρησιμοποιεί ενέργεια από την πρίζα εναλλασσόμενου ρεύματος.

<span id="page-27-1"></span>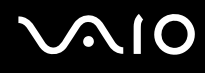

#### <span id="page-27-0"></span>Χρήση της λειτουργίας φροντίδας της μπαταρίας

Με τη λειτουργία για τη φροντίδα της μπαταρίας μπορείτε να περιορίσετε τη μέγιστη χωρητικότητα φόρτισής της ώστε να µειώσετε τη φθ ρά της µπαταρίας.

- **1** Κάντε κλικ στο κουμπί **Έναρξη**, στο **Όλα τα προγράμματα** και κάντε κλικ στην επιλογή **VAIO Control Center**. Εμφανίζεται το παράθυρο VAIO Control Center.
- **2** Κάντε διπλό κλικ στο **Power Management** και στο **Battery Care Function**.
- **3**Κάντε κλικ στο πλαίσιο ελέγχου **Enable Battery Care Function** για να το επιλέξετε.
- **4**Επιλέξτε την επιθυμητή μέγιστη χωρητικότητα φόρτισης.
- **5**Κάντε κλικ στο κουμπί **ΟΚ**.

<span id="page-28-1"></span>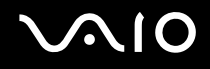

#### <span id="page-28-0"></span>Αφαίρεση της µπαταρίας

**!**<br>Μπορεί να χάσετε δεδομένα εάν αφαιρέσετε την μπαταρία ενώ ο υπολογιστής είναι αναμμένος και δεν είναι συνδεδεμένος στο μετασχηματιστή εναλλασσόμενου ρεύματος ή εάν αφαιρέσετε την μπαταρία ενώ ο υπολογιστής βρίσκεται σε κατάσταση Αναστολής.

#### Αφαίρεση της µπαταρίας

- **1**Απενεργοποιήστε τον υπολογιστή και κλείστε την οθόνη LCD.
- **2**Σύρετε το διακόπτη **LOCK/UNLOCK** της μπαταρίας (1) που βρίσκεται στο κάτω μέρος του υπολογιστή στη θέση **UNLOCK**.
- **3**Σύρετε και κρατήστε το κουμπί απελευθέρωσης **RELEASE** της μπαταρίας(2), περάστε την άκρη του δακτύλου σας κάτω από την προεξοχή (3) της μπαταρίας, γυρίστε την μπαταρία προς την κατεύθυνση του βέλους και σύρετέ την έξω από τον υπολονιστή.

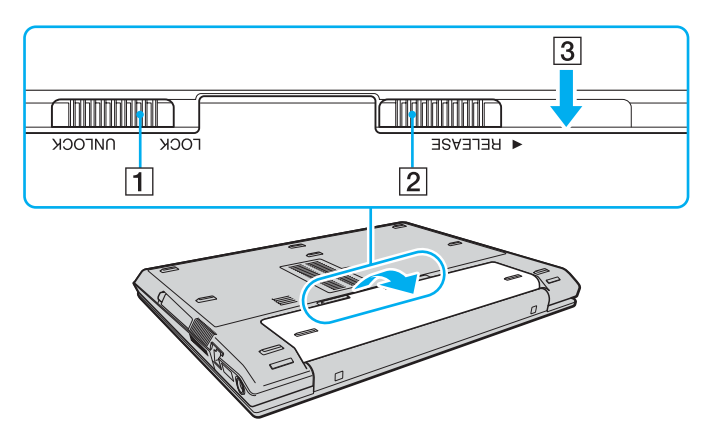

### <span id="page-29-1"></span><span id="page-29-0"></span>Ασφαλής τερματισμός του υπολογιστή σας

Για να αποφύγετε την απώλεια δεδομένων, πρέπει να τερματίζετε τον υπολογιστή σας με τον σωστό τρόπο όπως περιγράφεται στη συνέχεια.

#### Τερματισμός του υπολογιστή σας

- **1**Θέστε εκτός λειτουργίας όσες περιφερειακές συσκευές είναι συνδεδεμένες στον υπολογιστή.
- **2**Κάντε κλικ στο κουμπί **Έναρξη**, στο βέλος το δίπλα στο κουμπί **Lock** και στο **Τερματισμός**.
- **3**Απαντήστε θετικά στα μηνύματα που σας προειδοποιούν να αποθηκεύσετε έγγραφα ή να λάβετε υπόψη σας άλλους χρήστες και περιμένετε έως ότου ο υπολογιστής τεθεί αυτόματα εκτός λειτουργίας. Η ενδεικτική λυγνία λειτουργίας σβήνει.

### <span id="page-30-1"></span><span id="page-30-0"></span>Χρήση του υπολογιστή VAIO

Στην ενότητα αυτή περιγράφεται ο τρόπος χρήσης του υπολογιστή σας VAIO, έτσι ώστε να τον αξιοποιήσετε στο έπακρο.

- ❑**0ρήση τυ πληκτρλγίυ [\(σελίδα 32\)](#page-31-0)**
- ❑**0ρήση της επιφάνειας αφής [\(σελίδα 34\)](#page-33-0)**
- ❑**0ρήση των κυµπιών ειδικών λειτυργιών [\(σελίδα 35\)](#page-34-0)**
- ❑**Χρήση της μονάδας οπτικού δίσκου [\(σελίδα 36\)](#page-35-0)**
- ❑**0ρήση καρτών PC [\(σελίδα 46\)](#page-45-0)**
- ❑**0ρήση τυ Memory Stick [\(σελίδα 49\)](#page-48-0)**
- ❑**0ρήση άλλων καρτών µνήµης [\(σελίδα 54\)](#page-53-0)**
- ❑*Xρήση του Internet [\(σελίδα 58\)](#page-57-0)*
- ❑**0ρήση ασύρµατυ LAN (WLAN) [\(σελίδα 59\)](#page-58-0)**
- ❑**0ρήση της λειτυργίας Bluetooth [\(σελίδα 65\)](#page-64-0)**

### <span id="page-31-2"></span><span id="page-31-1"></span><span id="page-31-0"></span>Χρήση του πληκτρολογίου

Το πληκτρολόγιό σας μοιάζει πολύ με το πληκτρολόγιο ενός επιτραπέζιου υπολογιστή, αλλά έχει επιπρόσθετα πλήκτρα που εκτελούν ειδικά σχεδιασμένες εργασίες.

Η τοποθεσία Web της υπηρεσίας VAIO-Link (<http://www.vaio-link.com>) περιλαμβάνει επίσης γλωσσάρι που σας βοηθά να χρησιμοποιήσετε το πληκτρολόγιο.

#### Συνδυασμοί και λειτουργίες με το πλήκτρο Fn

#### ✍

Μερικές δυνατότητες δεν είναι διαθέσιμες έως ότου ανοίξουν τα Windows.

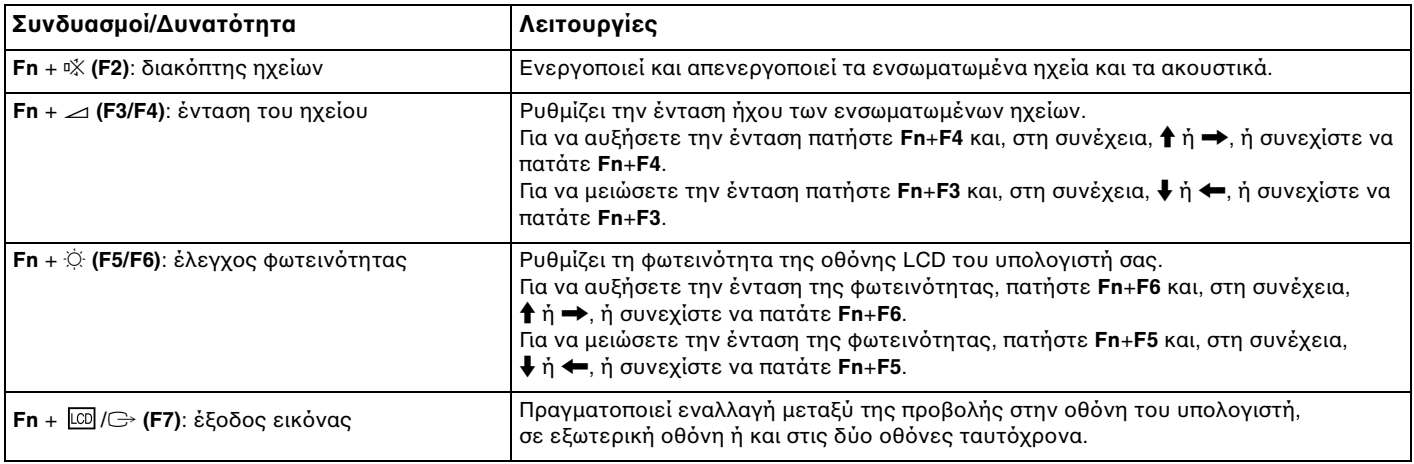

<span id="page-32-0"></span>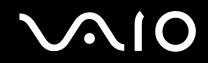

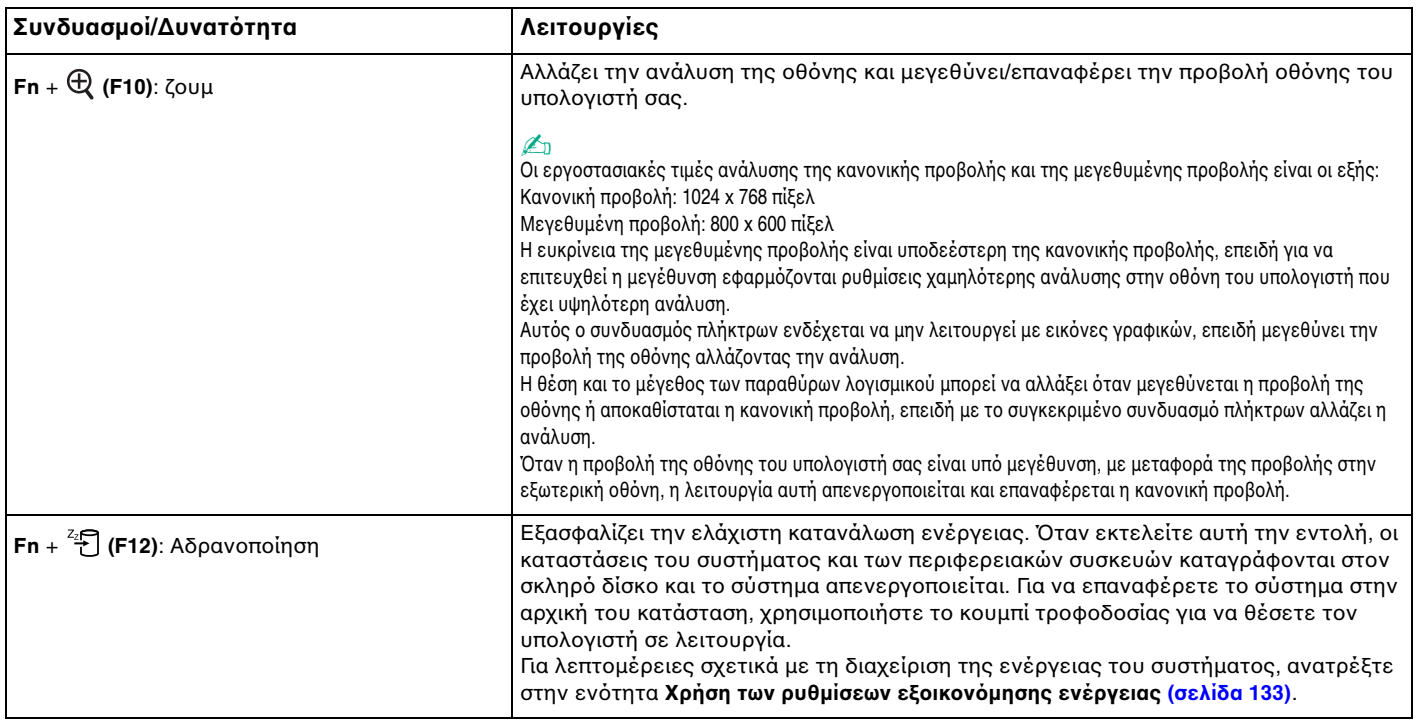

### <span id="page-33-2"></span><span id="page-33-1"></span><span id="page-33-0"></span>\$ρήση της επιφάνειας αφής

Μέσω της ενσωματωμένης επιφάνειας αφής μπορείτε να καταδείξετε, να επιλέξετε, να μεταφέρετε και να πραγματοποιήσετε κύλιση σε αντικείμενα που υπάρχουν στην οθόνη.

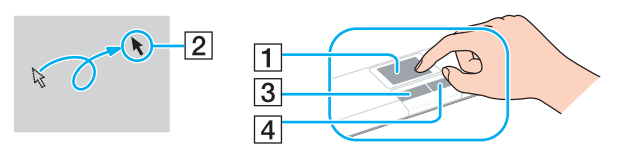

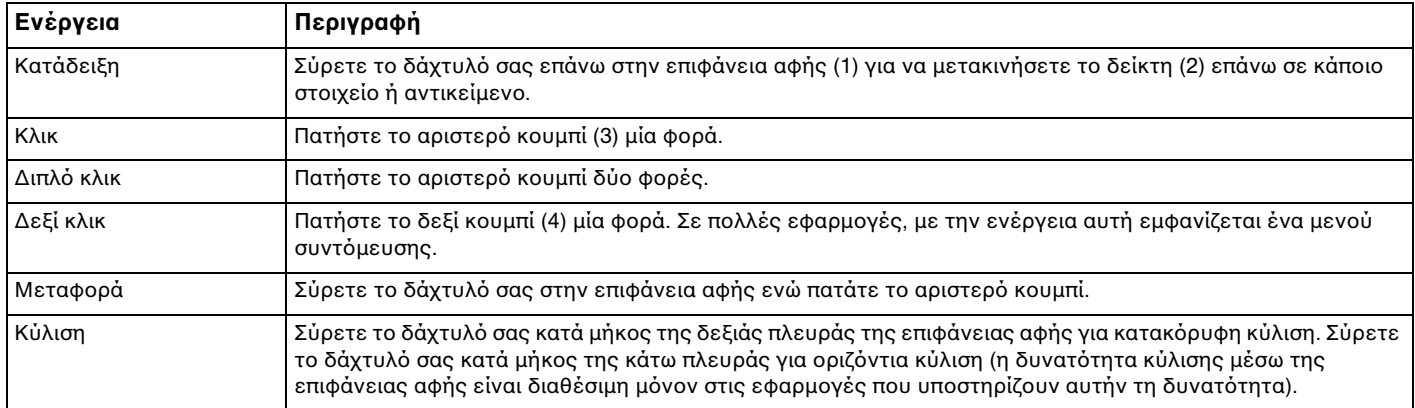

#### ✍

Μπορείτε να ενεργοποιήσετε/απενεργοποιήσετε την επιφάνεια αφής ανάλογα με την προτίμησή σας σχετικά με τη χρήση του ποντικιού. Ανατρέξτε στην ενότητα Ρύθμιση του υπολογιστή με χρήση της εφαρμογής VAIO Control Center [\(σελίδα 131\)](#page-130-1) για εκκίνηση της εφαρμογής VAIO Control Center. Μετά την εκκίνηση της εφαρμογής, επιλέξτε το θέμα με τη συσκευή κατάδειξης και κάντε κλικ στο κουμπί Help για λεπτομερείς οδηγίες.

### <span id="page-34-2"></span><span id="page-34-1"></span><span id="page-34-0"></span>Χρήση των κουμπιών ειδικών λειτουργιών

Ο υπολογιστής σας είναι εφοδιασμένος με ειδικά κουμπιά για να σας βοηθήσουν να χρησιμοποιήσετε τον υπολογιστή.

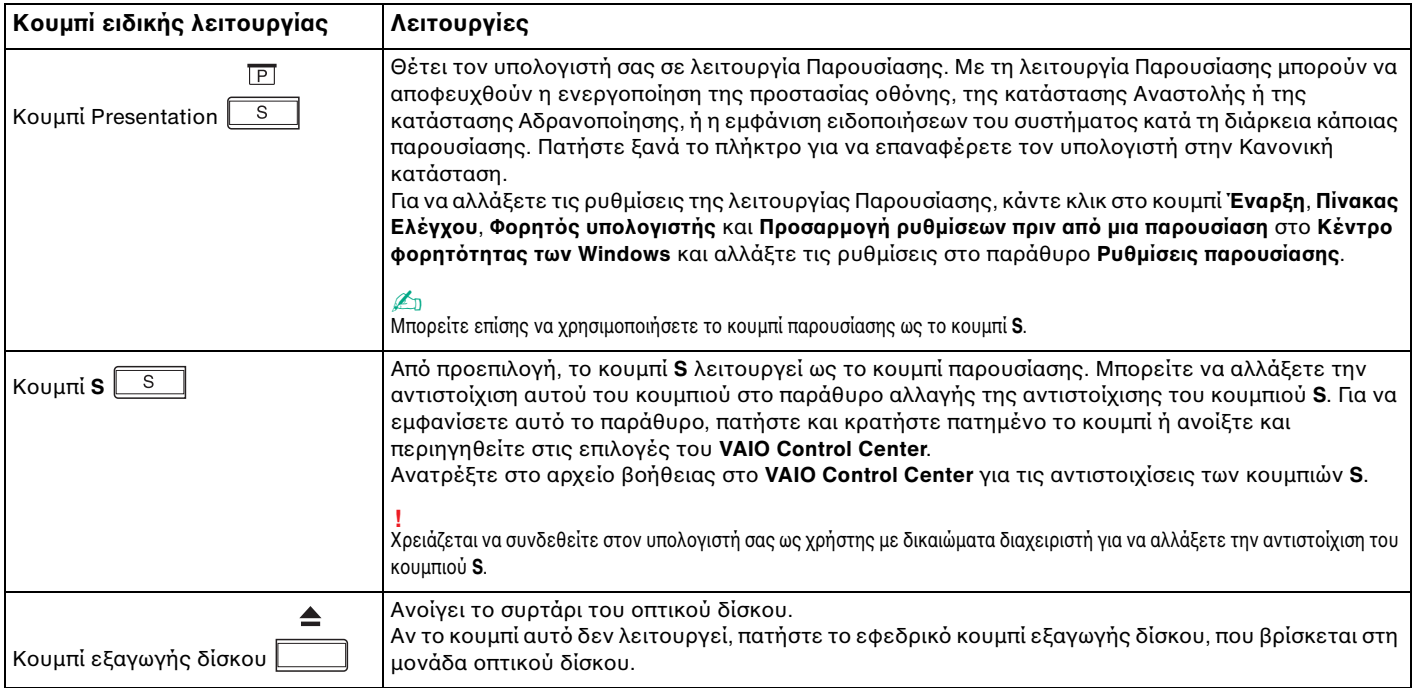

### <span id="page-35-2"></span><span id="page-35-1"></span><span id="page-35-0"></span>Χρήση της μονάδας οπτικού δίσκου

Ο υπολογιστής σας είναι εφοδιασμένος με μια μονάδα οπτικού δίσκου.

#### Εισαγωγή δίσκου

- **1**Ενεργοποιήστε τον υπολογιστή.
- **2**Πατήστε το κουμπί εξαγωγής δίσκου (1) για να ανοίξετε τη μονάδα. Ο δίσκος υποδοχής εξέρχεται.

#### ✍

Αν το κουμπί αυτό δεν λειτουργεί, πατήστε το εφεδρικό κουμπί εξαγωγής δίσκου, που βρίσκεται στη μονάδα οπτικού δίσκου.

Εάν η τροφοδοσία ενέργειας στη μονάδα οπτικού δίσκου είναι απενεργοποιημένη μέσω του VAIO Power Management, θα χρειαστεί ένα μικρό χρονικό διάστημα για την εξαγωγή του συρταριού. Θα πρέπει να σημειωθεί ότι το εφεδρικό κουμπί εξαγωγής δίσκου είναι ανενεργό, όταν η μονάδα οπτικού δίσκου δεν τροφοδοτείται.

Για την ανάκτηση του συστήματός σας, θέστε τον υπολογιστή σε λειτουργία και πατήστε το εφεδρικό κουμπί εξαγωγής δίσκου που βρίσκεται στη μονάδα οπτικού δίσκου. Εισαγάγετε το Δίσκο Ανάκτησης στη μονάδα οπτικού δίσκου, θέστε τον υπολογιστή εκτός λειτουργίας και στη συνέχεια ενεργοποιήστε τον ξανά για την εκκίνηση της διαδικασίας ανάκτησης.
<span id="page-36-0"></span>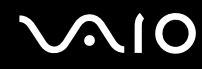

**3**Τοποθετήστε ένα δίσκο στο κέντρο του συρταριού, με την ετικέτα προς τα επάνω και πιέστε το απαλά μέχρι ο δίσκος να ασφαλίσει στη θέση του.

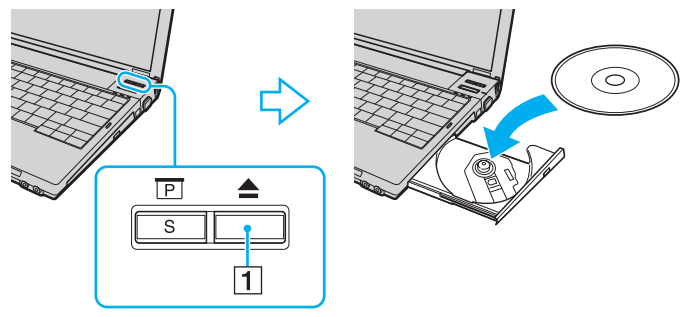

**4**Κλείστε το δίσκο υποδοχής σπρώχνοντάς τον απαλά.

**!**<br>Μην αφαιρείτε τον οπτικό δίσκο όταν ο υπολογιστής βρίσκεται σε κατάσταση εξοικονόμησης ενέργειας (Αναστολή ή Αδρανοποίηση). Ενδέχεται να προκληθεί βλάβη στον υπολογιστή.

∕Ζα<br>Εάν σκοπεύετε να χρησιμοποιήσετε εξωτερική μονάδα οπτικού δίσκου, συνδέστε τη μονάδα πριν από την εκκίνηση οποιουδήποτε προεγκατεστημένου προγράμματος CD/DVD.

## <span id="page-37-0"></span>Ανάγνωση και εγγραφή πτικών δίσκων

Ο υπολογιστής σας αναπαράγει και εγγράφει δίσκους CD, DVD ή Blu-ray ανάλογα με το μοντέλο. Ελέγξτε τις προδιαγραφές σχετικά με τον τύπο μονάδας οπτικού δίσκου που έχει εγκατασταθεί στο μοντέλο του υπολογιστή σας. Χρησιμοποιήστε τον πίνακα που ακολουθεί για να δείτε τα μέσα που υποστηρίζει η μονάδα οπτικού δίσκου.

> ΑΕ: αναπαραγωγή και εγγραφή Α: αναπαραγωγή, αλλά όχι εγγραφή –: ύτε αναπαραγωγή ύτε εγγραφή

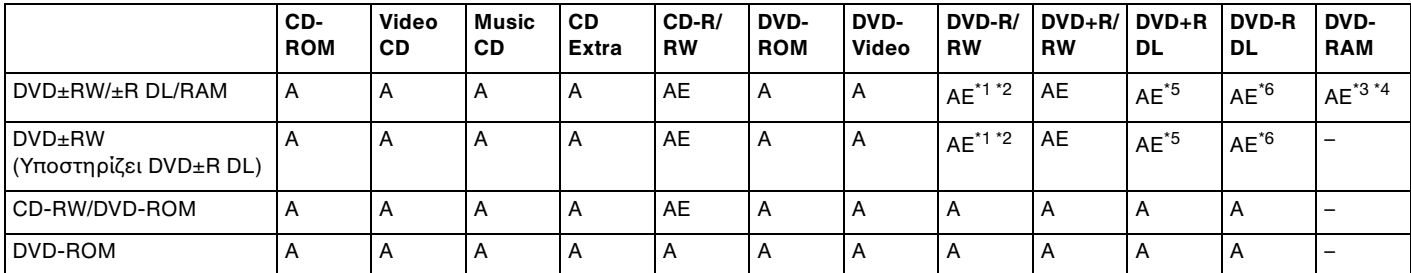

\*1Υποστηρίζεται εγγραφή δεδομένων σε δίσκους DVD-R συμβατούς με DVD-R γενικής έκδοσης 2.0/2.1.

\*2Υποστηρίζεται εγγραφή δεδομένων σε δίσκους DVD-RW συμβατούς με DVD-RW έκδρσης 1.1/1.2.

\*3Η μονάδα δίσκου DVD±RW/RAM στον υπολογιστή δεν υποστηρίζει δίσκους DVD-RAM σε μορφή cartridge. Χρησιμοποιείτε δίσκους που δεν είναι τοποθετημένοι σε cartridge ή δίσκους με αφαιρούμενο cartridge.

\*4Η εγγραφή δεδομένων σε δίσκους DVD-RAM μονής όψης (2,6 GB) συμβατούς με DVD-RAM έκδοσης 1.0 δεν υποστηρίζεται. Ο δίσκος DVD-RAM έκδοσης 2.2/12X-SPEED DVD-RAM αναθεώρησης 5.0 δεν υποστηρίζεται.

\*5Η εγγραφή δεδομένων σε δίσκους DVD+R DL (διπλής στρώσης) διατίθεται μόνο για δίσκους που υποστηρίζουν εγγραφή DVD+R DL (διπλής στρώσης).

\*6Η εγγραφή δεδομένων σε δίσκους DVD-R DL (διπλής στρώσης) διατίθεται μόνο για δίσκους που υποστηρίζουν εγγραφή DVD-R DL (διπλής στρώσης).

ΑΕ: αναπαραγωγή και εγγραφή Α: αναπαραγωγή, αλλά όχι εγγραφή –: ύτε αναπαραγωγή ύτε εγγραφή

<span id="page-38-0"></span>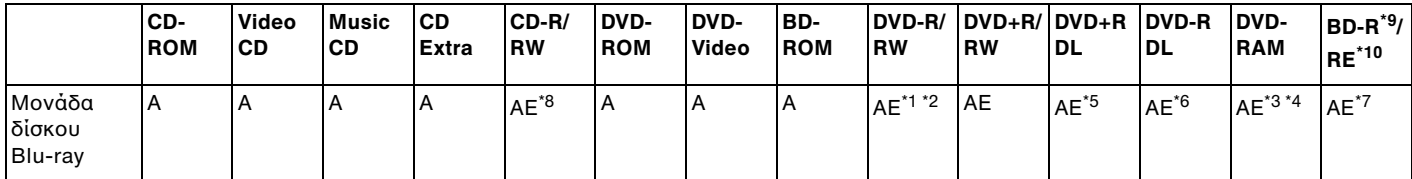

\*7Υποστηρίζει την εγγραφή δεδομένων σε δίσκους BD-R έκδοσης 1.1 (δίσκοι μονής στρώσης με χωρητικότητα 50 GB) και σε δίσκους BD-RE ἐκδοσης 2.1 (δίσκοι μονὴς στρώσης με χωρητικότητα 25 GB, δίσκοι διπλής στρώσης με χωρητικότητα 50 GB). Η μονάδα δίσκου Blu-ray του υπολογιστή σας δεν υποστηρίζει τους δίσκους BD-RE έκδοσης 1.0 και τους δίσκους Blu-ray σε μορφή cartridge.

\*8Η εγγραφή δεδομένων σε δίσκους Ultra Speed CD-RW δεν υποστηρίζεται στα μοντέλα που διαθέτουν μονάδα δίσκου Blu-ray.

\*9Τ BD-R σηµαίνει Blu-ray Disc-Recordable (∆ίσκ ς Blu-ray – Εγγράψιµ ς) στη µ ρφή έκδ σης 1.1.

\*10To BD-RE σημαίνει Blu-ray Disc-Rewritable (Δίσκος Blu-ray – Επανεγγράψιμος) στη μορφή έκδοσης 2.1.

**!**Αυτό το προϊόν έχει σχεδιαστεί για την αναπαραγωγή δίσκων που πληρούν τις τυποποιημένες προδιαγραφές του προτύπου συμπιεσμένων δίσκων ψηφιακού ήχου (CD Standard). DualDisc είναι ένας δίσκος με δύο πλευρές, από τις οποίες στη μία αποθηκεύεται περιεχόμενο DVD και στην άλλη ψηφιακός ήχος. Επισημαίνεται ότι η αναπαραγωγή σε αυτό το προϊόν της πλευράς ήχου (πλευρά περιεχομένου μη DVD) ενός DualDisc ενδέχεται να μην είναι δυνατή, επειδή δεν πληροί τις προδιαγραφές του προτύπου CD Standard.

Λόγω των πολλών μορφών δίσκων που είναι διαθέσιμες σήμερα, όταν αγοράζετε προεγγεγραμμένους ή κενούς δίσκους για χρήση σε κάποιον υπολογιστή VAIO, βεβαιωθείτε ότι έχετε διαβάσει προσεκτικά τις πληροφορίες στη συσκευασία όσον αφορά τη συμβατότητα αναπαραγωγής και εννοαφής με τις μονάδες οπτικού δίσκου του υπολογιστή σας. Η Sony ∆ΕΝ εγγυάται τη συμβατότητα των μονάδων CD VAIO με δίσκους που δεν είναι σύμφωνοι με το επίσημο πρότυπο μορφής "CD" (ή το πρότυπο "DVD" όταν πρόκειται για μονάδες DVD). Η ΧΡΗΣΗ ΜΗ ΕΓΚΕΚΡΙΜΕΝΩΝ ΔΙΣΚΩΝ ΜΠΟΡΕΙ ΝΑ ΠΡΟΚΑΛΕΣΕΙ ΜΗ ΑΝΑΣΤΡΕΨΙΜΗ ΒΛΑΒΗ ΣΤΟΝ ΥΠΟΛΟΓΙΣΤΗ VAIO Ή ΝΑ ΠΡΟΚΑΛΕΣΕΙ ΔΙΕΝΕΞΕΙΣ ΛΟΓΙΣΜΙΚΟΥ ΚΑΙ ΚΑΤΑΡΡΕΥΣΗ ΤΟΥ ΣΥΣΤΗΜΑΤΟΣ. Για πληροφορίες σχετικά με τις μορφές δίσκων, επικοινωνήστε με την εταιρία κυκλοφορίας του συγκεκριμένου προεγγεγραμμένου δίσκου ή τον κατασκευαστή των εγγράψιµων δίσκων.

<span id="page-39-0"></span>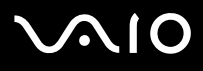

#### ✍

∆εν υποστηρίζεται εγγραφή δίσκου 8 cm.

**!**<br>Για τη συνεχή αναπαραγωγή δίσκων Blu-ray με προστασία πνευματικών δικαιωμάτων, πρέπει να ενημερώσετε το κλειδί AACS. Σημειώστε πως για την ενημέρωση του κλειδιού AACS χρειάζεται πρόσβαση στο Internet.

Όπως συμβαίνει και με τις άλλες συσκευές οπτικών μέσων, ενδέχεται να υπάρχουν συνθήκες που να περιορίζουν τη συμβατότητα ή να μην επιτρέπουν την αναπαραγωγή δίσκων Blu-ray. Οι υπολογιστές VAIO ενδέχεται να μην υποστηρίζουν την αναπαραγωγή ταινιών σε μέσα αποθήκευσης τύπου πακέτο (packaged media), των οποίων η εγγραφή έχει γίνει σε μορφή AVC ή VC1 με υψηλούς ρυθμούς μετάδοσης bit.

Απαιτούνται ρυθμίσεις περιοχής για περιεχόμενο ταινιών και BD-ROM. Αν η ρύθμιση περιοχής και η περιοχή του δίσκου δεν συμφωνούν, η αναπαραγωγή δεν θα είναι δυνατή.

Εάν η εξωτερική σας οθόνη δεν είναι συμβατή με το πρότυπο "High-bandwidth Digital Content Protection" (HDCP), δεν θα είναι δυνατή η αναπαραγωγή ή η προβολή των περιεχομένων δίσκων Blu-ray με προστασία πνευματικών δικαιωμάτων.

Ορισμένα περιεχόμενα ενδέχεται να περιορίζουν σε κανονική ευκρίνεια την έξοδο του βίντεο ή να απαγορεύουν τελείως την έξοδο αναλογικού βίντεο. Συνιστάται ιδιαιτέρως να υπάρξει η υλοποίηση ψηφιακού περιβάλλοντος συμβατού με HDCP για βέλτιστη συμβατότητα και ποιότητα προβολής.

# <span id="page-40-0"></span>**AIO**

## Πληροφορίες σχετικά με την εγγραφή δεδομένων σε δίσκους

- $□$  Για την εγγραφή δεδομένων σε δίσκο να χρησιμοποιείτε μόνο λογισμικό που συνιστάται από τη Sony, το οποίο είναι προεγκατεστημένο στον υπολογιστή σας. Άλλα προγράμματα λογισμικού ενδέχεται να μην είναι πλήρως συμβατά και να προκύψουν σφάλματα.
- $□$  Για να καταστήσετε τα δεδομένα σε ένα δίσκο αναγνώσιμα από μια μονάδα οπτικού δίσκου, πρέπει να κλείσετε την περίοδο λειτουργίας της εγγραφής (session) πριν εξαγάγετε το δίσκο από τον οδηγό. Για να ολοκληρώσετε αυτή τη διαδικασία, ακολουθήστε τις οδηγίες που περιλαμβάνονται στο λογισμικό που έχετε στην κατοχή σας.
- □ Να χρησιμοποιείτε μόνο δίσκους που έχουν κυκλικό σχήμα. Μη χρησιμοποιείτε δίσκους άλλου σχήματος · (αστέρι, καρδιά, κάρτα κλπ.), καθώς κάτι τέτοιο ενδέχεται να προκαλέσει βλάβη στη μονάδα δίσκου.
- $\Box$  Μη χτυπάτε και μην κουνάτε τον υπολογιστή κατά την εγγραφή των δεδομένων σε δίσκο.
- □ Απενεργοποιήστε την προστασία οθόνης και εξἐλθετε από λογισμικά προστασίας από ιούς πριν από την εγγραφή δεδομένων σε κάποιον δίσκο.
- □ Μην χρησιμοποιείτε λογισμικά που βρίσκονται εγκατεστημένα στη μνήμη κατά την εγγραφή δεδομένων σε δίσκο. Ενδέχεται να προκαλέσουν βλάβη στον υπολογιστή.
- $\Box$  'Όταν χρησιμοποιείτε την εφαρμογή εγγραφής δίσκων, βεβαιωθείτε ότι έχετε κλείσει όλες τις άλλες εφαρμογές.
- □ Ποτἑ μην αγγίζετε την επιφάνεια του δίσκου. Δακτυλικά αποτυπώματα και σκόνη στην επιφάνεια ενός δίσκου μπορεί να προκαλέσουν σφάλματα εγγραφής.
- $□$  Μην αλλάζετε καταστάσεις ενέργειας κατά τη χρήση του προεγκατεστημένου λογισμικού ή κατά τη χρήση λονισμικού αντινραφής δίσκων.
- □ Ποτέ μην επικολλάτε αυτοκόλλητη ετικέτα σε δίσκο. Κάτι τέτοιο θα επηρεάσει ανεπανόρθωτα τη χρήση του δίσκου.
- $\Box$  Συνδέστε και χρησιμοποιήστε το μετασχηματιστή εναλλασσόμενου ρεύματος για να τροφοδοτήσετε τον υπολογιστή σας ή βεβαιωθείτε ότι η μπαταρία είναι φορτισμένη σε ποσοστό τουλάχιστον 50%.
- $\Box$  Βεβαιωθείτε πως χρησιμοποιείτε το ίδιο λογισμικό εγγραφής δίσκου για να προσθέσετε δεδομένα σε ένα ρησιµ π ιηµέν δίσκ . Η ρήση διαφ ρετικ ύ λ γισµικ ύ εγγραφής δίσκ υ για την εγγραφή επιπρσθετων δεδομένων ενδέχεται να προκαλέσει την αποτυχία της εγγραφής. Για παράδειγμα, εάν διαθέτετε κάποιον δίσκο με δεδομένα τα οποία έχετε εγγράψει με το λογισμικό **Roxio Easy Media Creator**, χρησιμοποιήστε το λογισμικό **Roxio Easy Media Creator** για να προσθέσετε δεδομένα στον ίδιο δίσκο.

## <span id="page-41-0"></span>Πληροφορίες σχετικά με την αναπαραγωγή δίσκων

Για να επιτύχετε την καλύτερη δυνατή απόδοση κατά την αναπαραγωγή δίσκων DVD, θα πρέπει να ακολουθήσετε τις παρακάτω υποδείξεις.

- $□$  Κλείστε όλες τις ανοιχτές εφαρμογές, προτού ξεκινήσετε την αναπαραγωγή κάποιας ταινίας DVD.
- $\Box$  Ορισμένα μέσα αναπαραγωγής CD και οι μονάδες οπτικού δίσκου ορισμένων υπολογιστών ενδέχεται να μην είναι σε θέση να αναπαράγουν CD ήχου που έχουν δημιουργηθεί με μέσα δίσκου τύπου CD-R ή CD-RW.
- $\Box$  Ορισμένα μέσα αναπαραγωγής DVD και οι μονάδες οπτικού δίσκου ορισμένων υπολογιστών ενδέχεται να μην ι είναι σε θέση να αναπαράγουν DVD που έχουν δημιουργηθεί με μέσα δίσκου τύπου DVD+R DL, DVD-R DL, DVD+R, DVD+RW, DVD-R, DVD-RW ή DVD-RAM.
- $\Box$  Μην χρησιμοποιείτε βοηθητικές εφαρμογές εγκατεστημένες στη μνήμη για να αυξήσετε την ταχύτητα πρόσβασης του δίσκου όταν αναπαράγετε δίσκους DVD. Κάτι τέτοιο ενδέχεται να προκαλέσει βλάβη στον υπολογιστή σας.
- $\Box$  Απενεργοποιήστε την προστασία οθόνης και εξέλθετε από λογισμικά προστασίας από ιούς πριν από την ι αναπαραγωγή δίσκων.
- $\Box$  Ορισμένοι δίσκοι που έχουν εγγραφεί σε 20 ή 24 bit ενδέχεται να δημιουργούν θόρυβο κατά την αναπαραγωγή τους. Εάν υπάρχουν συνδεδεμένες συσκευές ήχου, ενδέχεται να προκληθεί βλάβη στην ακοή σας και στα ηχεία. Μειώστε την ένταση του ήχου πριν από την αναπαραγωγή δίσκων DVD.
- $\Box$  Μην ενεργοποιείτε καταστάσεις εξοικονόμησης ενέργειας κατά την αναπαραγωγή δίσκων DVD.
- ❑Στους δίσκους DVD αναγράφονται ενδείξεις κωδικών περιοχής υποδεικνύοντας την περιοχή και τους τύπους συσκευής όπου μπορείτε να τους αναπαραγάγετε. Εάν ο δίσκος DVD ή το περίβλημά του δεν φέρει την ένδειξη "2" (η Ευρώπη ανήκει στην περιοχή "2") ή "all" (αυτό σημαίνει ότι μπορείτε να αναπαραγάγετε το δίσκο DVD οπουδήποτε στον κόσμο), δεν μπορείτε να αναπαραγάγετε το δίσκο στον υπολογιστή αυτό.

<span id="page-42-0"></span>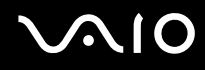

**!**<br>Εάν αλλάξετε τον κωδικό περιοχής του δίσκου DVD ενώ εκτελείται το λογισμικό **WinDVD** ή **WinDVD BD**, επανεκκινήστε το λογισμικό ή αφαιρέστε το δίσκο και τοποθετήστε τον ξανά ώστε να ενεργοποιηθεί η νέα ρύθμιση.

- $\Box$  Μην προσπαθήσετε να αλλάξετε τις ρυθμίσεις του κωδικού περιοχής της μονάδας DVD. Τυχόν προβλήματα που ι θα παρουσιαστούν λόγω της αλλαγής των ρυθμίσεων του κωδικού περιοχής της μονάδας DVD δεν καλύπτονται από την εγγύηση.
- $\Box$  Όταν αναπαράγετε DVD (εικόνας ή ήχου) και θέλετε να αφαιρέσετε μια συσκευή USB, όπως ηχεία USB, βεβαιωθείτε ότι έχετε διακόψει πρώτα την αναπαραγωγή του DVD. Αν αφαιρέσετε μια συσκευή USB κατά την αναπαραγωγή DVD (εικόνας ή ήχου), μπορεί να προκληθεί βλάβη.

<span id="page-43-0"></span>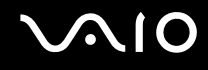

## Αναπαραγωγή δίσκων CD

#### Για να αναπαραγάγετε ένα CD ήχου

- **1**Τοποθετήστε ένα δίσκο στη μονάδα οπτικού δίσκου.
- **2** Εάν δεν εµφανί>εται τίπ τα στην επιφάνεια εργασίας, ττε κάντε κλικ στ κ υµπί **Έναρη**, **λα τα προγράμματα** και στο επιθυμητό λογισμικό CD, για την αναπαραγωγή του CD. Εάν εμφανιστεί το παράθυρο CD ήχου, κάντε μια επιλογή.

## Αντιγραφή αρχείων σε δίσκο CD

Για να αντιγράψετε αρχεία σε ένα δίσκο

**!**<br>Μη χτυπάτε και μην κουνάτε τον υπολογιστή κατά την εγγραφή των δεδομένων σε δίσκο.

- **1** Τοποθετήστε ένα δίσκο στη μονάδα οπτικού δίσκου. Εάν εμφανιστεί το παράθυρο **Αυτόματη Εκτέλεση**, κάντε κλικ στο **Εγγραφή αρχείων στο δίσκο** και ακολουθήστε τις οδηγίες που εμφανίζονται στην οθόνη έως ότου εμφανιστεί ο άδειος φάκελος του δίσκου.
- **2** Ανοίξτε το φάκελο που περιέχει τα αρχεία που θέλετε να αντιγράψετε και σύρετέ τα στον άδειο φάκελο του δίσκου.
- **3**Κλείστε το φάκελο του δίσκου.

<span id="page-44-0"></span>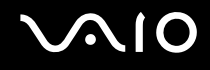

## Αναπαραγωγή δίσκων DVD

#### Για να αναπαραγάγετε ένα DVD

- **1**Κλείστε όλες τις εφαρμογές λογισμικού που εκτελούνται.
- **2**Τοποθετήστε ένα DVD στη μονάδα οπτικού δίσκου.
- **3** Εάν δεν εµφανί>εται τίπ τα στην επιφάνεια εργασίας, ττε κάντε κλικ στ κ υµπί **Έναρη**, **λα τα προγράμματα** και στο επιθυμητό λογισμικό DVD, για την αναπαραγωγή του DVD.

Για οδηγίες σχετικά με τη χρήση του λογισμικού, ανατρέξτε στο αρχείο βοήθειας στο λογισμικό DVD.

## Αντιγραφή αρχείων σε δίσκο DVD

Για να αντιγράψετε αρχεία σε ένα δίσκο

- **1**Συνδέστε το μετασχηματιστή εναλλασσόμενου ρεύματος στον υπολογιστή.
- **2**Τοποθετήστε ένα δίσκο στη μονάδα οπτικού δίσκου.
- **3**Εάν δεν εμφανίζεται τίποτα στην επιφάνεια εργασίας, τότε κάντε κλικ στο κουμπί **Έναρξη, Όλα τα προγράμματα** και στο επιθυμητό λογισμικό DVD, για την αντιγραφή αρχείων στο δίσκο.

Για οδηγίες σχετικά με τη χρήση του λογισμικού, ανατρέξτε στο αρχείο βοήθειας στο λογισμικό DVD.

# <span id="page-45-0"></span>\$ρήση καρτών PC

Οι κάρτες PC σάς επιτρέπουν να συνδέετε φορητές εξωτερικές συσκευές στον υπολογιστή σας.

<mark>!</mark><br>Δεν μπορείτε να χρησιμοποιήσετε την κάρτα PC εάν επιλέξετε την απενεργοποίηση της υποδοχής για PC Card μέσω του **Peripheral Device & Storage** Media Restriction Setting Utility ή της παροχής ενέργειας στην υποδοχή για PC Card από την καρτέλα VAIO Power Management του παραθύρου Επιλογές **παροχής ενέργειας**. Για να αλλάξετε αυτές τις ρυθμίσεις, ανατρέξτε στην ενότητα **Προστασία δεδομένων από μη εξουσιοδοτημένη χρήση [\(σελίδα 143\)](#page-142-0)** ή στην εντητα **Ενεργπίηση των συνδυασµών τρφδσίας VAIO Power Management [\(σελίδα 140\)](#page-139-0)**.

## Τοποθέτηση κάρτας PC

**<b>!**<br>Μερικές κάρτες PC ή οι λειτουργίες τους μπορεί να μην είναι συμβατές με τον υπολογιστή σας.

Για να τοποθετήσετε ή να αφαιρέσετε μια κάρτα PC δεν χρειάζεται να θέσετε τον υπολογιστή εκτός λειτουργίας.

## Τοποθέτηση κάρτας PC

- **1**Πιέστε το κουμπί απελευθέρωσης της κάρτας PC, έτσι ώστε το κουμπί να πεταχτεί προς τα έξω.
- **2**Πιέστε για δεύτερη φορά το κουμπί απελευθέρωσης της κάρτας PC, έτσι ώστε το προστατευτικό της υποδοχής της κάρτας PC να πεταχτεί προς τα έξω.
- **3**Πιάστε απαλά το προστατευτικό και τραβήξτε το έξω από την υποδοχή.
- **4**Bάλτε την κάρτα PC μέσα στην υποδοχή κάρτας PC με την εμπρόσθια ετικέτα να βλέπει προς τα επάνω.

<span id="page-46-0"></span>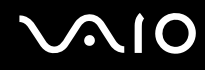

**5**Σπρώξτε απαλά την κάρτα PC στην υποδοχή ώστε να μπει τελείως μέσα. Η κάρτα PC αναγνωρίζεται αυτόματα από το σύστημα. Στη γραμμή εργασιών εμφανίζεται το εικονίδιο **Ασφαλής κατάργηση συσκευών υλικού**.

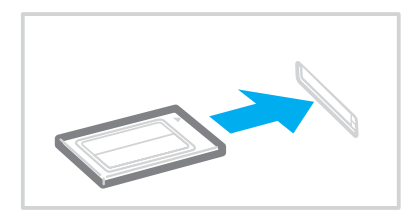

**!**<br>Τοποθετήστε το προστατευτικό της υποδοχής της κάρτας PC για προστασία από την εισχώρηση βρωμιάς μέσα στην υποδοχή όταν δεν χρησιμοποιείτε την κάρτα PC. Πριν μετακινήσετε τον υπολογιστή, βεβαιωθείτε ότι έχετε τοποθετήσει το προστατευτικό υποδοχής της κάρτας PC μέσα στην υποδοχή.

#### ✍

Ορισμένες συσκευές είναι πιθανό να μην λειτουργούν σωστά, όταν επαναφέρετε κατ' επανάληψη τον υπολογιστή στην Κανονική κατάσταση από την κατάσταση Αναστολής ή την κατάσταση Αδρανοποίησης. Με ορισμένες κάρτες PC, εάν κάνετε εναλλαγή μεταξύ Κανονικής κατάστασης και κατάστασης Αναστολής ή Αδρανοποίησης ενώ η κάρτα είναι τοποθετημένη, είναι πιθανό να μην αναγνωρίζεται κάποια συσκευή που είναι συνδεδεμένη στο σύστημά σας. Επανεκκινήστε το σύστημα για να διορθώσετε το πρόβλημα. Η επανεκκίνηση θα επαναφέρει τον υπολογιστή στην αρχική του κατάσταση.

Ενώ η κάρτα είναι τοποθετημένη, ο υπολογιστής μπορεί να μην μεταβεί στην κατάσταση Αδρανοποίησης. Μπορεί να μεταβεί σε κατάσταση Αναστολής. Συνιστούμε να αφαιρείτε την κάρτα πριν από τη μετάβαση του υπολονιστή σας σε κατάσταση Αδρανοποίησης.

Φροντίστε να χρησιμοποιήσετε την πιο πρόσφατη έκδοση του προγράμματος οδήγησης που διατίθεται από τον κατασκευαστή της κάρτας PC.

Μην πιέζετε με δύναμη την κάρτα PC μέσα στην υποδοχή. Μπορεί να καταστρέψετε τις ακίδες του συνδέσμου. Εάν δυσκολεύεστε να τοποθετήσετε μια κάρτα PC, ελέγξτε εάν την τοποθετείτε με τη σωστή κατεύθυνση. Για περισσότερες πληροφορίες, ανατρέξτε στο εγχειρίδιο που συνοδεύει την κάρτα PC που διαθέτετε.

<span id="page-47-0"></span>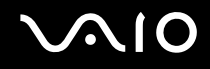

## Αφαίρεση κάρτας PC

Ακολουθήστε τα παρακάτω βήματα για να αφαιρέσετε την κάρτα PC ενώ ο υπολογιστής βρίσκεται σε λειτουργία. Εάν δεν αφαιρεθεί με τον κατάλληλο τρόπο, ενδέχεται το σύστημα να μην λειτουργήσει κανονικά.

## Αφαίρεση κάρτας PC

#### ✍

Για να αφαιρέσετε μια κάρτα PC όταν ο υπολογιστής είναι εκτός λειτουργίας, παραλείψτε τα βήματα 1 έως 7.

- **1** Κάντε διπλό κλικ στο εικονίδιο **Ασφαλής κατάργηση συσκευών υλικού** στη γραμμή εργασιών. Εμφανίζεται το παράθυρο **Ασφαλής κατάργηση συσκευών υλικού**.
- **2** Επιλέξτε τη συσκευή υλικού που επιθυμείτε να αποσυνδέσετε.
- **3** Κάντε κλικ στο κουμπί **∆ιακοπή**. Εμφανίζεται το παράθυρο **Τερματισμός λειτουργίας συσκευής**.
- **4** Βεβαιωθείτε ότι είναι δυνατή η ασφαλής αφαίρεση της συσκευής από το σύστημα.
- **5** Κάντε κλικ στο κουμπί **ΟΚ**. Θα εμφανιστεί μήνυμα που θα δηλώνει ότι είναι ασφαλής η αφαίρεση της συσκευής υλικού.
- **6** Κάντε κλικ στο κουμπί **ΟΚ**.
- **7**Κάντε κλικ στο κουμπί **Κλείσιμο** για να κλείσετε το παράθυρο **Ασφαλής κατάργηση συσκευών υλικού**.
- **8**Πιέστε το κουμπί απελευθέρωσης της κάρτας PC, έτσι ώστε το κουμπί να πεταχτεί προς τα έξω.
- **9**Πιέστε για δεύτερη φορά το κουμπί απελευθέρωσης της κάρτας PC, έτσι ώστε η κάρτα PC να πεταχτεί προς τα έ&ω.
- **10** Πιάστε απαλά την κάρτα και τραβήξτε την έξω από την υποδοχή.
- **11** Εάν το κουμπί απελευθέρωσης της κάρτας PC εξακολουθεί να είναι έξω, πιέστε το ξανά τελείως προς τα μέσα.

# <span id="page-48-0"></span>**Χρήση του Memory Stick**

Ο υπολογιστής υποστηρίζει τη χρήση Memory Stick. Το Memory Stick είναι μια συμπαγής, φορητή και ευέλικτη συσκευή εγγραφής IC ειδικά σχεδιασμένη για την ανταλλαγή και την κοινή χρήση ψηφιακών δεδομένων με συμβατά προϊόντα, όπως είναι οι ψηφιακές κάμερες και τα κινητά τηλέφωνα. Λόγω του ότι είναι αποσπώμενο, χρησιμοποιείται ως εξωτερικό μέσο αποθήκευσης δεδομένων.

Για τις πιο πρόσφατες πληροφορίες σχετικά με τα Memory Stick, επισκεφθείτε την τοποθεσία Web των Memory Stick στη διεύθυνση<http://www.memorystick.com/en/>.

**!**<br>Ο υπολογιστής σας έχει ελεγχθεί και έχει διαπιστωθεί ότι είναι συμβατός με τα μέσα Memory Stick της Sony, με χωρητικότητα έως 4 GB που ήταν διαθέσιμα τον Σεπτέμβριο του 2006. Ωστόσο, δεν παρέχεται καμία εγγύηση ως προς τη συμβατότητα όλων των Memory Stick που πληρούν τις ίδιες προϋποθέσεις με τα συμβατά αποθηκευτικά μέσα.

Δεν παρέχεται καμία εγγύηση ως προς τη συμβατότητα σε περίπτωση τοποθέτησης ενός μέσου Memory Stick με πολλαπλούς προσαρμογείς μετατροπής.

MagicGate είναι η γενική ονομασία της τεχνολογίας προστασίας πνευματικών δικαιωμάτων που έχει αναπτυχθεί από τη Sony. Για να χρησιμοποιήσετε αυτή τη δυνατότητα πρέπει να χρησιμοποιήσετε ένα μέσο Memory Stick με το λογότυπο MagicGate.

Η υποδοχή μέσων Memory Stick PRO/Duo του υπολογιστή σας υποστηρίζει τη δυνατότητα MagicGate. Ωστόσο, το λογισμικό που είναι συμβατό με τη δυνατότητα MagicGate, δεν είναι εγκατεστημένο στον υπολογιστή.

Δεν μπορείτε να χρησιμοποιήσετε κάποιο μέσο Memory Stick εάν επιλέξετε την απενεργοποίηση της υποδοχής μέσων Memory Stick PRO/Duo μέσω του Peripheral Device & Storage Media Restriction Setting Utility ή της παροχής ενέργειας στην υποδοχή μέσων Memory Stick PRO/Duo από την καρτέλα VAIO Power Management του παραθύρου Επιλογές παροχής ενέργειας. Για να αλλάξετε αυτές τις ρυθμίσεις, ανατρέξτε στην ενότητα Προστασία δεδομένων **από μη εξουσιοδοτημένη χρήση** [\(σελίδα 143\)](#page-142-0) ή στην ενότητα Ενεργοποίηση των συνδυασμών τροφοδοσίας VAIO Power Management [\(σελίδα 140\)](#page-139-0).

<span id="page-49-0"></span>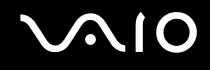

## Toποθέτηση του Memory Stick

#### Για να τοποθετήσετε ένα Memory Stick

- **1**Κρατήστε το Memory Stick με το βέλος στραμμένο προς τα επάνω και με κατεύθυνση προς την υποδοχή Memory Stick PRO/Duo.
- **2**Σύρετε προσεκτικά το Memory Stick μέσα στην υποδοχή μέχρι να ασφαλίσει στη θέση του. Το Memory Stick εντοπίζεται αυτόματα από το σύστημα και εμφανίζεται στο παράθυρο **Υπολογιστής** ως τοπική μονάδα, υπό το αντίστοιχο όνομα μονάδας (ανάλογα με τη διαμόρφωση του υπολογιστή).

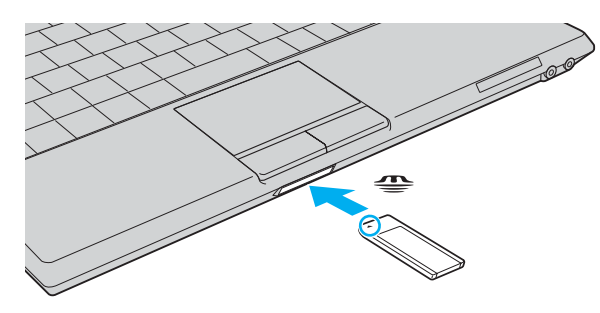

**!**<br>Κατά την εισαγωγή του Memory Stick στην υποδοχή, βεβαιωθείτε ότι το κρατάτε με το βέλος στραμμένο προς τη σωστή κατεύθυνση. Για να αποφύγετε την πρόκληση βλάβης στον υπολονιστή ή στο Memory Stick, μην πιέζετε με δύναμη το Memory Stick στην υποδοχή, εάν δεν εισέρχεται ομαλά.

Μην τοποθετείτε περισσότερα από ένα Memory Stick στην υποδοχή. Η λανθασμένη εισαγωγή του μέσου μπορεί να προκαλέσει βλάβη τόσο στον υπολονιστή σας όσο και στο μέσο.

#### ✍

Ο υπολογιστής υποστηρίζει τα Memory Stick Duo και είναι εφοδιασμένος με την υποδοχή Memory Stick PRO/Duo η οποία είναι συμβατή με μέσα αποθήκευσης τόσο τυπικού όσο και διπλού μεγέθους. Για περισσότερες πληροφορίες σχετικά με τα Memory Stick Duo, επισκεφθείτε την τοποθεσία Web των Memory Stick στη διεύθυνση <http://www.memorystick.com/en/>.

Μπορείτε να τοποθετήσετε ένα Memory Stick Duo απευθείας μέσα στην υποδοχή.

<span id="page-50-0"></span>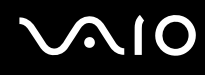

Για να προβάλετε τα περιεχόμενα του Memory Stick

- **1**Κάντε κλικ στο κουμπί **Έναρξη** και κατόπιν στην επιλογή **Υπολογιστής** για να ανοίξετε το παράθυρο **Υπολογιστής**.
- **2**Κάντε διπλό κλικ στο εικονίδιο του Memory Stick για να προβάλετε τη λίστα με τα αρχεία δεδομένων που είναι αποθηκευμένα στο Memory Stick.

### Για να διαµ ρφώσετε ένα Memory Stick

Το μέσο αποθήκευσης Memory Stick έχει υποστεί διαμόρφωση σύμφωνα με τις εργοστασιακές ρυθμίσεις και είναι έτοιμο προς χρήση.

Εάν επιθυμείτε να πραγματοποιήσετε εκ νέου διαμόρφωση στο μέσο αποθήκευσης με τον υπολογιστή σας, ακολουθήστε τα παρακάτω βήματα.

**!**<br>Βεβαιωθείτε ότι χρησιμοποιείτε τη συσκευή που έχει σχεδιαστεί για τη διαμόρφωση του μέσου και υποστηρίζει το Memory Stick κατά τη διαμόρφωση αυτή.

Η διαμόρφωση των Memory Stick διαγράφει όλα τα δεδομένα που είναι αποθηκευμένα σε αυτά. Αποφύγετε την τυχαία διαγραφή των πολύτιμων δεδομένων σας.

Μην αφαιρείτε το Memory Stick από την υποδοχή όσο διαρκεί η διαμόρφωσή του. Αυτό θα μπορούσε να προκαλέσει πρόβλημα στη λειτουργία της.

- **1**Σύρετε προσεκτικά το Memory Stick μέσα στην υποδοχή μέχρι να ασφαλίσει στη θέση του.
- **2**Κάντε κλικ στο κουμπί **Έναρξη** και κατόπιν στην επιλογή **Υπολογιστής** για να ανοίξετε το παράθυρο **Υπολογιστής**.
- **3**Κάντε δεξί κλικ στο εικονίδιο του Memory Stick και επιλέξτε **Διαμόρφωση**.
- **4**Κάντε κλικ στο Restore device defaults (Επαναφορά προεπιλογών συσκευής).

**!**<br>Ενδέχεται να αλλάξουν το μέγεθος της μονάδας εκχώρησης και το σύστημα αρχείων.

Μην επιλέξετε NTFS από την αναπτυσσόμενη λίστα Σύστημα αρχείων.

#### ✍Η διαδικασία διαμόρφωσης θα ολοκληρωθεί πιο γρήγορα εάν επιλέξετε **Γρήγορη διαμόρφωση** από τις **Επιλογές διαμόρφωσης**.

<span id="page-51-0"></span>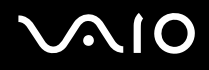

- **5** Κάντε κλικ στο κουμπί **Έναρξη**.
- **6** Στο παράθυρο επιβεβαίωσης που εμφανίζεται, κάντε κλικ στο **ΟΚ**. Θα ξεκινήσει η διαδικασία διαμόρφωσης.

**!**<br>Ενδέχεται να χρειαστεί κάποιο χρονικό διάστημα για τη διαμόρφωση του Memory Stick, ανάλογα με το μέσο.

- **7**Όταν ολοκληρωθεί η διαδικασία, κάντε κλικ στο **ΟΚ**.
- **8**Κάντε κλικ στο κουμπί **Κλείσιμο**.

## <span id="page-52-0"></span>Aφαίρεση του Memory Stick

#### Για να αφαιρέσετε ένα Memory Stick

- **1**Βεβαιωθείτε ότι η ενδεικτική λυχνία πρόσβασης σε μέσο αποθήκευσης είναι σβηστή.
- **2**Σπρώξτε το Memory Stick μέσα στον υπολογιστή. Το Memory Stick πετάγεται προς τα έξω.
- **3**Αφαιρέστε το Memory Stick από την υποδοχή.

**!**Αφαιρείτε πάντα το Memory Stick προσεκτικά, διαφορετικά μπορεί να πεταχτεί προς τα έξω χωρίς να το περιμένετε.

Μην αφαιρείτε το Memory Stick ενώ είναι αναμμένη η ενδεικτική λυχνία πρόσβασης σε μέσο αποθήκευσης. Διαφορετικά, μπορεί να χαθούν δεδομένα. Η αποθήκευση μεγάλου όγκου δεδομένων ενδέχεται να διαρκέσει πολύ, για το λόγο αυτό βεβαιωθείτε ότι έχει σβήσει η ενδεικτική λυχνία πριν αφαιρέσετε το Memory Stick.

# <span id="page-53-0"></span>\$ρήση άλλων καρτών µνήµης

Εκτός από την υποδοχή Memory Stick PRO/Duo, ο υπολογιστής σας είναι εφοδιασμένος με μια υποδοχή για κάρτες **SD** για να μπορεί να δέχεται και άλλες κάρτες μνήμης. Μπορείτε να χρησιμοποιείτε αυτήν την υποδοχή για να μεταφέρετε δεδομένα ανάμεσα σε ψηφιακές φωτογραφικές μηχανές, βιντεοκάμερες, συσκευές αναπαραγωγής ήχου και άλλες συσκευές ήχου/εικόνας.

## Πριν χρησιμοποιήσετε κάρτες μνήμης

Η υποδοχή της κάρτας μνήμης SD του υπολογιστή σας υποστηρίζει τις ακόλουθες κάρτες μνήμης:

- ❑ MultiMediaCard (MMC)
- ❑Secure Digital (SD)

Για τις πιο πρόσφατες πληροφορίες σχετικά με τις συμβατές κάρτες μνήμης, να επισκέπτεστε τακτικά την τοποθεσία Web ηλεκτρονικής υποστήριξης της Sony.

**!**<br>Να εισάγετε πάντα τη σωστή κάρτα μνήμης στην υποδοχή κάρτας **SD**.

Οι κάρτες μνήμης SD με χωρητικότητα μεγαλύτερη από 2 GB, όπως οι κάρτες μνήμης SD High Capacity (SDHC), δεν υποστηρίζονται.

Μην προσπαθείτε να εισαγάγετε διαφορετική κάρτα μνήμη ή διαφορετικό προσαρμογέα κάρτας μνήμης στην υποδοχή. Ενδεχομένως να είναι δύσκολο να αφαιρέσετε μια ασύμβατη κάρτα μνήμης ή έναν ασύμβατο προσαρμογέα από την υποδοχή και κάτι τέτοιο ενδεχομένως να προκαλέσει βλάβη στον υπολογιστή σας.

Να είστε ιδιαίτερα προσεχτικοί όταν εισάγετε ή αφαιρείτε μια κάρτα μνήμης από την υποδοχή. Μην εισάγετε ή εξάγετε βίαια την κάρτα μνήμης από την υποδοχή.

Η υποδοχή κάρτας SD του υπολογιστή σας δεν υποστηρίζει τη δυνατότητα της κάρτας SD για μεταφορά δεδομένων με υψηλή ταχύτητα.

<span id="page-54-0"></span>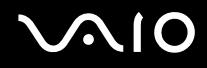

Ο υπολογιστής σας έχει ελεγχθεί και έχει διαπιστωθεί ότι είναι συμβατός μόνο με τις κυριότερες κάρτες μνήμης που ήταν διαθέσιμες τον Σεπτέμβριο του 2006. Ωστόσο, δεν παρέχεται καμία εγγύηση ως προς τη συμβατότητα όλων των καρτών μνήμης που πληρούν τις ίδιες προϋποθέσεις με τα συμβατά αποθηκευτικά μέσα.

Δεν μπορείτε να χρησιμοποιήσετε κάποια κάρτα μνήμης εάν επιλέξετε την απενεργοποίηση της υποδοχής κάρτας μνήμης SD μέσω του Peripheral Device & Storage Media Restriction Setting Utility ή της παροχής ενέργειας στην υποδοχή κάρτας μνήμης SD από την καρτέλα VAIO Power Management του παραθύρου **Επιλογές παροχής ενέργειας**. Για να αλλάξετε αυτές τις ρυθμίσεις, ανατρέξτε στην ενότητα **Προστασία δεδομένων από μη εξουσιοδοτημένη ρήση [\(σελίδα 143\)](#page-142-0)** ή στην εντητα **Ενεργπίηση των συνδυασµών τρφδσίας VAIO Power Management [\(σελίδα 140\)](#page-139-0)**.

# <span id="page-55-0"></span>**210**

## Τοποθέτηση κάρτας μνήμης

Για να τοποθετήσετε μια κάρτα μνήμης

- **1**Εντοπίστε την υποδοχή κάρτας SD στο μπροστινό μέρος του υπολογιστή.
- **2**Κρατήστε την κάρτα μνήμης με το βέλος στραμμένο προς τα επάνω και με κατεύθυνση προς την υποδοχή κάρτας.

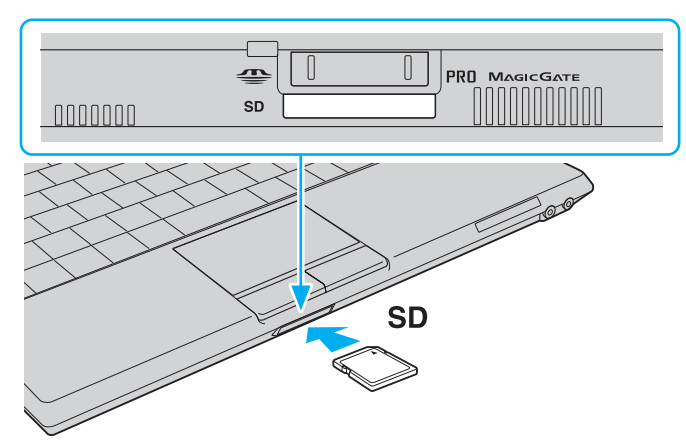

**3**Σπρώξτε προσεκτικά την κάρτα SD στην υποδοχή μέχρι να ασφαλίσει στη θέση της. Μην πιέζετε με δύναμη την κάρτα μέσα στην υποδοχή.

✍Εάν η κάρτα μνήμης δεν μπορεί να εισαχθεί εύκολα στην υποδοχή, αφαιρέστε την προσεκτικά και βεβαιωθείτε ότι την τοποθετείτε με τη σωστή κατεύθυνση.

<span id="page-56-0"></span>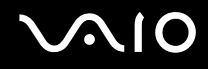

## Αφαίρεση κάρτας µνήµης

**!**<br>Μην αφαιρείτε μια κάρτα μνήμης ενώ η ενδεικτική λυχνία πρόσβασης σε μέσο αποθήκευσης είναι αναμμένη. Η κάρτα ή τα δεδομένα της ενδέχεται να καταστραφούν.

#### Αφαίρεση κάρτας µνήµης

- **1**Βεβαιωθείτε ότι η ενδεικτική λυχνία πρόσβασης σε μέσο αποθήκευσης είναι σβηστή.
- **2**Πατήστε το εκτεινόμενο τμήμα της κάρτας μνήμης έτσι, ώστε να βγει από την υποδοχή.
- **3**Όταν η κάρτα βγει, τραβήξτε την προσεκτικά έξω από την υποδοχή.

# <span id="page-57-0"></span>Xρήση του Internet

## Δημιουργία σύνδεσης για το Internet μέσω τηλεφώνου

Για να συνδεθείτε με το Internet, πρέπει να συνδέσετε τον υπολογιστή σας με τηλεφωνική γραμμή μέσω τηλεφωνικού καλωδίου (δεν παρέχεται). Αφού συνδέσετε το τηλεφωνικό καλώδιο, είστε έτοιμοι να συνδεθείτε με το Internet.

#### Σύνδεση του τηλεφωνικού καλωδίου

- **1**Συνδέστε το ένα άκρο του τηλεφωνικού καλωδίου (1) στη θύρα του μόντεμ τη στον υπολογιστή.
- **2**Συνδέστε το άλλο άκρο στην πρίζα στον τοίχο (2).

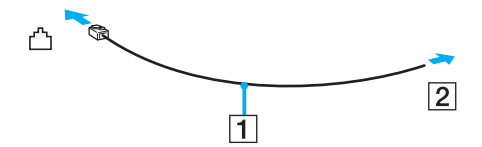

#### ✍

Ο υπολογιστής δεν λειτουργεί με διαχωρισμένες γραμμές, δεν μπορεί να συνδεθεί με τηλεφωνική συσκευή κερματοδέκτη και ενδεχομένως να μην λειτουργεί με πολλαπλές τηλεφωνικές γραμμές ή τηλεφωνικό κέντρο (PBX). Ορισμένες από αυτές τις συνδέσεις ενδέχεται να δημιουργήσουν αυξημένο ηλεκτρικό φορτίο, με αποτέλεσμα την πιθανή πρόκληση βλάβης στο εσωτερικό μόντεμ.

Εάν συνδέσετε τηλεφωνικό καλώδιο που διέρχεται μέσω διαχωριστή (splitter), το μόντεμ ή η συνδεδεμένη συσκευή ενδεχομένως να μη λειτουργεί σωστά.

#### Δημιουργία σύνδεσης με το Internet μέσω τηλεφώνου

- **1**Κάντε κλικ στο κουμπί **Έναρξη** και μετά στην επιλογή **Πίνακας Ελέγχου**.
- **2**Κάντε κλικ στο Σύνδεση στο Internet στην επιλογή Δίκτυο και Internet. Θα εμφανιστεί το παράθυρο Σύνδεση στο Internet.
- **3** Κάντε κλικ στην επιλ γή **Κλήση**.
- **4**Ακολουθήστε τις οδηγίες στην οθόνη.

# <span id="page-58-0"></span>Χρήση ασύρματου LAN (WLAN)

Xρησιμοποιώντας το ασύρματο LAN (WLAN) της Sony, όλες οι ψηφιακές συσκευές σας που διαθέτουν ενσωματωμένη δυνατότητα ασύρματου LAN μπορούν να επικοινωνούν ελεύθερα μεταξύ τους μέσω ενός δικτύου. Το WLAN αποτελεί ένα δίκτυο στο οποίο κάποιος χρήστης έχει τη δυνατότητα να συνδεθεί σε ένα τοπικό δίκτυο (LAN), μέσω ασύρματης σύνδεσης (με ραδιοκύματα). Με τον τρόπο αυτόν, δεν χρειάζεται πλέον να τραβάτε καλώδια ή σύρματα μέσα από τοίχους και οροφές.

Το WLAN της Sony υποστηρίζει όλες τις κανονικές δραστηριότητες Ethernet, αλλά με τα πρόσθετα πλεονεκτήματα της φορητότητας και της περιαγωγής. Μπορείτε να συνεχίσετε να έχετε πρόσβαση σε πληροφορίες, πόρους Internet/Intranet και δικτύου, ακόμα και κατά τη διάρκεια μιας σύσκεψης ή καθώς κινείστε από το ένα μέρος στο άλλο. Μπορείτε να επικοινωνείτε χωρίς σημείο πρόσβασης, γεγονός που σημαίνει ότι είναι δυνατή η επικοινωνία μεταξύ περιορισμένου αριθμού υπολογιστών (ad-hoc). Εναλλακτικά, μπορείτε να επικοινωνείτε μέσω σημείου πρόσβασης που σας επιτρέπει να δημιουργείτε πλήρη υποδομή δικτύου (υποδομή).

∕Ζπ<br>Σε ορισμένες χώρες/περιοχές, ενδέχεται να υπάρχουν περιορισμοί από τους τοπικούς κανονισμούς αναφορικά με τη χρήση των προϊόντων WLAN (π.χ. περιορισμένος αριθμός καναλιών). Επομένως, προτού ενεργοποιήσετε τη δυνατότητα WLAN, διαβάστε προσεκτικά τον **Regulations Guide**.

Το WLAN χρησιμοποιεί το πρότυπο IEEE 802.11a<sup>\*</sup>/b/g, το οποίο καθορίζει την τεχνολογία που χρησιμοποιείται. Στο πρότυπο περιλαμβάνεται μέθοδοι κρυπτογράφησης Wired Equivalent Privacy (WEP), που αποτελεί ένα πρωτόκολλο για ασφάλεια, Wi-Fi Protected Access 2 (WPA2) και Wi-Fi Protected Access (WPA). Προτείνονται από κοινού από τις IEEE και Wi-Fi Alliance, ενώ η WPA2 και η WPA είναι προδιαγραφές προτύπων που βασίζονται σε διαλειτουργικές βελτιώσεις ασφάλειας που αυξάνουν το επίπεδο προστασίας των δεδομένων και τον έλεγχο πρόσβασης σε υπάρχοντα δίκτυα WiFi. Η WPA έχει σχεδιαστεί ώστε να είναι συμβατή με την επομενη προδιαγραφή IEEE 802.11i. Χρησιμοποιεί τη βελτιωμένη κρυπτογράφηση δεδομένων TKIP (Temporal Key Integrity Protocol - πρωτόκολλο ακεραιότητας προσωρινού κλειδιού) σε συνδυασμό με την ταυτοποίηση χρήστη 802.1X και EAP (Extensible Authentication Protocol -Πρωτόκολλο εκτεταμένης ταυτοποίησης). Η κρυπτογράφηση των δεδομένων προστατεύει την ευάλωτη ασύρματη σύνδεση μεταξύ των πελατών και των σημείων πρόσβασης. Επιπλέον, υπάρχουν άλλοι τυπικοί μηχανισμοί ασφαλείας δικτύων LAN για την εξασφάλιση της προστασίας του προσωπικού απορρήτου όπως: κωδικός πρόσβασης προστασίας, διατερματική κρυπτογράφηση, εικονικά ιδιωτικά δίκτυα και πιστοποίηση ταυτότητας. Η WPA2, η δεύτερη γενιά της WPA, παρέχει μεγαλύτερη προστασία δεδομένων και έλεγχο πρόσβασης στο δίκτυο και έχει επίσης σχεδιαστεί για να παρέχει ασφάλεια σε όλες τις εκδόσεις συσκευών 802.11, συμπεριλαμβανομένων των 802.11b, 802.11a και 802.11g, multi-band και multi-mode. Επιπλέον, βάσει του εγκεκριμένου προτύπου IEEE 802.11i, η WPA2 παρέχει ασφάλεια όμοια με αυτή που απαιτείται σε κυβερνητικό επίπεδο εφαρμόζοντας τον αλγόριθμό κρυπτογράφησης AES συμβατό με FIPS 140-2 και τη μέθοδο πιστοποίησης που βασίζεται στο 802.1X του Εθνικού Ινστιτούτου Προτύπων και Τεχνολογίας (National Institute of Standards and Technology/NIST). Η WPA2 είναι συμβατή με την WPA.

<span id="page-59-0"></span>\* Ανατρέξτε στην ηλεκτρονική τεκμηρίωση **Προδιαγραφές** για να διαπιστώσετε εάν το μοντέλο σας υποστηρίζει το πρότυπο IEEE 802.11a.

Οι συσκευές ασύρματου LAN που χρησιμοποιούν το πρότυπο IEEE 802.11a, καθώς και εκείνες που χρησιμοποιούν το πρότυπο IEEE 802.11b ή g δεν μπορούν να επικοινωνήσουν, επειδή οι συχνότητες είναι διαφορετικές.

IEEE 802.11b: Η τυπική ταχύτητα είναι 11 Mbps ή περίπου 30 έως 100 φορές μεγαλύτερη από την ταχύτητα μιας τυπικής σύνδεσης μέσω τηλεφώνου.

IEEE 802.11a/g: Η τυπική ταχύτητα είναι 54 Mbps ή περίπου 5 φορές μεγαλύτερη από την ταχύτητα μιας συσκευής ασύρματου LAN που χρησιμοποιεί το πρότυπο ΙΕΕΕ 802.11b.

Το εύρος ζώνης 2,4 GHz που χρησιμοποιείται από συσκευές συμβατές με ασύρματο LAN χρησιμοποιείται επίσης από διάφορες άλλες συσκευές. Παρότι στις συσκευές που είναι συμβατές με ασύρματο LAN χρησιμοποιούνται τεχνολογίες που ελαχιστοποιούν την παρεμβολή από άλλες συσκευές που χρησιμοποιούν το ίδιο εύρος ζώνης, τέτοια παρεμβολή μπορεί να προκαλέσει μικρότερη ταχύτητα επικοινωνίας, στενότερη εμβέλεια επικοινωνίας ή διακοπτόμενες ασύρματες συνδέσεις.

Η ταχύτητα επικοινωνίας διαφέρει ανάλογα με την απόσταση μεταξύ των συσκευών επικοινωνίας, την ύπαρξη εμποδίων μεταξύ τέτοιων συσκευών, τη διαμόρφωση της συσκευής, τις συνθήκες ραδιοεπικοινωνίας και το λογισμικό που χρησιμοποιείται. Επιπλέον, μπορεί να διακοπεί η επικοινωνία ανάλογα με τις συνθήκες ραδιοεπικοινωνίας.

Η εμβέλεια επικοινωνίας διαφέρει ανάλογα με την πραγματική απόσταση μεταξύ των συσκευών επικοινωνίας, την ύπαρξη εμποδίων μεταξύ τέτοιων συσκευών, τις συνθήκες ραδιοεπικοινωνίας, το γειτονικό περιβάλλον που περιλαμβάνει την ύπαρξη τοίχων και των υλικών τοίχων και το λονισμικό που χρησιμοποιείται.

Η χρήση προϊόντων IEEE 802.11b και IEEE 802.11g στο ίδιο ασύρματο δίκτυο μπορεί να μειώσει την ταχύτητα επικοινωνίας λόγω ραδιοπαρεμβολής. Λαμβάνοντας αυτό υπόψη, τα προϊόντα IEEE 802.11g είναι σχεδιασμένα για να μειώνουν την ταχύτητα επικοινωνίας προκειμένου να εξασφαλίσουν επικοινωνία με προϊόντα IEEE 802.11b.

Εάν αλλάξετε το ασύρματο κανάλι στο σημείο πρόσβασης, μπορεί να αυξηθεί η ταχύτητα επικοινωνίας όταν αυτή δεν είναι η αναμενόμενη.

<span id="page-60-0"></span>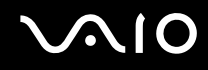

## Επικοινωνία χωρίς Σημείο Πρόσβασης (Ad-hoc)

Ένα προσωρινό (ad-hoc) δίκτυο, είναι ένα δίκτυο στο οποίο δημιουργείται ένα τοπικό δίκτυο αποκλειστικά από τις ίδιες τις ασύρματες συσκευές, χωρίς άλλη κεντρική συσκευή ελέγχου ή σημείο πρόσβασης. Κάθε συσκευή επικοινωνεί απευθείας με τις υπόλοιπες συσκευές του δικτύου. Μπορείτε εύκολα να εγκαταστήσετε ένα νέο δίκτυο στο σπίτι.

- ❑Εάν η ασύρματη σύνδεση δημιουργηθεί από τον υπολογιστή VAIO, θα επιλεγεί το κανάλι 11.
- $\Box$  Eἀν η ασὐρματη σὐνδεση έχει γίνει από συσκευή ομότιμου ασὐρματου LAN, τότε για την επικοινωνία του ασύρματου LAN θα χρησιμοποιηθεί το κανάλι που έχει επιλεγεί από τη συσκευή ομότιμου ασύρματου LAN.

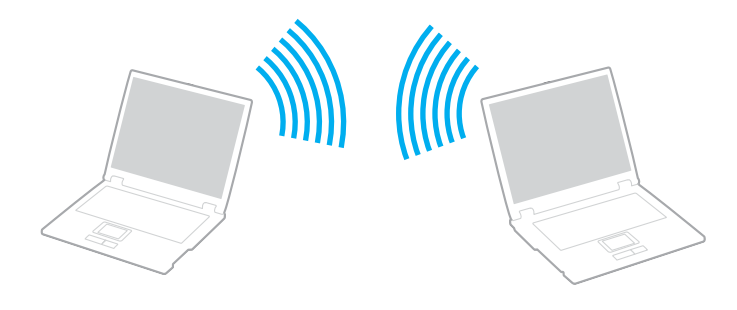

<span id="page-61-0"></span>Επικοινωνία χωρίς σημείο πρόσβασης (ad-hoc)

**1**Ενεργοποιήστε το διακόπτη **WIRELESS** ή **WIRELESS LAN**. Θα ανάψει η ενδεικτική λυνία Wireless LAN.

Σε μοντέλα που υποστηρίζουν τη λειτουργία Bluetooth<sup>\*</sup> ή/και το πρότυπο IEEE 802.11a/b/g<sup>\*</sup>, κάντε διπλό κλικ στο εικονίδιο <sub>Ιου</sub> ( Β / | ωι ) στη γραμμή εργασιών για να εμφανιστεί το παράθυρο **Wireless Device Switch**. Κάντε τις επιλ γές ασύρµατ υ δικτύ υ π υ επιθυµείτε και κάντε κλικ στ κ υµπί **OK**.

- **2** Κάντε κλικ στο κουμπί **Έναρξη** και κατόπιν στην επιλογή **Πίνακας Ελέγχου**.
- **3**Κάντε κλικ στην επιλογή **Προβολή κατάστασης δικτύου και εργασιών** στο στοιχείο Δί**κτυο και Internet**.
- **4**Κάντε κλικ στην επιλογή **Ρύθμιση σύνδεσης ή δικτύου** στο αριστερό πλαίσιο. Θα εμφανιστεί το παράθυρο **Ρύθμιση σύνδεσης ή δικτύου**.
- **5** Επιλέξτε ένα στοιχείο για να καθορίσετε τις ρυθμίσεις του προσωρινού (ad-hoc) δικτύου και κάντε κλικ στο **Επόμενο.**
- **6**Ακολουθήστε τις οδηγίες στην οθόνη.
- \*Ανατρέξτε στην ηλεκτρονική τεκμηρίωση **Προδιαγραφές** για να διαπιστώσετε εάν το μοντέλο σας υποστηρίζει τη λειτουργία Bluetooth ή/και το πρότυπο IEEE 802.11a/b/g.

<span id="page-62-0"></span>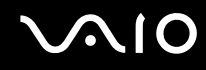

## Επικοινωνία με Σημείο Πρόσβασης (υποδομή)

Το δίκτυο υποδομής είναι ένα δίκτυο το οποίο επεκτείνει το υπάρχον ενσύρματο τοπικό δίκτυο σε ασύρματες συσκευές, μέσω ενός σημείου πρόσβασης (δεν παρέχεται), για παράδειγμα του Sony Access Point. Το σημείο πρόσβασης γεφυρώνει τα ασύρματα με τα ενσύρματα LAN και δρα ως κεντρικός ελεγκτής για το ασύρματο LAN. Το σημείο πρόσβασης συντονίζει τη μετάδοση και τη λήψη από πολλαπλές ασύρματες συσκευές, εντός μιας συγκεκριµένης εµέλειας.

Το σημείο πρόσβασης θα επιλέξει το κανάλι που θα χρησιμοποιείται σε ένα δίκτυο υποδομής.

**!**Για λεπτομέρειες σχετικά με την επιλογή του καναλιού που θα χρησιμοποιείται από το σημείο πρόσβασης, ανατρέξτε στο εγχειρίδιο του σημείου πρόσβασης.

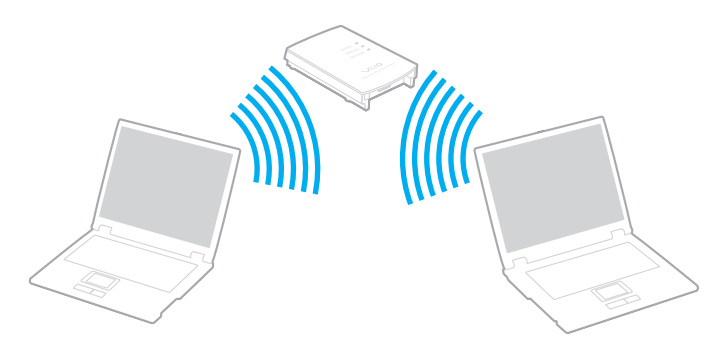

<span id="page-63-0"></span>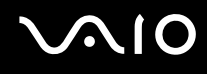

#### Σύνδεση με ασύρματο δίκτυο

- **1**Βεβαιωθείτε ότι έχει εγκατασταθεί ένα σημείο πρόσβασης. Για περισσότερες πληροφορίες, ανατρέξτε στο εγχειρίδιο που συνοδεύει το σημείο πρόσβασης που διαθέτετε.
- **2** Ενεργοποιήστε το διακόπτη **WIRELESS** ή **WIRELESS LAN**. Θα ανάψει η ενδεικτική λυνία Wireless LAN.

Σε μοντέλα που υποστηρίζουν τη λειτουργία Bluetooth<sup>\*</sup> ή/και το πρότυπο IEEE 802.11a/b/g<sup>\*</sup>, κάντε διπλό κλικ στο εικονίδιο <sub>Με</sub>ί ( Β / | με) στη γραμμή εργασιών για να εμφανιστεί το παράθυρο **Wireless Device Switch**. Κάντε τις επιλ γές ασύρµατ υ δικτύ υ π υ επιθυµείτε και κάντε κλικ στ κ υµπί **OK**.

- **3** Κάντε κλικ στο κουμπί **Έναρξη** και κατόπιν στην επιλογή **Πίνακας Ελέγχου**.
- **4**Κάντε κλικ στην επιλογή **Προβολή κατάστασης δικτύου και εργασιών** στο στοιχείο Δί**κτυο και Internet**.
- **5**Κάντε κλικ στην επιλ γή **∆ιαείριση ασύρµατων δικτύων**.
- **6**Κάντε κλικ στο στοιχείο **Προσθήκη**.
- **7**Ακολουθήστε τις οδηγίες στην οθόνη.
- \*Ανατρέξτε στην ηλεκτρονική τεκμηρίωση **Προδιαγραφές** για να διαπιστώσετε εάν το μοντέλο σας υποστηρίζει τη λειτουργία Bluetooth ή/και το πρότυπο IEEE 802.11a/b/g.

### Αποσύνδεση από ασύρματο δίκτυο

#### Απενεργοποιήστε το διακόπτη **WIRELESS** ή WIRELESS LAN.

**!**Αν απενεργοποιήσετε τη λειτουργία ασύρματου LAN ενώ πραγματοποιείτε πρόσβαση σε απομακρυσμένα έγγραφα, αρχεία ή πόρους, ενδέχεται τα δεδομένα σας να χαθούν.

#### ✍

Για έλεγχο ταυτότητας WPA-PSK ή WPA2-PSK, πρέπει να πληκτρολογήσετε ένα κλειδί δικτύου που να αποτελείται από 8 έως 64 αλφαριθμητικούς αρακτήρες.

# <span id="page-64-0"></span>Χρήση της λειτουργίας Bluetooth

Είναι δυνατή η επίτευξη ασύρματης επικοινωνίας μεταξύ του υπολογιστή σας και άλλων συσκευών Bluetooth όπως είναι κάποιος άλλος υπολογιστής ή ένα κινητό τηλέφωνο. Μπορείτε να μεταφέρετε δεδομένα μεταξύ αυτών των συσκευών χωρίς καλώδια και μέχρι απόσταση 10 μέτρων σε ανοιχτό χώρο.

Σύνδεση συσκευής Bluetooth

- **1**Ενεργοποιήστε το διακόπτη **WIRELESS**.
- **2**Κάντε διπλό κλικ στο **(A)** (B / 14th) στη γραμμή εργασιών για να εμφανιστεί το παράθυρο Wireless Device Switch.
- **3**Ενεργ π ιήστε την επιλ γή **Enable Bluetooth Device**.
- **4**Κάντε κλικ στο κουμπί **ΟΚ**.

# <span id="page-65-0"></span>**AIO**

## Πληροφορίες σχετικά με τη χρήση της λειτουργίας Bluetooth

- $\Box$  . Ο ρυθμός μεταφοράς δεδομένων διαφέρει, ανάλογα με τις ακόλουθες συνθήκες:
	- □ Εμπόδια όπως τοίχοι που βρίσκονται μεταξύ των συσκευών
	- ❑ Απσταση µετα&ύ συσκευών
	- □ Υλικό που χρησιμοποιείται στους τοίχους
	- ❑Εγγύτητα σε μικροκύματα και ασύρματα τηλέφωνα
	- ❑Παρεμβολή ραδιοσυχνοτήτων και άλλες περιβαλλοντικές συνθήκες
	- ❑∆ιαµρφωση συσκευών
	- $\Box$  Τύπος εφαρμογής λογισμικού
	- ❑Τύπος λειτουργικού συστήματος
	- $□$  Χρησιμοποἱηση λειτουργιών ασύρματου LAN και Bluetooth ταυτόχρονα στον υπολογιστή
	- ❑Μέγεθος αρχείου που ανταλλάσσεται
- ❑Σημειώνεται ότι λόγω των περιορισμών του προτύπου Bluetooth, είναι δυνατή η καταστροφή μεγάλων αρχείων κατά την διάρκεια συνεχούς μετάδοσης λόγω ηλεκτρομαγνητικών παρεμβολών από το περιβάλλον.
- $\Box$  'Όλες οι συσκευές Bluetooth πρέπει να πιστοποιοὐνται προκειμένου να επιβεβαιώνεται ότι τηροὐνται τα ισχύοντα απαιτούμενα πρότυπα. Ακόμη και αν τηρούνται τα πρότυπα, η απόδοση της συσκευής, τα τεχνικά χαρακτηριστικά και οι διαδικασίες λειτουργίας μπορεί να διαφέρουν. Ενδεχομένως να μην είναι δυνατή η ανταλλαγή δεδομένων σε όλες τις περιπτώσεις.
- $\Box$  Η εικόνα και ο ήχος μπορεί να μη συγχρονιστούν, εάν αναπαράγετε βίντεο στον υπολογιστή σας με έξοδο ήχου από τη συνδεδεμένη συσκευή Bluetooth. Πρόκειται για γενικό χαρακτηριστικό της τεχνολογίας Bluetooth.

<span id="page-66-0"></span>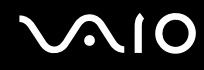

 $□$  Η ζώνη 2,4 GHz με την οποία λειτουργούν οι συσκευές Bluetooth ή συσκευές ασύρματου LAN χρησιμοποιείται ι από διάφορες συσκευές. Οι συσκευές Bluetooth χρησιμοποιούν την τεχνολογία για να ελαχιστοποιούν τις παρεμβολές από άλλες συσκευές που χρησιμοποιούν το ίδιο μήκος κύματος. Ωστόσο, η ταυτόχρονη χρήση της λειτουργίας Bluetooth και συσκευών ασύρματης επικοινωνίας ενδέχεται να προκαλέσει ραδιοπαρεμβολή και να έχει ως αποτέλεσμα μικρότερη ταχύτητα και απόσταση επικοινωνίας από τις τυπικές τιμές.

#### ✍Διαβάστε τον **Regulations Guide** πριν χρησιμοποιήσετε τη λειτουργία Bluetooth.

- $□$  Η λειτουργία Bluetooth μπορεί να μην λειτουργεί ανάλογα με τις συσκευές τρίτων κατασκευαστών ή την ι έκδοση λογισμικού που χρησιμοποιείται από τρίτες εταιρείες.
- $\Box$  Ως γενικό χαρακτηριστικό της τεχνολογίας Bluetooth, η σύνδεση πολλών συσκευών Bluetooth στον υπολογιστή σας μπορεί να προκαλέσει συμφόρηση του εύρους ζώνης, με αποτέλεσμα την κακή απόδοση των συσκευών.

## Ασφάλεια Bluetooth

Η ασύρματη τεχνολογία Bluetooth διαθέτει μια λειτουργία πιστοποίησης ταυτότητας που σας επιτρέπει να είστε βέβαιος με ποιον επικοινωνείτε. Με τη λειτουργία πιστοποίησης ταυτότητας, μπορείτε να αποφύγετε την πρόσβαση στον υπολογιστή σας από οποιαδήποτε ανώνυμη συσκευή Bluetooth.

Την πρώτη φορά που δύο συσκευές Bluetooth επικοινωνούν, πρέπει να καθοριστεί ένας κοινός κωδικός (κωδικός που απαιτείται για την πιστοποίηση ταυτότητας) και για τις δύο συσκευές που θα καταχωρηθούν. Εφόσον καταχωρηθεί μια συσκευή δεν απαιτείται εκ νέου εισαγωγή του κωδικού.

# ∕Ζπ<br>Ο κωδικός μπορεί να είναι διαφορετικός κάθε φορά, αλλά πρέπει να είναι ο ίδιος στα δύο άκρα.

Για μερικές συσκευές, όπως ένα ποντίκι, δεν χρειάζεται να εισαχθεί κωδικός.

<span id="page-67-0"></span>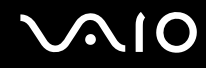

### Επικοινωνία με άλλη συσκευή Bluetooth

Μπορείτε να συνδέσετε τον υπολογιστή σας με μια συσκευή Bluetooth, όπως έναν άλλο υπολογιστή, κινητό τηλέφωνο, PDA, ακουστικά, ποντίκι ή ψηφιακή φωτογραφική μηχανή χωρίς κανένα καλώδιο.

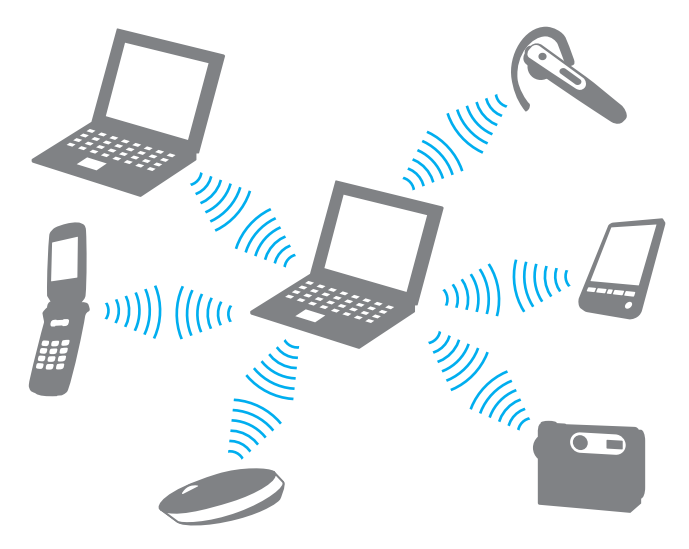

<span id="page-68-0"></span>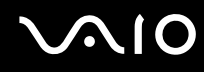

#### Επικοινωνία με άλλη συσκευή Bluetooth

Για να επικοινωνήσετε με μια άλλη συσκευή Bluetooth, πρώτα θα πρέπει να ρυθμίσετε τη λειτουργία Bluetooth. Για τη ρύθμιση και τη χρήση της λειτουργίας Bluetooth, ανατρέξτε στο αρχείο βοήθειας του λογισμικού του βοηθητικού προγράμματος Bluetooth.

#### Εμφάνιση του αρχείου βοήθειας

**1**Κάντε δεξί κλικ στο εικονίδιο Bluetooth **του** στη γραμμή εργασιών και επιλέξτε **Βοήθεια** (Help) από το μενού.

## Τερματισμός της σύνδεσης Bluetooth

Για να τερματίσετε τη σύνδεση Bluetooth, απενεργοποιήστε το διακόπτη WIRELESS. Η ενδεικτική λυχνία του Bluetooth σβήνει.

<span id="page-69-0"></span>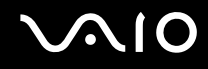

## Χρήση των ακουστικών Bluetooth

Τα ακουστικά Bluetooth (δεν παρέχονται) είναι ιδιαίτερα βολικά κατά τη διάρκεια βιντεοδιασκέψεων μέσω Internet χρησιμοποιώντας λογισμικό ανταλλαγής άμεσων μηνυμάτων. Για λεπτομέρειες σχετικά με τη χρήση των ακουστικών Bluetooth, ανατρέξτε στο εγχειρίδιο που συνοδεύει τα ακουστικά Bluetooth.

Σύνδεση των ακουστικών στον υπολογιστή

- **1**Πατήστε και κρατήστε πατημένο το κουμπί λειτουργίας τουλάχιστον για πέντε δευτερόλεπτα προκειμένου να ενεργοποιήσετε τα ακουστικά Bluetooth.
- **2**Πατήστε και κρατήστε πατημένα τα κουμπιά της έντασης για τουλάχιστον πέντε δευτερόλεπτα έως ότου η ενδεικτική λυχνία αναβοσβήσει με κόκκινο και πράσινο χρώμα.
- **3** Κάντε δεξιό κλικ στο εικονίδιο Bluetooth <mark>εξ</mark> στη γραμμή εργασιών και επιλέξτε **Ρυθμίσεις Bluetooth** (Bluetooth Settings) από το μενού. To παράθυρο **Ρυθμίσεις Bluetooth** (Bluetooth Settings) εμφανίζεται και ξεκινά αυτόματα η λειτουργία **Οδηγός πρσθήκης νέας σύνδεσης** (Add New Connection Wizard).
- **4** Εάν δεν εμφανιστεί το παράθυρο **Οδηγός προσθήκης νέας σύνδεσης** (Add New Connection Wizard) πατήστε **Νέα σύνδεση…** (New Connection).

Eμφανίζεται το παράθυρο **Οδηγός προσθήκης νέας σύνδεσης** (Add New Connection Wizard).

**5** Επιλέξτε **Γρήγορη λειτουργία (Προτείνεται)** (Express Mode (Recommended)) και, στη συνέχεια, κάντε κλικ στο κ υµπί **Επ µεν**.

Ο οδηγός αναζητά συσκευές Bluetooth που βρίσκονται εντός εμβέλειας και εμφανίζει τις διαθέσιμες συσκευές, εάν υπάρχουν.

**6** Επιλέξτε το όνομα συσκευής για τα ακουστικά Bluetooth και, στη συνέχεια, κάντε κλικ στο **Επόμενο**. Όταν πραγματοποιηθεί μια σύνδεση, εμφανίζεται το παράθυρο **Διαχείριση Bluetooth – Προστασία Bluetooth** (Bluetooth Manager-Bluetooth Security).

<span id="page-70-0"></span>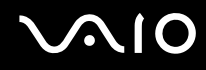

- **7**Πληκτρολογήστε "0000" για **Κλειδί ασφαλείας Bluetooth (PIN)** (Bluetooth Passkey (PIN)) και κατόπιν κάντε κλικ στο κουμπί **Τέλος** (ΟΚ).
- **8** Κάντε κλικ στο κουμπί **Επόμενο**. Στο παράθυρο **Ρυθμίσεις Bluetooth** (Bluetooth Settings) εμφανίζεται το εικονίδιο των ακουστικών.
- **9**Κάντε δεξιό κλικ στο εικονίδιο και επιλέξτε **Σύνδεση** (Connect) από το μενού.

Αποσύνδεση των ακουστικών από τον υπολογιστή

- **1** Κάντε δεξιό κλικ στο εικονίδιο Bluetooth <mark>εξ</mark> στη γραμμή εργασιών και επιλέξτε **Ρυθμίσεις Bluetooth** (Bluetooth Settings) από το μενού. Εμφανίζεται το παράθυρο **Ρυθμίσεις Bluetooth** (Bluetooth Settings).
- **2** Κάντε δεξιό κλικ στο εικονίδιο των ακουστικών και επιλέξτε **Αποσύνδεση** (Disconnect) από το μενού.
- **3**Κάντε κλικ στο κουμπί **Ναι**.

# <span id="page-71-0"></span>\$ρήση περιφερειακών συσκευών

Μπορείτε να προσθέσετε δυνατότητες στον υπολογιστή σας VAIO, χρησιμοποιώντας τις διάφορες θύρες που υπάρχουν στον υπολογιστή.

- ❑**Σύνδεση εωτερικών ηείων [\(σελίδα 73\)](#page-72-1)**
- ❑**Σύνδεση εωτερικής θ νης [\(σελίδα 74\)](#page-73-0)**
- ❑Επιλογή καταστάσεων προβολής [\(σελίδα 77\)](#page-76-0)
- ❑**Χρήση της λειτουργίας πολλαπλών οθονών [\(σελίδα 78\)](#page-77-0)**
- ❑**Σύνδεση εωτερικύ µικρφώνυ [\(σελίδα 80\)](#page-79-0)**
- ❑Σύνδεση συσκευής Ενιαίου Σειριακού Διαύλου (USB) [\(σελίδα 81\)](#page-80-0)
- ❑**Σύνδεση εκτυπωτή [\(σελίδα 84\)](#page-83-0)**
- ❑Σύνδεση σε τοπικό δίκτυο (LAN) [\(σελίδα 85\)](#page-84-0)
# <span id="page-72-0"></span>Σύνδεση εξωτερικών ηχείων

Μπορείτε να βελτιώσετε την ποιότητα του ήχου του υπολογιστή σας συνδέοντας εξωτερικά ηχεία.

Για να συνδέσετε εξωτερικά ηχεία

- **1**1 – Συνδέστε το καλώδιο των ηχείων (1) στην υποδοχή των ακουστικών (2)  $\Omega$ .
- **2**Συνδέστε το άλλο άκρο του καλωδίου ηχείων στο εξωτερικό ηχείο (3).
- **3**Μειώστε την ένταση ήχου των ηχείων προτού τα θέσετε σε λειτουργία.

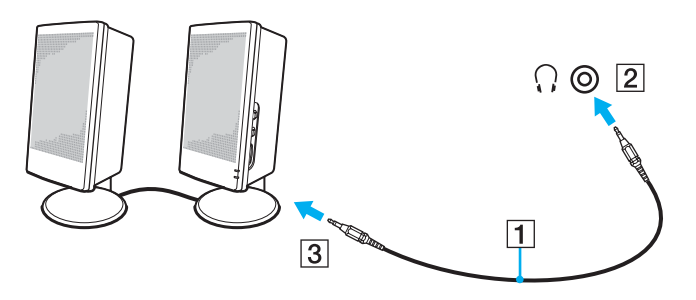

#### ✍

Βεβαιωθείτε ότι τα ηχεία που διαθέτετε προορίζονται για χρήση με υπολογιστή.

**!**<br>Μην τοποθετείτε δισκέτες επάνω στα ηχεία, διότι το μαγνητικό τους πεδίο μπορεί να καταστρέψει τα δεδομένα που βρίσκονται αποθηκευμένα σε αυτές.

# <span id="page-73-0"></span>Σύνδεση εξωτερικής οθόνης

Μπορείτε να συνδέσετε εξωτερική οθόνη (δεν παρέχεται) στον υπολογιστή σας. Για παράδειγμα, μπορείτε να χρησιμοποιήσετε τον υπολογιστή με οθόνη υπολογιστή ή με συσκευή προβολής.

#### ✍

Συνδέστε το καλώδιο του ρεύματος, αφού πρώτα έχετε συνδέσει όλα τα υπόλοιπα καλώδια.

Οι εξωτερικές οθόνες χρησιμοποιούνται ως δεύτερες οθόνες.

Αποκλειστικά στο λειτουργικό σύστημα Windows, μπορείτε επίσης να χρησιμοποιήσετε μια εξωτερική οθόνη για να ρυθμίσετε πολλαπλές οθόνες.

## Σύνδεση οθόνης υπολογιστή

Μπορείτε να συνδέσετε μια οθόνη υπολογιστή απευθείας στον υπολογιστή σας.

### Για να συνδέσετε μια οθόνη υπολογιστή

- **1**Εάν χρειάζεται, συνδέστε το ένα άκρο του καλωδίου ρεύματος (1) στην οθόνη και το άλλο άκρο στην πρίζα.
- **2**2 Συνδέστε το καλώδιο της οθόνης (2) (δεν παρέχεται) στη θύρα οθόνης (VGA) (3) ○ του υπολογιστή.

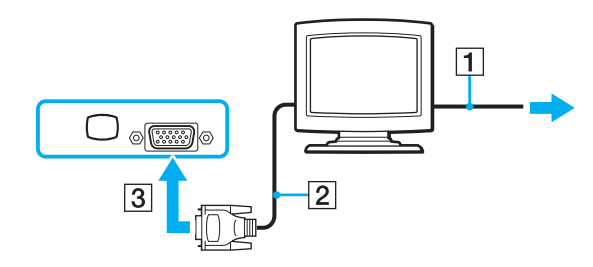

# <span id="page-74-0"></span>Σύνδεση οθόνης υπολογιστή πολυμέσων

Μπορείτε να συνδέσετε μια οθόνη υπολογιστή πολυμέσων με ενσωματωμένα ηχεία και μικρόφωνο απευθείας στον υπολογιστή σας.

### Για να συνδέσετε μια οθόνη υπολογιστή πολυμέσων

- **1**Συνδέστε το καλώδιο τροφοδοσίας της οθόνης υπολογιστή πολυμέσων (1) σε μια πρίζα εναλλασσόμενου ρεύματος.
- **2**Συνδέστε το καλώδιο της οθόνης (2) (δεν παρέχεται) στη θύρα οθόνης (VGA) (3)  $\Box$  του υπολογιστή.
- **3**Συνδέστε το καλώδιο του ηχείου (4) στην υποδοχή ακουστικών (5)  $\Omega$  του υπολογιστή.
- **4**Συνδέστε το καλώδιο του μικροφώνου (6) στην υποδοχή μικροφώνου (7) « του υπολογιστή.

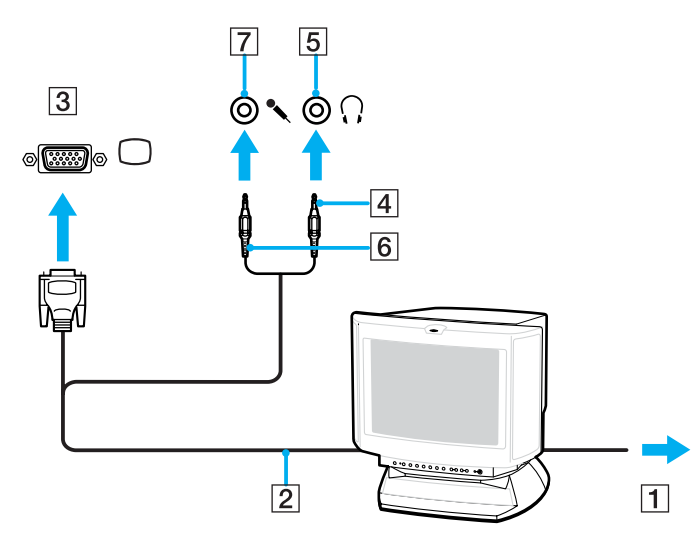

## <span id="page-75-0"></span>Σύνδεση συσκευής προβολής

Μπορείτε να συνδέσετε μια συσκευή προβολής (για παράδειγμα τη συσκευή προβολής LCD της Sony) απευθείας στον υπολογιστή σας.

### Για να συνδέσετε μια συσκευή προβολής

- **1**Συνδέστε στην πρίζα το καλώδιο τροφοδοσίας (1) της συσκευής προβολής.
- **2**Συνδέστε το καλώδιο σήματος RGB (2) (δεν παρέχεται) στη θύρα οθόνης (VGA) (3)  $\Box$  του υπολογιστή.
- **3**Συνδέστε ένα καλώδιο ήχου (4) (δεν παρέχεται) στην υποδοχή ακουστικών (5)  $\Omega$ .
- **4**Συνδέστε το καλώδιο σήματος RGB και το καλώδιο ήχου στην υποδοχή και τη θύρα της συσκευής προβολής (6).

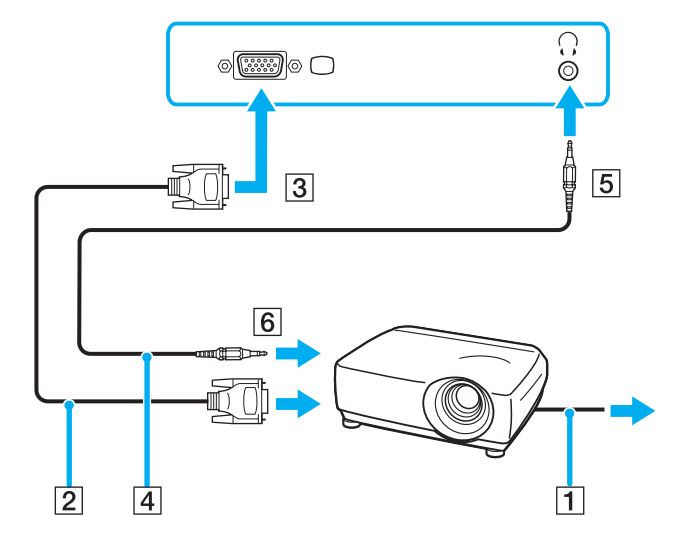

# <span id="page-76-0"></span>Επιλογή καταστάσεων προβολής

Μπορείτε να επιλέξετε την οθόνη που θα χρησιμοποιηθεί ως πρωτεύουσα οθόνη σε περίπτωση σύνδεσης εξωτερικής οθόνης (επιτραπέζιας οθόνης κ.λπ.) στον υπολογιστή.

Εάν θέλετε να εργαστείτε στην οθόνη του υπολογιστή και στην εξωτερική οθόνη ταυτόχρονα, ανατρέξτε στην ενότητα **Χρήση της λειτουργίας πολλαπλών οθονών [\(σελίδα 78\)](#page-77-1)** για περισσότερες πληροφορίες.

#### Για να επιλέξετε μια οθόνη

- **1**Κάντε δεξί κλικ στην επιφάνεια εργασίας και επιλέξτε **Εξατομίκευση** από το μενού συντομεύσεων.
- **2** Κάντε κλικ στο **Ρυθμίσεις οθόνης**. **Εμφανίζεται το παράθυρο Ρυθμίσεις οθόνης.**
- **3**Ακολουθήστε τις οδηγίες στην οθόνη για να αλλάξετε τις ρυθμίσεις.

#### ✍

Ενδέχεται να μην μπορείτε να εμφανίσετε το ίδιο περιεχόμενο ταυτόχρονα στην οθόνη του υπολογιστή και στην εξωτερική οθόνη ή στη συσκευή προβολής, ανάλονα με τον τύπο της εξωτερικής οθόνης ή της συσκευής προβολής.

Ενεργοποιήστε τις περιφερειακές συσκευές πριν ενεργοποιήσετε τον υπολογιστή.

# <span id="page-77-1"></span><span id="page-77-0"></span>Χρήση της λειτουργίας πολλαπλών οθονών

Η λειτουργία πολλαπλών οθονών σάς επιτρέπει να διανέμετε τμήματα της επιφάνειας εργασίας σας σε άλλες οθόνες. Για παράδειγμα, εάν έχετε μια εξωτερική οθόνη συνδεδεμένη στη θύρα οθόνης (VGA), η οθόνη του υπολογιστή σας και η εξωτερική οθόνη μπορούν να λειτουργούν ως μία οθόνη.

Μπορείτε να μετακινείτε το δρομέα από τη μια οθόνη στην άλλη. Η δυνατότητα αυτή σας επιτρέπει να μεταφέρετε αντικείμενα, όπως ένα ανοιχτό παράθυρο κάποιας εφαρμογής ή μια γραμμή εργαλείων, από τη μια οθόνη στην άλλη.

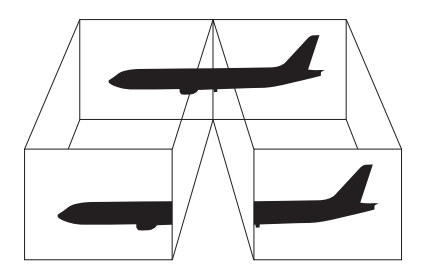

#### ✍

Η εξωτερική οθόνη μπορεί να μην υποστηρίζει την λειτουργία πολλαπλών οθονών.

Ορισμένες εφαρμογές μπορεί να μην είναι συμβατές με τις ρυθμίσεις της λειτουργίας πολλαπλών οθονών.

Βεβαιωθείτε ότι ο υπολογιστής δεν μεταβαίνει σε κατάσταση Αναστολής ή Αδρανοποίησης ενώ χρησιμοποιείτε τη λειτουργία πολλαπλών οθονών, διαφορετικά υπάρχει το ενδεχόμενο ο υπολογιστής σας να μην επανέλθει σε Κανονική κατάσταση.

Εάν έχετε ορίσει διαφορετικά χρώματα για κάθε οθόνη, μην εκτείνετε ένα παράθυρο σε δύο οθόνες, διαφορετικά η εφαρμογή είναι πιθανό να μην λειτουργήσει σωστά.

Ορίστε λιγότερα χρώματα ή χαμηλότερη ανάλυση για κάθε οθόνη.

# <span id="page-78-0"></span>NIO

### Επιλογή της λειτουργίας πολλαπλών οθονών

- **1**Κάντε δεξί κλικ στην επιφάνεια εργασίας και επιλέξτε **Εξατομίκευση** από το μενού συντομεύσεων.
- **2** Κάντε κλικ στο **Ρυθμίσεις οθόνης**. **Εμφανίζεται το παράθυρο Ρυθμίσεις οθόνης.**
- **3**Ακολουθήστε τις οδηγίες στην οθόνη για να αλλάξετε τις ρυθμίσεις.

#### ✍

Μπορείτε επίσης να αλλάξετε την αντιστοίχιση του κουμπιού **S** για να ενεργοποιείτε τη λειτουργία πολλαπλών οθονών με το αντίστοιχο κουμπί **S**. Για να αλλάξετε την αντιστοίχιση του κουμπιού **S**, πατήστε και κρατήστε πατημένο το κουμπί **S** για να εμφανίσετε το παράθυρο για την αλλαγή της αντιστοίχισης. Για λεπτ µέρειες σετικά µε τ κ υµπί **S**, ανατρέ&τε στην εντητα **0ρήση των κυµπιών ειδικών λειτυργιών [\(σελίδα 35\)](#page-34-0)**.

Επιπλέον, μπορείτε να ρυθμίσετε τα χρώματα και την ανάλυση για κάθε οθόνη και να προσαρμόσετε την κατάσταση λειτουργίας πολλαπλών οθονών όπως θέλετε.

# <span id="page-79-0"></span>Σύνδεση εξωτερικού μικροφώνου

Εάν χρειαστεί να χρησιμοποιήσετε συσκευή εισόδου ήχου (για παράδειγμα για να έχετε συνομιλία στο Internet), πρέπει να συνδέσετε εξωτερικό μικρόφωνο (δεν παρέχεται).

Για να συνδέσετε ένα εξωτερικό μικρόφωνο

Συνδέστε το καλώδιο του μικροφώνου (1) στην υποδοχή μικροφώνου (2)  $\blacktriangle$  .

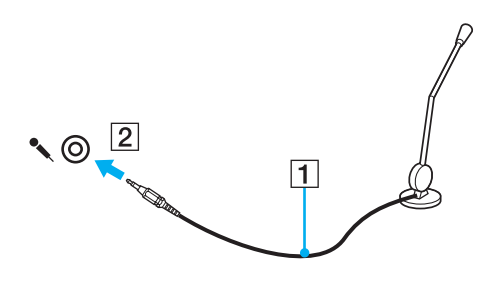

✍Βεβαιωθείτε ότι το μικρόφωνο που διαθέτετε έχει σχεδιαστεί για χρήση με υπολογιστή.

# <span id="page-80-0"></span>Σύνδεση συσκευής Ενιαίου Σειριακού Διαύλου (USB)

Για να αποφύγετε την πρόκληση βλάβης στον υπολογιστή ή/και στις συσκευές USB, τηρήστε τα εξής:

- ❑Όταν μετακινείτε τον υπολογιστή ενώ υπάρχουν συνδεδεμένες συσκευές USB, να αποφεύγετε τυχόν κραδασµ ύς ή άσκηση δύναµης στις θύρες USB.
- $\Box$  Μην τοποθετείτε τον υπολογιστή σε σάκο ή σε τσάντα μεταφοράς όταν είναι συνδεδεμένες με αυτόν συσκευές USB.

**!**∆εν είναι δυνατή η εγγραφή δεδομένων σε συσκευές USB εάν επιλέξετε τον περιορισμό των θυρών USB σε πρόσβαση μόνο για ανάγνωση μέσω του Peripheral Device & Storage Media Restriction Setting Utility. Για να αλλάξετε τη ρύθμιση, ανατρέξτε στην ενότητα **Προστασία δεδομένων από μη** εξουσιοδοτημένη χρήση [\(σελίδα 143\)](#page-142-0).

## Σύνδεση ποντικιού USB

### Για να συνδέσετε ένα ποντίκι USB

- **1**Επιλέξτε τη θύρα USB (1)  $\dot{\Psi}$  που επιθυμείτε να χρησιμοποιήσετε.
- **2**Συνδέστε το καλώδιο του ποντικιού USB (2) στη θύρα USB. Τώρα μπορείτε να χρησιμοποιήσετε το ποντίκι USB (δεν παρέχεται) (3).

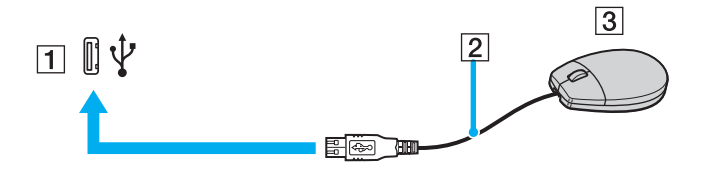

<span id="page-81-0"></span>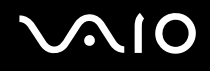

### Σύνδεση µ νάδας δισκέτας USB

Μπορείτε να αγοράσετε μια μονάδα δισκέτας USB και να τη συνδέσετε με τον υπολογιστή σας.

Για να συνδέσετε µια µ νάδα δισκέτας USB

- **1**Επιλέξτε τη θύρα USB (1)  $\dot{\Psi}$  που επιθυμείτε να χρησιμοποιήσετε.
- **2**Συνδέστε το καλώδιο της μονάδας δισκέτας USB (2) στη θύρα USB. Η μονάδα δισκέτας USB (3) είναι πλέον έτοιμη προς χρήση.

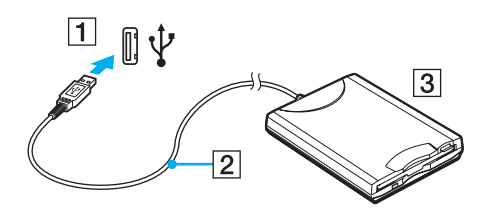

**!**<br>Όταν χρησιμοποιείτε μονάδα δισκέτας USB, μην ασκείτε δύναμη στη θύρα USB. Αυτό μπορεί να προκαλέσει βλάβη.

### <span id="page-82-0"></span>Αποσύνδεση μονάδας δισκέτας USB

Μπορείτε να αποσυνδέσετε μια μονάδα δισκέτας USB όταν ο υπολογιστής βρίσκεται σε λειτουργία ή εκτός λειτουργίας. Η αποσύνδεση της μονάδας όταν ο υπολογιστής βρίσκεται σε κατάσταση εξοικονόμησης ενέργειας (Αναστολή ή Αδρανοποίηση) ενδέχεται να προκαλέσει βλάβη στον υπολογιστή.

Εάν ο υπολονιστής είναι εκτός λειτουργίας, μπορείτε να αποσυνδέσετε απευθείας το καλώδιο USB από τον υπολογιστή.

### Για να αποσυνδέσετε μια μονάδα δισκέτας USB

- **1**Κλείστε όλες τις εφαρμογές που χρησιμοποιούν τη μονάδα δισκέτας.
- **2** Κάντε διπλό κλικ στο εικονίδιο **Ασφαλής κατάργηση συσκευών υλικού** στη γραμμή εργασιών. Εμφανίζεται το παράθυρο **Ασφαλής κατάργηση συσκευών υλικού**.
- **3** Επιλέξτε τη μονάδα δισκέτας που θέλετε να αποσυνδέσετε.
- **4** Κάντε κλικ στο κουμπί **Διακοπή**. Εμφανίζεται το παράθυρο **Τερματισμός λειτουργίας συσκευής**.
- **5** Βεβαιωθείτε ότι είναι δυνατή η ασφαλής αφαίρεση της μονάδας δισκέτας από το σύστημα.
- **6** Κάντε κλικ στο κουμπί **ΟΚ**. Θα εμφανιστεί μήνυμα που θα δηλώνει ότι είναι ασφαλής η αφαίρεση της συσκευής υλικού.
- **7** Κάντε κλικ στο κουμπί **ΟΚ**.
- **8**Κάντε κλικ στο κουμπί **Κλείσιμο** για να κλείσετε το παράθυρο **Ασφαλής κατάργηση συσκευών υλικού**.
- **9**Αποσυνδέστε τη μονάδα δισκέτας από τον υπολογιστή.

# <span id="page-83-0"></span>Σύνδεση εκτυπωτή

Για την εκτύπωση εγγράφων, μπορεί να συνδεθεί στον υπολογιστή ένας εκτυπωτής συμβατός με Windows.

## Σύνδεση εκτυπωτή µέσω θύρας USB

Μπορείτε να συνδέσετε στον υπολογιστή έναν εκτυπωτή USB συμβατό με την έκδοση των Windows που χρησιμοποιείτε.

### Για να συνδέσετε έναν εκτυπωτή µέσω θύρας USB

- **1**Συνδέστε στην πρίζα το καλώδιο τροφοδοσίας (1) του εκτυπωτή.
- **2**Επιλέξτε τη θύρα USB (3)  $\dot{\Psi}$  που επιθυμείτε να χρησιμοποιήσετε.
- **3**Συνδέστε το ένα άκρο του καλωδίου εκτυπωτή USB (2) (δεν παρέχεται) στη θύρα USB και το άλλο άκρο στον εκτυπωτή σας.

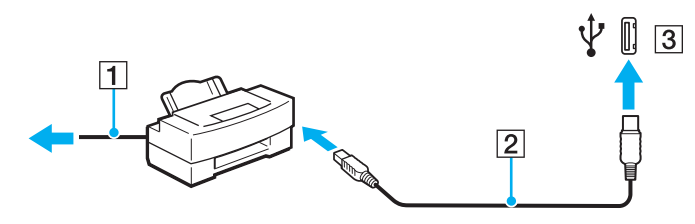

# <span id="page-84-0"></span>Σύνδεση σε τοπικό δίκτυο (LAN)

Μπορείτε να συνδέσετε τον υπολογιστή σας σε δίκτυα τύπου 1000BASE-T\*/100BASE-TX/10BASE-T με ένα καλώδιο δικτύου Ethernet. Συνδέστε το ένα άκρο ενός καλωδίου δικτύου (δεν παρέχεται) στη θύρα δικτύου (Ethernet) στον υπολογιστή σας και το άλλο άκρο στο δίκτυο. Για λεπτομέρειες σχετικά με τις απαιτούμενες ρυθμίσεις και συσκευές για τη σύνδεση με το δίκτυο, απευθυνθείτε στο διαχειριστή του δικτύου σας.

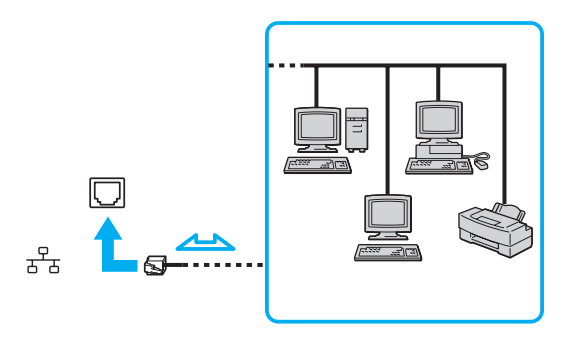

#### ✍

Ο υπολογιστής μπορεί να συνδεθεί στο δίκτυο με τις προεπιλεγμένες ρυθμίσεις.

**!**<br>Οι τηλεφωνικές γραμμές δεν επιτρέπεται να συνδεθούν στη θύρα δικτύου (Ethernet) του υπολογιστή σας. Εάν η υποδοχή δικτύου (LAN) συνδεθεί με τις τηλεφωνικές γραμμές που αναφέρονται παρακάτω, σε περίπτωση που περάσει ηλεκτρικό ρεύμα υψηλής έντασης στην υποδοχή μπορεί να προκληθεί ζημιά, υπερθέρμανση ή φωτιά.

- Τηλεφωνικές γραμμές οικιακής (ενδοεπικοινωνία) ή επιχειρησιακής χρήσης (εταιρικό τηλέφωνο πολλαπλών γραμμών)
- Συνδρομητική γραμμή δημόσιου τηλεφώνου
- PBX (Private branch exchange)

Μην συνδέετε καλώδιο τηλεφώνου στη θύρα δικτύου.

# <span id="page-85-0"></span>Προσαρμογή του υπολογιστή VAIO

Αυτή η ενότητα περιγράφει εν συντομία πώς να αλλάξετε τις κύριες ρυθμίσεις του υπολογιστή VAIO. Μεταξύ άλλων, μπορείτε να μάθετε πώς να χρησιμοποιείτε και να προσαρμόζετε τον τρόπο εμφάνισης του λογισμικού και των βοηθητικών προγραμμάτων Sony, κ.λπ.

- ❑**Ρύθµιση τυ κωδικύ πρ σ!ασης [\(σελίδα 87\)](#page-86-1)**
- ❑**0ρήση τυ ελέγυ ταυτ τητας µέσω δακτυλικών απτυπωµάτων [\(σελίδα 94\)](#page-93-0)**
- ❑**0ρήση τυ Trusted Platform Module (TPM) [\(σελίδα 122\)](#page-121-0)**
- ❑**Ρύθµιση τυ υπλγιστή µε ρήση της εφαρµγής VAIO Control Center [\(σελίδα 131\)](#page-130-0)**
- ❑**0ρήση τυ VAIO Status Monitor [\(σελίδα 132\)](#page-131-0)**
- ❑**Χρήση των ρυθμίσεων εξοικονόμησης ενέργειας [\(σελίδα 133\)](#page-132-0)**
- ❑**∆ιαείριση ενέργειας µε την εφαρµγή VAIO Power Management [\(σελίδα 138\)](#page-137-0)**
- ❑Αλλαγή της ρύθμισης απόδοσης [\(σελίδα 142\)](#page-141-0)
- ❑**Προστασία δεδομένων από μη εξουσιοδοτημένη χρήση [\(σελίδα 143\)](#page-142-1)**
- ❑**Ρύθµιση τυ µ ντεµ [\(σελίδα 145\)](#page-144-0)**
- ❑**Πρστασία τυ σκληρύ δίσκυ [\(σελίδα 147\)](#page-146-0)**

# <span id="page-86-1"></span><span id="page-86-0"></span>Ρύθμιση του κωδικού πρόσβασης

Παράλληλα με τον κωδικό πρόσβασης των Windows, μπορείτε να χρησιμοποιήσετε μία από τις λειτουργίες του BIOS για να ρυθμίσετε κωδικό πρόσβασης ενεργοποίησης για να προστατεύσετε τον υπολογιστή σας.

Αφού έχετε ρυθμίσει τον κωδικό πρόσβασης ενεργοποίησης, θα χρειαστεί να τον εισαγάγετε αφού εμφανιστεί το λονότυπο VAIO για να εκκινήσετε τον υπολογιστή σας. Ο κωδικός πρόσβασης ενεργοποίησης προστατεύει τον υπολογιστή από μη εξουσιοδοτημένη πρόσβαση.

### Προσθήκη του κωδικού πρόσβασης ενεργοποίησης

Ο κωδικός πρόσβασης ενεργοποίησης έχει στόχο την προστασία του υπολογιστή σας από μη εξουσιοδοτημένη πρόσβαση.

Υπάρχουν δύο τύποι κωδικού πρόσβασης ενεργοποίησης: κωδικός πρόσβασης μηχανήματος και κωδικός πρόσβασης χρήστη. Ο κωδικός πρόσβασης μηχανήματος είναι κατάλληλος για χρήστες με δικαιώματα διαχειριστή στον υπολογιστή για να μπορούν να αλλάζουν όλες τις επιλογές εγκατάστασης στην οθόνη ρύθμισης BIOS καθώς και για να πραγματοποιούν εκκίνηση του υπολογιστή. Ο κωδικός πρόσβασης χρήστη είναι κατάλληλος για άλλους κοινούς χρήστες για να μπορούν να αλλάζουν κάποιες από τις επιλογές εγκατάστασης BIOS καθώς και για να πραγματοποιούν εκκίνηση του υπολογιστή. Για να ορίσετε τον κωδικό πρόσβασης χρήστη, πρέπει πρώτα να ορίσετε τον κωδικό πρόσβασης μηχανήματος.

**!**<br>Αφού ορίσετε τον κωδικό πρόσβασης ενεργοποίησης, δεν μπορείτε να εκκινήσετε τον υπολογιστή χωρίς να εισαγάγετε τον κωδικό πρόσβασης. Βεβαιωθείτε ότι δεν θα ξεχάσετε τον κωδικό. Σημειώστε τον κωδικό πρόσβασής σας και κρατήστε τον απόρρητο.

Εάν ξεχάσετε τον κωδικό πρόσβασης ενεργοποίησης και χρειάζεστε βοήθεια για να τον επαναφέρετε, θα υπάρξει μια χρέωση επαναφοράς κωδικού πρόσβασης και ενδέχεται να χρειαστεί να σταλεί ο υπολογιστής σας για επισκευή προκειμένου να πραγματοποιηθεί η επαναφορά του κωδικού πρόσβασης.

#### ✍

Εάν έχετε ρυθμίσει τον κωδικό πρόσβασης ενεργοποίησης σε συνδυασμό με τη λειτουργία ελέγχου ταυτότητας βάσει του αισθητήρα δακτυλικών αποτυπωμάτων, μπορείτε να υποκαταστήστε την αναγνώριση δακτυλικών αποτυπωμάτων για την καταχώρηση κωδικού πρόσβασης όταν ενεργοποιείτε τον υπολογιστή. Για περισσότερες πληροφορίες, ανατρέξτε στην ενότητα **Χρήση του ελέγχου ταυτότητας µέσω δακτυλικών αποτυπωµάτων [\(σελίδα 94\)](#page-93-0)**.

<span id="page-87-0"></span>Για να προσθέσετε τον κωδικό πρόσβασης ενεργοποίησης (κωδικός πρόσβασης μηχανήματος)

- **1**Ενεργοποιήστε τον υπολογιστή.
- **2** Πατήστε το πλήκτρο **F2** όταν εμφανιστεί το λογότυπο VAIO. Εμφανίζεται η οθόνη ρύθμισης του BIOS. Εάν η οθόνη δεν εμφανιστεί, επανεκκινήστε τον υπολογιστή και πατήστε το πλήκτρο **F2** αρκετές φορές όταν εμφανιστεί το λογότυπο VAIO.
- **3** Πατήστε το πλήκτρο ← ή ➡ για να επιλέξετε **Security** για να εμφανιστεί η καρτέλα **Security**, επιλέξτε **Set Machine Password** και μετά πατήστε το πλήκτρο Enter.
- **4** Στην οθόνη εισαγωγής κωδικού πρόσβασης, εισαγάγετε τον κωδικό πρόσβασης δύο φορές και πατήστε **Enter**. Ο κωδικός πρόσβασης μπορεί να αποτελείται από έως και 32 αλφαριθμητικούς χαρακτήρες (συμπεριλαμβανομένων των διαστημάτων).
- **5** Επιλέ&τε **Password when Power On** στην επιλ γή **Security**. Πατήστε το πλήκτρο διαστήματος για να αλλάξετε τη ρύθμιση από **Disabled** σε **Enabled**.
- **6** Πατήστε το πλήκτρο ← ή ➡ για να επιλέξετε **Exi**t, επιλέξτε **Exit Setup** και μετά πατήστε το πλήκτρο **Enter**. Όταν εμφανιστεί το μήνυμα επιβεβαίωσης, πατήστε το πλήκτρο **Enter**.

# <span id="page-88-0"></span> $\bigwedge$ io

Για να προσθέσετε τον κωδικό πρόσβασης ενεργοποίησης (κωδικός πρόσβασης χρήστη)

**!**<br>Βεβαιωθείτε ότι έχετε ορίσει τον κωδικό πρόσβασης μηχανήματος πριν ορίσετε τον κωδικό πρόσβασης χρήστη.

- **1**Ενεργοποιήστε τον υπολογιστή.
- **2** Πατήστε το πλήκτρο **F2** όταν εμφανιστεί το λογότυπο VAIO. Εμφανίζεται η οθόνη ρύθμισης του BIOS. Εάν η οθόνη δεν εμφανιστεί, επανεκκινήστε τον υπολογιστή και πατήστε το πλήκτρο **F2** αρκετές φορές όταν εμφανιστεί το λογότυπο VAIO.
- **3** Πληκτρολογήστε τον κωδικό πρόσβασης μηχανήματος στην προτροπή **Enter Password** και πατήστε το πλήκτρο **Enter**.
- **4** Πατήστε το πλήκτρο ← ή ➡ για να επιλέξετε **Security** για να εμφανιστεί η καρτέλα **Security**, επιλέξτε **Set User Password** και μετά πατήστε το πλήκτρο **Enter**.
- **5** Στην οθόνη εισαγωγής κωδικού πρόσβασης, εισαγάγετε τον κωδικό πρόσβασης δύο φορές και πατήστε **Enter**. Ο κωδικός πρόσβασης μπορεί να αποτελείται από έως και 32 αλφαριθμητικούς χαρακτήρες (συμπεριλαμβανομένων των διαστημάτων).
- **66** Πατήστε το πλήκτρο ← ή ➡ για να επιλέξετε **Exi**t, επιλέξτε **Exit Setup** και μετά πατήστε το πλήκτρο **Enter**. Όταν εμφανιστεί το μήνυμα επιβεβαίωσης, πατήστε το πλήκτρο **Enter**.

# <span id="page-89-0"></span>Αλλαγή/κατάργηση του κωδικού πρόσβασης ενεργοποίησης

Για να αλλάξετε ή να καταργήσετε τον κωδικό πρόσβασης ενεργοποίησης (κωδικός πρόσβασης μηχανήματος)

- **1** Ενεργοποιήστε τον υπολογιστή.
- **2** Πατήστε το πλήκτρο **F2** όταν εμφανιστεί το λογότυπο VAIO. Εμφανίζεται η οθόνη ρύθμισης του BIOS. Εάν η οθόνη δεν εμφανιστεί, επανεκκινήστε τον υπολογιστή και πατήστε το πλήκτρο **F2** αρκετές φορές όταν εμφανιστεί το λογότυπο VAIO.
- **3** Πληκτρολογήστε τον κωδικό πρόσβασης μηχανήματος στην προτροπή **Enter Password** και πατήστε το πλήκτρο **Enter**.
- **4** Πατήστε το πλήκτρο ← ή ➡ για να επιλέξετε **Security** για να εμφανιστεί η καρτέλα **Security**, επιλέξτε **Set Machine Password** και μετά πατήστε το πλήκτρο **Enter.**
- **5**Στην οθόνη εισαγωγής κωδικού, εισαγάγετε τον τρέχοντα κωδικό μία φορά και έπειτα έναν νέο κωδικό πρόσβασης δύο φορές και στη συνέχεια πατήστε **Enter**. Για να καταργήσετε τ ν κωδικ πρσασης, αφήστε τα πεδία **Enter New Password** και **Confirm New Password** κενά και πατήστε τ πλήκτρ **Enter**.
- **6** Πατήστε τ πλήκτρ < ή , για να επιλέ&ετε **Exit**, επιλέ&τε **Exit Setup** και µετά πατήστε τ πλήκτρ **Enter**. Όταν εμφανιστεί το μήνυμα επιβεβαίωσης, πατήστε το πλήκτρο **Enter**.

<span id="page-90-0"></span>Για να αλλάξετε ή να καταργήσετε τον κωδικό πρόσβασης ενεργοποίησης (κωδικός πρόσβασης χρήστη)

- **1** Ενεργοποιήστε τον υπολογιστή.
- **2** Πατήστε το πλήκτρο **F2** όταν εμφανιστεί το λογότυπο VAIO. Εμφανίζεται η οθόνη ρύθμισης του BIOS. Εάν η οθόνη δεν εμφανιστεί, επανεκκινήστε τον υπολογιστή και πατήστε το πλήκτρο **F2** αρκετές φορές όταν εμφανιστεί το λογότυπο VAIO.
- **3** Πληκτρολογήστε τον κωδικό πρόσβασης χρήστη στην προτροπή **Enter Password** και πατήστε το πλήκτρο **Enter**.
- **4** Πατήστε το πλήκτρο ← ή ➡ για να επιλέξετε **Security** για να εμφανιστεί η καρτέλα **Security**, επιλέξτε **Set User** Password και μετά πατήστε το πλήκτρο Enter.
- **5**Στην οθόνη εισαγωγής κωδικού, εισαγάγετε τον τρέχοντα κωδικό μία φορά και έπειτα έναν νέο κωδικό πρόσβασης δύο φορές και στη συνέχεια πατήστε **Enter**. Για να καταργήσετε τον κωδικό πρόσβασης, αφήστε τα πεδία Enter New Password και Confirm New Password κενά και πατήστε τ πλήκτρ **Enter**.
- **6** Πατήστε το πλήκτρο ← ή ➡ για να επιλέξετε **Exi**t, επιλέξτε **Exit Setup** και μετά πατήστε το πλήκτρο **Enter**. Όταν εμφανιστεί το μήνυμα επιβεβαίωσης, πατήστε το πλήκτρο **Enter**.

### <span id="page-91-1"></span><span id="page-91-0"></span>Προσθήκη του κωδικού πρόσβασης των Windows

Ο κωδικός πρόσβασης των Windows είναι ιδιαίτερα εύχρηστος σε περίπτωση που ένας υπολογιστή χρησιμοποιείται από πολλά άτομα. Ορίζοντας έναν κωδικό πρόσβασης Windows, μπορείτε να προστατεύσετε το λογαριασμό χρήστη σας από μη εξουσιοδοτημένη πρόσβαση.

Ο κωδικός πρόσβασης των Windows σας ζητείται αφού επιλέξετε το λογαριασμό χρήστη σας.

**!**Βεβαιωθείτε ότι δεν θα ξεχάσετε τον κωδικό. Σημειώστε τον κωδικό πρόσβασής σας και κρατήστε τον απόρρητο.

#### ✍

Εάν έχετε ρυθμίσει τον κωδικό πρόσβασης των Windows σε συνδυασμό με τη λειτουργία ελέγχου ταυτότητας βάσει του αισθητήρα δακτυλικών αποτυπωμάτων, μπορείτε να υποκαταστήστε την αναγνώριση δακτυλικών αποτυπωμάτων για την καταχώρηση κωδικού πρόσβασης όταν ενεργοποιείτε τον υπολογιστή. Για περισσότερες πληροφορίες, ανατρέξτε στην ενότητα **Χρήση του ελέγχου ταυτότητας µέσω δακτυλικών αποτυπωµάτων [\(σελίδα 94\)](#page-93-0)**.

#### Προσθήκη του κωδικού πρόσβασης των Windows

- **1**Κάντε κλικ στο κουμπί **Έναρξη** και κατόπιν στην επιλογή **Πίνακας Ελέγχου**.
- **2**Κάντε κλικ στο Λογαριασμοί χρηστών.
- **3**Κάντε κλικ στο Λογαριασμοί χρηστών.
- **4Κάντε κλικ στο Δημιουργία κωδικού πρόσβασης για το λογαριασμό σας** στην επιλογή **Πραγματοποίηση αλλαγών στ λγαριασµ σας**.
- **5**Στα πεδία **Νέος κωδικός πρόσβασης** και **Επιβεβαίωση νέου κωδικού πρόσβασης**, εισαγάγετε τον κωδικό πρόσβασης για το λογαριασμό σας.
- **6**Κάντε κλικ στο **Δημιουργία κωδικού πρόσβασης**.

#### ✍

Για περισσότερες πληροφορίες σχετικά με τον κωδικό πρόσβασης των Windows ανατρέξτε στη **Βοήθεια και υποστήριξη των Windows**.

# <span id="page-92-0"></span>Αλλαγή/κατάργηση του κωδικού πρόσβασης των Windows

#### Για να αλλάξετε τον κωδικό πρόσβασης των Windows

- **1**Κάντε κλικ στο κουμπί **Έναρξη** και κατόπιν στην επιλογή **Πίνακας Ελέγχου**.
- **2**Κάντε κλικ στο Λογαριασμοί χρηστών.
- **3**Κάντε κλικ στο **Λογαριασμοί χρηστών**.
- **4**Κάντε κλικ στο **Αλλαγή του κωδικού πρόσβασης**.
- **5**Στο πεδίο **Τρέχων κωδικός**, εισαγάγετε τον τρέχοντα κωδικό πρόσβασης.
- **6**Στα πεδία **Νέος κωδικός πρόσβασης** και **Επιβεβαίωση νέου κωδικού πρόσβασης**, εισαγάγετε το νέο κωδικό πρόσβασης.
- **7**Κάντε κλικ στο **Αλλαγή κωδικού πρόσβασης**.

#### Για να καταργήσετε τον κωδικό πρόσβασης των Windows

- **1**Κάντε κλικ στο κουμπί **Έναρξη** και κατόπιν στην επιλογή **Πίνακας Ελέγχου**.
- **2**Κάντε κλικ στο Λογαριασμοί χρηστών.
- **3**Κάντε κλικ στο Λογαριασμοί χρηστών.
- **4**Κάντε κλικ στο **Κατάργηση του κωδικού πρόσβασης**.
- **5**Στο πεδίο **Τρέχων κωδικός**, εισαγάγετε τον τρέχοντα κωδικό πρόσβασης που θέλετε να καταργήσετε.
- **6**Κάντε κλικ στο Κατάργηση κωδικού πρόσβασης.

# <span id="page-93-1"></span><span id="page-93-0"></span>Χρήση του ελέγχου ταυτότητας μέσω δακτυλικών αποτυπωμάτων

Ο υπολογιστής σας είναι εξοπλισμένος με έναν αισθητήρα δακτυλικών αποτυπωμάτων για μεγαλύτερη ευκολία χρήσης. Μια μικρή οριζόντια ράβδος που βρίσκεται επάνω αριστερά στο πληκτρολόγιο είναι ο αισθητήρας της συσκευής ανάγνωσης δακτυλικών αποτυπωμάτων που στο εξής θα αναφέρεται ως αισθητήρας δακτυλικών αποτυπωμάτων.

Μόλις καταχωρίσετε τα δακτυλικά αποτυπώματά σας, η λειτουργία ελέγχου ταυτότητας βάσει δακτυλικών αποτυπωμάτων παρέχει:

- □ Αντικατάσταση της εισαγωγής κωδικού πρόσβασης Μπορείτε να συνδεθείτε στο σύστημά σας που προστατεύεται με κωδικό πρόσβασης χωρίς να εισαγάγετε τους κωδικούς πρόσβασης ενεργοποίησης και των Windows. Εάν χρησιμοποιείτε τον υπολογιστή μαζί με άλλους χρήστες, μπορείτε επίσης να παραβλέψετε την επιλογή χρήστη.
- $\square$  Γρήγορη πρόσβαση σε τοποθεσίες στο web Αφού καταχωρίσετε τις πληροφορίες χρήστη (λογαριασμούς χρήστη, κωδικούς πρόσβασης κλπ.) για τις τοποθεσίες στο web στην τράπεζα κωδικών πρόσβασης (Password Bank) μπορείτε να αντικαταστήσετε την καταχώρηση των απαιτούμενων πληροφοριών με τον έλεγχο ταυτότητας μέσω των δακτυλικών αποτυπωμάτων και να έχετε πρόσβαση σε τοποθεσίες στο web που προστατεύονται με κωδικό πρόσβασης.
- $\Box$  Πρόσβαση στα δεδομένα της κρυπτογραφημένης (κλειδωμένης) αρχειοθήκης Μπορείτε να ξεκλειδώσετε τα κρυπτογραφημένα αρχεία που δημιουργήσατε με τη δυνατότητα Χρηματοκιβώτιο αρχείων (File Safe) για να αποκτήσετε πρόσβαση στα αρχεία και τους φακέλους στην αρχειοθήκη, περνώντας το δάχτυλό σας πάνω από τον αισθητήρα δακτυλικών αποτυπωμάτων ή πληκτρολογώντας τον κωδικό πρόσβασης αντιγράφου ασφαλείας που ορίσατε κατά την κρυπτονράφηση.

 $\Box$  Γρήγορη πρόσβαση σε εφαρμογές Αφού αντιστοιχίσετε μια εφαρμογή στο δακτυλικό σας αποτύπωμα, μπορείτε να περάσετε το δάκτυλό σας επάνω από τον αισθητήρα δακτυλικών αποτυπωμάτων για να εκκινήσετε τη συγκεκριμένη εφαρμογή.

### <span id="page-94-0"></span>Προφυλάξεις για τη χρήση του ελέγχου ταυτότητας μέσω δακτυλικών αποτυπωμάτων

- □ Η τεχνολογία ελέγχου ταυτότητας βάσει δακτυλικών αποτυπωμάτων δεν εξασφαλίζει ολοκληρωμένη ταυτοποίηση χρήστη ή προστασία των δεδομένων και του υλικού σας. Η Sony δεν φέρει ευθύνη για τυχόν προβλήματα και βλάβες που προκύπτουν από τη χρήση ή την αδυναμία χρήσης του αισθητήρα δακτυλικών αποτυπωμάτων.
- □ Το ποσοστό αναγνώρισης δακτυλικών αποτυπωμάτων εξαρτάται από τις συνθήκες λειτουργίας και διαφέρει επίσης από άτομο σε άτομο.
- ❑ Βεαιωθείτε τι έετε δηµι υργήσει αντίγραφα ασφαλείας των δεδ µένων π υ είναι απ θηκευµένα στ σκληρό δίσκο, ειδικά στα κρυπτογραφημένα αρχεία που δημιουργήσατε με τη δυνατότητα Χρηματοκιβώτιο αρχείων (File Safe), πριν δώσετε τον υπολογιστή σας για επισκευή. Η Sony δεν φέρει ευθύνη για τυχόν απώλεια ή τροποποίηση των δεδομένων σας κατά την επισκευή.
- □ Σε περίπτωση που ο σκληρός δίσκος πρέπει να προετοιμαστεί, για παράδειγμα μετά την εργασία επισκευής, τα πρότυπα δακτυλικών αποτυπωμάτων θα χαθούν. Θα χρειαστεί να τα καταχωρίσετε ξανά.
- $\Box$  Η συντήρηση και η διαχείριση των δεδομένων που αφορούν τον έλεγχο ταυτότητας μέσω δακτυλικών αποτυπωμάτων πρέπει να διενεργείται με δική σας ευθύνη. Η Sony δεν φέρει ευθύνη για τυχόν βλάβες που προκύπτουν από τη συντήρηση και τη διαχείριση των δεδομένων σας.
- □ Κατά την καταχώρηση των δακτυλικών αποτυπωμάτων σας, έχετε υπόψη τα εξής:
	- $\Box$  Καταχωρίστε περισσότερα από ένα δακτυλικά αποτυπώματα σε περίπτωση που δεν είναι δυνατή η αναγνώριση ενός δακτυλικού αποτυπώματος λόγω τραυματισμού.
	- $\Box$  Ενδέχεται να μην είναι δυνατή η καταχώρηση των δακτυλικών αποτυπωμάτων σας λόγω βιολογικών παραγόντων.
	- $\Box$  Μπορείτε να καταχωρίσετε μέχρι 10 δακτυλικά αποτυπώματα για κάθε άτομο. Μπορείτε να καταχωρίσετε μέχρι 21 δακτυλικά αποτυπώματα για τη σύνδεση στο σύστημα χρησιμοποιώντας τη δυνατότητα Power-on Security (Ασφάλεια ενεργοποίησης).

# <span id="page-95-0"></span> $\bigwedge$ 10

- ❑Όταν περνάτε το δάκτυλό σας πάνω από τον αισθητήρα δακτυλικών αποτυπωμάτων, έχετε υπόψη τα εξής:
	- $\Box$ Τοποθετήστε το δάκτυλό σας σε επίπεδη θέση στο κέντρο του αισθητήρα δακτυλικών αποτυπωμάτων.
	- ❑Σαρώστε το δακτυλικό σας αποτύπωμα από την τελευταία άρθρωση μέχρι την άκρη του δακτύλου.
	- ❑Περάστε το δάκτυλό σας κατακόρυφα κατά μήκος του αισθητήρα δακτυλικών αποτυπωμάτων.
	- ❑Ακουμπάτε συνέχεια το δάκτυλό σας στον αισθητήρα δακτυλικών αποτυπωμάτων κατά τη σάρωση.
	- ❑Περιμένετε περίπου ένα δευτερόλεπτο για να σαρώσει ο αισθητήρας δακτυλικών αποτυπωμάτων το δακτυλικό σας αποτύπωμα.
- ❑Ενδέχεται να υπάρχει δυσκολία στην καταχώρηση ή την αναγνώριση του δακτυλικού σας αποτυπώματος εάν το δάκτυλό σας είναι:
	- □ στεγνό ή υγρό
	- ❑ ρυτιδωµέν
	- ❑τραυµατισµέν
	- ❑ λερωµέν
- ❑Εάν ο αισθητήρας δακτυλικών αποτυπωμάτων είναι λερωμένος, ενδέχεται η αναγνώριση των δακτυλικών αποτυπωμάτων να μη γίνεται σωστά.
	- □ Σκουπίζετε τακτικά τον αισθητήρα δακτυλικών αποτυπωμάτων με ένα μαλακό πανί.
	- ❑Χρησιμοποιείτε ένα πανί καθαρισμού φακού εάν ο αισθητήρας δακτυλικών αποτυπωμάτων είναι πολύ λερωμένος.
	- $\Box$  Απομακρύνετε τη σκόνη χρησιμοποιώντας έναν φυσητήρα ή ένα μαλακό πινέλο.

### <span id="page-96-0"></span>Καταχώριση δακτυλικών αποτυπωμάτων

Για να χρησιμοποιήσετε τη λειτουργία ελέγχου ταυτότητας βάσει δακτυλικών αποτυπωμάτων, πρέπει να καταχωρίσετε τα δακτυλικά αποτυπώματά σας στον υπολογιστή σας.

#### $\n *A*$

Ρυθμίστε τον κωδικό πρόσβασης των Windows στον υπολογιστή σας πριν την καταχώρηση. Για λεπτομερείς οδηγίες, ανατρέξτε στην ενότητα **Προσθήκη τυ κωδικύ πρ σ!ασης των Windows [\(σελίδα 92\)](#page-91-1)**.

#### <span id="page-96-1"></span>Για να καταχωρίσετε ένα δακτυλικό αποτύπωμα

**!**<br>Μπορείτε να καταχωρίσετε μέχρι 10 δακτυλικά αποτυπώματα για κάθε χρήστη και έως 21 δακτυλικά αποτυπώματα για τη σύνδεση στο σύστημα χρησιμοποιώντας τη δυνατότητα Power-on Security (Ασφάλεια ενεργοποίησης). Μπορείτε επίσης να επιλέξετε αργότερα το δακτυλικό αποτύπωμα που θέλετε να χρησιμοποιείται για τη δυνατότητα Power-on Security (Ασφάλεια ενεργοποίησης).

**1** Κάντε κλικ στ κ υµπί **Έναρη**, επιλέ&τε **λα τα πργράµµατα, Protector Suite QL** και **Κέντρ ελέγυ** (Control Center).

Εμφανίζεται το παράθυρο Κέντρο ελέγχου δακτυλικών αποτυπωμάτων (Fingerprint Control Center).

- **2** Κάντε κλικ στο **Αποτυπώματα** (Fingerprints) και στο **Προετοιμασία** (Initialize).
- **3**Διαβάστε την άδεια χρήσης, επιλέξτε **I Accept the terms of the License Agreement** (Αποδέχομαι τους όρους της Άδειας ρήσης), και κάντε κλικ στ **OK**. Εμφανίζεται το παράθυρο Καλώς ορίσατε (Welcome).
- **4** Κάντε κλικ στο κουμπί **Επόμενο**. Εμφανίζεται το παράθυρο **Τέλος**.
- **5** Βεβαιωθείτε ότι έχει επιλεγεί η ρύθμιση **Εγγραφή στο σκληρό δίσκο** (Enrollment to the hard disk) και κάντε κλικ στο κουμπί **Τέλος**.

#### ✍Ο υπολογιστής σας δεν υποστηρίζει βιομετρικές συσκευές.

<span id="page-97-0"></span>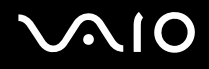

**6** Κάντε κλικ στο κουμπί **Επόμενο**.

Εμφανίζεται το παράθυρο **Κωδικός πρόσβασης** (Password).

∕Ζα<br>Εάν δεν έχετε ορίσει κωδικό πρόσβασης των Windows στον υπολογιστή σας, θα σας ζητηθεί να καταχωρίσετε κωδικό πρόσβασης. 1 Πατήστε **Ναι** στο παράθυρο που θα εμφανιστεί.

**2** Εισαγάγετε τον κωδικό πρόσβασης δύο φορές και πατήστε ΟΚ.

- **7** Εισαγάγετε τον κωδικό πρόσβασης των Windows και πατήστε **Επόμενο**. Εμφανίζεται το παράθυρο **Υποδείξεις εγγραφής** (Enrollment Hints).
- **8** Επιλέξτε το πλαίσιο ελέγχου **Εκτέλεση του αλληλεπιδραστικού προγράμματος εκμάθησης** (Run interactive tutorial) και πατήστε **Επόμενο**.

Εμφανίζεται το παράθυρο Πρόγραμμα εκμάθησης λογισμικού αποτυπωμάτων (Fingerprint Tutorial).

**9**∆ιαβάστε τις πληροφορίες του προγράμματος εκμάθησης και πατήστε **Επόμενο**.

<span id="page-98-0"></span>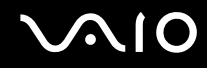

**10** Περάστε το δάκτυλό σας κατά μήκος του αισθητήρα δακτυλικών αποτυπωμάτων τέσσερις φορές για να εκτελέσετε δοκιμαστικό έλεγχο σάρωσης και στη συνέχεια πατήστε **Επόμενο**. Εμφανίζεται το παράθυρο **Εγγραφή** (Enrollment).

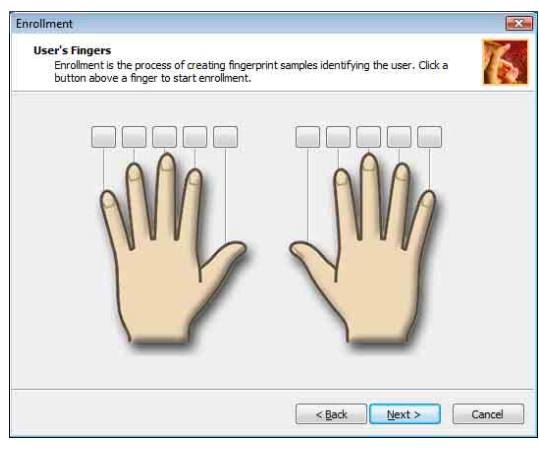

#### ✍

Για πληροφορίες σχετικά με τη διαδικασία σάρωσης, ανατρέξτε στην ενότητα **Για να σαρώσετε ένα δακτυλικό αποτύπωμα [\(σελίδα 101\)](#page-100-0)**.

Περάστε το ίδιο δάχτυλο για να εκτελέσετε δοκιμαστικό έλεγχο σάρωσης.

Εάν αποτύχει ο δοκιμαστικός έλεγχος σάρωσης τέσσερις φορές, κάντε κλικ στο **Νέα δοκιμή** (Try again) και εκτελέστε ξανά το δοκιμαστικό έλεγχο σάρωσης.

# <span id="page-99-0"></span> $\bigwedge$ io

- **11** Κάντε κλικ στο κουμπί επάνω από το δακτυλικό αποτύπωμα που θέλετε να καταχωρίσετε.
- **12** Περάστε το δάκτυλό σας κατά μήκος του αισθητήρα δακτυλικών αποτυπωμάτων τρεις φορές.
- **13** Κάντε κλικ στο κουμπί **Τέλος**.
- **14** Κάντε κλικ στο κουμπί **Close** (Κλείσιμο).

#### ✍

Για να καταχωρίσετε περισσότερα δακτυλικά αποτυπώματα, επαναλάβετε τα βήματα 11 και 12. Συνιστάται να καταχωρίσετε περισσότερα από δύο δακτυλικά αποτυπώματα.

#### Για να προσθέσετε ή να επεξεργαστείτε δακτυλικά αποτυπώματα

**1** Κάντε κλικ στ κ υµπί **Έναρη**, επιλέ&τε **λα τα πργράµµατα, Protector Suite QL** και **Κέντρ ελέγυ** (Control Center).

Εμφανίζεται το παράθυρο Κέντρο ελέγχου δακτυλικών αποτυπωμάτων (Fingerprint Control Center).

**2** Κάντε κλικ στο **Αποτυπώματα** (Fingerprints) και στο **Εγγραφή ή επεξεργασία δακτυλικών αποτυπωμάτων** (Enroll or Edit Fingerprints). Εμφανίζεται το παράθυρο **Καλώς ορίσατε** (Welcome).

- **3** Κάντε κλικ στο κουμπί **Επόμενο**.
- **4** Εισαγάγετε τον κωδικό πρόσβασης των Windows και πατήστε **Επόμενο**.

#### ✍

Μπορείτε να αντικαταστήσετε την καταχώριση κωδικού πρόσβασης των Windows με τον έλεγχο ταυτότητας βάσει δακτυλικών αποτυπωμάτων. Περάστε το δάκτυλο του οποίου το αποτύπωμα έχετε καταχωρίσει κατά μήκος του αισθητήρα δακτυλικών αποτυπωμάτων.

**5**Μεταβείτε στο βήμα 8 στην ενότητα **Για να καταχωρίσετε ένα δακτυλικό αποτύπωμα [\(σελίδα 97\)](#page-96-1)** και ακολουθήστε τη διαδικασία που περιγράφεται.

#### $\mathbb{Z}_n$

Για να προσθέσετε ένα δακτυλικό αποτύπωμα, κάντε κλικ σε ένα κουμπί πάνω από το δακτυλικό αποτύπωμα που δεν έχετε ακόμα καταχωρίσει στο βήμα 11 στην ενότητα **Για να καταχωρίσετε ένα δακτυλικό αποτύπωμα [\(σελίδα 97\)](#page-96-1)**. Για να αλλάξετε το δακτυλικό αποτύπωμα που έχετε καταχωρίσει, κάντε κλικ σε ένα κουμπί πάνω από το δακτυλικό αποτύπωμα που έχετε καταχωρίσει, καταργήστε το δακτυλικό αποτύπωμα και καταχωρίστε το πάλι.

# <span id="page-100-1"></span>**210**

<span id="page-100-0"></span>Για να σαρώσετε ένα δακτυλικό αποτύπωμα

**1**Τοποθετήστε την τελευταία άρθρωση του δακτύλου σας στον αισθητήρα δακτυλικών αποτυπωμάτων (1).

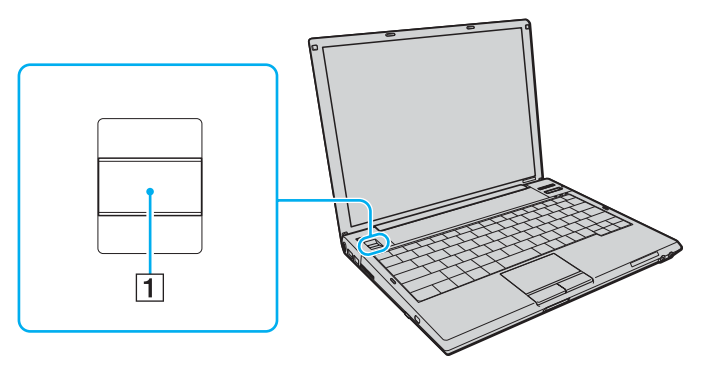

**2**Περάστε το δάκτυλό σας κατακόρυφα κατά μήκος του αισθητήρα δακτυλικών αποτυπωμάτων.

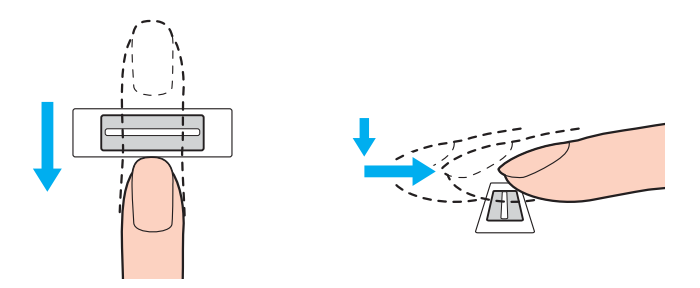

<span id="page-101-0"></span>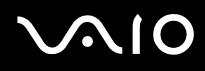

**!**<br>Τοποθετήστε το δάκτυλό σας σε επίπεδη θέση στο κέντρο του αισθητήρα δακτυλικών αποτυπωμάτων.

Σαρώστε το δακτυλικό σας αποτύπωμα από την τελευταία άρθρωση μέχρι την άκρη του δακτύλου.

Ακουμπάτε συνέχεια το δάκτυλό σας στον αισθητήρα δακτυλικών αποτυπωμάτων κατά τη σάρωση.

Η εγγραφή δακτυλικών αποτυπωμάτων ενδέχεται να αποτύχει εάν κινήσετε το δάκτυλό σας πολύ αργά ή πολύ γρήγορα. Περιμένετε περίπου ένα δευτερόλεπτο για να σαρώσει ο αισθητήρας δακτυλικών αποτυπωμάτων το δακτυλικό σας αποτύπωμα.

<span id="page-102-0"></span>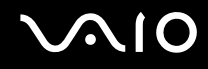

### Σύνδεση στο σύστημα

Για να μπορείτε να χρησιμοποιήσετε τη λειτουργία ελέγχου ταυτότητας βάσει δακτυλικών αποτυπωμάτων αντί της εισαγωγής κωδικού πρόσβασης για τη σύνδεση στο σύστημά σας, πρέπει να ορίσετε τους κωδικούς πρόσβασης ενεργοποίησης και Windows για να ρυθμίσετε τον υπολογιστή σας για τη δυνατότητα ελέγχου ταυτότητας μέσω δακτυλικών αποτυπωμάτων.

Για να ορίσετε τον κωδικό πρόσβασης ενεργοποίησης και Windows, ανατρέξτε στην ενότητα **Ρύθμιση του κωδικού πρ σ!ασης [\(σελίδα 87\)](#page-86-1)**.

#### Για να συνδεθείτε στα Windows

Εάν έχετε καταχωρίσει τα δακτυλικά σας αποτυπώματα για το λογαριασμό χρήστη σας, μπορείτε να αντικαταστήσετε την καταχώριση κωδικού πρόσβασης με τον έλεγχο ταυτότητας βάσει δακτυλικών αποτυπωμάτων κατά τη σύνδεση στα Windows.

**1**Περάστε το δάκτυλο του οποίου το δακτυλικό αποτύπωμα έχετε καταχωρίσει κατά μήκος του αισθητήρα δακτυλικών αποτυπωμάτων όταν εμφανιστεί το παράθυρο σύνδεσης στα Windows. Γίνεται εκκίνηση των Windows.

#### ✍

Μπορείτε να συνδεθείτε στο λογαριασμό χρήστη σας, περνώντας απλά το δάκτυλο που έχετε καταχωρίσει πάνω από τον αισθητήρα δακτυλικών αποτυπωμάτων, ακόμα και αν χρησιμοποιείτε από κοινού τον υπολογιστή σας με άλλους χρήστες.

#### <span id="page-103-0"></span>Για να ενεργοποιήσετε τη δυνατότητα Power-on Security (Ασφάλεια ενεργοποίησης)

Εάν έχετε καταχωρίσει τα δακτυλικά σας αποτυπώματα για τον κωδικό πρόσβασης ενεργοποίησης, μπορείτε να αντικαταστήσετε την καταχώριση κωδικού πρόσβασης με τον έλεγχο ταυτότητας βάσει δακτυλικών αποτυπωμάτων κατά τη εκκίνηση του υπολογιστή σας.

**1** Κάντε κλικ στο κουμπί **Έναρξη**, επιλέξτε **Όλα τα προγράμματα, Protector Suite QL** και **Κέντρο ελέγχου** (Control Center).

Eμφανίζεται το παράθυρο Κέντρο ελέγχου δακτυλικών αποτυπωμάτων (Fingerprint Control Center).

**2** Επιλέξτε **Ρυθμίσεις** (Settings) και **Power-on Security** (Ασφάλεια ενεργοποίησης). Eμφανίζεται το παράθυρο Power-on Security (Ασφάλεια ενεργοποίησης).

#### $\n *A*$

Η επιλογή **Power-on Security** (Ασφάλεια ενεργοποίησης) δεν εμφανίζεται εάν δεν έχετε ορίσει προηγουμένως τον κωδικό πρόσβασης ενεργοποίησης.

- **3** Επιλέξτε το πλαίσιο ελέγχου **Enable power-on security using fingerprints** (Ενεργοποίηση ασφάλειας ενεργοποίησης με χρήση δακτυλικών αποτυπωμάτων) και κάντε κλικ στο **ΟΚ**.
- **4** Κάντε κλικ στο **Αποτυπώματα** (Fingerprints) και στο **Εγγραφή ή επεξεργασία δακτυλικών αποτυπωμάτων** (Enroll or Edit Fingerprints). Εμφανίζεται το παράθυρο Καλώς ορίσατε (Welcome).
- **5**Κάντε κλικ στο κουμπί **Επόμενο**.
- **6**Εισαγάγετε τον κωδικό πρόσβασης των Windows και πατήστε **Επόμενο**.
- **7**Καταργήστε την επιλογή από το πλαίσιο ελέγχου **Εκτέλεση του αλληλεπιδραστικού προγράμματος εκμάθησης** (Run interactive tutorial) και πατήστε **Επόμενο**.

#### ✍

Το πλαίσιο μηνύματος **Power-on Security** (Ασφάλεια ενεργοποίησης) εμφανίζεται εάν η μνήμη της ασφάλειας μέσω δακτυλικών αποτυπωμάτων κατά την ενεργοποίηση δεν είναι πλήρης.

<span id="page-104-0"></span>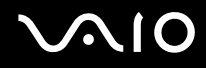

**8** Κάντε κλικ σε ένα κουμπί πάνω από το δακτυλικό αποτύπωμα που θέλετε να χρησιμοποιείται για τη δυνατότητα Power-on Security (Ασφάλεια ενεργοποίησης) και επιλέξτε Επόμενο.

∕Ζπ<br>Εάν η μνήμη της δυνατότητας Power-on Security (Ασφάλεια ενεργοποἱησης) περιλαμβάνει τα καταχωρισμένα δακτυλικά αποτυπώματα, δεν εμφανίζονται κουμπιά στη γραμμή Power-on (Ενεργοποίηση).

**9**Κάντε κλικ στο κουμπί **Τέλος**.

# <span id="page-105-0"></span>**NIO**

Για να συνδεθείτε στο σύστημα χρησιμοποιώντας τη δυνατότητα Power-on Security (Ασφάλεια ενεργοποίησης)

- **1** Ενεργοποιήστε τον υπολογιστή. Εμφανίζεται το παράθυρο ελέγχου ταυτότητας μετά το λογότυπο VAIO.
- **2** Περάστε το δάκτυλο του οποίου το αποτύπωμα έχετε καταχωρίσει κατά μήκος του αισθητήρα δακτυλικών αποτυπωμάτων.

Γίνεται εκκίνηση των Windows.

#### ✍

Εναλλακτικά, μπορείτε να πατήσετε το πλήκτρο **Esc** και να εισαγάγετε τον κωδικό πρόσβασης χρησιμοποιώντας το πληκτρολόγιο.

Μπορείτε να καταχωρίσετε μέχρι 21 δακτυλικά αποτυπώματα για τη σύνδεση στο σύστημα χρησιμοποιώντας τη δυνατότητα Power-on Security (Ασφάλεια ενεργοποίησης).

<span id="page-106-0"></span>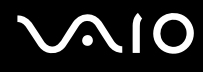

Για να εξαιρέσετε δακτυλικά αποτυπώματα από τον έλεγχο ταυτότητας με τη δυνατότητα Power-on Security (Ασφάλεια ενεργοποίησης)

Όταν ενεργοποιηθεί η δυνατότητα Power-on Security (Ασφάλεια ενεργοποίησης), τα πρόσθετα δακτυλικά αποτυπώματα που καταχωρείτε θα χρησιμοποιούνται για τον έλεγχο ταυτότητας μέσω δακτυλικών αποτυπωμάτων με τη δυνατότητα. Για να εξαιρέσετε αυτά τα δακτυλικά αποτυπώματα από τον έλεγχο ταυτότητας, ακολουθήστε τα παρακάτω βήματα:

#### ✍

Πρέπει να έχετε ορίσει εκ των προτέρων τον κωδικό πρόσβασης ενεργοποίησης και να έχετε ενεργοποιήσει τη δυνατότητα Power-on Security (Ασφάλεια ενεργοποίησης) για να μπορείτε να εξαιρέσετε δακτυλικά αποτυπώματα.

**1** Κάντε κλικ στο κουμπί **Έναρξη**, επιλέξτε **Όλα τα προγράμματα, Protector Suite QL** και **Κέντρο ελέγχου** (Control Center).

Eμφανίζεται το παράθυρο **Κέντρο ελέγχου δακτυλικών αποτυπωμάτων** (Fingerprint Control Center).

**2** Επιλέτε **Ρυθµίσεις** (Settings) και **Power-on Security** (Ασφάλεια ενεργπίησης). Εμφανίζεται το παράθυρο Power-on Security (Ασφάλεια ενεργοποίησης).

#### ✍

Η επιλογή **Power-on Security** (Ασφάλεια ενεργοποίησης) δεν εμφανίζεται εάν δεν έχετε ορίσει προηγουμένως τον κωδικό πρόσβασης ενεργοποίησης.

**3**Επιλέξτε το δακτυλικό αποτύπωμα που θέλετε να εξαιρέσετε και κάντε κλικ στο **Remove** (Αφαίρεση).

### <span id="page-107-0"></span>Xρήση της Τράπεζας κωδικών πρόσβασης (Password Bank)

Αφού καταχωρίσετε τις πληροφορίες χρήστη (λογαριασμούς χρήστη, κωδικούς πρόσβασης κλπ.) για τις τοποθεσίες στο web στην τράπεζα κωδικών πρόσβασης (Password Bank) μπορείτε να αντικαταστήσετε την καταχώριση των απαιτούμενων πληροφοριών με τον έλεγχο ταυτότητας μέσω των δακτυλικών αποτυπωμάτων και να έχετε πρόσβαση σε τοποθεσίες στο web που προστατεύονται με κωδικό πρόσβασης.

### Προσθήκη καταχώρισης στην Τράπεζα κωδικών πρόσβασης (Password Bank)

Για να έχετε πρόσβαση σε τοποθεσίες στο web που προστατεύονται με κωδικό πρόσβασης, χρησιμοποιώντας τη λειτουργία ελέγχου ταυτότητας μέσω δακτυλικών αποτυπωμάτων, πρέπει να προσθέσετε μια καταχώριση στην τράπεζα κωδικών πρόσβασης (Password Bank) για την τοποθεσία στο web.

#### Για να προσθέσετε μια καταχώρηση στην Τράπεζα κωδικών πρόσβασης (Password Bank)

- **1**Επισκεφτείτε την τοποθεσία web που απαιτεί κωδικό πρόσβασης για να εμφανιστεί το παράθυρο λογαριασμού χρήστη και εισαγωγής κωδικού πρόσβασης.
- **2**Καταχωρίστε τις πληροφορίες χρήστη (λογαριασμό χρήστη, κωδικό πρόσβασης, κλπ.).
- **3**Περάστε το δάκτυλο του οποίου το αποτύπωμα έχετε καταχωρίσει κατά μήκος του αισθητήρα δακτυλικών αποτυπωμάτων για να εμφανιστεί το μενού.
- **4**Επιλέ&τε **Καταώρηση** (Register).
- **5**Πατήστε **Συνέχεια** (Continue) στο παράθυρο που εμφανίζεται. Όταν ολοκληρωθεί η διαδικασία, εμφανίζεται ένα μήνυμα στη γραμμή τίτλου. Για να προβάλετε ή να επεξεργαστείτε την καταχώρηση, επιλέξτε Registration Details (Λεπτομέρειες καταχώρησης) στο μήνυμα.

**!**Μην προσθέτετε ποτέ κωδικούς πρόσβασης TPM (ανατρέξτε στη σελίδα **Χρήση του Trusted Platform Module (TPM) [\(σελίδα 122\)](#page-121-0))** στην τράπεζα κωδικών πρόσβασης.
### <span id="page-108-0"></span>Χρήση καταχώρησης της Τράπεζας κωδικών πρόσβασης (Password Bank) για πρόσβαση σε μια τοποθεσία στο Web

Μόλις προσθέσετε μια καταχώρηση στην τράπεζα κωδικών πρόσβασης (Password Bank), μπορείτε να τη χρησιμοποιήσετε για να έχετε πρόσβαση στην αντίστοιχη τοποθεσία στο web που προστατεύεται με κωδικό πρόσβασης.

Για να έχετε πρόσβαση σε τοποθεσίες στο web που προστατεύονται με κωδικό πρόσβασης

- **1**Επισκεφτείτε την τοποθεσία web που απαιτεί κωδικό πρόσβασης για να εμφανιστεί το παράθυρο λογαριασμού χρήστη και εισαγωγής κωδικού πρόσβασης. Εμφανίζεται ένα μήνυμα για να δηλώσει ότι υπάρχει καταχώρηση στην τράπεζα κωδικών πρόσβασης (Password Bank) για αυτή την τοποθεσία.
- **2** Περάστε το δάκτυλο του οποίου το αποτύπωμα έχετε καταχωρίσει κατά μήκος του αισθητήρα δακτυλικών αποτυπωμάτων.
- **3**Πατήστε **Ναι** στο παράθυρο επιβεβαίωσης. Εάν εμφανιστεί ένα παράθυρο προειδοποίησης ασφαλείας πατήστε **Ναι** ή **ΟΚ** για να συνεχίσετε.

### $\mathbb{Z}_p$

Μπορείτε πάντα να πληκτρολογείτε τις πληροφορίες χρήστη που έχετε καταχωρίσει στην τράπεζα κωδικών πρόσβασης (Password Bank) για να έχετε πρόσβαση σε τοποθεσίες web που προστατεύονται με κωδικούς πρόσβασης.

### <span id="page-109-0"></span>Εισαγωγή/εξαγωγή καταχωρήσεων στην Τράπεζα κωδικών πρόσβασης (Password Bank)

Μπορείτε να εξαγάγετε/εισαγάγετε καταχωρίσεις στην και από την τράπεζα κωδικών πρόσβασης (Password Bank) για λόγους δημιουργίας αντιγράφων ασφαλείας και ανάκτησης.

Για να κάνετε εξαγωγή μιας καταχώρισης

**1** Κάντε κλικ στ κ υµπί **Έναρη**, επιλέ&τε **λα τα πργράµµατα, Protector Suite QL** και **Κέντρ ελέγυ** (Control Center).

Eμφανίζεται το παράθυρο Κέντρο ελέγχου δακτυλικών αποτυπωμάτων (Fingerprint Control Center).

- **2** Επιλέξτε **Ρυθμίσεις** (Settings) και **Ρυθμίσεις εφαρμογής βιομετρίας** (User Settings).
- **3**Περάστε το δάκτυλο του οποίου το αποτύπωμα έχετε καταχωρίσει κατά μήκος του αισθητήρα δακτυλικών αποτυπωμάτων.

Eμφανίζεται το παράθυρο **Ρυθμίσεις εφαρμογής βιομετρίας** (User Settings).

- **4** Κάντε κλικ στην καρτέλα **∆άκτυλα** (Registrations).
- **5**Επιλέξτε από τη λίστα την καταχώρηση που θέλετε και πατήστε **Εξαγωγή** (Export).
- **6**Καταχωρίστε ένα όνομα αρχείου και πατήστε **Save** (Αποθήκευση).
- **7**Εισαγάγετε τον κωδικό πρόσβασης δύο φορές και πατήστε **ΟΚ**.
- **8**Κάντε κλικ στο κουμπί **ΟΚ**.

# <span id="page-110-0"></span>**AIO**

Για να κάνετε εισαγωγή µιας καταώρισης

**1** Κάντε κλικ στ κ υµπί **Έναρη**, επιλέ&τε **λα τα πργράµµατα, Protector Suite QL** και **Κέντρ ελέγυ** (Control Center).

Eμφανίζεται το παράθυρο Κέντρο ελέγχου δακτυλικών αποτυπωμάτων (Fingerprint Control Center).

- **2** Επιλέξτε **Ρυθμίσεις** (Settings) και **Ρυθμίσεις εφαρμογής βιομετρίας** (User Settings).
- **3**Περάστε το δάκτυλο του οποίου το αποτύπωμα έχετε καταχωρίσει κατά μήκος του αισθητήρα δακτυλικών αποτυπωμάτων.

Eμφανίζεται το παράθυρο **Ρυθμίσεις εφαρμογής βιομετρίας** (User Settings).

- **4** Κάντε κλικ στην καρτέλα **∆άκτυλα** (Registrations).
- **5**Επιλέ&τε **Εισαγωγή** (Import).
- **6**Επιλέξτε ένα αρχείο εξαγωγής και πατήστε **Άνοιγμα** (Open).
- **7**Εισαγάγετε τον κωδικό πρόσβασης που χρησιμοποιήσατε για την εξαγωγή και πατήστε **ΟΚ**.
- **8**Κάντε κλικ στο κουμπί **ΟΚ**.

# <span id="page-111-0"></span>Xρήση της δυνατότητας Χρηματοκιβώτιο αρχείων (File Safe)

Με τη δυνατότητα Χρηματοκιβώτιο αρχείων (File Safe), μπορείτε να δημιουργήσετε μια κρυπτογραφημένη αρχειοθήκη για να συμπεριλάβετε τα αρχεία ή τους φακέλους που θέλετε να προστατεύσετε από μη εξουσιοδοτημένη πρόσβαση. Για να αποκρυπτογραφήσετε ή να ξεκλειδώσετε την κρυπτογραφημένη αρχειοθήκη προκειμένου να αποκτήσετε πρόσβαση στα αρχεία και τους φακέλους πρέπει να περάσετε το δάχτυλό σας πάνω από τον αισθητήρα δακτυλικών αποτυπωμάτων ή να πληκτρολογήσετε τον κωδικό πρόσβασης αντιγράφου ασφαλείας που ορίσατε για την κρυπτογράφηση.

Για να δημιουργήστε μια νέα κρυπτογραφημένη αρχειοθήκη για τη συμπερίληψη ενός αρχείου ή φακέλου

- **1**Κάντε δεξί κλικ στο αρχείο ή το φάκελο που θέλετε και επιλέξτε **Προσθήκη στη νέα κρυπτογραφημένη αρειθήκη** (Add to new encrypted archive).
- **2** Πληκτρολογήστε το ὀνομα της αρχειοθήκης και τον κωδικό πρόσβασης αντιγράφου ασφαλείας και πατήστε **ΟΚ**. Ξεκινά η διαδικασία κρυπτογράφησης και όταν ολοκληρωθεί θα εμφανιστεί ένα μήνυμα.
- **3** Επιλέ&τε **Delete original files** (∆ιαγραφή αρικών αρείων) ή **Keep original files** (∆ιατήρηση αρικών αρείων), ανάλονα με το εάν θέλετε να αφαιρέσετε ή να διατηρήσετε το αρχικό αρχείο ή φάκελο.

### ✍

Η επέκταση της αρχειοθήκης είναι \*.uea εάν περιλαμβάνει πολλά κρυπτογραφημένα αρχεία και φακέλους ή \*.ueaf εάν η αρχειοθήκη περιλαμβάνει ένα κρυπτογραφημένο αρχείο.

<span id="page-112-0"></span>Για να προσθέσετε ένα αρχείο ή έναν φάκελο στην ήδη υπάρχουσα κρυπτογραφημένο αρχειοθήκη

- **1** Κάντε δε&ί κλικ στ αρεί ή τ φάκελ π υ θέλετε και επιλέ&τε **Πρσθήκη σε υπάρυσα κρυπτγραφηµένη αρειθήκη** (Add to existing encrypted archive).
- **2** Επιλέξτε την αρχειοθήκη (\*.uea) στην οποία θέλετε να προσθέσετε το αρχείο ή το φάκελο και κάντε κλικ στο **Άνιγµα** (Open).
- **3** Περάστε το δάκτυλο του οποίου το αποτύπωμα έχετε καταχωρίσει κατά μήκος του αισθητήρα δακτυλικών αποτυπωμάτων. Ξεκινά η διαδικασία προσθήκης του αρχείου ή του φακέλου στην αρχειοθήκη και όταν ολοκληρωθεί εμφανίζεται ένα μήνυμα.
- **4** Επιλέ&τε **Delete original files** (∆ιαγραφή αρικών αρείων) ή **Keep original files** (∆ιατήρηση αρικών αρείων), ανάλογα με το εάν θέλετε να αφαιρέσετε ή να διατηρήσετε το αρχικό αρχείο ή φάκελο.

### ✍

Εάν η αρχειοθήκη είναι ξεκλείδωτη, μπορείτε να προσθέσετε αρχεία και φακέλους κάνοντας απλά μεταφορά και απόθεση.

### Για να ξεκλειδώσετε την κρυπτογραφημένη αρχειοθήκη

- **1**Κάντε δεξιό κλικ στην αρχειοθήκη που θέλετε και επιλέξτε **Ξεκλείδωμα** (Unlock) από το μενού.
- **2**Περάστε το δάκτυλο του οποίου το αποτύπωμα έχετε καταχωρίσει κατά μήκος του αισθητήρα δακτυλικών αποτυπωμάτων.

### ✍

Το ξεκλείδωμα της αρχειοθήκης επιτρέπει την πρόσβαση στα αρχεία και τους φακέλους που περιλαμβάνονται σε αυτή.

Για να κλειδώσετε την κρυπτογραφημένη αρχειοθήκη

**1**Κάντε δε&ί κλικ στην αρει θήκη π υ θέλετε και επιλέ&τε **Lock** (Κλείδωµα).

#### ✍

Για περισσότερες πληροφορίες, ανατρέξτε στο αρχείο βοηθείας του λογισμικού **Protector Suite QL**.

# <span id="page-113-0"></span>Χρήση της Εκκίνησης εφαρμογών

Η δυνατότητα εκκίνησης εφαρμογών διατίθεται στον υπολογιστή σας για την εκκίνηση της προτιμώμενης εφαρμογής σας (εκτελέσιμο αρχείο) που έχει αντιστοιχιστεί σε ένα δάκτυλό σας με το καταχωρημένο δακτυλικό αποτύπωμα. Αφού αντιστοιχίσετε μια εφαρμογή στο δακτυλικό σας αποτύπωμα, μπορείτε να εκκινήσετε την εφαρμονή περνώντας απλά το δάχτυλό σας πάνω από τον αισθητήρα δακτυλικών αποτυπωμάτων.

# Αντιστοίχιση μιας εφαρμογής στο δάκτυλό σας

Για να χρησιμοποιήσετε τη δυνατότητα εκκίνησης εφαρμογών, πρέπει πρώτα να αντιστοιχίσετε μια εφαρμογή στα δάκτυλα που έχετε καταχωρίσει.

Για να αντιστοιχίσετε μια εφαρμογή στο δάκτυλό σας

**1** Κάντε κλικ στο κουμπί **Έναρξη**, επιλέξτε **Όλα τα προγράμματα, Protector Suite QL** και **Κέντρο ελέγχου** (Control Center).

Εμφανίζεται το παράθυρο Κέντρο ελέγχου δακτυλικών αποτυπωμάτων (Fingerprint Control Center).

- **2** Επιλέξτε **Ρυθμίσεις** (Settings) και **Ρυθμίσεις εφαρμογής βιομετρίας** (User Settings).
- **3**Περάστε το δάκτυλο του οποίου το αποτύπωμα έχετε καταχωρίσει κατά μήκος του αισθητήρα δακτυλικών αποτυπωμάτων.

Eμφανίζεται το παράθυρο **Ρυθμίσεις εφαρμογής βιομετρίας** (User Settings).

- **4** Κάντε κλικ στην καρτέλα **Εφαρµγή** (Applications).
- **5**Κάντε κλικ στο στοιχείο **Προσθήκη** (Add).

**!**Για να προσθέσετε μια αντιστοίχιση, χρειάζεστε τουλάχιστον δύο δακτυλικά αποτυπώματα που δεν έχουν αντιστοιχιστεί ακόμα.

Για να εμφανιστεί το μενού, πρέπει να μην έχετε αντιστοιχίσει τουλάχιστον ένα καταχωρισμένο δάχτυλο.

**6**Επιλέξτε ένα από τα καταχωρισμένα δακτυλικά αποτυπώματα, αντιστοιχίστε μια εφαρμογή και κάντε κλικ στο κ υµπί **OK**.

# <span id="page-114-0"></span>Εκκίνηση μιας εφαρμογής με το δάκτυλό σας

Περάστε το δάκτυλο στο οποίο έχετε αντιστοιχίσει την επιθυμητή εφαρμογή επάνω από τον αισθητήρα δακτυλικών αποτυπωμάτων για να εκκινήσετε την αντίστοιχη εφαρμογή.

### ✍

Αν περάσετε ένα δάκτυλο στο οποίο δεν έχει αντιστοιχιστεί καμία εφαρμογή κατά μήκος του αισθητήρα δακτυλικών αποτυπωμάτων, θα εμφανιστεί το μενού.

# Αλλαγή μιας αντιστοίχισης εφαρμογής στο δάκτυλό σας

Για να αλλάξετε την αντιστοίχιση μιας εφαρμογής στο δάκτυλό σας

**1**Κάντε κλικ στο κουμπί Έναρξη, επιλέξτε Όλα τα προγράμματα, Protector Suite QL και Κέντρο ελέγχου (Control Center).

Eμφανίζεται το παράθυρο Κέντρο ελέγχου δακτυλικών αποτυπωμάτων (Fingerprint Control Center).

- **2**Επιλέ&τε **Ρυθµίσεις** (Settings) και **Ρυθµίσεις εφαρµγής !ιµετρίας** (User Settings).
- **3**Περάστε το δάκτυλο του οποίου το αποτύπωμα έχετε καταχωρίσει κατά μήκος του αισθητήρα δακτυλικών αποτυπωμάτων.

Eμφανίζεται το παράθυρο **Ρυθμίσεις εφαρμογής βιομετρίας** (User Settings).

- **4**Κάντε κλικ στην καρτέλα **Εφαρµγή** (Applications).
- **5**Επιλέξτε το δάκτυλο που θέλετε και κάντε κλικ στο στοιχείο **Επεξεργασία** (Edit).
- **6**Αλλάξτε την αντιστοίχιση και κάντε κλικ στο κουμπί **ΟΚ**.

# <span id="page-115-0"></span>**AIO**

# Κατάργηση μιας εφαρμογής αντιστοιχισμένης στο δάκτυλό σας

Για να καταργήσετε μιας εφαρμογής αντιστοιχισμένης στο δάκτυλό σας

**1** Κάντε κλικ στ κ υµπί **Έναρη**, επιλέ&τε **λα τα πργράµµατα, Protector Suite QL** και **Κέντρ ελέγυ** (Control Center).

Εμφανίζεται το παράθυρο Κέντρο ελέγχου δακτυλικών αποτυπωμάτων (Fingerprint Control Center).

- **2** Επιλέξτε **Ρυθμίσεις** (Settings) και **Ρυθμίσεις εφαρμογής βιομετρίας** (User Settings).
- **3**Περάστε το δάκτυλο του οποίου το αποτύπωμα έχετε καταχωρίσει κατά μήκος του αισθητήρα δακτυλικών αποτυπωμάτων.

Εμφανίζεται το παράθυρο Ρυθμίσεις εφαρμογής βιομετρίας (User Settings).

- **4** Κάντε κλικ στην καρτέλα **Εφαρµγή** (Applications).
- **5**Επιλέξτε το δάκτυλο που θέλετε και κάντε κλικ στο στοιχείο **Διαγραφή** (Delete).
- **6**Κάντε κλικ στο κουμπί **ΟΚ**.

# <span id="page-116-0"></span><u>Χρήση του ελέγχου ταυτότητας μέσω δακτυλικών αποτυπωμάτων με το TPM</u>

Με τη δυνατότητα κρυπτογράφησης δεδομένων TPM, η χρήση του ελέγχου ταυτότητας μέσω δακτυλικών αποτυπωμάτων μπορεί να ενισχύσει την ασφάλεια του υπολογιστή. Για οδηγίες σχετικά με τον τρόπο χρήσης του TPM, ανατρέξτε στην ενότητα Χρήση του Trusted Platform Module (TPM) [\(σελίδα 122\)](#page-121-0).

Για να χρησιμοποιήσετε τον έλεγχο ταυτότητας μέσω δακτυλικών αποτυπωμάτων με το ΤΡΜ, ο υπολονιστής σας πρέπει να διαθέτει τόσο αισθητήρα αποτυπωμάτων όσο και το TPM. Ανατρέξτε στο έντυπο φύλλο **Προδιαγραφές** για να δείτε εάν το μοντέλο σας διαθέτει αυτές τις δύο δυνατότητες.

**!**<br>Εάν χρησιμοποιείτε τον έλεγχο ταυτότητας μέσω δακτυλικών αποτυπωμάτων με το TPM, ενδέχεται να χρειάζεται περισσότερος χρόνος για να συνδεθείτε στο σύστημά σας ή θα πρέπει να εισαγάγετε τον Προσωπικό αναγνωριστικό αριθμό (PIN) όταν συνδέεστε στα Windows ανάλογα με τις ρυθμίσεις. Επιπλέον, εάν αλλάξετε τις ρυθμίσεις του TPM ή δεν λειτουργήσει το TPM, ενδέχεται να μην μπορέσετε να χρησιμοποιήσετε τη δυνατότητα ελέγχου ταυτότητας μέσω δακτυλικών αποτυπωμάτων.

Θα πρέπει να σημειωθεί πως η χρήση του ελέγχου ταυτότητας μέσω δακτυλικών αποτυπωμάτων μαζί με το TPM έχει τέτοια μειονεκτήματα. Η Sony δεν φέρει καμία ευθύνη για οποιαδήποτε προβλήματα και βλάβες προκύψουν από τη χρήση που πραγματοποιείτε του ΤΡΜ και τη συντήρηση και διαχείριση των δεδομένων του ελέγχου ταυτότητας μέσω δακτυλικών αποτυπωμάτων που πραγματοποιήσατε με δική σας ευθύνη.

# Πριν από την ενεργοποίηση του TPM

Για να χρησιμοποιήσετε τον έλεγχο ταυτότητας μέσω δακτυλικών αποτυπωμάτων μαζί με το TPM, πρέπει πρώτα να εγκαταστήσετε και να ρυθμίσετε το λογισμικό TPM και να προσαρμόσετε τις ρυθμίσεις του μόνοι σας. Για περισσότερες πληροφορίες σχετικά με τον τρόπο εγκατάστασης και ρύθμισης του λογισμικού, ανατρέξτε στην εντητα **Ρύθµιση τυ TPM [\(σελίδα 127\)](#page-126-0)**.

# <span id="page-117-0"></span>Pυθμιση του TPM

**!**<br>Για τη ρύθμιση του λογισμικού TPM, πρέπει να συνδεθείτε στον υπολογιστή σας ως χρήστης με δικαιώματα διαχειριστή.

**1** Κάντε κλικ στο κουμπί **Έναρξη**, επιλέξτε **Όλα τα προγράμματα, Protector Suite QL** και **Κέντρο ελέγχου** (Control Center).

Eμφανίζεται το παράθυρο Κέντρο ελέγχου δακτυλικών αποτυπωμάτων (Fingerprint Control Center).

- **2** Κάντε κλικ στο **Elevate administrative privilege for user** (Αναβάθμιση δικαιώματος διαχείρισης για το χρήστη). Το παράθυρο κλείνει και επανεμφανίζεται.
- **3** Επιλέξτε **Ρυθμίσεις** (Settings) και **System Settings** (Ρυθμίσεις συστήματος). Eμφανίζεται το παράθυρο **Protector Suite Settings** (Ρυθμίσεις εφαρμογής προστασίας).
- **4** Επιλέξτε **Reinitialize TPM** (Επανάληψη προετοιμασίας) στην καρτέλα **TPM**. Eμφανίζεται το παράθυρο Advanced Security Initialization Wizard (Οδηγός ρυθμίσεων προηγμένης ασφάλειας).
- **5**Κάντε κλικ στο κουμπί **Επόμενο**.
- **6**Mόλις ολοκληρωθεί η διαδικασία, κάντε κλικ στο **Τέλος**.

# <span id="page-118-0"></span>**AIO**

# Προσαρμογή των ρυθμίσεων του TPM

**1** Κάντε κλικ στο κουμπί **Έναρξη**, επιλέξτε **Όλα τα προγράμματα, Protector Suite QL** και **Κέντρο ελέγχου** (Control Center).

Εμφανίζεται το παράθυρο Κέντρο ελέγχου δακτυλικών αποτυπωμάτων (Fingerprint Control Center).

**2** Κάντε κλικ στο **Αποτυπώματα** (Fingerprints) και στο **Εγγραφή ή Επεξεργασία αποτυπωμάτων** (Enroll or Edit Fingerprints).

Εμφανίζεται το παράθυρο **Καλώς ορίσατε** (Welcome).

- **3** Κάντε κλικ στο κουμπί **Επόμενο**.
- **4**Εισαγάγετε τον κωδικό πρόσβασης των Windows και πατήστε **Επόμενο**.
- **5** Κάντε κλικ στο κουμπί **Επόμενο**. Εμφανίζεται το παράθυρο **Εγγραφή** (Enrollment).
- **6** Κάντε κλικ στο κουμπί **Επόμενο**. Εμφανίζεται το παράθυρο Προηγμένη ασφάλεια (Advanced Security).
- **7** Επιλέξτε το πλαίσιο ελέγχου **Ενεργοποίηση προηγμένης ασφάλειας για τον τρέχοντα χρήστη (Enable Advanced** Security for the current user).
- **8** ∆ιαάστε τις πληρ φ ρίες για τ ν τύπ στ στ ιεί **Τύπς πρηγµένης ασφάλειας** (Advanced Security type) και επιλέξτε τον επιθυμητό τύπο.
- **9**Ορίστε τον κωδικό πρόσβασης αντιγράφου ασφαλείας.

Μπορείτε να παραλείψετε αυτό το βήμα. Ωστόσο, εάν δεν ορίσετε τον κωδικό πρόσβασης, μπορεί να χάσετε δεδομένα εάν δεν λειτουργήσει το TPM και εάν ορίσετε τον κωδικό πρόσβασης, μειώνεται το επίπεδο ασφαλείας. Φροντίστε να τον έχετε σε ασφαλές μέρος, χωρίς να τον γνωστοποιείτε σε άλλα άτομα.

- **10** Μετά τον ορισμό του κωδικού πρόσβασης, κάντε κλικ στο **Επόμενο**. Εμφανίζεται το παράθυρο **Τέλος**.
- **11** Κάντε κλικ στο κουμπί **Τέλος**.

✍Στο παράθυρο **Create PIN** (Δημιουργία PIN) θα σας ζητηθεί να ορίσετε το PIN εάν επιλέξετε **TPM Key with PIN** (Κλειδί TPM με PIN) στο βήμα 8 και μετά θα κάνετε κλικ στ **OK**.

<span id="page-119-0"></span>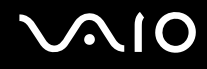

### Σύνδεση στα Windows

- **1**Περιμένετε έως ότου κλείσει το μήνυμα TPM Cryptography in progress (Κρυπτογράφηση TPM σε εξέλιξη) στην οθόνη σύνδεσης στα Windows.
- **2** Περάστε το δάκτυλο του οποίου το αποτύπωμα έχετε καταχωρίσει κατά μήκος του αισθητήρα δακτυλικών αποτυπωμάτων.
- **3** Εισαγάγετε το PIN εάν το έχετε ορίσει. Γίνεται εκκίνηση των Windows.

#### ✍

Μπορείτε να συνδεθείτε στο λογαριασμό χρήστη σας, περνώντας απλά το δάκτυλο που έχετε καταχωρίσει πάνω από τον αισθητήρα δακτυλικών αποτυπωμάτων, ακόμα και αν χρησιμοποιείτε από κοινού τον υπολογιστή σας με άλλους χρήστες.

# <span id="page-120-0"></span>Διαγραφή των καταχωρημένων δακτυλικών αποτυπωμάτων

Προτού απορρίψετε τον υπολογιστή σας ή τον δώσετε σε κάποιον τρίτο, συνιστάται να διαγράψετε τα δεδομένα δακτυλικών αποτυπωμάτων που έχετε καταχωρήσει στον αισθητήρα δακτυλικών αποτυπωμάτων αφού διαγράψετε τα δεδομένα που βρίσκονται αποθηκευμένα στο σκληρό δίσκο σας.

Για να διαγράψετε τα δακτυλικά αποτυπώματα που έχει καταχωρήσει

- **1**Ενεργοποιήστε τον υπολογιστή.
- **2**Πατήστε το πλήκτρο **F2** όταν εμφανιστεί το λογότυπο VAIO. Εμφανίζεται η οθόνη ρύθμισης του BIOS. Εάν η οθόνη δεν εμφανιστεί, επανεκκινήστε τον υπολογιστή και πατήστε το πλήκτρο **F2** αρκετές φορές όταν εμφανιστεί το λογότυπο VAIO.
- **33** Πατήστε το πλήκτρο ← ή → για να επιλέξετε **Security** για να εμφανιστεί η καρτέλα **Security**.
- **4**Πατήστε το πλήκτρο  $\blacklozenge$  για να επιλέξετε Clear Fingerprint Data και πατήστε το πλήκτρο Enter. Τα δεδομένα δακτυλικών αποτυπωμάτων που έχετε καταχωρίσει στον αισθητήρα δακτυλικών αποτυπωμάτων διαγράφονται αυτόματα μετά την επανεκκίνηση του συστήματός σας.

# <span id="page-121-1"></span><span id="page-121-0"></span> $X$ ρήση του Trusted Platform Module (TPM)

Το Trusted Platform Module (TPM) είναι ενσωματωμένο μόνο σε επιλεγμένα μοντέλα και παρέχει τις βασικές λειτουργίες ασφαλείας για τον υπολογιστή σας. Σε συνδυασμό με το TPM, μπορείτε να κρυπτογραφείτε και να αποκρυπτογραφείτε τα δεδομένα σας για να ενισχύσετε την ασφάλεια του υπολογιστή σας κατά μη εξουσιοδοτημένων προσβάσεων.

Tα TPM προσδιορίζονται από την Trusted Computing Group (TCG) και ονομάζονται επίσης κυκλώματα ασφαλείας. Aνατρέξτε στην ηλεκτρονική τεκμηρίωση **Προδιαγραφές** για να δείτε εάν το TPM είναι διαθέσιμο για το μοντέλο σας.

# Προφυλάξεις για τη χρήση των ΤΡΜ

- $\Box$  Παρόλο που ο υπολογιστής σας διαθέτει τις πιο σύγχρονες λειτουργίες ασφαλείας TPM, οι λειτουργίες αυτές δεν εξασφαλίζουν ολοκληρωμένη προστασία των δεδομένων και του υλικού σας. Η εταιρία Sony Corporation δεν φέρει ευθύνη για τυχόν προβλήματα και βλάβες που προκύπτουν από τη χρήση των λειτουργιών αυτών.
- $\Box$  Μετά την εγκατάσταση του Infineon TPM Professional Package, χρειάζεται να ορίσετε μερικούς κωδικούς πρόσβασης για το TPM στον υπολογιστή σας. Χωρίς τους κωδικούς αυτούς δεν μπορείτε να ανακτήσετε δεδομένα που προστατεύονται από το ΤΡΜ. Σημειώστε τους κωδικούς πρόσβασής σας και κρατήστε τους ασφαλείς και απόρρητους.
- ❑ Βεαιωθείτε τι έετε δηµι υργήσει αντίγραφα ασφαλείας τ υ πι πρσφατ υ αρεί υ αρει θέτησης έκτακτης ανάκτησης, του πιο πρόσφατου αρχείου διακριτικών έκτακτης ανάκτησης, του πιο πρόσφατου αρχείου διακριτικού επαναφοράς κωδικού πρόσβασης και του πιο πρόσφατου προσωπικού μυστικού αρχείου και πως είναι ασφαλή και απόρρητα, πριν στείλετε τον υπολογιστή σας για επισκευή. Τα αποθηκευμένα δεδομένα στο TPM που είναι ενσωματωμένο στη μητρική κάρτα ενδέχεται να χαθούν ή να καταστραφούν κατά την επισκευή.

<span id="page-122-0"></span>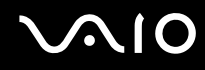

- ❑Κατά την επισκευή, ενδέχεται να αντικατασταθεί το TPM ακόμα και αν δεν υπάρχει πρόβλημα με τις υπομονάδες. Σε αυτή την περίπτωση, χρησιμοποιήστε τα αντίγραφα ασφαλείας του αρχείου αρχειοθέτησης έκτακτης ανάκτησης, του αρχείου διακριτικών έκτακτης ανάκτησης, του αρχείου διακριτικού επαναφοράς κωδικού πρόσβασης και του προσωπικού μυστικού αρχείου για να επαναφέρετε τις παραμέτρους του ΤΡΜ.
- $\Box$  Βεβαιωθείτε ότι έχετε δημιουργήσει αντίγραφα ασφαλείας των αποθηκευμένων δεδομένων στο σκληρό δίσκο ΄ πριν στείλετε τον υπολογιστή σας για επισκευή. Ο σκληρός δίσκος ενδέχεται να προετοιμαστεί και να επιστραφεί µετά την εργασία επισκευής και σε αυτή την περίπτωση δεν είναι δυνατή η ανάκτηση των δεδομένων στο σκληρό δίσκο χρησιμοποιώντας τα αντίγραφα ασφαλείας του αρχείου αρχειοθέτησης έκτακτης ανάκτησης, του αρχείου διακριτικών έκτακτης ανάκτησης, του αρχείου διακριτικού επαναφοράς κωδικού πρόσβασης και του προσωπικού μυστικού αρχείου.
- □ Φροντίστε να ρυθμίσετε τις διαδικασίες αυτόματης δημιουργίας αντιγράφων ασφαλείας μετά την ολοκλήρωση του οδηγού ρυθμίσεων του TPM. Εάν μετά την εγκατάσταση εμφανίζεται το παράθυρο που περιλαμβάνει το πλαίσιο ελέγχου Run automatic backup now (Εκτέλεση αυτόματης δημιουργίας αντιγράφων ασφαλείας τώρα), επιλέξτε το πλαίσιο ελέγχου και ενημερώστε τα αρχεία αντιγράφων ασφαλείας. Η διαδικασία ανάκτησης με χρήση των αρχείων αντιγράφων ασφαλείας ενδέχεται να αποτύχει εάν δεν ενεργοποιήσετε τις διαδικασίες αυτόματης δημιουργίας αντιγράφων ασφαλείας.
- $\Box$  Η συντήρηση και η διαχείριση των δεδομένων που προστατεύονται από το TPM πρέπει να διενεργείται με δική ι σας ευθύνη. Η Sony δεν φέρει ευθύνη για τυχόν βλάβες που προκύπτουν από τη συντήρηση και τη διαχείριση των δεδομένων σας.

# <span id="page-123-0"></span>Σημαντική προειδοποίηση

□ Μην κρυπτογραφείτε αρχεία που περιέχουν κλειδιά που θα χρησιμοποιηθούν για κρυπτογράφηση και φακέλους που περιλαμβάνουν τέτοια αρχεία. Η κρυπτογράφηση των αρχείων στους φακέλους που περιέχουν βασικά κλειδιά χρηστών και άλλα,

χρησιμοποιώντας το σύστημα κρυπτογράφησης αρχείων (EFS), δεν θα σας επιτρέψει να εκκινήσετε το λογισμικό του TPM και να αποκρυπτογραφήσετε τα κρυπτογραφημένα δεδομένα στις ακόλουθες περιπτώσεις:

- $□$  Εάν έχει γίνει εγκατάσταση του λογισμικού TPM.
- $\square$  Εάν έχει γίνει προετοιμασία της πλατφόρμας.
- $\Box$  Eἀν η λειτουργικότητα του συστήματος κρυπτογράφησης αρχείων (EFS) έχει ενεργοποιηθεί κατά τη διαδικασία προετοιμασίας χρήστη.

Με τις προεπιλεγμένες ρυθμίσεις, δεν επιτρέπεται η κρυπτογράφηση των αρχείων στους παρακάτω φακέλους καθώς αποκτούν χαρακτηριστικά συστήματος.

Μην αλλάζετε τα χαρακτηριστικά συστήματος των αρχείων στους παρακάτω φακέλους.

**!**Οι ακόλουθοι φάκελοι δεν είναι ορατοί από προεπιλογή.

□ Φάκελοι που περιέχουν βασικά κλειδιά χρηστών και άλλα C:\<όνομα χρήστη>\All Users\Infineon\TPM Software 2.0\BackupData C:\<όνομα χρήστη>\All Users\Infineon\TPM Software 2.0\PlatformKeyData C:\<όνομα χρήστη>\All Users\Infineon\TPM Software 2.0\RestoreData Ο φάκελος (C:\<όνομα χρήστη>\All Users αποτελεί συντόμευση του C:\ProgramData.) C:\<όνομα χρήστη>\<λογαριασμός>\AppData\Roaming\Infineon\TPM Software 2.0\UserKeyData

<span id="page-124-0"></span>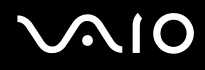

- □ Μην πραγματοποιείτε κρυπτογράφηση στα ακόλουθα αρχεία αρχειοθέτησης, αντιγράφων ασφαλείας ή διακριτικών. Δεν υπάρχει τρόπος να τα ανακτήσετε εάν τα κρυπτογραφήσετε απερίσκεπτα. Η εταιρία Sony Corporation δεν φέρει ευθύνη για τυχόν προβλήματα και βλάβες που προκύπτουν από την απερίσκεπτη κρυπτογράφηση των ακόλουθων αρχείων και των φακέλων που τα περιλαμβάνουν.
	- $□$  Αρχείο αυτόματης δημιουργίας αντιγράφων ασφαλείας Προεπιλεγμένο όνομα αρχείου: SPSystemBackup.xml Προεπιλεγμένη διαδρομή: Καμία (Κάνοντας κλικ στο **Browse** (Αναζήτηση) εμφανίζεται το παράθυρο **<φάκελς ρήστη>\Documents\Security Platform**).
	- □ Φάκελος αποθήκευσης για αυτόματη δημιουργία αντιγράφων ασφαλείας Προεπιλεγμένο όνομα αρχείου: SPSystemBackup Ο φάκελος δημιουργείται ως υποφάκελος για το αρχείο SPSystemBackup.xml.
	- □ Αρχείο διακριτικών για κρυπτογράφηση Προεπιλεγμένο όνομα αρχείου: SPEmRecToken.xml Προεπιλεγμένη διαδρομή: Αφαιρούμενα μέσα (δισκέτα, μνήμη USB, κλπ.)
	- □ Αρχείο αντιγράφων ασφαλείας κλειδιών και πιστοποιητικών Προεπιλεγμένο όνομα αρχείου: SpBackupArchive.xml Προεπιλεγμένη διαδρομή: Καμία (Κάνοντας κλικ στο **Browse** (Αναζήτηση) εμφανίζεται το παράθυρο **<φάκελς ρήστη>\Documents\Security Platform**).
	- $□$  Αρχείο αντιγράφων ασφαλείας PSD Προεπιλεγμένο όνομα αρχείου: SpPSDBackup.fsb Προεπιλεγμένη διαδρομή: Καμία (Κάνοντας κλικ στο **Browse** (Αναζήτηση) εμφανίζεται το παράθυρο **<φάκελς ρήστη>\Documents\Security Platform**).

<span id="page-125-0"></span>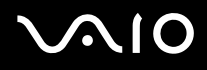

❑Μην πραγματοποιείτε κρυπτογράφηση στα ακόλουθα αρχεία διακριτικών επαναφοράς κωδικού πρόσβασης ή μυστικά αρχεία. Δεν υπάρχει τρόπος να επαναφέρετε τον κωδικό πρόσβασης εάν τα κρυπτογραφήσετε απερίσκεπτα.

Η εταιρία Sony Corporation δεν φέρει ευθύνη για τυχόν προβλήματα και βλάβες που προκύπτουν από την απερίσκεπτη κρυπτογράφηση των ακόλουθων αρχείων και των φακέλων που τα περιλαμβάνουν.

- □ Αρχείο διακριτικού επαναφοράς κωδικού πρόσβασης Προεπιλεγμένο όνομα αρχείου: SPPwdResetToken.xml Προεπιλεγμένη διαδρομή: Αφαιρούμενα μέσα (δισκέτα, μνήμη USB, κλπ.)
- □ Μυστικό αρχείο επαναφοράς κωδικού πρόσβασης Προεπιλεγμένο όνομα αρχείου: SPPwdResetSecret.xml Προεπιλεγμένη διαδρομή: Αφαιρούμενα μέσα (δισκέτα, μνήμη USB, κλπ.)

<span id="page-126-1"></span>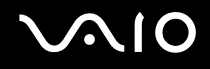

## <span id="page-126-0"></span>Pυθμιση του TPM

Για να χρησιμοποιήσετε το ενσωματωμένο ΤΡΜ, είναι απαραίτητα τα εξής:

- **1**Ενεργοποίηση του TPM στην οθόνη ρύθμισης του BIOS.
- **2**Εγκατάσταση του Infineon TPM Professional Package.
- **3**Προετοιμασία και ρύθμιση του ΤΡΜ.

# Eνεργοποίηση του TPM στην οθόνη ρύθμισης του BIOS.

### Για να ενεργοποιήσετε το TPM

- **1**Θέστε τον υπολογιστή σε λειτουργία.
- **2**Πατήστε το πλήκτρο **F2** όταν εμφανιστεί το λογότυπο VAIO. Εμφανίζεται η οθόνη ρύθμισης του BIOS. Εάν η οθόνη δεν εμφανιστεί, επανεκκινήστε τον υπολογιστή και πατήστε το πλήκτρο **F2** αρκετές φορές όταν εμφανιστεί το λογότυπο VAIO.
- **3** Πατήστε το πλήκτρο ← ή ➡ για να επιλέξετε **TPM State** και στη συνέχεια επιλέξτε **Enabled** για τη ρύθμιση **Change TPM State**.
- **4** Πατήστε το πλήκτρο ← ή ➡ για να επιλέξετε **Exit** και επιλέξτε **Exit Setup** και μετά πατήστε το πλήκτρο **Enter**.
- **5**Μετά την επανεκκίνηση του συστήματος, κάντε κλικ στην επιλογή Execute στο παράθυρο Physical Presence **Operations** (Λειτουργίες φυσικής παρουσίας).

<span id="page-127-0"></span>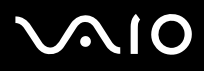

**!**<br>Πριν ενεργοποιήσετε το TPM, βεβαιωθείτε ότι έχετε ρυθμίσει τον κωδικό πρόσβασης ενεργοποίησης για να έχετε προστασία κατά της μη εξουσιοδοτημένης τροποποίησης της ρύθμισης του ΤΡΜ.

Αν έχει ενεργοποιηθεί το TPM, θα χρειαστεί περισσότερη ώρα για να εμφανιστεί το λογότυπο VAIO εξαιτίας ελέγχων ασφαλείας κατά την εκκίνηση του υπολογιστή.

#### ✍

Μπορείτε επίσης να απενεργοποιήσετε το TPM και να καταργήσετε τη ρύθμιση του TPM στην οθόνη ρύθμισης του BIOS. Δεν μπορείτε να έχετε πρόσβαση σε δεδομένα που προστατεύονται από το TPM εάν καταργήσετε το TPM Ownership. Πριν να καταργήσετε τη ρύθμιση του TPM, βεβαιωθείτε ότι έχετε κάνει αντίγραφα ασφαλείας των δεδομένων που προστατεύονται από το TPM.

# <span id="page-128-0"></span>Eγκατάσταση του Infineon TPM Professional Package

Διαβάστε το αρχείο Readme.txt που βρίσκεται στο φάκελο C:\Infineon\Readme. Στη συνέχεια κάντε διπλό κλικ στο C:\Infineon\setup.exe για να εγκαταστήσετε το πακέτο.

Για να εγκαταστήσετε αυτό το πακέτο, πρέπει να έχετε δικαιώματα διαχειριστή στον υπολογιστή.

**!**<br>Χρειάζεται να καθορίσετε μερικούς κωδικούς πρόσβασης κατά την εγκατάσταση του Infineon TPM Professional Package. Χωρίς αυτούς τους κωδικούς πρόσβασης, δεν θα έχετε τη δυνατότητα να ανακτήσετε τυχόν δεδομένα ή αρχεία αντιγράφων ασφαλείας τα οποία προστατεύονται από το ΤΡΜ. Βεβαιωθείτε πως έχετε σημειώσει τους κωδικούς πρόσβασής σας και κρατήστε τους ασφαλείς και απόρρητους.

# Προετοιμασία και ρύθμιση του ΤΡΜ

Για περισσότερες πληροφορίες ανατρέξτε στην ηλεκτρονική τεκμηρίωση. Για να ανοίξετε την τεκμηρίωση κάντε κλικ στ κ υµπί **Έναρη**, **λα τα πργράµµατα**, **Infineon Security Platform Solution** (Λύση πλατφρµας ασφαλείας Infineon) και κάντε κλικ στη **Βήθεια**.

**!**Η συντήρηση και η διαχείριση των δεδομένων που προστατεύονται από το TPM πρέπει να διενεργείται με δική σας ευθύνη. Η Sony δεν φέρει ευθύνη για τυχόν βλάβες που προκύπτουν από τη συντήρηση και τη διαχείριση των δεδομένων σας.

Μετά την ολοκλήρωση του οδηγού ρυθμίσεων του TPM, ακολουθήστε τα παρακάτω βήματα για να ρυθμίσετε τις διαδικασίες αυτόματης δημιουργίας αντιγράφων ασφαλείας.

- **1**Κάντε δεξί κλικ στο εικονίδιο του TPM στη γραμμή εργασιών και επιλέξτε **Manage Security Platform** (Διαχείριση πλατφόρμας ασφαλείας) με το λογότυπο Windows από το μενού.
- **2** Κάντε κλικ στην καρτέλα **Backup** (Δημιουργία αντιγράφων ασφαλείας) και **Configure** (Ρύθμιση παραμέτρων).

<span id="page-129-0"></span>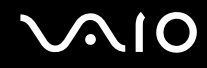

**3** Καθορίστε τις ρυθμίσεις, όπως το χρόνο εκκίνησης των διαδικασιών αυτόματης δημιουργίας αντιγράφων ασφαλείας.

Εάν μετά την εγκατάσταση εμφανίζεται το παράθυρο που περιλαμβάνει το πλαίσιο ελέγχου **Run automatic backup** now (Εκτέλεση αυτόματης δημιουργίας αντιγράφων ασφαλείας τώρα), επιλέξτε το πλαίσιο ελέγχου και ενημερώστε τα αρχεία αντιγράφων ασφαλείας. Η διαδικασία ανάκτησης με χρήση των αρχείων αντιγράφων ασφαλείας ενδέχεται να αποτύχει εάν δεν ενεργοποιήσετε τις διαδικασίες αυτόματης δημιουργίας αντιγράφων ασφαλείας.

# <span id="page-130-1"></span><span id="page-130-0"></span>Pύθμιση του υπολογιστή με χρήση της εφαρμογής VAIO Control Center

To βοηθητικό πρόγραμμα **VAIO Control Center** σάς επιτρέπει να αναζητήσετε πληροφορίες του συστήματος και να καθορίσετε τις προτιμήσεις σας για τη συμπεριφορά του συστήματος.

### Χρήση της εφαρμογής VAIO Control Center

- **1** Κάντε κλικ στο κουμπί **Έναρξη**, στο **Όλα τα προγράμματα** και κάντε κλικ στην επιλογή **VAIO Control Center**. Εμφανίζεται το παράθυρο VAIO Control Center.
- **2** Επιλέξτε το επιθυμητό στοιχείο ελέγχου και αλλάξτε τις ρυθμίσεις του.
- **3**- Όταν ολοκληρώσετε τις αλλαγές, κάντε κλικ στο **ΟΚ**. Η ρύθμιση του στοιχείου έχει πλέον αλλάξει.

### ✍

Για περισσότερες πληροφορίες σχετικά με κάθε επιλογή, κάντε κλικ στην επιλογή **Help** στο παράθυρο του **VAIO Control Center** για να εμφανιστεί το αρχείο βοήθειας.

Ορισμένα από τα στοιχεία ελέγχου δεν θα είναι ορατά εάν ανοίξετε το **VAIO Control Center** ως κοινός χρήστης.

<span id="page-131-0"></span>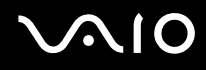

# **Xρήση του VAIO Status Monitor**

Τ ηθητικ πργραµµα **VAIO Status Monitor** σας επιτρέπει να ελέγετε διάφ ρες ρυθµίσεις, πως τις ρυθµίσεις για τη διαχείριση ενέργειας, τις ρυθμίσεις για την ασφάλεια και την τρέχουσα χρήση των συσκευών, μέσω του παραθύρ υ **VAIO Status Monitor**.

Για να εμφανίσετε το παράθυρο VAIO Status Monitor

**1** Κάντε κλικ στ κ υµπί **Έναρη**, **λα τα πργράµµατα** και **VAIO Status Monitor**. Εμφανίζεται το παράθυρο VAIO Status Monitor.

✍

Μπορείτε να αλλάξετε τις ρυθμίσεις για ορισμένα στοιχεία στο παράθυρο **VAIO Status Monitor**. Για να αλλάξετε τις ρυθμίσεις, επιλέξτε το επιθυμητό στ ιεί , κάντε κλικ στην επιλ γή **Settings** και αλλά&τε τις ρυθµίσεις.

# <span id="page-132-0"></span>**Χρήση των ρυθμίσεων εξοικονόμησης ενέργειας**

Όταν ο υπολογιστής τροφοδοτείται με ρεύμα από μπαταρία, μπορείτε να χρησιμοποιήσετε τις ρυθμίσεις διαχείρισης ενέργειας για να παρατείνετε τη διάρκεια ζωής της μπαταρίας. Εκτός από τον κανονικό τρόπο λειτουργίας, ο οποίος σας επιτρέπει να θέτετε εκτός λειτουργίας συγκεκριμένες συσκευές, ο υπολογιστής διαθέτει δύο ξεχωριστές ρυθμίσεις για την εξοικονόμηση ενέργειας: την Αναστολή και την Αδρανοποίηση. Εάν για την τροφοδοσία ρεύματος χρησιμοποιείτε τη μπαταρία, θα πρέπει να γνωρίζετε ότι ο υπολογιστής μεταβαίνει αυτόματα σε κατάσταση Αδρανοποίησης όταν εξαντληθεί η φόρτιση της μπαταρίας, ανεξάρτητα από τη ρύθμιση διαχείρισης ενέργειας που έχετε επιλέξει.

**!**<br>Εάν το επίπεδο φόρτισης της μπαταρίας πέσει κάτω από το 10%, πρέπει είτε να συνδέσετε το μετασχηματιστή εναλλασσόμενου ρεύματος για να φορτιστεί η μπαταρία είτε να σβήσετε τον υπολογιστή και να τοποθετήσετε μια πλήρως φορτισμένη μπαταρία.

# Χρήση της Κανονικής κατάστασης

Αυτή είναι η κανονική κατάσταση λειτουργίας του υπολογιστή. Η πράσινη ενδεικτική λυχνία σε αυτόν τον τρόπο λειτουργίας είναι αναμμένη. Για να εξοικονομήσετε ενέργεια κατά το χρονικό διάστημα που δεν εργάζεστε, μπορείτε να θέσετε εκτός λειτουργίας κάποια συγκεκριμένη συσκευή, όπως την οθόνη LCD ή τον σκληρό δίσκο.

### ✍

Κατά τη διάρκεια Κανονικής κατάστασης, μπορείτε να αλλάξετε τις ρυθμίσεις παραμέτρων της μνήμης. Ανατρέξτε στην ενότητα **Αλλαγή της ρύθμισης απ δσης [\(σελίδα 142\)](#page-141-0)**.

<span id="page-133-0"></span>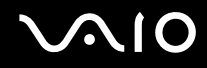

# Χρήση της κατάστασης Αναστολή

Η κατάσταση Αναστολής θέτει εκτός λειτουργίας την οθόνη LCD, ενώ θέτει τον σκληρό δίσκο και την κεντρική μονάδα επεξεργασίας σε κατάσταση χαμηλής κατανάλωσης ενέργειας. Σε αυτήν τη ρύθμιση αναβοσβήνει η φαιοκίτρινη λυχνία λειτουργίας.

### Για να ενεργοποιήσετε την κατάσταση Αναστολής

### Κάντε κλικ στο κουμπί **Έναρξη**, στο βέλος δίπλα στο κουμπί **Lock** και επιλέξτε **Αναστολή**.

### Για να επιστρέψετε στην Κανονική κατάσταση

Πατήστε οποιοδήποτε πλήκτρο.

Εάν πατήσετε και κρατήσετε πατημένο το κουμπί λειτουργίας για περισσότερο από τέσσερα δευτερόλεπτα, ο υπολογιστής θα τεθεί αυτόματα εκτός λειτουργίας. Θα χάσετε όσα δεδομένα δεν είχατε αποθηκεύσει.

#### ✍

Όταν ο υπολογιστής βρίσκεται σε κατάσταση Αναστολής, δεν μπορείτε να τοποθετήσετε κάποιον δίσκο.

Ο υπολογιστής επανέρχεται από την κατάσταση Αναστολής ταχύτερα από ό,τι από την κατάσταση Αδρανοποίησης.

Στην κατάσταση Αναστολής καταναλώνεται περισσότερη ενέργεια από όση στην κατάσταση Αδρανοποίησης.

Μπορείτε να χρησιμοποιήσετε την εφαρμογή VAIO Control Center για να ρυθμίσετε τον υπολογιστή ώστε να επιστρέφει στην Κανονική κατάσταση λειτουργίας, όταν ανοίγετε την οθόνη LCD. Αυτή η προτίμηση συνέχισης της λειτουργίας θα χαθεί, εάν αφαιρέσετε μαζί και το μετασχηματιστή ρεύματος και τη µπαταρία. Βλ. **Ρύθµιση τυ υπλγιστή µε ρήση της εφαρµγής VAIO Control Center [\(σελίδα 131\)](#page-130-1)**.

<mark>!</mark><br>Εάν εξαντληθεί η μπαταρία ενώ ο υπολογιστής βρίσκεται σε κατάσταση Αναστολής, θα χάσετε όσα δεδομένα δεν είχατε αποθηκεύσει. Δεν είναι δυνατό να επιστρέψετε στην προηγούμενη κατάσταση εργασίας. Για να μη χάνετε δεδομένα, θα πρέπει να τα αποθηκεύετε συχνά.

<span id="page-134-0"></span>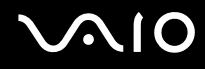

Εάν ο υπολογιστής δεν χρησιμοποιηθεί για 25 λεπτά, θα εισέλθει σε κατάσταση Αναστολής. Προκειμένου να αποφευχθεί αυτό, αλλάξτε τις ρυθμίσεις της κατάστασης Αναστολής.

Αλλαγή των ρυθμίσεων της κατάστασης Αναστολής

- **1** Κάντε δεξί κλικ στο εικονίδιο της κατάστασης ενέργειας στη γραμμή εργασιών και επιλέξτε **Επιλογές παροχής ενέργειας**.
- **2** Κάντε κλικ στην επιλογή **Αλλαγή ρυθμίσεων σχεδίου** στο τρέχον σχέδιο ενέργειας.
- **3**Αλλάξτε τη χρονική διάρκεια ενεργοποίησης της λειτουργίας αναστολής του υπολογιστή και κάντε κλικ στο **Απθήκευση αλλαγών**.

# <span id="page-135-0"></span>Χρήση της κατάστασης Αδρανοποίησης

Στην κατάσταση Αδρανοποίησης, η κατάσταση του συστήματος αποθηκεύεται στον σκληρό δίσκο και ο υπολογιστής τίθεται εκτός λειτουργίας. Ακόμη και όταν εξαντληθεί η μπαταρία, δεν θα χαθούν δεδομένα. Η ενδεικτική λυχνία λειτουργίας είναι σβηστή όταν ο υπολογιστής βρίσκεται σε αυτήν την κατάσταση.

Ενεργοποίηση της κατάστασης Αδρανοποίησης

Πατήστε τα πλήκτρα **Fn** +**F12**.

Ο υπολογιστής μεταβαίνει στην κατάσταση Αδρανοποίησης.

Εναλλακτικά, μπορείτε να κάνετε κλικ στο κουμπί **Έναρξη**, στο βέλος δίπλα από το κουμπί **Lock** και στην επιλογή **Αδρανοποίηση** για να ενεργοποιήσετε τη λειτουργία Αδρανοποίησης στον υπολογιστή.

### Για να επιστρέψετε στην Κανονική κατάσταση

Πατήστε το κουμπί λειτουργίας.

Ο υπολογιστής επανέρχεται στην προηγούμενη κατάσταση.

**!**<br>Εάν πατήσετε και κρατήσετε πατημένο το κουμπί λειτουργίας για περισσότερο από τέσσερα δευτερόλεπτα, ο υπολογιστής θα τεθεί αυτόματα εκτός λειτουργίας.

<span id="page-136-0"></span>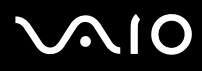

#### ✍

Εάν δεν χρησιμοποιείτε τον υπολογιστή για μεγάλη χρονική περίοδο, θέστε τον σε κατάσταση Αδρανοποίησης. Με αυτήν την κατάσταση εξοικονόμησης ενέργειας εξοικονομείτε χρόνο για την απενεργοποίηση ή για την επαναλειτουργία μετά από κατάσταση αδρανοποίησης.

Όταν ο υπολογιστής βρίσκεται σε κατάσταση Αδρανοποίησης, δεν μπορείτε να τοποθετήσετε κάποιον δίσκο.

Για την ενεργοποίηση της κατάστασης Αδρανοποίησης απαιτείται περισσότερος χρόνος από όσο για την κατάσταση Αναστολής.

Για να επανέλθει το σύστημα από την κατάσταση Αδρανοποίησης στην Κανονική κατάσταση, απαιτείται περισσότερος χρόνος από ό,τι από την κατάσταση Αναστολής.

Στην κατάσταση Αδρανοποίησης καταναλώνεται λιγότερη ενέργεια από όση στην κατάσταση Αναστολής.

Μπορείτε να χρησιμοποιήσετε την εφαρμογή VAIO Control Center για να ρυθμίσετε τον υπολογιστή ώστε να επιστρέφει στην Κανονική κατάσταση λειτουργίας, όταν ανοίγετε την οθόνη LCD. Αυτή η προτίμηση συνέχισης της λειτουργίας θα χαθεί, εάν αφαιρέσετε μαζί και το μετασχηματιστή ρεύματος και τη µπαταρία. Βλ. **Ρύθµιση τυ υπλγιστή µε ρήση της εφαρµγής VAIO Control Center [\(σελίδα 131\)](#page-130-1)**.

**!**<br>Μη μετακινείτε τον υπολογιστή πριν σβήσει η ενδεικτική λυχνία λειτουργίας.

# <span id="page-137-0"></span>Διαχείριση ενέργειας με την εφαρμογή VAIO Power Management

Η διαχείριση ενέργειας σας βοηθά να δημιουργείτε συνδυασμούς τροφοδοσίας για τον υπολογιστή σας για λειτουργία με ρεύμα ή μπαταρίες, ώστε να πληροί τις απαιτήσεις κατανάλωσης ενέργειας.

Η εφαρμογή VAIO Power Management είναι ένα λογισμικό που αναπτύχθηκε αποκλειστικά για τους υπολογιστές VAIO. Με αυτό το λογισμικό μπορείτε να βελτιώσετε τις λειτουργίες διαχείρισης ενέργειας των Windows, ώστε να εξασφαλίσετε καλύτερη λειτουργία του υπολογιστή σας και μεγαλύτερη διάρκεια ζωής της μπαταρίας. Για περισσότερες πληροφορίες σχετικά με την εφαρμογή VAIO Power Management, ανατρέξτε στο αρχείο βοήθειας του λονισμικού VAIO Power Management.

### Eνεργοποίηση του VAIO Power Management

Κατά την εκκίνηση του υπολογιστή, στη γραμμή εργασιών εμφανίζεται το εικονίδιο κατάστασης ενέργειας. Το εικονίδιο αυτό υποδηλώνει το είδος πηγής ενέργειας που χρησιμοποιείται εκείνη τη στιγμή, π.χ. εναλλασσόμενο ρεύμα. Κάντε κλικ σε αυτό το εικονίδιο για να εμφανιστεί το παράθυρο που δείχνει την κατάσταση ενέργειας.

Οι λειτουργίες του VAIO Power Management προστίθενται στις **Ιδιότητες του μενού Επιλογές παροχής ενέργειας** των Windows.

### Eνεργοποίηση του VAIO Power Management

- **1** Κάντε δεξί κλικ στο εικονίδιο της κατάστασης ενέργειας στη γραμμή εργασιών και επιλέξτε **Επιλογές παροχής ενέργειας**.
- **2** Κάντε κλικ στην επιλογή **Αλλαγή ρυθμίσεων σχεδίου** στο τρέχον σχέδιο ενέργειας.
- **3**Κάντε κλικ στο **Αλλαγή ρυθμίσεων παροχής ενέργειας για προχωρημένους**. Εμφανίζεται το παράθυρο **Επιλογές παροχής ενέργειας**.
- **4** Επιλέ&τε την καρτέλα **VAIO Power Management**.

<span id="page-138-0"></span>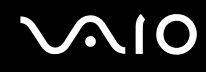

Για να επαναφέρετε τις προεπιλεγμένες ρυθμίσεις

- **1** Στην καρτέλα **VAIO Power Management**, κάντε κλικ στην επιλογή **Advanced**. Εμφανίζεται το παράθυρο VAIO Power Management.
- **2** Ακολουθήστε τις οδηγίες στην οθόνη για να αλλάξετε τις ρυθμίσεις.

### <span id="page-139-0"></span>Eνεργοποίηση των συνδυασμών τροφοδοσίας VAIO Power Management

Η εφαρμογή **VAIO Power Management** παρέχει αρκετούς προκαθορισμένους συνδυασμούς τροφοδοσίας. Κάθε συνδυασμός τροφοδοσίας αποτελείται από ένα σύνολο ρυθμίσεων για τη διαχείριση ενέργειας, οι οποίες σχεδιάστηκαν ώστε να ανταποκρίνονται σε συγκεκριμένους στόχους διαχείρισης ενέργειας, από τη μέγιστη διαχείριση ενέργειας έως καμία διαχείριση ενέργειας.

### Eνεργοποίηση συνδυασμού τροφοδοσίας VAIO Power Management

- **1** Κάντε δεξί κλικ στο εικονίδιο της κατάστασης ενέργειας στη γραμμή εργασιών και επιλέξτε **Επιλογές παροχής ενέργειας**.
- **2** Επιλέξτε ένα σχέδιο ενέργειας. Ο συνδυασμός ενέργειας έχει ενεργοποιηθεί.

Εάν χρειάζεται, μπορείτε να αλλάξετε τις ρυθμίσεις ενέργειας για προχωρημένους. Ακολουθήστε τα παρακάτω βήματα:

- **3**Κάντε κλικ στην επιλογή **Αλλαγή ρυθμίσεων σχεδίου** στο τρέχον σχέδιο ενέργειας.
- **4**Κάντε κλικ στο **Αλλαγή ρυθμίσεων παροχής ενέργειας για προχωρημένους**.
- **5** Επιλέ&τε την καρτέλα **VAIO Power Management**. Μπορείτε να αλλάξετε τα στοιχεία της λίστας.

**!**Εάν επιλέξετε την απενεργοποίηση της παροχής ενέργειας στη μονάδα οπτικού δίσκου, δεν θα λειτουργεί το εφεδρικό κουμπί εξαγωγής δίσκου της μονάδας οπτικού δίσκου. Αντί αυτού, χρησιμοποιήστε το κουμπί εξαγωγής της μονάδας δίσκου.

**6**Κάντε κλικ στ κ υµπί **OK**.

<span id="page-140-0"></span>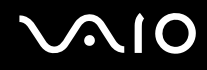

### VAIO Power Management Viewer

Για να εκκινήσετε το VAIO Power Management Viewer

Κάντε κλικ στο **στην καρτέλα VAIO Power Management**.

Εναλλακτικά, κάντε κλικ στ κ υµπί **Έναρη**, επιλέ&τε **λα τα πργράµµατα** και µετά **VAIO Control Center** και **VAIO**  Power Management Viewer για να ανοίξετε το πρόγραμμα προβολής.

### Για να αλλάξετε το συνδυασμό τροφοδοσίας

Επιλέξτε τον επιθυμητό συνδυασμό τροφοδοσίας από την αναπτυσσόμενη λίστα του VAIO Power Management **Viewer**.

Για να δείτε την απόδοση με το συνδυασμό τροφοδοσίας που τροποποιήθηκε με το VAIO Power Management

Tαν εκτελείται το VAIO Power Management μαζί με το VAIO Power Management Viewer, το VAIO Power **Management Viewer** δείχνει τα στατιστικά απόδοσης με το συνδυασμό τροφοδοσίας που τροποποιήθηκε με το **VAIO Power Management**.

✍

Χρησιμοποιήστε το **VAIO Power Management** για να ρυθμίσετε ή να τροποποιήσετε το συνδυασμό τροφοδοσίας.

# <span id="page-141-1"></span><span id="page-141-0"></span>Αλλαγή της ρύθμισης απόδοσης

Μπορείτε να αλλάξετε τις ρυθμίσεις παραμέτρων της μνήμης που επηρεάζουν την κατανάλωση ενέργειας κατά την Κανονική κατάσταση.

### Αλλαγή της ρύθμισης απόδοσης

- **1** Κάντε κλικ στην επιλ γή **Έναρη**, **λα τα πργράµµατα** και κάντε κλικ στην επιλ γή **VAIO Control Center**. Εμφανίζεται το παράθυρο VAIO Control Center.
- **2** Κάντε διπλό κλικ στην επιλογή **Power Management** στην καρτέλα **System Information** και στη συνέχεια **Performance**.
- **3** Επιλέ&τε **Memory bus: 400 MHz Priority is given to saving power**. Aπό προεπιλογή είναι επιλεγμένη η ρύθμιση Memory bus: 533 MHz Priority is given to performance.
- **4** Κάντε κλικ στ κ υµπί **OK**.
- **5**Στο παράθυρο επιβεβαίωσης που εμφανίζεται, πατήστε **Ναι**.

**!**<br>Για να ενεργοποιήσετε την αλλαγή, πρέπει να επανεκκινήσετε τον υπολογιστή σας.

# <span id="page-142-0"></span>Προστασία δεδομένων από μη εξουσιοδοτημένη χρήση

Ο υπολογιστής σας διαθέτει εγκατεστημένο το χαρακτηριστικό Peripheral Device & Storage Media Restriction **Setting Utility** για την προστασία των δεδομένων σας από μη εξουσιοδοτημένη χρήση. Με το λογισμικό αυτό, μπορείτε να θέσετε περιορισμούς στη χρήση των εξωτερικών συσκευών και των μέσων αποθήκευσης, καθώς και των θυρών USB σε πρόσβαση μόνο για ανάγνωση.

Για να πραγματοποιήσετε τις επιλογές, πρέπει να συνδεθείτε στον υπολογιστή σας ως χρήστης με δικαιώματα διαχειριστή.

Για να χρησιμοποιήσετε το χαρακτηριστικό Peripheral Device & Storage Media Restriction Setting Utility

- **1** Κάντε κλικ στο κουμπί **Έναρξη**, στο **Όλα τα προγράμματα** και κάντε κλικ στην επιλογή **VAIO Control Center**. Εμφανίζεται το παράθυρο VAIO Control Center.
- **2** Κάντε διπλό κλικ στην επιλογή **Security** και στη συνέχεια στο **Peripheral Device & Storage Media Restriction Setting Utility**.

Εμφανίζεται το παράθυρο ελέγχου ταυτότητας μέσω κωδικού πρόσβασης.

### ✍

Την πρώτη φορά που χρησιμοποιείτε το χαρακτηριστικό **Peripheral Device & Storage Media Restriction Setting Utility**, πρέπει να ορίσετε τον κωδικό πρόσβασης για τον έλεγχο ταυτότητας.

- **3**Εισαγάγετε τον κωδικό πρόσβασης και κάντε κλικ στο **ΟΚ**.
- **4**Κάνετε τις επιλογές σας όπως επιθυμείτε.

**!**<br>Ο περιορισμός των θυρών USB έτσι ώστε να υπάρχει πρόσβαση μόνο για ανάγνωση δεν ισχύει για όλες τις εξωτερικές συσκευές που είναι συνδεδεμένες στις θύρες USB του υπολογιστή σας. Σε ορισμένες συσκευές, όπως οι εξωτερικές μονάδες οπτικού δίσκου, δεν ισχύει ο περιορισμός.

#### ✍

Οι επιλογές που πραγματοποιήσατε με το χαρακτηριστικό **Peripheral Device & Storage Media Restriction Setting Utility** δεν περιορίζουν όλα τα χαρακτηριστικά της συσκευής. Για παράδειγμα, διατίθεται το χαρακτηριστικό ανάγνωσης δεδομένων από τη συσκευή με χρήση της θύρας USB.

<span id="page-143-0"></span>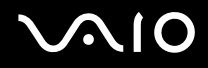

- **5** Κάντε κλικ στο κουμπί **ΟΚ**.
- **6**Εμφανίζεται ένα μήνυμα που σας προτρέπει να επανεκκινήσετε τον υπολογιστή σας. Στη συνέχεια, κάντε κλικ στ **Ναι**.

Οι αλλαγές θα ενεργοποιηθούν μετά την επανεκκίνηση του υπολογιστή.

<mark>!</mark><br>Τα χαρακτηριστικά που επιλέξατε ενδέχεται να διαφέρουν από αυτά της συσκευής, ανάλογα µε τις συνθήκες λειτουργίας. Εάν µετά την εκκίνηση του υπολογιστή σας εμφανιστεί κάποιο μήνυμα με το οποίο να δηλώνεται μη αντιστοίχιση μεταξύ των επιλογών του υπολογιστή και αυτών της συσκευής, πραγματοποιήστε εκ νέου τις επιλογές.
## <span id="page-144-0"></span>Ρύθμιση του μόντεμ

Πριν χρησιμοποιήσετε το εσωτερικό μόντεμ (δεν είναι όλα τα μόντεμ ενσωματωμένα) ή κάθε φορά που χρησιμοποιείτε το μόντεμ ενώ ταξιδεύετε, βεβαιωθείτε ότι η χώρα ή η περιοχή που έχει οριστεί στο παράθυρο **Επιλογές Τηλεφώνου και Μόντεμ** συμφωνεί με τη χώρα από την οποία χρησιμοποιείτε το μόντεμ.

Αλλαγή των ρυθμίσεων χώρας του μόντεμ σας

- **1**Κάντε κλικ στο κουμπί **Έναρξη** και κατόπιν στην επιλογή **Πίνακας Ελέγχου**.
- **2** Κάντε κλικ στο **Υλικό και Ήχος**.
- **3** Κάντε κλικ στο **Επιλογές Τηλεφώνου και Μόντεμ**. Εμφανίζεται το παράθυρο **Πληροφορίες θέσης**.
- **4** Εισάγετε τις απαιτούμενες πληροφορίες και, στη συνέχεια, κάντε κλικ στο **ΟΚ**. Εμφανίζεται το παράθυρο Επιλογές Τηλεφώνου και Μόντεμ.
- **5** Επιλέξτε την περιοχή σας στην καρτέλα **Κανόνες κλήσης**.

**6** Κάντε κλικ στο κουμπί **Επεξεργασία** για να αλλάξετε την παρούσα ρύθμιση. Εμφανίζεται το παράθυρο **Επεξερνασία τοποθεσίας**. ή

Κάντε κλικ στο κουμπί **Δημιουργία** για να ρυθμίσετε το μόντεμ σας. Εμφανίζεται το παράθυρο **Νέα τοποθεσία**.

**7** Ελέγξτε τις ρυθμίσεις της χώρας/περιοχής και βεβαιωθείτε ότι συμφωνούν με το μέρος από όπου χρησιμοποιείτε το μόντεμ.

#### ✍

Ο παλμικός τρόπος κλήσης μπορεί να μην υποστηρίζεται σε μερικές χώρες/περιοχές.

**8** Εάν τρ π π ιήσατε τις ρυθµίσεις της τ π θεσίας σας, κάντε κλικ στ κ υµπί **Εφαρµγή** και µετά στ **OK**. Εμφανίζεται το παράθυρο Επιλογές Τηλεφώνου και Μόντεμ.

<span id="page-145-0"></span>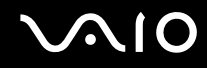

- **9** Βεβαιωθείτε ότι το μόντεμ σας περιέχεται στη λίστα της καρτέλας **Μόντεμ**. Εάν το μόντεμ σας δεν περιέχεται, κάντε κλικ στο κουμπί **Προσθήκη** και ακολουθήστε τον οδηγό.
- **10** Κάντε κλικ στα κουμπιά **Εφαρμογή/ΟΚ**. Το μόντεμ σας διαμορφώθηκε.

**!**<br>Πριν εφαρμόσετε τις ρυθμίσεις νέας χώρας, βεβαιωθείτε ότι η τηλεφωνική σας γραμμή είναι αποσυνδεδεμένη από τον υπολογιστή.

### <span id="page-146-0"></span>Προστασία του σκληρού δίσκου

Στον υπολογιστή σας υπάρχει προεγκατεστημένο το βοηθητικό πρόγραμμα **VAIO HDD Protection** για την προσαρμογή των ρυθμίσεων προστασίας του σκληρού δίσκου σας από καταπονήσεις. Μπορείτε να επιλέξετε το επίπεδο ευαισθησίας του ενσωματωμένου αισθητήρα καταπονήσεων για να ρυθμίσετε το κατάλληλο επίπεδο προστασίας.

#### Eνεργοποίηση του VAIO HDD Protection

Για να προστατεύσετε τη μονάδα σκληρού δίσκου σας από καταπονήσεις, πρέπει πρώτα να ενεργοποιήσετε το ηθητικ πργραµµα **VAIO HDD Protection**.

Για να ενεργοποιήσετε το VAIO HDD Protection

- **1**Κάντε κλικ στο κουμπί **Έναρξη**, στο Όλα τα προγράμματα και κάντε κλικ στην επιλογή VAIO Control Center.
- **2** Κάντε κλικ στην επιλ γή **Security** στην καρτέλα **Categories** και διπλ κλικ στην επιλ γή **Hard Disk Drive Protection Settings**.

Εμφανίζεται το παράθυρο εγκατάστασης.

- **3** Επιλέξτε το πλαίσιο επιλογής **Activate hard disk drive protection**.
- **4**Επιλέξτε ένα από τα επιθυμητά επίπεδα ευαισθησίας.
- **5**Κάντε κλικ στο κουμπί **ΟΚ**.

Για περισσότερες πληροφορίες, κάντε κλικ στην επιλογή **Help** στο παράθυρο εγκατάστασης για να ανοίξετε το αρχείο βοήθειας.

**!**Το **VAIO HDD Protection** έχει σχεδιαστεί για να ελαχιστοποιεί τις πιθανότητες ζημιάς στις μονάδες σκληρού δίσκου και στα δεδομένα του χρήστη. Δεν εξασφαλίζει 100% προστασία δεδομένων σε καμία περίπτωση.

Η προστασία της μονάδας σκληρού δίσκου είναι απενεργοποιημένη πριν από την εκκίνηση των Windows και κατά τη μετάβαση σε λειτουργία Αδρανοποίησης ή Αναστολής και κατά την αποκατάσταση και τον τερματισμό λειτουργίας του συστήματος.

# <span id="page-147-0"></span>Αναβάθμιση του υπολογιστή VAIO

Ο υπολογιστής VAIO και οι μονάδες μνήμης χρησιμοποιούν εξαρτήματα υψηλής ακρίβειας και τεχνολογία ηλεκτρονικών υποδοχών σύνδεσης. Για να αποφύγετε την ακύρωση της εγγύησης κατά τη διάρκεια της περιόδου της εγγύησης του προϊόντος, σας συνιστούμε:

- $\Box$  Να απευθυνθείτε στον αντιπρόσωπο προκειμένου να εγκαταστήσετε μια νέα μονάδα μνήμης.
- $\Box$  Να μην την εγκαταστήσετε οι ίδιοι, εάν δεν είστε εξοικειωμένοι με τις εργασίες αναβάθμισης της μνήμης ενός υπολογιστή.
- ❑Να μην αγγίζετε τις υποδοχές σύνδεσης και να μην ανοίγετε το κάλυμμα της θήκης της μονάδας μνήμης.

Για πληροφορίες σχετικά με τον τύπο της μονάδας και το μέγεθος της εγκατεστημένης μνήμης στο μοντέλο του υπολογιστή σας, ανατρέξτε στην ηλεκτρονική τεκμηρίωση **Προδιαγραφές**.

Επικοινωνήστε με τη VAIO-Link εάν χρειάζεστε βοήθεια.

### <span id="page-148-0"></span>Πρ σθήκη και αφαίρεση µνήµης

Εάν θέλετε να επεκτείνετε τις λειτουργίες του υπολογιστή σας, μπορείτε να αυξήσετε τη μνήμη εγκαθιστώντας προαιρετικά στοιχεία μνήμης. Πριν αναβαθμίσετε τη μνήμη του υπολογιστή σας, διαβάστε τις σημειώσεις και τις διαδικασίες στις σελίδες που ακολουθούν. Ο αριθμός των διαθέσιμων υποδοχών εξαρτάται από τη διαμόρφωση του μοντέλου σας.

#### Πληροφορίες σχετικά με την προσθήκη/αφαίρεση μονάδων μνήμης

- $\Box$ Να είστε προσεκτικοί κατά την αλλαγή της μνήμης. Η λανθασμένη εγκατάσταση μονάδων μνήμης μπορεί να προκαλέσει βλάβες στον υπολογιστή σας. Τέτοιου είδους βλάβες ενδέχεται να ακυρώσουν την εγγύηση του κατασκευαστή.
- $\Box$  Χρησιμοποιείτε μόνο μνήμες που είναι συμβατές με τον υπολογιστή σας. Εάν μια μονάδα μνήμης δεν μπορεί ι να ανιχνευθεί από τον υπολογιστή ή το λειτουργικό σύστημα Windows παρουσιάσει ασταθή λειτουργία, αποταθείτε στο κατάστημα αγοράς ή στον κατασκευαστή της μονάδας μνήμης.
- $\Box$  Η ηλεκτροστατική εκφόρτιση (ESD) μπορεί να καταστρέψει τα ηλεκτρονικά εξαρτήματα. Πριν αγγίξετε μια μονάδα μνήμης, βεβαιωθείτε για τα εξής:
	- □ Οι διαδικασίες που περιγράφονται σε αυτό το έντυπο προϋποθέτουν εξοικείωση με τη γενική ορολογία που σχετίζεται με τους προσωπικούς υπολογιστές και με τις ασφαλείς πρακτικές, καθώς και συμμόρφωση με τους κανονισμούς χρήσης και τροποποίησης ηλεκτρονικού εξοπλισμού.
	- □ Σβήστε τον υπολογιστή και αποσυνδέστε τον από την πηγή τροφοδοσίας (μπαταρία ή μετασχηματιστής εναλλασσόμενου ρεύματος) και από τυχόν τηλεπικοινωνιακές συνδέσεις, δίκτυα ή μόντεμ, προτού αφαιρέσετε οποιοδήποτε κάλυμμα από τον υπολογιστή. Εάν δεν κάνετε τα παραπάνω είναι πιθανό να τραυματιστείτε ή να προκληθεί βλάβη στον εξοπλισμό.

<span id="page-149-0"></span>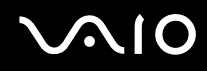

- $\Box$  Η ηλεκτροστατική εκφόρτιση (ESD) μπορεί να καταστρέψει τις μονάδες μνήμης και άλλα εξαρτήματα. Εγκαταστήστε τη μονάδα μνήμης μόνο σε σταθμό εργασίας που προστατεύεται από το στατικό ηλεκτρισμό. Εάν δεν υπάρχει διαθέσιμος τέτοιος σταθμός, μην εργάζεστε σε χώρο όπου υπάρχουν χαλιά και μην χειρίζεστε υλικά που παράγουν ή φέρουν στατικό ηλεκτρισμό (μεμβράνη περιτυλίγματος, για παράδειγμα). Να είστε γειωμένοι, διατηρώντας επαφή με κάποιο μεταλλικό τμήμα χωρίς βαφή του πλαισίου, ενόσω εκτελείτε τη διαδικασία.
- $\Box$  Μην ανοίγετε τη συσκευασία της μονάδας μνήμης προτού να είστε έτοιμοι να αλλάξετε τη μονάδα. Η συσκευασία προστατεύει τη μονάδα από ηλεκτροστατική εκφόρτιση (ESD).
- $\Box$  Χρησιμοποιήστε την ειδική σακούλα που διατίθεται με τη μονάδα μνήμης ή τυλίξτε τη μονάδα σε αλουμινόχαρτο προκειμένου να είναι προστατευμένη από ηλεκτροστατική εκφόρτιση.
- $\Box$  Eάν οι υποδοχές της μονάδας μνήμης ή άλλα εσωτερικά εξαρτήματα του υπολογιστή έρθουν σε επαφή με υγρά ή οποιεσδήποτε ξένες ουσίες ή αντικείμενα, αυτό θα έχει ως αποτέλεσμα να προκληθεί βλάβη στον υπολογιστή και το κόστος των επισκευών δεν καλύπτεται από την εγγύηση.
- $\Box$  Μην τοποθετείτε τη μονάδα μνήμης σε μέρη που είναι εκτεθειμένα σε:
	- □ Πηγές θερμότητας, όπως καλοριφέρ ή αεραγωγούς
	- □ Άμεσο ηλιακό φως
	- □ Υπερβολική σκόνη
	- $□$  Μηχανικούς κραδασμούς ή καταπονήσεις
	- ❑Ισχυρούς μαγνήτες ή ηχεία που δεν έχουν μαγνητική θωράκιση
	- $\Box$  Θερμοκρασία περιβάλλοντος υψηλότερη από 35°C ή χαμηλότερη από 5°C
	- ❑ Υψηλά επίπεδα υγρασίας
- $\Box$  Χειριστείτε τη μονάδα μνήμης με προσοχή. Για να αποφεύγετε την πρόκληση τραυματισμών στα χέρια και τα δάχτυλά σας, μην αγγίζετε τα άκρα των εξαρτημάτων και των καρτών κυκλωμάτων που βρίσκονται στο εσωτερικό του υπολονιστή.

<span id="page-150-0"></span>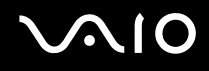

### Αφαίρεση και εγκατάσταση µ νάδας µνήµης

#### Για να αλλάξετε ή να προσθέσετε μια μονάδα μνήμης

- **1**Θέστε τον υπολογιστή εκτός λειτουργίας και αποσυνδέστε όλες τις περιφερειακές συσκευές.
- **2**Αποσυνδέστε τον υπολογιστή και αφαιρέστε την μπαταρία.
- **3**Περιμένετε μέχρις ότου κρυώσει ο υπολογιστής.
- **4**Ξεβιδώστε τη βίδα (στην εικόνα επισημαίνεται με το βέλος) στο κάτω μέρος του υπολογιστή και αφαιρέστε το κάλυµµα της θήκης της µνήµης.

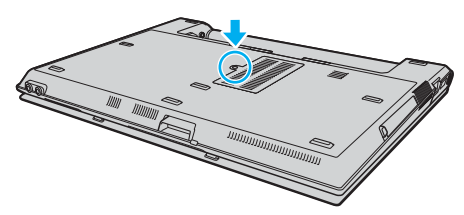

**5**Αγγίξτε ένα μεταλλικό αντικείμενο (όπως ο συνδετικός πίνακας στο πίσω μέρος του υπολογιστή) για να εκφορτώσετε τον στατικό ηλεκτρισμό.

<span id="page-151-0"></span>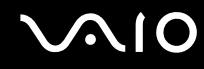

**6**Πιάστε την καρτέλα του μονωτικού φύλλου (1) και ανοίξτε το φύλλο.

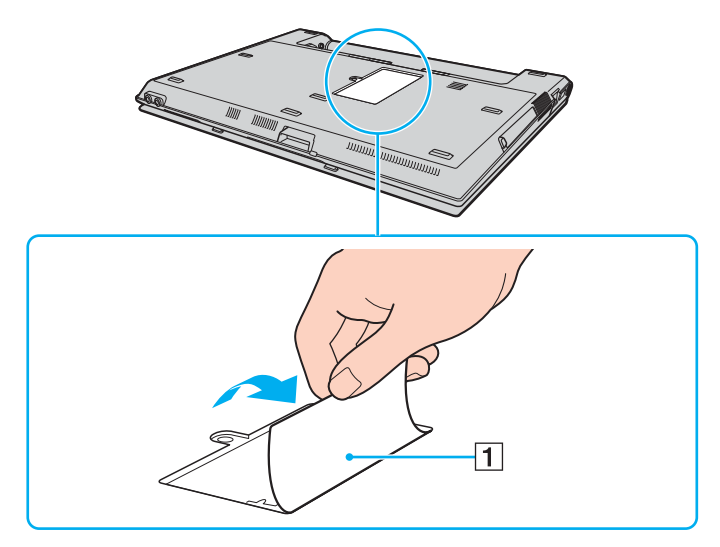

**!**<br>Το φύλλο μόνωσης προστατεύει τις υπομονάδες μνήμης. Μην το τραβάτε με μεγάλη δύναμη, υπάρχει κίνδυνος καταστροφής του φύλλου.

<span id="page-152-0"></span>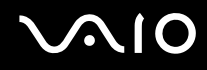

- **7**Αφαιρέστε τη μονάδα μνήμης που βρίσκεται αυτή τη στιγμή εγκατεστημένη:
	- □ Τραβήξτε τις ασφάλειες κατά τη διεύθυνση των βελών (1). Η μονάδα μνήμης απελευθερώνεται.
	- $\Box$  \_ Βεβαιωθείτε ότι η μονάδα μνήμης κλίνει προς τα επάνω και μετά τραβήξτε την έξω προς την διεύθυνση του ι βέλους (2).

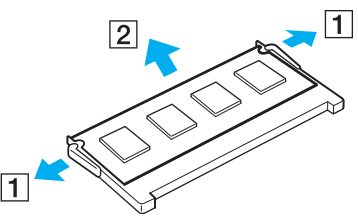

**8**Αφαιρέστε τη νέα μονάδα μνήμης από τη συσκευασία της. <span id="page-153-0"></span>**AIO** 

**9**Σύρετε τη μονάδα μνήμης μέσα στην υποδοχή και σπρώξτε την προς τα μέσα μέχρι να κάνει κλικ στη θέση της.

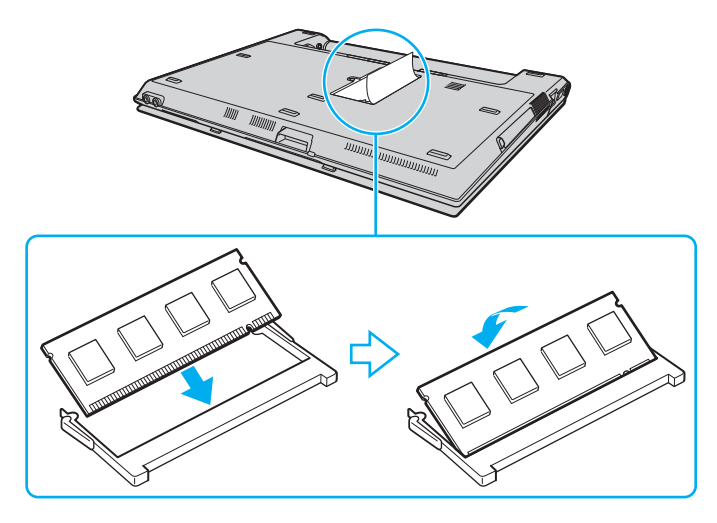

**!**<br>Μην αγγίζετε κανένα τμήμα της μητρικής πλακέτας.

Εισαγάγετε προσεκτικά το άκρο σύνδεσης της μονάδας μνήμης στην υποδοχή ευθυγραμμίζοντας παράλληλα την εγκοπή της μονάδας με τη μικρή προεξοχή της ανοιχτής υποδοχής.

- **10** Βάλτε το κάλυμμα της θήκης της μονάδας μνήμης στη θέση του.
- **11** Σφίξτε τη βίδα στην κάτω επιφάνεια του υπολογιστή.
- **12** Τοποθετήστε ξανά την μπαταρία και ανάψτε τον υπολογιστή.

<span id="page-154-0"></span>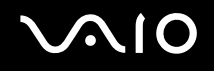

### Προβολή του μεγέθους της μνήμης

Για να προβάλετε το μέγεθος της μνήμης

- **1**Ενεργοποιήστε τον υπολογιστή.
- **2**Κάντε κλικ στο κουμπί Έναρξη, στο Όλα τα προγράμματα και κάντε κλικ στην επιλογή VAIO Control Center.
- **3**Kάντε διπλό κλικ στο φάκελο System Information στο παράθυρο VAIO Control Center.
- **4**Κάντε διπλό κλικ στο εικονίδιο Πληροφορίες συστήματος στο φάκελο System Information. Μπορείτε να δείτε το μέγεθος της μνήμης του συστήματος. Εάν η πρόσθετη μνήμη δεν εμφανίζεται, επαναλάβετε όλη τη διαδικασία εγκατάστασης και επανεκκινήστε τον υπολογιστή.

<span id="page-155-0"></span>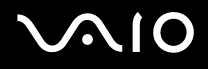

# Προφυλάξεις

Σε αυτήν την ενότητα αναφέρονται οι κατευθυντήριες οδηγίες για την ασφάλεια, καθώς και οι προφυλάξεις που πρέπει να λαμβάνετε για την προστασία του υπολογιστή VAIO από πιθανή βλάβη.

- ❑**0ειρισµ ς της θ νης LCD [\(σελίδα 157\)](#page-156-1)**
- ❑**0ρήση της πηγής ενέργειας [\(σελίδα 158\)](#page-157-0)**
- ❑**0ειρισµ ς τυ υπλγιστή [\(σελίδα 159\)](#page-158-0)**
- ❑**0ειρισµ ς δισκετών [\(σελίδα 161\)](#page-160-0)**
- ❑**0ειρισµ ς δίσκων [\(σελίδα 162\)](#page-161-0)**
- ❑**0ρήση της µπαταρίας [\(σελίδα 163\)](#page-162-0)**
- ❑**0ρήση των ακυστικών [\(σελίδα 164\)](#page-163-0)**
- ❑**0ειρισµ ς τυ Memory Stick [\(σελίδα 165\)](#page-164-0)**
- ❑**0ειρισµ ς τυ σκληρύ δίσκυ [\(σελίδα 166\)](#page-165-0)**

<span id="page-156-0"></span>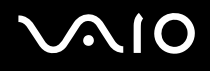

## <span id="page-156-1"></span>Χειρισμός της οθόνης LCD

- $\Box$  Μην αφήνετε την οθόνη LCD στραμμένη στον ήλιο. Μπορεί να υποστεί φθορά. Να είστε προσεκτικοί όταν χρησιμοποιείτε τον υπολογιστή σας κοντά σε παράθυρο.
- $\Box$  Μην χαράσσετε την οθόνη LCD και μην ασκείτε πίεση σε αυτήν. Αυτό θα μπορούσε να προκαλέσει πρόβλημα στη λειτουργία της.
- $\Box$  Η χρήση του υπολογιστή σε συνθήκες χαμηλής θερμοκρασίας μπορεί να προκαλέσει την εμφάνιση μιας υπολειμματικής εικόνα στην οθόνη LCD. Αυτό δεν αποτελεί βλάβη. Όταν ο υπολογιστής επανέλθει σε φυσιολογική θερμοκρασία, η οθόνη επανέρχεται στη φυσιολογική της κατάσταση.
- $\Box$  Μια υπολειμματική εικόνα μπορεί να εμφανιστεί, όταν στην οθόνη LCD προβάλλεται για μεγάλο χρονικό διάστημα η ίδια εικόνα. Η υπολειμματική εικόνα σε λίγο χάνεται. Για να αποφύγετε την εμφάνιση υπολειμματικών εικόνων μπορείτε να χρησιμοποιήσετε τη δυνατότητα προστασίας οθόνης.
- □ Η οθόνη LCD θερμαίνεται κατά τη διάρκεια της λειτουργίας της. Αυτό είναι φυσιολογικό φαινόμενο και δεν αποτελεί ένδειξη βλάβης.
- □ Η οθόνη LCD κατασκευάζεται με χρήση τεχνολογίας υψηλής ακρίβειας. Ενδέχεται, ωστόσο, να βλέπετε μικροσκοπικά μαύρα στίγματα ή/και φωτεινά στίγματα (κόκκινα, μπλε ή πράσινα) τα οποία εμφανίζονται συνεχώς στην οθόνη LCD. Αυτό αποτελεί φυσιολογικό αποτέλεσμα της διαδικασίας κατασκευής και δεν αποτελεί ένδειξη βλάβης.
- $\Box$  Μην τρίβετε την οθόνη LCD. Μπορεί να υποστεί φθορά. Για να σκουπίσετε την οθόνη LCD χρησιμοποιήστε ένα μαλακό, στεγνό ύφασμα.
- $□$  Μην αλλάζετε τη ρύθμιση προσανατολισμού οθόνης LCD στο παράθυρο **Ρυθμίσεις Tablet PC** ακόμα και όταν είναι διαθέσιμη μια άλλη επιλογή, γιατί μπορεί να έχει ως αποτέλεσμα την ασταθή λειτουργία του υπολογιστή σας. Η Sony δεν φέρει καμία ευθύνη για τυχόν βλάβες που προκύπτουν από την αλλαγή αυτής της ρύθμισης.
- $\Box$  Μην ασκείτε πίεση στην οθόνη LCD όταν είναι κλειστή, καθώς ενδέχεται να δημιουργηθούν γρατσουνιές στην ι οθόνη LCD ή να λερωθεί η οθόνη LCD.

# <span id="page-157-1"></span>**AIO**

# <span id="page-157-0"></span>\$ρήση της πηγής ενέργειας

- □ Ανατρέξτε στην ηλεκτρονική τεκμηρίωση **Προδιαγραφές** για πληροφορίες σχετικά με τον τρόπο τροφοδοσίας του μοντέλου του υπολογιστή σας.
- □ Μην χρησιμοποιείτε την υποδοχή εναλλασσόμενου ρεὐματος από κοινοὐ με άλλες συσκευές που καταναλώνουν ενέργεια, όπως κάποιο φωτοτυπικό ή συσκευή καταστροφής εγγράφων.
- □ Μπορείτε να αγοράσετε ένα πολύπριζο που να διαθέτει προστασία από υπέρταση. Η συσκευή αυτή αποτρέπει την πρόκληση ζημιάς στον υπολογιστή από απότομη αύξηση της τάσης, κατά τη διάρκεια ηλεκτρικής καταιγίδας, για παράδειγµα.
- $\Box$  Μην τοποθετείτε βαριά αντικείμενα επάνω στο καλώδιο ρεύματος.
- $\Box$  Για να αποσυνδέσετε το καλώδιο ρεύματος, τραβήξτε το πιάνοντάς το από το φις. Ποτέ μη βγάζετε το φις από την πρίζα τραβώντας το από το καλώδιο.
- □ Αποσυνδέστε τον υπολογιστή από την πρίζα, εάν δεν πρόκειται να τον χρησιμοποιήσετε για μεγάλο χρονικό διάστηµα.
- □ Χρησιμοποιἡστε πρίζα με εὐκολη πρόσβαση.
- □ Όταν ο μετασχηματιστής εναλλασσόμενου ρεύματος δεν χρησιμοποιείται, βγάζετέ τον από την πρίζα.
- □ Χρησιμοποιείτε το μετασχηματιστή εναλλασσόμενου ρεύματος που παρέχεται με τον υπολογιστή σας ή γνήσια προϊόντα της Sony. Μη χρησιμοποιείτε άλλο μετασχηματιστή εναλλασσόμενου ρεύματος επειδή μπορεί να προκληθεί βλάβη.

## <span id="page-158-1"></span><span id="page-158-0"></span>Χειρισμός του υπολογιστή

- $\Box$  Καθαρίζετε το περίβλημα με ένα μαλακό ύφασμα το οποίο είναι είτε στεγνό είτε ελαφρά εμποτισμένο με ένα ήπιο διάλυμα απορρυπαντικού. Μην χρησιμοποιείτε σκληρά σφουγγαράκια, λειαντική σκόνη ή διαλυτικό υγρό όπως οινόπνευμα ή βενζίνη, καθώς μπορούν να καταστρέψουν το φινίρισμα του υπολογιστή σας.
- $\Box$  Eἀν σας πέσει ένα συμπαγές αντικείμενο ή κάποιο υγρό επάνω στον υπολογιστή, θέστε τον υπολογιστή εκτός λειτουργίας και, στη συνέχεια, αποσυνδέστε τον από το ρεύμα. Ενδέχεται να χρειαστεί να ελεγχθεί ο υπολογιστής από εξειδικευμένο τεχνικό προσωπικό προτού τον λειτουργήσετε ξανά.
- □ Μην αφήσετε τον υπολογιστή να πέσει κάτω και μην τοποθετείτε αντικείμενα επάνω σε αυτόν.
- □ Μην τοποθετείτε τον υπολογιστή σε μέρος που είναι εκτεθειμένος σε:
	- □ Πηγές θερμότητας όπως καλοριφέρ ή αεραγωγούς
	- □ Άμεσο ηλιακό φως
	- □ Υπερβολική σκόνη
	- □ Υγρασία ή βροχή
	- $□$  Μηχανικούς κραδασμούς ή καταπονήσεις
	- $\Box$  |σχυρούς μαγνήτες ή ηχεία που δεν έχουν μαγνητική θωράκιση
	- ❑Θερμοκρασία περιβάλλοντος υψηλότερη από 35°C ή χαμηλότερη από 5°C
	- ❑ Υψηλά επίπεδα υγρασίας
- □ Μην τοποθετείτε ηλεκτρονικές συσκευές κοντά στον υπολογιστή. Το ηλεκτρομαγνητικό πεδίο του υπολογιστή μπορεί να προκαλέσει πρόβλημα στη λειτουργία τους.
- □ Φροντίστε να υπάρχει επαρκής κυκλοφορία του αέρα, προκειμένου να μην αυξηθεί η θερμοκρασία στο ι εσωτερικό του υπολογιστή. Μην τοποθετείτε τον υπολογιστή επάνω σε πορώδεις επιφάνειες όπως χαλιά ή κουβέρτες ή κοντά σε υλικά όπως κουρτίνες ή σεντόνια τα οποία ενδέχεται να φράξουν τις οπές αερισμού.

<span id="page-159-0"></span>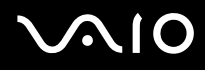

- □ Ο υπολογιστής χρησιμοποιεί ραδιοκύματα υψηλής συχνότητας και μπορεί να προκαλέσει παρεμβολές στη ραδιοφωνική ή τηλεοπτική λήψη. Εάν συμβεί κάτι τέτοιο, τοποθετήστε τον υπολογιστή στην κατάλληλη απόσταση από τη συσκευή στην οποία προκαλεί παρεμβολές.
- $\Box$  Να χρησιμοποιείτε αποκλειστικά τις καθορισμένες περιφερειακές συσκευές και τα καλώδια διασύνδεσης, διαφορετικά ενδέχεται να παρουσιαστούν προβλήματα.
- $\Box$  Μην χρησιμοποιείτε κομμένα ή φθαρμένα καλώδια σύνδεσης.
- $\Box$  Eάν ο υπολογιστής μεταφερθεί από έναν ψυχρό χώρο απευθείας σε έναν θερμό, ενδέχεται να δημιουργηθεί συμπύκνωση υγρασίας στο εσωτερικό του. Σε αυτήν την περίπτωση, αφήστε να περάσει τουλάχιστον μία ώρα προτού θέσετε σε λειτουργία τον υπολογιστή. Εάν προκύψει κάποιο πρόβλημα, αποσυνδέστε τον υπολογιστή από το ρεύμα και επικοινωνήστε με την υπηρεσία VAIO-Link.
- $\Box$  Βεβαιωθείτε ότι έχετε αποσυνδέσει το καλώδιο ρεύματος προτού ξεκινήσετε να καθαρίζετε τον υπολογιστή.
- □ Προκειμένου να αποφευχθεί η απώλεια δεδομένων, εάν ο υπολογιστής σας υποστεί βλάβη, να δημιουργείτε τακτικά εφεδρικά αντίγραφα των δεδομένων σας.

<span id="page-160-1"></span>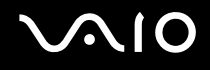

## <span id="page-160-0"></span>Χειρισμός δισκετών

- $\Box$ Μην ανοίγετε το κάλυμμα με το χέρι και μην αγγίζετε την επιφάνεια της δισκέτας.
- ❑Φυλάσσετε τις δισκέτες μακριά από μαγνήτες.
- ❑Φυλάσσετε τις δισκέτες μακριά από το άμεσο ηλιακό φως και άλλες πηγές θερμότητας.
- □ Φυλάσσετε τις δισκέτες μακριά από υγρά. Δεν πρέπει να βραχούν. Όταν δεν χρησιμοποιείτε τη δισκέτα, να τη βγάζετε πάντα από τη μονάδα δισκετών και να τη φυλάσσετε σε θήκη.
- $\Box$  Εάν η δισκέτα έχει αυτοκόλλητη ετικέτα, βεβαιωθείτε ότι η ετικέτα είναι σωστά επικολλημένη. Εάν δεν είναι καλά επικολλημένη μια γωνία της ετικέτας και προεξέχει, η ετικέτα μπορεί να προσκολληθεί στο εσωτερικό της μονάδας δισκετών και να προκαλέσει βλάβη στη δισκέτα σας ή δυσλειτουργία.

<span id="page-161-1"></span>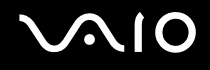

## <span id="page-161-0"></span>Χειρισμός δίσκων

- ❑Μην αγγίζετε την επιφάνεια του δίσκου.
- ❑Μην αφήνετε το δίσκο να πέσει κάτω και μην τον λυγίζετε.
- ❑Τα δαχτυλικά αποτυπώματα και η σκόνη στην επιφάνεια του δίσκου μπορούν να προκαλέσουν σφάλματα ανάγνωσης. Να κρατάτε πάντοτε το δίσκο από τις άκρες του και την κεντρική οπή, όπως φαίνεται στην εικόνα:

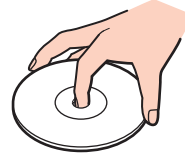

- □ Η σωστή φροντίδα του δίσκου είναι απαραίτητη προκειμένου να είναι πάντα αξιόπιστος. Μην χρησιμοποιείτε διαλύτες όπως π.χ. βενζίνη, διαλυτικά βαφής, προϊόντα καθαρισμού που διατίθενται στο εμπόριο ή αντιστατικά σπρέι, καθώς αυτό ενδέχεται να προκαλέσει φθορά στο δίσκο.
- $\Box$  Για τον κανονικό καθαρισμό, κρατήστε το δίσκο από την άκρη του και χρησιμοποιήστε ένα μαλακό ύφασμα για να σκουπίσετε την επιφάνεια από το κέντρο προς την περιφέρεια.
- $\Box$  Eάν ο δίσκος είναι πολύ λερωμένος, εμποτίστε ένα μαλακό ύφασμα με νερό, στύψτε το καλά και χρησιμοποιήστε το για να σκουπίσετε την επιφάνεια του δίσκου από το κέντρο προς την περιφέρεια. Σκουπίστε την υγρασία που έχει απομείνει χρησιμοποιώντας ένα στεγνό μαλακό ύφασμα.
- □ Ποτἑ μην επικολλάτε αυτοκόλλητη ετικέτα σε δίσκο. Κάτι τέτοιο θα επηρεάσει ανεπανόρθωτα τη χρήση του δίσκου.

# <span id="page-162-1"></span><span id="page-162-0"></span>\$ρήση της µπαταρίας

- $\Box$  Ποτέ μην αφήνετε τις μπαταρίες εκτεθειμένες σε θερμοκρασίες υψηλότερες των 60°C, όπως μέσα σε ένα αυτοκίνητο σταθμευμένο κάτω από τον ήλιο ή εκτεθειμένες άμεσα στο φως του ηλίου.
- $\Box$  Η διάρκεια ζωής της μπαταρίας είναι μικρότερη σε ψυχρό περιβάλλον. Αυτό οφείλεται στη μειωμένη απόδοση της μπαταρίας σε χαμηλές θερμοκρασίες.
- $\Box$  Να φορτίζετε τις μπαταρίες σε θερμοκρασίες μεταξύ 10°C και 30°C. Στις χαμηλότερες θερμοκρασίες απαιτείται μεγαλύτερος χρόνος φόρτισης.
- $\Box$  Ορισμένες επαναφορτιζόμενες μπαταρίες δεν πληρούν τα πρότυπα ποιότητας και ασφάλειας της Sony. Για λόγους ασφαλείας αυτός υπολογιστής λειτουργεί μόνο με γνήσιες μπαταρίες Sony που έχουν σχεδιαστεί για αυτό το μοντέλο. Όταν τοποθετείτε ένα διαφορετικό τύπο μπαταρίας, η μπαταρία δεν φορτίζεται και ο υπολογιστής δεν λειτουργεί.
- □ Κατά τη διάρκεια της χρήσης ή της φόρτισης, το εσωτερικό της μπαταρίας θερμαίνεται. Αυτό είναι φυσιολογικό φαινόμενο και δεν αποτελεί λόγο ανησυχίας.
- $□$  Να φυλάσσετε την μπαταρία μακριά από όλες τις πηγές ενέργειας.
- ❑Φρ ντίστε η µπαταρία να διατηρείται στεγνή.
- ❑Μην ανοίγετε και μην επιχειρείτε να αποσυναρμολογήσετε την μπαταρία.
- ❑ Μην εκθέτετε την µπαταρία σε µηανικ ύς κραδασµ ύς.
- $\Box$  Ξάν δεν πρόκειται να χρησιμοποιήσετε τον υπολογιστή για μεγάλο χρονικό διάστημα, αφαιρέστε την μπαταρία ι από τον υπολογιστή για να αποφύγετε να προκληθεί βλάβη στην μπαταρία.
- □ Εάν μετά από την πλήρη φόρτιση της μπαταρίας, η ισχύς της παραμένει χαμηλή, είναι πιθανό η μπαταρία να φθάνει στο τέλος της διάρκειας ζωής της και να πρέπει να αντικατασταθεί.
- □ ∆εν χρειάζεται να αποφορτίσετε την μπαταρία προτού την φορτίσετε.
- $\Box$  Εάν δεν έχετε χρησιμοποιήσει την μπαταρία για μεγάλο χρονικό διάστημα, επαναφορτίστε την μπαταρία.

<span id="page-163-1"></span>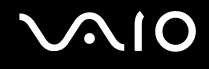

### <span id="page-163-0"></span>Χρήση των ακουστικών

- **□ Οδική ασφάλεια** Μην χρησιμοποιείτε τα ακουστικά ενώ οδηγείτε, κάνετε ποδήλατο ή χειρίζεστε αυτοκινούμενο όχημα. Ενδέχεται να προκληθούν προβλήματα στην κυκλοφορία και σε μερικές περιοχές η χρήση τους απαγορεύεται. Επίσης, ενδέχεται να είναι επικίνδυνο να ακούτε δυνατά μουσική ενώ περπατάτε, ειδικά στις διαβάσεις πεζών.
- **□ Αποφυγή βλάβης της ακοής —** Αποφύγετε να χρησιμοποιείτε τα ακουστικά έχοντας την ένταση του ήχου σε υψηλά επίπεδα. Οι ειδικοί για τα θέματα ακοής συνιστούν να μην χρησιμοποιείτε τα ακουστικά για μεγάλα χρονικά διαστήματα και με αυξημένη ένταση του ήχου. Εάν παρουσιαστεί ένα κουδούνισμα στα αυτιά σας, μειώστε την ένταση του ήχου ή διακόψτε τη χρήση τους.

# <span id="page-164-1"></span> $\mathcal{N}$ 10

# <span id="page-164-0"></span>**Χειρισμός του Memory Stick**

- ❑Μην χρησιμοποιείτε το Memory Stick σε τοποθεσία με στατικό ηλεκτρισμό ή ηλεκτρικό θόρυβο.
- ❑Μην αγγίζετε με το δάχτυλο ή με μεταλλικά αντικείμενα την υποδοχή σύνδεσης του Memory Stick.
- ❑Ως αυτοκόλλητη ετικέτα να χρησιμοποιείτε μόνον εκείνη που παρέχεται μαζί με το Memory Stick.
- ❑Μην λυγίζετε, μην αφήνετε να πέσει κάτω και μην ασκείτε ισχυρές καταπονήσεις στο Memory Stick.
- ❑Μην αποσυναρμολογείτε και μην τροποποιείτε το Memory Stick.
- ❑Προσέξτε να μην βρέξετε το Memory Stick.
- ❑Μην χρησιμοποιείτε ή αποθηκεύετε το Memory Stick σε μέρος που είναι εκτεθειμένο σε:
	- $\Box$  Υπερβολικά υψηλές θερμοκρασίες, όπως μέσα σε σταθμευμένο αυτοκίνητο που βρίσκεται εκτεθειμένο στον ήλιο
	- □ Άμεσο ηλιακό φως
	- ❑ Υψηλά επίπεδα υγρασίας
	- ❑ ∆ιαρωτικές υσίες
- ❑Να χρησιμοποιείτε τη θήκη φύλαξης που παρέχεται μαζί με το Memory Stick.
- ❑Βεβαιωθείτε ότι έχετε δημιουργήσει αντίγραφα ασφαλείας των πολύτιμων δεδομένων σας.
- ❑Φυλάσσετε τα Memory Stick μακριά από τα παιδιά. Υπάρχει κίνδυνος κατάποσης των Memory Stick.
- ❑Όταν χρησιμοποιείτε Memory Stick Duo, μην γράφετε πάνω στις ετικέτες των Memory Stick Duo με στυλό που έχουν λεπτή μύτη. Η άσκηση πίεσης στα μέσα Memory Stick Duo ενδέχεται να προκαλέσει βλάβη σε εσωτερικά εξαρτήματά τους.

## <span id="page-165-1"></span><span id="page-165-0"></span>Χειρισμός του σκληρού δίσκου

Ο σκληρός δίσκος διαθέτει υψηλή αποθηκευτική πυκνότητα και διαβάζει ή γράφει δεδομένα σε σύντομο χρονικό διάστημα. Όμως, μπορεί εύκολα να υποστεί βλάβη εξαιτίας μηχανικών δονήσεων, κρούσεων ή λόγω σκόνης.

Μολονότι ο σκληρός δίσκος διαθέτει εσωτερική συσκευή ασφαλείας για την αποτροπή της απώλειας δεδομένων εξαιτίας μηχανικών κραδασμών, κρούσεων ή λόγω σκόνης, θα πρέπει να είστε προσεκτικοί όταν χειρίζεστε τον υπολογιστή.

#### Αποφυγή πρόκλησης βλάβης στον σκληρό δίσκο

- ❑Μην υποβάλλετε τον υπολογιστή σας σε αιφνίδιες κινήσεις.
- ❑Διατηρείτε τον υπολογιστή μακριά από μαγνήτες.
- $\Box$ Μην τοποθετείτε τον υπολογιστή σε μέρος όπου θα υφίσταται μηχανικούς κραδασμούς και η θέση του θα είναι ασταθής.
- ❑Μην μετακινείτε τον υπολογιστή ενώ βρίσκεται σε λειτουργία.
- ❑Μην θέτετε τον υπολογιστή εκτός λειτουργίας και μην τον επανεκκινείτε όταν πραγματοποιεί ανάγνωση ή εγγραφή δεδομένων στο σκληρό δίσκο.
- $\Box$  Μην χρησιμοποιείτε τον υπολογιστή σε μέρος εκτεθειμένο σε ακραίες αλλαγές της θερμοκρασίας.

#### ✍

Εάν ο σκληρός δίσκος υποστεί βλάβη, τα δεδομένα δεν είναι δυνατόν να ανακτηθούν.

# <span id="page-166-0"></span>Αντιµετώπιση πρ ληµάτων

Αυτή η ενότητα περιγράφει τους τρόπους επίλυσης συνηθισμένων προβλημάτων που ενδέχεται να αντιμετωπίσετε χρησιμοποιώντας τον υπολογιστή VAIO. Για πολλά προβλήματα οι λύσεις είναι απλές. ∆οκιμάστε τα παρακάτω πριν επικοινωνήσετε με την υπηρεσία VAIO-Link.

- ❑**Υπλγιστής [\(σελίδα 168\)](#page-167-1)**
- ❑**Ασφάλεια Συστήµατς [\(σελίδα 176\)](#page-175-0)**
- ❑**Μπαταρία [\(σελίδα 177\)](#page-176-0)**
- ❑**Internet [\(σελίδα 179\)](#page-178-0)**
- ❑**Σύνδεση σε δίκτυ [\(σελίδα 181\)](#page-180-0)**
- ❑**Τεχνολογία Bluetooth** [\(σελίδα 185\)](#page-184-0)
- ❑**Οπτικοί δίσκοι [\(σελίδα 191\)](#page-190-0)**
- ❑**\$θ νη [\(σελίδα 195\)](#page-194-0)**
- ❑**Εκτύπωση [\(σελίδα 199\)](#page-198-0)**
- ❑**Μικρ φων [\(σελίδα 200\)](#page-199-0)**
- $\Box$ **Πντίκι [\(σελίδα 201\)](#page-200-0)**
- ❑**Ηεία [\(σελίδα 202\)](#page-201-0)**
- ❑**Επιφάνεια αφής [\(σελίδα 203\)](#page-202-0)**
- ❑**Πληκτρολόγιο [\(σελίδα 204\)](#page-203-0)**
- ❑**∆ισκέτες [\(σελίδα 205\)](#page-204-0)**
- ❑**Κάρτες PC [\(σελίδα 207\)](#page-206-0)**
- ❑**Ήχος/Εικόνα [\(σελίδα 209\)](#page-208-0)**
- ❑**Memory Stick [\(σελίδα 210\)](#page-209-0)**
- ❑**Περιφερειακά [\(σελίδα 212\)](#page-211-0)**

# <span id="page-167-1"></span><span id="page-167-0"></span>Υπολογιστής

#### Τι πρέπει να κάνω εάν ο υπολογιστής μου δεν μπορεί να ξεκινήσει να λειτουργεί;

- $\Box$  Βεβαιωθείτε ότι ο υπολογιστής σας είναι σωστά συνδεδεμένος σε μια πηγή ρεύματος και ότι έχει τεθεί σε λειτουργία. Βεβαιωθείτε ότι η ένδειξη ρεύματος δείχνει ότι ο υπολογιστής βρίσκεται σε λειτουργία.
- $\Box$  Βεβαιωθείτε ότι η μπαταρία είναι σωστά εγκατεστημένη και φορτισμένη.
- $\Box$  Βεβαιωθείτε ότι η μονάδα δισκέτας (εάν υπάρχει) είναι κενή.
- $\Box$  Eάν ο υπολογιστής σας συνδέεται με πολύπριζο ή συσκευή αδιάλειπτης παροχής ρεύματος (UPS), βεβαιωθείτε ότι το πολύπριζο ή το UPS συνδέεται με μια πηγή ρεύματος και ότι βρίσκεται σε λειτουργία.
- □ Εάν χρησιμοποιείτε μια εξωτερική οθόνη, βεβαιωθείτε ότι συνδέεται με κάποια πηγή ρεύματος και ότι έχει τεθεί σε λειτουργία. Βεβαιωθείτε ότι έχετε ρυθμίσει σωστά τη φωτεινότητα και την αντίθεση. Για περισσότερες πληροφορίες, ανατρέξτε στο εγχειρίδιο που συνοδεύει την οθόνη σας.
- □ Αποσυνδέστε το μετασχηματιστή εναλλασσόμενου ρεύματος και αφαιρέστε την μπαταρία. Περιμένετε τρία έως πέντε λεπτά. Συνδέστε εκ νέου την μπαταρία, τοποθετήστε πάλι τον μετασχηματιστή εναλλασσόμενου ρεύματος και, στη συνέχεια, πατήστε το κουμπί λειτουργίας για να ενεργοποιήσετε τον υπολογιστή σας.
- □ Η συγκέντρωση υγρασίας ενδέχεται να προκαλέσει βλάβη στον υπολογιστή σας. Σε αυτή την περίπτωση, μην χρησιμοποιήσετε τον υπολογιστή για τουλάχιστον μία ώρα.
- $\Box$  Αφαιρέστε τις επιπλέον μονάδες μνήμης που ενδεχομένως έχετε προσθέσει στον υπολογιστή από τη στιγμή αγοράς του.
- $\Box$  Βεβαιωθείτε ότι χρησιμοποιείτε τον παρεχόμενο προσαρμογέα εναλλασσόμενου ρεύματος της Sony. Για την ασφάλειά σας, χρησιμοποιείτε μόνο τις αυθεντικές επαναφορτιζόμενες μπαταρίες της Sony και το μετασχηματιστή εναλλασσόμενου ρεύματος, που παρέχονται από τη Sony για τον υπολογιστή VAIO που έχετε στη διάθεσή σας.

#### <span id="page-168-0"></span>Τι πρέπει να κάνω εάν εμφανιστεί ένα σφάλμα BIOS κατά την εκκίνηση του υπολογιστή μου;

Εάν εμφανιστεί το μήνυμα "Press <F1> to resume, <F2> to setup" στο κάτω μέρος της οθόνης, εκτελέστε τα εξής βήματα:

**1** Πατήστε το πλήκτρο **F2**.

Εμφανίζεται η οθόνη ρύθμισης του BIOS. Εάν η οθόνη δεν εμφανιστεί, επανεκκινήστε τον υπολογιστή και πατήστε το πλήκτρο **F2** αρκετές φορές όταν εμφανιστεί το λογότυπο VAIO.

- **2** Ρυθμίστε την ημερομηνία (μήνας/ημέρα/έτος). Πατήστε το πλήκτρο **Enter**.
- **3**Πατήστε το πλήκτρο ♦ για να επιλέξετε System Time και στη συνέχεια ρυθμίστε την ώρα (ώρα: λεπτά: δευτερλεπτα). Πατήστε τ πλήκτρ **Enter**.
- **4** Πατήστε το πλήκτρο ➡ για να επιλέξετε την καρτέλα **Exit** και στη συνέχεια πατήστε το πλήκτρο **F9**. Όταν εμφανιστεί το μήνυμα επιβεβαίωσης, πατήστε το πλήκτρο **Enter**.
- **5** Επιλέ&τε **Exit Setup** και πατήστε τ πλήκτρ **Enter**. Όταν εμφανιστεί το μήνυμα επιβεβαίωσης, πατήστε το πλήκτρο **Enter**. Ο υπολογιστής επανεκκινείται.

Εάν αυτό συμβαίνει συχνά, επικοινωνήστε με την υπηρεσία VAIO-Link.

<span id="page-169-0"></span>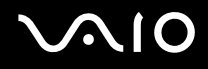

#### Τι πρέπει να κάνω εάν η ενδεικτική λυχνία λειτουργίας (Πράσινη) ανάβει αλλά στην οθόνη δεν εμφανίζεται τίποτα;

Ακολουθήστε τα παρακάτω βήματα:

- **1**Πατήστε και κρατήστε πατημένο το κουμπί λειτουργίας για περισσότερο από τέσσερα δευτερόλεπτα για να ελέγξετε ότι η ενδεικτική λυχνία λειτουργίας θα σβήσει. Στη συνέχεια ανάψτε και πάλι τον υπολογιστή σας.
- **2** Εάν εξακολουθεί να μην εμφανίζεται τίποτα στην οθόνη σας, αποσυνδέστε το μετασχηματιστή εναλλασσόμενου ρεύματος, αφαιρέστε την μπαταρία και αφήστε τον υπολογιστή ανενεργό για ένα λεπτό. Στη συνέχεια τοποθετήστε ξανά την μπαταρία, συνδέστε το μετασχηματιστή εναλλασσόμενου ρεύματος και θέστε και πάλι σε λειτουργία τον υπολογιστή.

<span id="page-170-0"></span>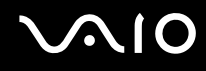

#### Τι πρέπει να κάνω εάν ο υπολογιστής μου ή το λογισμικό δεν ανταποκρίνονται;

- $\Box$  Eἀν ο υπολογιστής σας σταματήσει να αποκρίνεται κατά τη διάρκεια της εκτέλεσης κάποιας εφαρμογής λογισμικού, πατήστε τα πλήκτρα Alt+F4 για να κλείσετε το παράθυρο της εφαρμογής.
- $□$  Eἀν δεν ἐχουν αποτέλεσμα τα πλήκτρα **Alt+F4**, κάντε κλικ στο κουμπί **Έναρξη**, στο βέλος δίπλα στο κουμπί **Lock** και στο **Τερματισμός** για να απενεργοποιήσετε τον υπολογιστή σας.
- $□$  Eἀν δεν απενεργοποιηθεί ο υπολογιστής σας, πατήστε τα πλήκτρα **Ctrl+Alt+Delete** και κάντε κλικ στο βέλος δίπλα στ κ υµπί **Τερµατισµ ς** και µετά **Τερµατισµ ς λειτυργίας**. Εάν εμφανιστεί το παράθυρο **Ασφάλεια των Windows**, κάντε κλικ στο **Τερματισμός**.

**!**Η απενεργοποίηση του υπολογιστή σας με τα πλήκτρα **Ctrl+Alt+Delete** ή το κουμπί λειτουργίας ενδέχεται να προκαλέσει απώλεια των μη αποθηκευμένων δεδομένων.

- $\Box$  Eἀν ο υπολογιστής σας εξακολουθεί να μην απενεργοποιείται, πατήστε και κρατήστε πατημένο το κουμπί λειτουργίας μέχρι να απενεργοποιηθεί ο υπολογιστής.
- $□$  Αφαιρέστε το μετασχηματιστή εναλλασσόμενου ρεύματος και την μπαταρία.
- ❑Δοκιμάστε να εγκαταστήσετε εκ νέου το λογισμικό.
- ❑Επικοινωνήστε με τον εκδότη του λογισμικού ή τον καθορισμένο παροχέα για τεχνική υποστήριξη.

#### <span id="page-171-0"></span>Γιατί ο υπολογιστής μου δεν μπορεί να περάσει στην κατάσταση Αναστολής ή Αδρανοποίησης;

Ο υπολογιστής σας μπορεί να παρουσιάσει ασταθή λειτουργία εάν η κατάσταση λειτουργίας αλλάξει πριν ο υπολογιστής περάσει πλήρως στην κατάσταση Αναστολής ή Αδρανοποίησης.

Για να επαναφέρετε τον υπολογιστή σας στην κανονική λειτουργική σταθερότητα

- **1**Κλείστε όλες τις ανοιχτές εφαρμογές.
- **2**Κάντε κλικ στο κουμπί **Έναρξη**, στο βέλος δίπλα στο κουμπί **Lock** και στο **Επανεκκίνηση**.
- **3** Εάν δεν γίνει επανεκκίνηση του υπολογιστή σας, πατήστε τα πλήκτρα **Ctrl+Alt+Delete** και κάντε κλικ στο βέλος δίπλα στ κ υµπί **Τερµατισµ ς** και µετά **Επανεκκίνηση**.
- **4** Εάν το πρόβλημα δε λυθεί με αυτή τη διαδικασία, πατήστε και κρατήστε πατημένο το κουμπί λειτουργίας μέχρι να απενεργοποιηθεί ο υπολογιστής.

**!**Η απενεργοποίηση του υπολογιστή σας με το κουμπί λειτουργίας μπορεί να προκαλέσει απώλεια των μη αποθηκευμένων δεδομένων.

#### Τι πρέπει να κάνω εάν η ενδεικτική λυχνία της μπαταρίας αναβοσβήνει και ο υπολογιστής δεν μπορεί να ξεκινήσει να λειτουργεί;

- $\Box$  Το σύμπτωμα αυτό μπορεί να οφείλεται στο ότι η μπαταρία δεν είναι σωστά τοποθετημένη. Για να επιλύσετε το πρόβλημα, απενεργοποιήστε τον υπολογιστή και αφαιρέστε την μπαταρία. Στη συνέχεια, τοποθετήστε και πάλι την μπαταρία στον υπολογιστή. Για λεπτομέρειες, ανατρέξτε στην ενότητα **Τοποθέτηση της μπαταρίας [\(σελίδα 23\)](#page-22-0)**.
- $\Box$  Eἀν το πρόβλημα δεν επιλυθεί αφού εκτελέσετε και τα πιο πάνω βήματα, σημαίνει ότι η μπαταρία που έχετε εγκαταστήσει δεν είναι συμβατή. Αφαιρέστε την μπαταρία και επικοινωνήστε με την υπηρεσία VAIO-Link.

<span id="page-172-0"></span>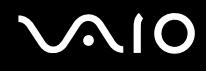

#### Τι πρέπει να κάνω εάν εμφανιστεί ένα παράθυρο μηνύματος, το οποίο ειδοποιεί για μη συμβατότητα ή λανθασμένη τοποθέτηση της μπαταρίας και ο υπολογιστής εισέλθει σε κατάσταση Αδρανοποίησης;

- □ Το σύμπτωμα αυτό μπορεί να οφείλεται στο ότι η μπαταρία δεν είναι σωστά τοποθετημένη. Για να επιλύσετε το πρόβλημα, απενεργοποιήστε τον υπολογιστή και αφαιρέστε την μπαταρία. Στη συνέχεια, τοποθετήστε και πάλι την μπαταρία στον υπολογιστή. Για λεπτομέρειες, ανατρέξτε στην ενότητα **Τοποθέτηση της μπαταρίας [\(σελίδα 23\)](#page-22-0)**.
- $\Box$  Eἀν το πρόβλημα δεν επιλυθεί αφοὐ εκτελέσετε και τα πιο πάνω βἠματα, σημαίνει ότι η μπαταρία που έχετε εγκαταστήσει δεν είναι συμβατή. Αφαιρέστε την μπαταρία και επικοινωνήστε με την υπηρεσία VAIO-Link.

#### Γιατί το παράθυρο "Ιδιότητες συστήματος" εμφανίζει χαμηλότερη ταχύτητα CPU από τη μέγιστη;

Αυτό είναι φυσιολογικό. Επειδή η CPU του υπολογιστή σας χρησιμοποιεί έναν τύπο τεχνολογίας ελέγχου ταχύτητας CPU για λόγους εξοικονόμησης ενέργειας, το παράθυρο "Ιδιότητες συστήματος" ενδέχεται να εμφανίζει την τρέχουσα ταχύτητα της CPU αντί για τη μέγιστη ταχύτητα.

#### <span id="page-173-0"></span><u>Τι πρέπει να κάνω εάν δεν γίνεται εκκίνηση των Windows και εμφανίζεται ένα</u> μήνυμα όταν κάνω εκκίνηση του υπολογιστή μου;

Εάν εισαγάγετε λανθασμένο κωδικό πρόσβασης ενεργοποίησης τρεις φορές διαδοχικά, εμφανίζεται το μήνυμα **Enter Onetime Password**. Εάν εισαγάγετε ξανά λανθασμένο κωδικό πρόσβασης ενεργοποίησης τρεις φορές διαδοχικά, εμφανίζεται το μήνυμα **System Disabled** και τα Windows δεν πραγματοποιούν εκκίνηση. Πατήστε και κρατήστε πατημένο το κουμπί λειτουργίας για περισσότερο από τέσσερα δευτερόλεπτα για να ελέγξετε ότι η ενδεικτική λυχνία λειτουργίας θα σβήσει. Περιμένετε για 10 ή 15 δευτερόλεπτα, στη συνέχεια επανεκκινήστε τον υπολογιστή σας και εισαγάγετε τον σωστό κωδικό πρόσβασης. Όταν εισάγετε τον κωδικό πρόσβασης, βεβαιωθείτε ότι η ενδεικτική λυχνία Num lock και η ενδεικτική λυχνία Caps lock είναι σβηστές. Εάν κάποια από αυτές τις λυχνίες είναι αναμμένη, πατήστε το πλήκτρο **Num Lk** ή το πλήκτρο **Caps Lock** για να απενεργοποιήσετε την ενδεικτική λυχνία πριν εισαγάγετε τον κωδικό πρόσβασης.

#### Τι θα πρέπει να κάνω εάν το λογισμικό παιχνιδιών που διαθέτω δεν λειτουργεί ή καταρρέει συνεχώς;

- □ Μεταβείτε στον δικτυακό τόπο του παιχνιδιού για να βρείτε επιδιορθώσεις ή ενημερώσεις των οποίων μπορείτε να κάνετε λήψη.
- $\Box$  Βεβαιωθείτε ότι έχετε εγκαταστήσει το πιο πρόσφατο πρόγραμμα οδήγησης εικόνας.
- $\Box$  Σε ορισμένα μοντέλα VAIO, γίνεται κοινή χρήση της μνήμης γραφικών με το σύστημα. Σε αυτή την περίπτωση δεν μπορεί να υπάρχει εγγύηση για τη βέλτιστη απόδοση των γραφικών.

<span id="page-174-0"></span>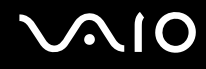

#### <u>Τι θα πρέπει να κάνω εάν δεν μπορώ να θυμηθώ τον κωδικό πρόσβασης BIOS;</u>

Εάν έχετε ξεχάσει τον κωδικό πρόσβασης BIOS, επικοινωνήστε με την υπηρεσία VAIO-Link για να τον επαναφέρετε. Θα επιβαρυνθείτε με μια χρέωση επαναφοράς.

### Γιατί χρειάζεται να παρέλθει κάποιος χρόνος πριν ξεκινήσει ο υπολογιστής μου;

Αν έχει ενεργοποιηθεί το Personal Firewall της οικογένειας προγραμμάτων Norton Internet Security, ενδέχεται να χρειαστεί λίγος χρόνος μέχρι να εμφανιστεί η επιφάνεια εργασίας, λόγω των απαραίτητων ελέγχων ασφάλειας του δικτύου

#### Γιατί η οθόνη δεν σβήνει όταν παρέλθει η ώρα που έχει επιλεγεί για αυτόματη απενεργοποίηση;

H **αρχική προστασία οθόνης VAIO** απενεργοποιεί τη ρύθμιση του χρονοδιακόπτη, που μπορείτε να επιλέξετε χρησιμοποιώντας τις επιλογές τροφοδοσίας των Windows, για την απενεργοποίηση της οθόνης σας. Επιλέξτε άλλη προστασία οθόνης πέραν της **αρχικής προστασίας οθόνης VAIO**.

#### Τι πρέπει να κάνω εάν δεν μπορώ να πραγματοποιήσω εκκίνηση του υπολογιστή μου από τη μονάδα δισκέτας USB που είναι συνδεδεμένη με τον υπολογιστή;

Για να πραγματοποιήσετε εκκίνηση του υπολογιστή από τη μονάδα δισκέτας USB, πρέπει να αλλάξετε τη συσκευή εκκίνησης.

Ενεργοποιήστε τον υπολογιστή σας και πατήστε το πλήκτρο **F11** μόλις εμφανιστεί το λογότυπο VAIO.

### <span id="page-175-1"></span><span id="page-175-0"></span>Ασφάλεια Συστήματος

Η ενότητα αυτή παρέχει πληροφορίες σχετικά με τη διατήρηση της ομαλής λειτουργίας του υπολογιστή σας και της προστασίας του από ενδεχόμενες απειλές κατά της ασφάλειάς του.

### Πώς μπορώ να προστατεύσω τον υπολογιστή μου από απειλές όπως είναι οι ιοί;

Το λειτουργικό σύστημα Microsoft Windows είναι προεγκατεστημένο στον υπολογιστή σας. Ο καλύτερος τρόπος για να προστατεύσετε τον υπολογιστή σας από απειλές κατά της ασφάλειας, όπως ιούς, είναι να κάνετε λήψη και να ενκαθιστάτε τακτικά τις πιο πρόσφατες ενημερώσεις των Windows.

Μπορείτε να κάνετε λήψη σημαντικών ενημερώσεων των Windows κάνοντας τα ακόλουθα:

Ο υπολογιστής σας πρέπει να είναι συνδεδεμένος στο Internet για να μπορείτε να λάβετε ενημερώσεις.

- **1**Συνδεθείτε στο Internet.
- **2** Κάντε διπλό κλικ στο εικονίδιο **Ειδοποιήσεις ασφαλείας των Windows** στη γραμμή εργασιών.
- **3**Ακολουθήστε τις οδηγίες που εμφανίζονται στην οθόνη για να ρυθμίσετε αυτόματες ή προγραμματισμένες ενηµερώσεις.

#### Πώς μπορώ να διατηρήσω ενημερωμένο το λογισμικό κατά των ιών;

Μπορείτε να διατηρήσετε ενημερωμένο το πρόγραμμα λογισμικού **Norton Internet Security** με τις πιο πρόσφατες ενημερώσεις από τη Symantec Corporation.

#### Λήψη και εγκατάσταση της πιο πρόσφατης ενημέρωσης ασφαλείας

- **1** Κάντε κλικ στο κουμπί **Έναρξη**, επιλέξτε **Όλα τα προγράμματα**, μετά **Norton Internet Security** και κάντε κλικ στο **Norton Internet Security.**
- **2** Κάντε κλικ στο στοιχείο για την ενημέρωση του λογισμικού στο αριστερό πλαίσιο.
- **3**Ακολουθήστε τις οδηγίες που εμφανίζονται στην οθόνη για να επιλέξετε και να κάνετε λήψη ενημερώσεων.

## <span id="page-176-1"></span><span id="page-176-0"></span>Μπαταρία

#### Πώς μπορώ να δω την κατάσταση φόρτισης της μπαταρίας;

Ανατρέ&τε στην εντητα **Φ ρτιση της µπαταρίας [\(σελίδα 26\)](#page-25-0)**.

#### Πότε χρησιμοποιεί ο υπολογιστής εναλλασσόμενο ρεύμα;

Όταν ο υπολογιστής συνδέεται απευθείας στο μετασχηματιστή ρεύματος, χρησιμοποιεί εναλλασσόμενο ρεύμα, ακόμα και όταν υπάρχει μπαταρία.

### Πότε θα πρέπει να επαναφορτίσω τη μπαταρία;

- ❑Όταν το επίπεδο της μπαταρίας πέσει κάτω από το 10 τοις εκατό.
- ❑Όταν αναβοσβήνουν οι ενδεικτικές λυχνίες μπαταρίας και λειτουργίας.
- ❑Όταν δεν έχετε χρησιμοποιήσει την μπαταρία για μεγάλο χρονικό διάστημα.

### Πτε θα πρέπει να αντικαταστήσω τη µπαταρία;

Εάν η ισχύς της μπαταρίας εξακολουθεί να είναι χαμηλή μετά τη φόρτιση, είναι πιθανό η μπαταρία να φθάνει στο τέλος της διάρκειας ζωής της και να πρέπει να αντικατασταθεί.

<span id="page-177-0"></span>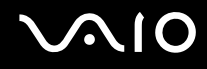

#### Θα πρέπει να ανησυχήσω εάν η μπαταρία που έχω τοποθετήσει είναι ζεστή;

Όχι, είναι φυσιολογικό για την μπαταρία να είναι ζεστή όταν τροφοδοτεί τον υπολογιστή σας.

#### Μπορεί ο υπολογιστής μου να περάσει στην κατάσταση Αδρανοποίησης ενώ χρησιμοποιεί την ισχύ της μπαταρίας;

Ο υπολογιστής σας μπορεί να περάσει στην κατάσταση αδρανοποίησης ενώ χρησιμοποιεί την ισχύ της μπαταρίας, αλλά ορισμένα προγράμματα λογισμικού και περιφερειακές συσκευές αποτρέπουν το σύστημα από το να περνάει στην κατάσταση αδρανοποίησης. Εάν χρησιμοποιείτε ένα πρόγραμμα που αποτρέπει το σύστημα από το να περάσει στην κατάσταση Αδρανοποίησης, αποθηκεύετε τακτικά τα δεδομένα σας για να αποφύγετε κάθε ενδεχόμενο να χαθούν δεδομένα. Ανατρέξτε στην ενότητα **Χρήση της κατάστασης Αδρανοποίησης [\(σελίδα 136\)](#page-135-0)** για πληροφορίες σχετικά με το πώς μπορείτε να ενεργοποιήσετε την κατάσταση Αδρανοποίησης με μη αυτόματο τρόπο.

### <span id="page-178-1"></span><span id="page-178-0"></span>Internet

#### Τι θα πρέπει να κάνω εάν το μόντεμ δεν λειτουργεί;

- $\Box$ Βεβαιωθείτε ότι το καλώδιο του τηλεφώνου είναι σωστά συνδεδεμένο με τη θύρα μόντεμ του υπολογιστή σας και με την πρίζα στον τοίχο.
- □ Βεβαιωθείτε ότι το καλώδιο του τηλεφώνου λειτουργεί. Συνδέστε το καλώδιο σε ένα κανονικό τηλέφωνο και ακούστε τον τόνο κλήσης.
- □ Βεβαιωθείτε ότι το πρόγραμμα καλεί τον σωστό αριθμό τηλεφώνου.
- ❑Βεβαιωθείτε ότι το λογισμικό που χρησιμοποιείτε είναι συμβατό με το μόντεμ του υπολογιστή σας. (Όλα τα προεγκατεστημένα προγράμματα Sony είναι συμβατά.)
- $\Box$  Βεβαιωθείτε ότι το μόντεμ είναι η μόνη συσκευή που βρίσκεται συνδεδεμένη στην τηλεφωνική σας γραμμή.
- ❑Ακολουθήστε αυτά τα βήματα για να ελέγξετε τις ρυθμίσεις:
	- **1**Κάντε κλικ στο κουμπί **Έναρξη** και κατόπιν στην επιλογή **Πίνακας Ελέγχου**.
	- **2** Κάντε κλικ στο **Υλικό και Ήχος**.
	- **3**Κάντε κλικ στο **Επιλογές Τηλεφώνου και Μόντεμ**.
	- **4**Βεβαιωθείτε ότι το μόντεμ σας περιέχεται στη λίστα της καρτέλας **Μόντεμ**.
	- **5**Στην καρτέλα **Κανόνες κλήσης**, ελέγξτε ότι οι πληροφορίες τοποθεσίας είναι σωστές

### <span id="page-179-0"></span>Γιατί η σύνδεση του μόντεμ είναι αργή;

Ο υπολογιστής σας είναι εξοπλισμένος με συμβατό μόντεμ V.92/ V.90. Η ταχύτητα της σύνδεσης του μόντεμ επηρεάζεται από πολλούς παράγοντες, μεταξύ των οποίων είναι ο θόρυβος της τηλεφωνικής γραμμής ή η συμβατότητα με τον τηλεπικοινωνιακό εξοπλισμό (όπως είναι οι συσκευές φαξ ή άλλα μόντεμ). Εάν πιστεύετε ότι το μόντεμ σας δεν συνδέεται κανονικά με τα άλλα μόντεμ προσωπικών υπολογιστών, με συσκευές φαξ ή με τον Παροχέα Υπηρεσιών Διαδικτύου (ISP), τότε κάντε κάποιο από τα εξής:

- □ Ζητήστε από την εταιρεία τηλεφωνίας να ελέγξει ότι η τηλεφωνική γραμμή δεν έχει θόρυβο γραμμής.
- □ Eἀν το πρόβλημα που αντιμετωπίζετε είναι σχετικό με το φαξ, βεβαιωθείτε ότι δεν υπάρχουν προβλήματα στη συσκευή φαξ την οποία καλείτε και ότι είναι συμβατή με φαξ μόντεμ.
- □ Eἀν δεν μπορείτε να συνδεθείτε με τον Παροχέα Υπηρεσιών Διαδικτύου που χρησιμοποιείτε, βεβαιωθείτε ότι ο παροχέας δεν αντιμετωπίζει τεχνικά προβλήματα.
- ❑ Εάν διαθέτετε µια δεύτερη τηλεφωνική γραµµή, δ κιµάστε να συνδέσετε τ µντεµ µε τη συγκεκριµένη γραµµή.
# <span id="page-180-0"></span>Σύνδεση σε δίκτυ

#### <span id="page-180-1"></span>Τι πρέπει να κάνω εάν ο υπολογιστής μου δεν μπορεί να συνδεθεί σε ένα σημείο πρόσβασης ασύρματου δικτύου LAN;

- □ Η διαθεσιμότητα της σύνδεσης επηρεάζεται από την απόσταση και τυχόν εμπόδια. Ενδέχεται να χρειαστεί να μετακινήσετε τον υπολογιστή σας μακριά από εμπόδια ή κοντά στο σημείο πρόσβασης που χρησιμοποιείτε.
- $□$  Ελέγξτε εάν ο διακόπτης **WIRELESS** ή **WIRELESS LAN** είναι ενεργοποιημένος και ανάβει η ενδεικτική λυχνία Wireless LAN.
- $\Box$  Βεβαιωθείτε ότι η ισχύς για το σημείο πρόσβασης είναι ενεργή.
- $\Box$  Ακολουθήστε αυτά τα βήματα για να ελέγξετε τις ρυθμίσεις:
	- **1**Κάντε κλικ στο κουμπί **Έναρξη** και κατόπιν στην επιλογή **Πίνακας Ελέγχου**.
	- **2**Κάντε κλικ στην επιλογή **Προβολή κατάστασης δικτύου και εργασιών** στο στοιχείο Δί**κτυο και Internet**.
	- **3**Κάντε κλικ στην επιλογή **Σύνδεση σε δίκτυο** για να επιβεβαιώσετε την επιλογή του σημείου πρόσβασής σας.
- □ Βεβαιωθείτε ότι το κλειδί κρυπτογράφησης είναι σωστό.
- □ Βεβαιωθείτε ότι έχει επιλεγεί η ρύθμιση **Μέγιστες επιδόσεις** στο πεδίο **Ρυθμίσεις ασύρματου προσαρμογέα** στο παράθυρο **Επιλογές παροχής ενέργειας**. Εάν επιλέξετε οποιαδήποτε άλλη ρύθμιση, ενδέχεται να προκληθεί σφάλμα επικοινωνίας. Για να αλλάξετε τις ρυθμίσεις, ακολουθήστε τα παρακάτω βήματα:
	- **1**Κάντε δεξί κλικ στο εικονίδιο της κατάστασης ενέργειας στη γραμμή εργασιών και επιλέξτε **Επιλογές παρής ενέργειας**.
	- **2** Κάντε κλικ στην επιλογή **Αλλαγή ρυθμίσεων σχεδίου** στο τρέχον σχέδιο ενέργειας.
	- **3**Κάντε κλικ στο **Αλλαγή ρυθμίσεων παροχής ενέργειας για προχωρημένους.** Εμφανίζεται το παράθυρο Επιλογές παροχής ενέργειας.
	- **4** Επιλέ&τε την καρτέλα **Ρυθµίσεις για πρωρηµένυς**.

<span id="page-181-0"></span>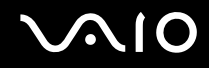

- **5** Κάντε διπλ κλικ στις επιλ γές **Ρυθµίσεις ασύρµατυ πρσαρµγέα** και **Λειτυργία εικν µησης ενέργειας**.
- **6** Επιλέξτε **Μέγιστες επιδόσεις** από την αναπτυσσόμενη λίστα για τις επιλογές **Με μπαταρία** και **Με καλώδιο τρφδσίας**.

### Τι θα πρέπει να κάνω εάν δεν έχω τη δυνατότητα πρόσβασης στο Internet;

- $\Box$  Ελέγξτε τις ρυθμίσεις σημείου πρόσβασης. Για περισσότερες πληροφορίες, ανατρέξτε στο εγχειρίδιο που συνοδεύει το σημείο πρόσβασης που διαθέτετε.
- $\Box$ Βεβαιωθείτε ότι ο υπολογιστής σας και το σημείο πρόσβασης συνδέονται μεταξύ τους.
- ❑Μετακινήστε τον υπολογιστή σας μακριά από εμπόδια ή κοντά στο σημείο πρόσβασης που χρησιμοποιείτε.
- ❑Βεβαιωθείτε ότι ο υπολογιστής σας είναι σωστά ρυθμισμένος για να έχει πρόσβαση στο Internet.
- $\Box$ Bεβαιωθείτε ότι έχει επιλεγεί η ρύθμιση **Μέγιστες επιδόσεις** στο πεδίο **Ρυθμίσεις ασύρματου προσαρμογέα** στο παράθυρο **Επιλογές παροχής ενέργειας**. Εάν επιλέξετε οποιαδήποτε άλλη ρύθμιση, ενδέχεται να προκληθεί σφάλμα επικοινωνίας. Ακολουθήστε τα βήματα που περιγράφονται στην ενότητα **Τι πρέπει να κάνω εάν ο υπολογιστής μου δεν μπορεί να συνδεθεί σε ένα σημείο πρόσβασης ασύρματου δικτύου LAN; [\(σελίδα 181\)](#page-180-1)** για να αλλά&ετε τις ρυθµίσεις.

# <span id="page-182-0"></span>Γιατί η ταχύτητα μεταφοράς δεδομένων είναι μικρή;

- $\Box$  Η ταχύτητα ασύρματης μεταφοράς δεδομένων LAN επηρεάζεται από την απόσταση και τα εμπόδια ανάμεσα στις συσκευές και τα σημεία πρόσβασης. Άλλοι παράγοντες είναι η διαμόρφωση της συσκευής, οι συνθήκες ραδιοεπικοινωνίας και η συμβατότητα του λογισμικού. Για να μεγιστοποιήσετε την ταχύτητα μεταφοράς δεδομένων, μετακινήστε τον υπολογιστή σας μακριά από εμπόδια ή κοντά στο σημείο πρόσβασης που χρησιμοποιείτε.
- $\Box$  Eἀν χρησιμοποιείτε ένα ασύρματο σημείο πρόσβασης LAN, η συσκευή μπορεί να υπερφορτωθεί προσωρινά ανάλογα με το πόσες άλλες συσκευές επικοινωνούν μέσω του σημείου πρόσβασης.
- $\Box$  Eάν το σημείο πρόσβασης παρεμβαίνει σε άλλα σημεία πρόσβασης, αλλάξτε το κανάλι σημείου πρόσβασης. Για περισσότερες πληροφορίες, ανατρέξτε στο εγχειρίδιο που συνοδεύει το σημείο πρόσβασης που διαθέτετε.
- $\Box$  \_ Βεβαιωθείτε ότι έχει επιλεγεί η ρύθμιση **Μέγιστες επιδόσεις** στο πεδίο **Ρυθμίσεις ασύρματου προσαρμογέα** στο ι παράθυρο **Επιλογές παροχής ενέργειας**. Εάν επιλέξετε οποιαδήποτε άλλη ρύθμιση, ενδέχεται να προκληθεί σφάλμα επικοινωνίας. Ακολουθήστε τα βήματα που περιγράφονται στην ενότητα **Τι πρέπει να κάνω εάν ο** υπολογιστής μου δεν μπορεί να συνδεθεί σε ένα σημείο πρόσβασης ασύρματου δικτύου LAN; [\(σελίδα 181\)](#page-180-1) για να αλλά&ετε τις ρυθµίσεις.

# <span id="page-183-0"></span>Πώς μπορώ να αποφύγω τις διακοπές μεταφοράς δεδομένων;

- □ Όταν ο υπολογιστής σας συνδέεται με ένα σημείο πρόσβασης, ενδέχεται να σημειωθούν διακοπές μεταφοράς ι δεδομένων όταν χρησιμοποιείτε μεγάλα αρχεία ή όταν ο υπολογιστής βρίσκεται κοντά σε μικροκύματα ή ασύρµατα τηλέφωνα.
- $□$  Μετακινήστε τον υπολογιστή σας πιο κοντά στο σημείο πρόσβασης.
- $\Box$  Βεβαιωθείτε ότι η σύνδεση σημείου πρόσβασης δεν έχει κανένα πρόβλημα.
- $\Box$  Αλλάξτε το κανάλι σημείου πρόσβασης. Για περισσότερες πληροφορίες, ανατρέξτε στο εγχειρίδιο που ' συνοδεύει το σημείο πρόσβασης που διαθέτετε.
- □ Βεβαιωθείτε ότι έχει επιλεγεί η ρύθμιση **Μέγιστες επιδόσεις** στο πεδίο **Ρυθμίσεις ασύρματου προσαρμογέα** στο παράθυρο **Επιλογές παροχής ενέργειας**. Εάν επιλέξετε οποιαδήποτε άλλη ρύθμιση, ενδέχεται να προκληθεί σφάλμα επικοινωνίας. Ακολουθήστε τα βήματα που περιγράφονται στην ενότητα **Τι πρέπει να κάνω εάν ο υπολογιστής μου δεν μπορεί να συνδεθεί σε ένα σημείο πρόσβασης ασύρματου δικτύου LAN; [\(σελίδα 181\)](#page-180-1)** για να αλλά&ετε τις ρυθµίσεις.

# Τι είναι τα κανάλια;

- $\Box$  Η ασύρματη επικοινωνία LAN πραγματοποιείται σε διαχωρισμένες ζώνες συχνοτήτων γνωστές ως κανάλια. Τα κανάλια ασύρματου σημείου πρόσβασης LAN τρίτων μερών μπορεί να προκαθορίζονται σε διαφορετικά κανάλια από τις συσκευές Sony.
- $\Box$  Eἀν χρησιμοποιείτε ένα ασύρματο σημείο πρόσβασης LAN, ανατρέξτε στις πληροφορίες συνδεσιμότητας που περιλαμβάνονται στο εγχειρίδιο το οποίο συνοδεύει το σημείο πρόσβασης που διαθέτετε.

# Γιατί διακόπτεται η σύνδεση στο δίκτυο όταν αλλάζω το κλειδί κρυπτογράφησης;

Δύο υπολογιστές με ασύρματη λειτουργία LAN ενδέχεται να χάσουν τη σύνδεση μεταξύ ομότιμων υπολογιστών εάν αλλάξει το κλειδί κρυπτογράφησης. Μπορείτε είτε να αλλάξετε το κλειδί κρυπτογράφησης στο αρχικό του προφίλ είτε να εισαγάγετε εκ νέου το κλειδί και στους δύο υπολογιστές έτσι ώστε να ταιριάζουν τα κλειδιά.

# <span id="page-184-0"></span>Τεν λ γία Bluetooth

#### Τι πρέπει να κάνω εάν άλλες συσκευές Bluetooth δεν μπορούν να εντοπίσουν τον υπολογιστή μου;

- ❑Βεβαιωθείτε ότι και οι δύο συσκευές διαθέτουν ενεργή δυνατότητα λειτουργίας Bluetooth.
- ❑Εάν η ενδεικτική λυχνία Bluetooth είναι σβηστή, ενεργοποιήστε το διακόπτη WIRELESS.
- $\Box$  Δεν μπορείτε να χρησιμοποιήσετε τη λειτουργία Bluetooth ὀταν ο υπολογιστής σας βρίσκεται σε κατάσταση i εξοικονόμησης ενέργειας. Επιστρέψτε στην Κανονική κατάσταση λειτουργίας και ενεργοποιήστε το διακόπτη **WIRELESS**.
- $\Box$  Η απόσταση μεταξύ του υπολογιστή και της συσκευής ενδέχεται να είναι πολύ μεγάλη. Η ασύρματη τεχνολογία ι Bluetooth λειτουργεί με τον βέλτιστο τρόπο όταν οι συσκευές έχουν απόσταση μεταξύ τους έως και 10 μέτρα.

#### Για ποιο λόγο δεν είναι δυνατός ο εντοπισμός άλλων συσκευών Bluetooth από τον υπολογιστή μου;

Εάν η συνδεδεμένη συσκευή είναι επίσης συνδεδεμένη σε άλλες συσκευές, μπορεί να μην εμφανίζεται στο λογισμικό Bluetooth Utility ή μπορεί να μην είναι δυνατό να επικοινωνήσετε με τη συσκευή.

<span id="page-185-0"></span>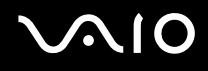

#### <u>Τι πρέπει να κάνω εάν δεν μπορώ να βρω τη συσκευή Bluetooth με την οποία θέλω</u> να επικοινωνήσω;

- $\Box$  Ελέγξτε εάν η λειτουργία Bluetooth της συσκευής που θέλετε να επικοινωνήσετε είναι ενεργοποιημένη. Ανατρέξτε στις οδηγίες χρήσης της άλλης συσκευής για περισσότερες πληροφορίες.
- $\Box$  Eἀν η συσκευή με την οποία θέλετε να επικοινωνήσετε βρίσκεται ήδη σε επικοινωνία με άλλη συσκευή ι Bluetooth, μπορεί να μη βρεθεί ή να μην μπορεί να επικοινωνήσει με τον υπολογιστή.
- $\Box$  Για να επιτρέψετε την επικοινωνία άλλων συσκευών Bluetooth με τον υπολογιστή, κάντε δεξί κλικ στο εικονίδιο

του Bluetooth <mark>(3)</mark> στη γραμμή εργασιών και επιλέξτε **Επιλογές** (Options) από το μενού για να ανοίξει το παράθυρο **Επιλογές** (Options). Κατόπιν, ελέγξτε εάν είναι επιλεγμένες οι κατάλληλες ρυθμίσεις ασφαλείας στην καρτέλα **Προστασία** (Security). Για λεπτομέρειες σχετικά με τις ρυθμίσεις ασφαλείας, ανατρέξτε στο αρχείο βοήθειας του λογισμικού Bluetooth Utility.

Ανατρέξτε στην ενότητα **Επικοινωνία με άλλη συσκευή Bluetooth [\(σελίδα 68\)](#page-67-0)** για περισσότερες πληροφορίες.

<span id="page-186-0"></span>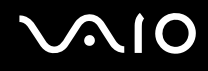

#### <u>Τι πρέπει να κάνω εάν άλλες συσκευές Bluetooth δεν μπορούν να συνδεθούν με</u> τον υπολογιστή μου;

- □ Βεβαιωθείτε ότι η ταυτότητα της άλλης συσκευής είναι πιστοποιημένη.
- □ Ο υπολογιστής σας μπορεί να μην επιτρέπει τις συνδέσεις από άλλες συσκευές. Για να ενεργοποιήσετε τις συνδέσεις µε συσκευές Bluetooth, ακ λ υθήστε την παρακάτω διαδικασία:
	- **1**Κάντε δεξί κλικ στο εικονίδιο Bluetooth **ε** στη γραμμή εργασιών.
	- **2** Επιλέξτε **Επιλογές** (Options) από το μενού. **Εμφανίζεται το παράθυρο Επιλογές (Options).**
	- **3** Ελέγξτε εάν έχει επιλεγεί **Τυπικό** (Standard) ή **Χαμηλό** (Low) για το επίπεδο ασφάλειας Bluetooth, στην καρτέλα **Πρστασία** (Security). Εάν έχει επιλεγεί ένα προσαρμοσμένο επίπεδο ασφάλειας Bluetooth, κάντε κλικ στο κουμπί **Προεπιλεγμένο επίπεδο** (Default level).
	- **4** Κάντε κλικ στο κουμπί **ΟΚ**.
- $\Box$  Η απόσταση μεταφοράς δεδομένων μπορεί να είναι μικρότερη από 10 μέτρα και εξαρτάται από τα υπάρχοντα ι εμπόδια μεταξύ των δύο συσκευών, από την ποιότητα των ραδιοκυμάτων και από το λειτουργικό σύστημα ή το λογισμικό που χρησιμοποιείται. Μετακινήστε τον υπολογιστή σας και τις συσκευές Bluetooth πιο κοντά μεταξύ τους.
- $\Box$  Eἀν η συσκευή με την οποία θέλετε να επικοινωνήσετε βρίσκεται ήδη σε επικοινωνία με άλλη συσκευή ι Bluetooth, μπορεί να μη βρεθεί ή να μην μπορεί να επικοινωνήσει με τον υπολογιστή.
- $\Box$  Ελέγξτε εάν η λειτουργία Bluetooth της συσκευής που θέλετε να επικοινωνήσετε είναι ενεργοποιημένη. Ανατρέξτε στις οδηγίες χρήσης της άλλης συσκευής για περισσότερες πληροφορίες.

## <span id="page-187-0"></span>Γιατί η σύνδεση Bluetooth είναι αργή;

- $\Box$  Η ταχύτητα μεταφοράς δεδομένων εξαρτάται από τα εμπόδια ή/και την απόσταση μεταξύ των δύο συσκευών, από την ποιότητα των ραδιοκυμάτων, και από το λειτουργικό σύστημα ή το λογισμικό που χρησιμοποιείται. Μετακινήστε τον υπολογιστή σας και τις συσκευές Bluetooth πιο κοντά μεταξύ τους.
- $□~\;$ Η ραδιοσυχνότητα 2,4 GHz που χρησιμοποιείται από συσκευές Bluetooth και ασύρματου δικτύου LAN χρησιμοποιείται επίσης και από άλλες συσκευές. Οι συσκευές Bluetooth εμπεριέχουν τεχνολογία ειδική για την ελαχιστοποίηση των παρεμβολών από άλλες συσκευές που χρησιμοποιούν το ίδιο μήκος κύματος. Ωστόσο, η ταχύτητα επικοινωνίας και το εύρος σύνδεσης ενδέχεται να εμφανίζονται ελαττωμένα. Οι παρεμβολές από άλλες συσκευές ενδέχεται επίσης να προκαλούν διακοπή της επικοινωνίας.
- □ Η διαθεσιμότητα της σύνδεσης επηρεάζεται από την απόσταση και τυχόν εμπόδια. Μπορεί να χρειαστεί να απομακρύνετε τον υπολογιστή από εμπόδια ή να τον μετακινήσετε πιο κοντά στη συσκευή με την οποία συνδέεται.
- $\Box$  Βρείτε και απομακρύνετε τυχόν εμπόδια που υπάρχουν μεταξύ του υπολογιστή και της συνδεδεμένης συσκευής.
- $\Box$  Σημειώνεται ότι λόγω των περιορισμών του προτύπου Bluetooth, είναι δυνατή η καταστροφή μεγάλων αρχείων ΄ κατά την διάρκεια συνεχούς μετάδοσης λόγω ηλεκτρομαγνητικών παρεμβολών από το περιβάλλον.

# Γιατί εμφανίζεται ένα μήνυμα που ζητάει πιστοποίηση ταυτότητας;

Η ενεργοποιημένη συσκευή-στόχος Bluetooth ζητάει πιστοποίηση της σύνδεσης. Η αμοιβαία πιστοποίηση είναι απαραίτητη για την ενεργοποίηση επικοινωνιών Bluetooth με τη συσκευή αυτή.

#### <span id="page-188-0"></span>Για ποιο λόγο δεν μπορώ να συνδεθώ σε υπηρεσία η οποία υποστηρίζεται από τη συσκευή-στόχο Bluetooth;

Η σύνδεση μπορεί να γίνει μόνο με υπηρεσίες που υποστηρίζονται και από τον υπολογιστή που διαθέτει λειτουργία Bluetooth. Για περισσότερες λεπτομέρειες, ανατρέξτε στο αρχείο βοήθειας του λογισμικού Bluetooth Utility.

### Μπορώ να χρησιμοποιήσω συσκευή με τεχνολογία Bluetooth σε αεροπλάνο;

Με την τεχνολογία Bluetooth, ο υπολογιστής εκπέμπει σε ραδιοσυχνότητα 2,4 GHz. Σε ορισμένες ευαίσθητες τοποθεσίες, όπως νοσοκομεία και αεροπλάνα, ενδέχεται να επιβάλλονται περιορισμοί στη χρήση συσκευών Bluetooth, λόγω παρεμβολών ραδιοσημάτων. Απευθυνθείτε στο υπεύθυνο προσωπικό για να διαπιστώσετε εάν επιτρέπεται η χρήση της λειτουργίας Bluetooth στον υπολογιστή.

#### <u>Γιατί δεν μπορώ να συνδεθώ με μια συσκευή Bluetooth καθορίζοντας τη διεύθυνση</u> IP της συσκευής σε ένα προσωπικό δίκτυο (Personal Area Network - PAN);

Το λογισμικό Bluetooth Utility χρησιμοποιεί πρωτόκολλο DHCP (Dynamic Host Configuration Protocol) για να εκχωρεί διευθύνσεις IP σε ενεργές ασύρματες συσκευές. Εάν καθορίζετε μια σταθερή διεύθυνση IP για τη συσκευή με την οποία θέλετε να συνδεθείτε, το λογισμικό δεν μπορεί να εκχωρήσει δυναμική διεύθυνση IP στη συσκευή και αποτυγχάνει. Μην καθορίζετε διευθύνσεις IP όταν χρησιμοποιείτε προσωπικό δίκτυο (PAN).

#### Γιατί δεν μπορώ να χρησιμοποιήσω τη λειτουργία Bluetooth όταν συνδέομαι στον υπολογιστή μου ως χρήστης με τυπικό λογαριασμό χρήστη;

Η λειτουργία Bluetooth ενδέχεται να μην διατίθεται σε χρήστη με τυπικό λογαριασμό χρήστη στον υπολογιστή σας. Συνδεθείτε στον υπολογιστή ως χρήστης με δικαιώματα διαχειριστή.

<span id="page-189-0"></span>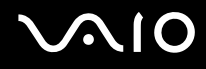

#### <u>Γιατί δεν μπορώ να συνδεθώ με μια συσκευή Bluetooth σε λειτουργία χρήστη</u> προσωπικού δικτύου (Personal Area Network);

Εάν η συσκευή με την οποία θέλετε να συνδεθείτε υποστηρίζει επικοινωνία Bluetooth μόνο σε λειτουργία προσωπικού δικτύου (Personal Area Network), δεν μπορείτε να πραγματοποιήσετε σύνδεση από τον υπολογιστή σας.

#### Γιατί δεν μπορώ να χρησιμοποιήσω το λογισμικό Bluetooth Utility όταν αλλάζω ρήστη;

Εάν πραγματοποιήσετε εναλλαγή χρήστη χωρίς να αποσυνδεθείτε από το σύστημά σας, το λογισμικό Bluetooth Utility δεν θα λειτουργεί σωστά. Πριν πραγματοποιήσετε εναλλαγή χρηστών αποσυνδεθείτε από το σύστημα. Για να αποσυνδέσετε το σύστημά σας, κάντε κλικ στο κουμπί **Έναρξη**, στο βέλος δίπλα στο κουμπί Lock και μετά στο **Απσύνδεση**.

# <span id="page-190-0"></span>Οπτικοί δίσκοι

# Γιατί ο υπολογιστής μου παγώνει όταν προσπαθώ να διαβάσω έναν δίσκο;

Ο δίσκος τον οποίο προσπαθεί να διαβάσει ο υπολογιστής σας μπορεί να είναι βρώμικος ή να έχει υποστεί ζημιά. Ακολουθήστε τα παρακάτω βήματα:

- **1**Πατήστε τα πλήκτρα Ctrl+Alt+Delete και κάντε κλικ στο βέλος δίπλα στο κουμπί **Τερματισμός** και μετά στο **Επανεκκίνηση** για να επανεκκινήσετε τον υπολογιστή σας.
- **2** Αφαιρέστε το δίσκο από τη μονάδα οπτικού δίσκου.
- **3** Εξετάστε το δίσκο για σκόνη ή φθορά. Εάν χρειάζεται να καθαρίσετε το δίσκο, ανατρέξτε στην ενότητα **Χειρισμός δίσκων [\(σελίδα 162\)](#page-161-0)** για οδηγίες.

### Τι θα πρέπει να κάνω εάν το συρτάρι του δίσκου δεν ανοίγει;

- $\Box$ Βεβαιωθείτε ότι ο υπολογιστής σας είναι αναμμένος.
- ❑ Εάν η τρ φ δ σία ενέργειας στη µ νάδα πτικ ύ δίσκ υ είναι απενεργ π ιηµένη µέσω τ υ **VAIO Power Management**, τότε το εφεδρικό κουμπί εξαγωγής δίσκου στη μονάδα οπτικού δίσκου δεν θα λειτουργεί. Χρησιμοποιήστε το κουμπί εξαγωγής της μονάδας δίσκου που βρίσκεται πάνω από το πληκτρολόγιο. Θα πρέπει να σημειωθεί ότι θα χρειαστεί ένα μικρό χρονικό διάστημα για την εξαγωγή του συρταριού, εάν η μονάδα οπτικού δίσκου δεν τροφοδοτείται.
- $□$  Εἀν το κουμπί εξαγωγής της μονάδας δίσκου δεν λειτουργεί, κάντε κλικ στο κουμπί **Έναρξη** και στην επιλογή **Υπολογιστής**. Κάντε δεξί κλικ στο εικονίδιο της μονάδας οπτικού δίσκου και επιλέξτε Εξαγωγή από το μενού συντομεύσεων.
- □ Eάν δεν φέρει αποτέλεσμα καμία από τις πιο πάνω επιλογές, εισαγάγετε ένα λεπτό, ίσιο αντικείμενο (όπως έναν συνδετήρα) στην οπή χειροκίνητης εξαγωγής κοντά στο εφεδρικό κουμπί εξαγωγής δίσκου.
- ❑∆οκιμάστε να επανεκκινήσετε τον υπολογιστή σας.

### <span id="page-191-0"></span>Τι πρέπει να κάνω εάν δεν αναπαράγεται σωστά κάποιος δίσκος στον υπολογιστή μου;

- $\Box$  Βεβαιωθείτε ότι έχετε τοποθετήσει το δίσκο στη μονάδα οπτικού δίσκου με την ετικέτα στραμμένη προς τα πάνω.
- $\Box$  Βεβαιωθείτε ότι το απαραίτητο πρόγραμμα είναι εγκατεστημένο σύμφωνα με τις οδηγίες του κατασκευαστή.
- $\Box$  Eἀν ἐνας δίσκος είναι βρώμικος ή ἐχει υποστεί ζημιά, ο υπολογιστής σας θα σταματήσει να ανταποκρίνεται. Ακολουθήστε τα παρακάτω βήματα:
	- **1**Πατήστε τα πλήκτρα Ctrl+Alt+Delete και κάντε κλικ στο βέλος δίπλα στο κουμπί **Τερματισμός** και μετά στο **Επανεκκίνηση** για να επανεκκινήσετε τον υπολογιστή σας.
	- **2** Αφαιρέστε το δίσκο από τη μονάδα οπτικού δίσκου.
	- **3** Εξετάστε το δίσκο για σκόνη ή φθορά. Εάν χρειάζεται να καθαρίσετε το δίσκο, ανατρέξτε στην ενότητα **Χειρισμός δίσκων [\(σελίδα 162\)](#page-161-0)** για οδηγίες.
- □ Εάν κατά την αναπαραγωγή ενός δίσκου δεν ακούγεται ο ήχος, πραγματοποιήστε μία από τις ακόλουθες ενέργειες:
	- $\Box$  Κάντε δεξί κλικ στο εικονίδιο της έντασης του ήχου στη γραμμή εργασιών και κάντε κλικ στην επιλογή **Άνοιγμα του μείκτη έντασης ήχου** για να ελέγξετε τις ρυθμίσεις.
	- $□$  Eλέγξτε τη ρὐθμιση έντασης στο μείκτη ήχου.
	- $\Box$  Εάν χρησιμοποιείτε εξωτερικά ηχεία, ελέγξτε τις ρυθμίσεις έντασης στα ηχεία και τις συνδέσεις ανάμεσα στα ηχεία και τον υπολογιστή σας.
	- $\Box$  Βεβαιωθείτε πως είναι εγκατεστημένο το σωστό λογισμικό προγράμματος οδήγησης. Ακολουθήστε τα παρακάτω βήματα:
	- **1** Κάντε κλικ στο κουμπί **Έναρξη** και κατόπιν στην επιλογή **Πίνακας Ελέγχου**.
	- **2**Κάντε κλικ στο **Σύστημα και Συντήρηση**.

<span id="page-192-0"></span>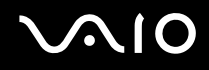

- **3** Κάντε κλικ στ **Σύστηµα**.
- **4** Κάντε κλικ στο στοιχείο **∆ιαχείριση συσκευών** στο αριστερό πλαίσιο. Εμφανίζεται το παράθυρο **Διαχείριση συσκευών** με έναν κατάλογο με τις συσκευές υλικού του υπολογιστή σας.

Εάν εμφανιστεί ένα "X" ή ένα θαυμαστικό στην καταχωρημένη συσκευή, ενδέχεται να χρειαστεί να ενεργοποιήσετε τη συσκευή ή να εγκαταστήσετε εκ νέου τα προγράμματα οδήγησης.

- **5** Κάντε διπλό κλικ στη συσκευή της μονάδας οπτικού δίσκου για να ανοίξει η λίστα των μονάδων οπτικού δίσκου του υπολογιστή σας.
- **6** Κάντε διπλό κλικ στην επιθυμητή συσκευή. Μπορείτε να επιβεβαιώσετε το λογισμικό του προγράμματος οδήγησης επιλέγοντας την καρτέλα **Πρόγραμμα οδήγησης** και κάνοντας κλικ στην επιλογή **Λεπτομέρειες προγράμματος οδήγησης**.
- **7** Κάντε κλικ στο **ΟΚ** για να κλείσετε το παράθυρο.
- $\Box$  Βεβαιωθείτε ότι δεν υπάρχει κανένα αυτοκόλλητο επάνω στο δίσκο. Τα αυτοκόλλητα μπορούν να βγουν όταν ο δίσκος είναι στη μονάδα οπτικού δίσκου και να προκαλέσουν ζημιά ή βλάβη στη μονάδα.
- $\Box$  Ξάν εμφανιστεί μια ειδοποίηση κωδικού περιοχής, ο δίσκος μπορεί να μην είναι συμβατός με τη μονάδα οπτικού δίσκου. Ελέγξτε τη συσκευασία του DVD για να βεβαιωθείτε ότι ο κωδικός περιοχής είναι συμβατός με τη μονάδα οπτικού δίσκου.
- $□$  Eἀν παρατηρήσετε συγκέντρωση υγρασίας στον υπολογιστή σας, μην χρησιμοποιήσετε τον υπολογιστή για τουλάχιστον μία ώρα. Η συγκέντρωση υγρασίας ενδέχεται να προκαλέσει βλάβη στον υπολογιστή.
- $\Box$  Βεβαιωθείτε ότι ο υπολογιστής σας παίρνει ρεύμα μόνο από το τροφοδοτικό εναλλασσόμενου ρεύματος και προσπαθήστε πάλι να αναπαρανάνετε το δίσκο.

<span id="page-193-0"></span>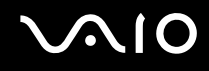

# <u>Τι θα πρέπει να κάνω εάν δεν μπορώ να γράψω δεδομένα σε ένα δίσκο CD;</u>

- $\Box$  Μην εκκινήσετε καμία εφαρμογή λογισμικού και μην επιτρέπετε σε καμία εφαρμογή να εκκινείται αυτόματα, ούτε καν στην προστασία οθόνης.
- □ Μην χρησιμοποιείτε το πληκτρολόγιο.
- $\Box$  Eἀν χρησιμοποιείτε δίσκο CD-R/RW με αυτοκόλλητη ετικέτα, αντικαταστήστε τον με κάποιον χωρίς αυτοκόλλητη ετικέτα. Η χρήση δίσκου με αυτοκόλλητη ετικέτα μπορεί να προκαλέσει σφάλμα στην εγγραφή ή άλλη βλάβη.

#### Τι θα πρέπει να κάνω εάν δεν μπορώ να γράψω δεδομένα σε DVD;

- $\Box$  Βεβαιωθείτε ότι χρησιμοποιείτε τον σωστό τύπο εγγράψιμου DVD.
- $\Box$  Ελέγξτε ποια εγγράψιμη μορφή DVD είναι συμβατή με την ενσωματωμένη μονάδα εγγραφής DVD του ι υπολογιστή σας. Υπάρχει πιθανότητα ορισμένες μάρκες εγγράψιμων μέσων DVD να μην λειτουργούν.

#### Τι θα πρέπει να κάνω εάν δεν μπορώ να χρησιμοποιήσω τη μονάδα οπτικού δίσκου, μετά την αποσύνδεση της Συσκευής αποθήκευσης USB στο παράθυρο Ασφαλής κατάργηση συσκευών υλικού;

Η μονάδα οπτικού δίσκου θα απενεργποιηθεί εάν αποσυνδέσετε τη **Συσκευή αποθήκευσης USB** μέσω του παραθύρου **Ασφαλής κατάργηση συσκευών υλικού**. Για να ενεργοποιήσετε ξανά τη μονάδα οπτικού δίσκου, ακολουθήστε τα παρακάτω βήματα:

- **1** Κάντε δεξί κλικ στο εικονίδιο της μονάδας οπτικού δίσκου στη γραμμή εργασιών και επιλέξτε την απενεργοποίηση της παροχής ενέργειας στη μονάδα οπτικού δίσκου.
- **2** Όταν εμφανιστεί κάποιο μήνυμα με το οποίο να δηλώνεται η διακοπή της παροχής ενέργειας στην μονάδα οπτικού δίσκου, κάντε δεξί κλικ στο εικονίδιο της μονάδας οπτικού δίσκου και επιλέξτε την ενεργοποίηση της παροχής ενέργειας στη μονάδα οπτικού δίσκου.

# <span id="page-194-0"></span>Οθόνη

# Γιατί η οθόνη είναι κενή;

- □ H οθόνη του υπολογιστή σας μπορεί να μείνει κενή εάν διακοπεί η τροφοδοσία του υπολογιστή ή εάν ο υπολογιστής εισέλθει σε κατάσταση εξοικονόμησης ενέργειας (Αναστολή ή Αδρανοποίηση). Εάν ο υπολογιστής βρίσκεται σε κατάσταση Αναστολής LCD (Βίντεο) , πατήστε οποιοδήποτε πλήκτρο για να επαναφέρετε τον υπολογιστή στην Κανονική κατάσταση. Ανατρέξτε στην ενότητα **Χρήση των ρυθμίσεων εξοικονόμησης ενέργειας [\(σελίδα 133\)](#page-132-0)** για περισσότερες πληροφορίες.
- $\Box$  Βεβαιωθείτε ότι ο υπολογιστής σας είναι σωστά συνδεδεμένος σε μια πηγή ρεύματος και ότι έχει τεθεί σε λειτουργία. Βεβαιωθείτε ότι η ένδειξη ρεύματος δείχνει ότι ο υπολογιστής βρίσκεται σε λειτουργία.
- $\Box$  Eάν ο υπολογιστής σας τροφοδοτείται με μπαταρία, βεβαιωθείτε ότι η μπαταρία είναι σωστά τοποθετημένη και φορτισμένη. Για περισσότερες πληροφορίες, ανατρέξτε στην ενότητα **Χρήση της μπαταρίας [\(σελίδα 23\)](#page-22-0)**.
- ❑ Εάν η κατάσταση θνης έει ριστεί στην ε&ωτερική θνη, πατήστε τα πλήκτρα **Fn**+**F7**. Ανατρέ&τε στην ενότητα **Συνδυασμοί και λειτουργίες με το πλήκτρο Fn [\(σελίδα 32\)](#page-31-0)** για περισσότερες πληροφορίες.

# <span id="page-195-0"></span>Γιατί η οθόνη δεν εμφανίζει κάποιο βίντεο;

- $\Box$  Eἀν η εξωτερική οθόνη επιλεχθεί ως ἐξοδος εικόνας και η εξωτερική οθόνη αποσυνδεθεί, δεν μπορεί να εμφανιστεί βίντεο στην οθόνη του υπολογιστή. Διακόψτε την αναπαραγωγή του βίντεο, αλλάξτε τη ρύθμιση εξόδου εικόνας στην οθόνη του υπολογιστή και έπειτα ξεκινήστε ξανά την αναπαραγωγή του βίντεο. Ανατρέξτε στην ενότητα **Επιλογή καταστάσεων προβολής [\(σελίδα 77\)](#page-76-0).** Διαφορετικά, μπορείτε να πατήσετε τα πλήκτρα **Fn+F7** για να αλλάξετε την έξοδο της εικόνας. Ανατρέξτε στην ενότητα **Συνδυασμοί και λειτουργίες με το πλήκτρο Fn [\(σελίδα 32\)](#page-31-0)** για περισσότερες πληροφορίες.
- □ H μνήμη βίντεο του υπολογιστή σας ενδέχεται να μην επαρκεί για την προβολή βίντεο υψηλής ανάλυσης. Στην περίπτωση αυτή, μειώστε την ανάλυση της οθόνης LCD.

Για να αλλάξετε την ανάλυση της οθόνης, ακολουθήστε τα παρακάτω βήματα:

- **1**Κάντε δεξί κλικ στην επιφάνεια εργασίας, και επιλέξτε **Εξατομίκευση** από το μενού συντομεύσεων.
- **2**Κάντε κλικ στο **Ρυθμίσεις οθόνης**. Εμφανίζεται το παράθυρο **Ρυθμίσεις οθόνης**.
- **3**Μετακινήστε το ρυθμιστικό κάτω από το στοιχείο **Ανάλυση** προς τα αριστερά για να μειώσετε ή προς τα δεξιά για να αυξήσετε την ανάλυση της οθόνης.

#### **!**<br>Μπορείτε να επιβεβαιώσετε την τιμή της συνολικής διαθέσιμης μνήμης γραφικών και της μνήμης βίντεο. Κάντε δεξί κλικ στην επιφάνεια εργασίας, επιλέξτε **Εξατομίκευση** από το μενού συντομεύσεων και κάντε κλικ στην επιλογή **Ρυθμίσεις οθόνης, Ρυθμίσεις για προχωρημένους** και στην καρτέλα **Προσαρμογέας**. Η τιμή που εμφανίζεται ενδέχεται να διαφέρει από την πραγματική μνήμη του υπολογιστή σας.

# Τι θα πρέπει να κάνω εάν η οθόνη είναι σκούρα;

Πατήστε τα πλήκτρα **Fn+F6** για να αυξήσετε τη φωτεινότητα της οθόνης.

### <span id="page-196-0"></span><u>Τι θα πρέπει να κάνω εάν η φωτεινότητα της οθόνης LCD του υπολογιστή μου</u> αλλάζει;

Η ρύθμιση της φωτεινότητας της οθόνης LCD, που προσαρμόζεται με τα πλήκτρα **Fn+F5/F6**, είναι προσωρινή και η προσαρμογή αυτή μπορεί να επανέλθει όταν ο υπολογιστής σας μεταβαίνει στην Κανονική κατάσταση λειτουργίας από την Αναστολή ή την Αδρανοποίηση. Για να αποθηκεύσετε αυτή την προτίμηση για τη φωτεινότητα, ακολουθήστε τα εξής βήματα:

- **1** Κάντε δεξί κλικ στο εικονίδιο της κατάστασης ενέργειας στη γραμμή εργασιών και επιλέξτε **Επιλογές παροχής ενέργειας**.
- **2** Κάντε κλικ στην επιλογή **Αλλαγή ρυθμίσεων σχεδίου** στο τρέχον σχέδιο ενέργειας.
- **3**Κάντε κλικ στο **Αλλαγή ρυθμίσεων παροχής ενέργειας για προχωρημένους**. Εμφανίζεται το παράθυρο **Επιλογές παροχής ενέργειας**.
- **4**Επιλέ&τε την καρτέλα **Ρυθµίσεις για πρωρηµένυς**.
- **5**Κάντε διπλό κλικ στο **Οθόνη**.
- **6**Προσαρμόστε τη ρύθμιση φωτεινότητας της οθόνης LCD στο στοιχείο προσαρμογής φωτεινότητας.

#### Τι θα πρέπει να κάνω εάν η εξωτερική οθόνη δεν εμφανίζει καμία εικόνα;

**Εάν δεν μπορείτε να αλλάξετε τη ρύθμιση εξόδου εικόνας πατώντας τα πλήκτρα <b>Fn+F7**, θα πρέπει να αλλάξετε τις ρυθµίσεις για την ε&ωτερική θνη µέσω της εφαρµ γής **VAIO Control Center**. Για να αλλά&ετε τις ρυθµίσεις, εκκινήστε την εφαρμογή VAIO Control Center, επιλέξτε το στοιχείο ελέγχου για την εξωτερική οθόνη και έπειτα κάντε κλικ για να επιλέξετε το πλαίσιο ελέγχου αλλαγής των επιλογών εντοπισμού εξωτερικής οθόνης. Στη συνέχεια, δοκιμάστε να πατήσετε τα πλήκτρα **Fn+F7** για να αλλάξετε την έξοδο της εικόνας.

<span id="page-197-0"></span>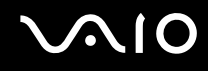

#### Πώς μπορώ να ενεργοποιήσω το Windows Aero;

Αυτή η καταχώρηση ερωταπαντήσεων ισχύει μόνο για επιλεγμένα μοντέλα. Για να ενεργοποιήσετε το Windows Aero, ακολουθήστε τα παρακάτω βήματα:

- **1**Κάντε κλικ στο κουμπί **Έναρξη** και κατόπιν στην επιλογή **Πίνακας Ελέγχου**.
- **2**Κάντε κλικ στο **Προσαρμογή χρωμάτων** στο στοιχείο Εμφάνιση και Εξατομίκευση.
- **3**Κάντε κλικ στο **Άνοιγμα ιδιοτήτων κλασικής εμφάνισης για περισσότερες επιλογές χρωμάτων**. Εμφανίζεται το παράθυρο **Ρυθμίσεις εμφάνισης**.
- **4**Επιλέξτε **Windows Aero** από τις επιλογές του στοιχείου **Συνδυασμός χρωμάτων** στην καρτέλα **Εμφάνιση**.
- **5**Κάντε κλικ στο κουμπί **ΟΚ**.

# <span id="page-198-0"></span>Εκτύπωση

### Τι πρέπει να κάνω εάν δεν μπορώ να εκτυπώσω ένα έγγραφο;

- ❑ Βεαιωθείτε τι εκτυπωτής σας είναι ενεργ π ιηµέν ς και τι τ καλώδι τ υ εκτυπωτή είναι καλά συνδεδεμένο στις θύρες του εκτυπωτή και του υπολονιστή.
- $\Box$  Βεβαιωθείτε ότι ο εκτυπωτής σας είναι συμβατός με το λειτουργικό σύστημα των Windows που βρίσκεται εγκατεστημένο στον υπολογιστή σας.
- $\Box$  Ενδέχεται να χρειαστεί να εγκαταστήσετε το λογισμικό προγράμματος οδήγησης του εκτυπωτή πριν τον ι χρησιμοποιήσετε. Για περισσότερες πληροφορίες, ανατρέξτε στο εγχειρίδιο που συνοδεύει τον εκτυπωτή σας.
- $\Box$  Eἀν ο εκτυπωτής δεν λειτουργήσει αφού ο υπολογιστής ξεκινήσει να λειτουργεί μετά από κατάσταση εξοικονόμησης ενέργειας (Αναστολή ή Αδρανοποίηση), θα πρέπει να κάνετε επανεκκίνηση του υπολογιστή.
- $\Box$  Eάν ο εκτυπωτής σας διαθέτει λειτουργίες αμφίδρομης επικοινωνίας, η απενεργοποίηση των λειτουργιών στον ι υπολογιστή μπορεί να κάνει δυνατή την εκτύπωση. Ακολουθήστε τα παρακάτω βήματα:
	- **1**Κάντε κλικ στο κουμπί **Έναρξη** και κατόπιν στην επιλογή **Πίνακας Ελέγχου**.
	- **2**Κάντε κλικ στο στοιχείο Εκτυπωτής, στο Υλικό και Ήχος.
	- **3**Κάντε δεξί κλικ στο εικονίδιο του εκτυπωτή και επιλέξτε **Ιδιότητες**.
	- **4**Κάντε κλικ στην καρτέλα **Θύρες**.
	- **5**Κάντε κλικ για να ακυρώσετε το πλαίσιο ελέγχου **Ενεργοποίηση υποστήριξης αμφίδρομης επικοινωνίας**.
	- **6**Κάντε κλικ στο κουμπί **ΟΚ**.

Αυτή η αλλαγή στις ρυθμίσεις θα απενεργοποιήσει τις λειτουργίες αμφίδρομης επικοινωνίας του εκτυπωτή σας, όπως μεταφορά δεδομένων, παρακολούθηση κατάστασης και απομακρυσμένος πίνακας.

<span id="page-199-0"></span>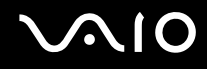

# Μικρόφωνο

#### Τι θα πρέπει να κάνω εάν το μικρόφωνο δεν λειτουργεί;

Εάν χρησιμοποιείτε ένα εξωτερικό μικρόφωνο, βεβαιωθείτε ότι το μικρόφωνο είναι ενεργοποιημένο και σωστά συνδεδεμένο στην υποδοχή μικροφώνου του υπολογιστή σας.

<span id="page-200-0"></span>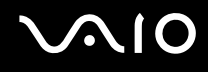

# Ποντίκι

# Τι πρέπει να κάνω εάν ο υπολογιστής μου δεν αναγνωρίζει το ποντίκι;

- ❑Βεβαιωθείτε ότι το ποντίκι είναι σωστά συνδεδεμένο στη θύρα.
- ❑Πραγματοποιήστε επανεκκίνηση του υπολογιστή με το ποντίκι συνδεδεμένο.

# Τι πρέπει να κάνω εάν ο δείκτης δεν μετακινείται όταν χρησιμοποιώ το ποντίκι;

- $\Box$ Βεβαιωθείτε ότι δεν υπάρχει συνδεδεμένο άλλο ποντίκι.
- ❑Εάν ο δείκτης σταματήσει να κινείται κατά τη διάρκεια της εκτέλεσης κάποιας εφαρμογής λογισμικού, πατήστε τα πλήκτρα Alt+F4 για να κλείσετε το παράθυρο της εφαρμογής.
- $\Box$  Eἀν δεν ἐχουν αποτέλεσμα τα πλήκτρα **Alt+F4**, κάντε κλικ στο κουμπί **Έναρξη**, στο βέλος δίπλα στο κουμπί **Lock** και στο **Επανεκκίνηση** για να επανεκκινήσετε τον υπολογιστή σας.
- $□$  Εάν δεν γίνει επανεκκίνηση του υπολογιστή σας, πατήστε τα πλήκτρα **Ctrl+Alt+Delete** και κάντε κλικ στο βέλος δίπλα στ κ υµπί **Τερµατισµ ς** και µετά **Επανεκκίνηση**. Εάν εμφανιστεί το παράθυρο Ασφάλεια των Windows, κάντε κλικ στο Επανεκκίνηση.
- $\Box$  Eάν το πρόβλημα δε λυθεί με αυτή τη διαδικασία, πατήστε και κρατήστε πατημένο το κουμπί λειτουργίας μέχρι να απενεργοποιηθεί ο υπολογιστής.

#### Η απενεργοποίηση του υπολογιστή σας με το κουμπί λειτουργίας μπορεί να προκαλέσει απώλεια των μη αποθηκευμένων δεδομένων.

# <span id="page-201-0"></span>Ηχεία

### Τι θα πρέπει να κάνω εάν τα ηχεία μου δεν λειτουργούν;

- $\Box$  Βεβαιωθείτε ότι τα ηχεία σας είναι σωστά συνδεδεμένα και ότι η ένταση είναι αρκετή ώστε να μπορείτε να ακούσετε
- $\Box$  Βεβαιωθείτε ότι τα ηχεία που διαθέτετε προορίζονται για χρήση με υπολογιστή.
- □ Eἀν τα ηχεία διαθέτουν κουμπί σίγασης, απενεργοποιήστε το κουμπί.
- □ Eἀν έχετε συνδέσει ένα καλώδιο ήχου στην υποδοχή των ακουστικών, αποσυνδέστε το καλώδιο και χρησιμοποιήσετε το καλώδιο του ηχείου που συνοδεύει τα ηχεία σας.
- $\Box$  Eἀν χρησιμοποιείτε τροφοδοσία με μπαταρία, βεβαιωθείτε ότι η μπαταρία είναι σωστά τοποθετημένη και φορτισμένη.
- $\Box$  Eάν τα ηχεία απαιτούν εξωτερική τροφοδοσία ρεύματος, βεβαιωθείτε ότι είναι συνδεδεμένα σε μια πηγή ρεύματος. Για περισσότερες πληροφορίες, ανατρέξτε στο εγχειρίδιο που συνοδεύει τα ηχεία σας.

# Τι θα πρέπει να κάνω εάν δεν ακούγεται ήχος από τα ηχεία μου;

- $\Box$  Eάν ο υπολογιστής σας τροφοδοτείται με μπαταρία, βεβαιωθείτε ότι η μπαταρία είναι σωστά τοποθετημένη και φορτισμένη.
- □ Eἀν χρησιμοποιείτε ένα πρόγραμμα που διαθέτει το δικό του χειριστήριο έντασης, βεβαιωθείτε ότι το χειριστήριο έντασης είναι σωστά ρυθμισμένο. Για περισσότερες πληροφορίες, ανατρέξτε στο αρχείο βοήθειας του προγράμματος.
- □ Βεβαιωθείτε ότι η ένταση ήχου των ηχείων έχει ενεργοποιηθεί σε κατάλληλο επίπεδο και ότι η επιλογή ήχου είναι ενεργοποιημένη.
- $\Box$  Eλέγξτε τις ρυθμίσεις έντασης ήχου των Windows κάνοντας κλικ στο εικονίδιο της έντασης του ήχου στη γραµµή εργασιών.

# <span id="page-202-0"></span>Επιφάνεια αφής

### Τι θα πρέπει να κάνω εάν το πληκτρολόγιο αφής δεν λειτουργεί;

- $\Box$  Eνδεχομένως να έχετε απενεργοποιήσει το πληκτρολόγιο αφής χωρίς να συνδέσετε το ποντίκι στον υπολογιστή σας. Ανατρέξτε στην ενότητα **Χρήση της επιφάνειας αφής [\(σελίδα 34\)](#page-33-0)**.
- $\Box$  Βεβαιωθείτε ότι δεν υπάρχει συνδεδεμένο ποντίκι στον υπολογιστή σας.
- $\Box$  Eάν ο δείκτης σταματήσει να κινείται κατά τη διάρκεια της εκτέλεσης κάποιας εφαρμογής λογισμικού, πατήστε τα πλήκτρα Alt+F4 για να κλείσετε το παράθυρο της εφαρμογής.
- $□$  Eἀν δεν ἐχουν αποτέλεσμα τα πλήκτρα **Alt+F4**, κάντε κλικ στο κουμπί **Έναρξη**, στο βέλος δίπλα στο κουμπί **Lock** και στο **Επανεκκίνηση** για να επανεκκινήσετε τον υπολογιστή σας.
- $□$  Εάν δεν γίνει επανεκκίνηση του υπολογιστή σας, πατήστε τα πλήκτρα **Ctrl+Alt+Delete** και κάντε κλικ στο βέλος δίπλα στ κ υµπί **Τερµατισµ ς** και µετά **Επανεκκίνηση**. Εάν εμφανιστεί το παράθυρο **Ασφάλεια των Windows**, κάντε κλικ στο Επανεκκίνηση.
- □ Εάν το πρόβλημα δε λυθεί με αυτή τη διαδικασία, πατήστε και κρατήστε πατημένο το κουμπί λειτουργίας μέχρι να απενεργοποιηθεί ο υπολογιστής.

**!**Η απενεργοποίηση του υπολογιστή σας με το κουμπί λειτουργίας μπορεί να προκαλέσει απώλεια των μη αποθηκευμένων δεδομένων.

# <span id="page-203-0"></span>Πληκτρολόγιο

### Τι θα πρέπει να κάνω εάν η ρύθμιση του πληκτρολογίου είναι λανθασμένη;

Η διάταξη γλώσσας του πληκτρολογίου του υπολογιστή σας αναγράφεται πάνω στο κουτί συσκευασίας. Εάν επιλέξετε ένα διαφορετικό τοπικό πληκτρολόγιο όταν ολοκληρώσετε τη ρύθμιση των Windows, δεν θα υπάρχει αντιστοιχία στη ρύθμιση των πλήκτρων.

Για να αλλάξετε τη ρύθμιση του πληκτρολογίου, ακολουθήστε τα παρακάτω βήματα:

- **1**Κάντε κλικ στο κουμπί **Έναρξη** και μετά στην επιλογή **Πίνακας Ελέγχου**.
- **2** Κάντε κλικ στο στοιχείο **Ώρα, Γλώσσα και Περιοχή** και μετά στην επιλογή **Τοπικές ρυθµίσεις και ρυθµίσεις γλώσσας**.
- **3**- Αλλάξτε τις ρυθμίσεις σύμφωνα με τις προτιμήσεις σας.

#### Τι θα πρέπει να κάνω εάν δεν μπορώ να χρησιμοποιήσω ορισμένους χαρακτήρες με το πληκτρολόγιο;

Εάν δεν µπ ρείτε να εισάγετε τα **U**, **I**, **O**, **P**, **J**, **K**, **L**, **M**, κτλ, ενδε µένως να είναι ενεργ π ιηµέν τ πλήκτρ **Num**  Lk. Βεβαιωθείτε ότι η ενδεικτική λυχνία του Num Lock είναι σβηστή. Εάν η ενδεικτική λυχνία του Num lock είναι αναμμένη, πατήστε το πλήκτρο **Num Lk** για να το απενεργοποιήσετε πριν εισάγετε αυτούς τους χαρακτήρες.

# <span id="page-204-0"></span>∆ισκέτες

### Γιατί δεν εμφανίζεται το εικονίδιο Ασφαλής κατάργησης συσκευών υλικών στη γραμμή εργασιών όταν η μονάδα είναι συνδεδεμένη;

Ο υπολογιστής σας δεν αναγνωρίζει τη μονάδα δισκέτας. Πρώτα, βεβαιωθείτε ότι το καλώδιο USB είναι σωστά συνδεδεμένο στη θύρα USB. Εάν χρειάζεται να διασφαλίσετε τη σύνδεση, περιμένετε μερικά λεπτά έως ότου ο υπολογιστής αναγνωρίσει τη μονάδα. Εάν το εικονίδιο εξακολουθεί να μην εμφανίζεται, ακολουθήστε τα παρακάτω βήματα:

- **1**Κλείστε όλες τις εφαρμογές που χρησιμοποιούν τη μονάδα δισκέτας.
- **2**Περιμένετε έως ότου η ενδεικτική λυχνία LED στη μονάδα δισκέτας απενεργοποιηθεί.
- **3**Πατήστε το κουμπί εξαγωγής για να αφαιρέσετε το δίσκο και αποσυνδέστε τη μονάδα δισκέτας USB από τον υπολογιστή.
- **4** Επανασυνδέστε τη μονάδα δισκέτας εισάγοντας την υποδοχή USB (με το εικονίδιο USB να είναι στραμμένο πρ ς τα πάνω) µέσα στη θύρα USB.
- **5** Κάντε επανεκκίνηση του υπολογιστή κάνοντας κλικ στο κουμπί **Έναρξη**, στο βέλος δίπλα στο κουμπί **Lock** και επιλέ&τε **Επανεκκίνηση**.

<span id="page-205-0"></span>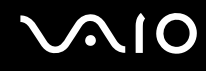

### <u>Τι θα πρέπει να κάνω εάν δεν μπορώ να γράψω δεδομένα σε μια δισκέτα;</u>

- ❑Βεβαιωθείτε ότι η δισκέτα είναι σωστά τοποθετημένη στη μονάδα.
- $\Box$  Ξάν ο δίσκος είναι σωστά τοποθετημένος και εξακολουθείτε να μην μπορείτε να εγγράψετε δεδομένα σε αυτόν, ο δίσκος ενδέχεται να είναι πλήρης ή να προστατεύεται από εγγραφή. Μπορείτε είτε να χρησιμοποιήσετε μια δισκέτα που δεν έχει προστασία εγγραφής είτε να απενεργοποιήσετε τη λειτουργία προστασίας εγγραφής.
- ❑ Εάν επιλέ&ετε τ ν περι ρισµ των θυρών USB σε πρσαση µν για ανάγνωση µέσω τ υ αρακτηριστικ ύ Peripheral Device & Storage Media Restriction Setting Utility, δεν μπορείτε να εγγράψετε δεδομένα σε δισκέτα που είναι συνδεδεμένη με τον υπολογιστή σας μέσω θύρας USB. Για να αλλάξετε τις ρυθμίσεις, ανατρέξτε στην ενότητα **Προστασία δεδομένων από μη εξουσιοδοτημένη χρήση [\(σελίδα 143\)](#page-142-0).**

# <span id="page-206-0"></span>Κάρτες PC

### Τι θα πρέπει να κάνω εάν η κάρτα PC δεν λειτουργεί;

- $\Box$  Βεβαιωθείτε ότι η κάρτα PC είναι σωστά τοποθετημένη. Ανατρέξτε στην ενότητα **Τοποθέτηση κάρτας PC [\(σελίδα 46\)](#page-45-0)** για περισσότερες πληροφορίες.
- $\Box$  Βεβαιωθείτε ότι η κάρτα PC είναι συμβατή με το λειτουργικό σύστημα των Microsoft Windows που βρίσκεται εγκατεστημένο στον υπολογιστή σας.
- $\Box$  Για περισσότερες πληροφορίες, ανατρέξτε στο εγχειρίδιο που συνοδεύει την κάρτα PC που διαθέτετε. Ίσως να χρειαστεί να εγκαταστήσετε το λογισμικό του προγράμματος οδήγησης εάν δεν χρησιμοποιείτε μια κάρτα PC της Sony.
- $\Box$  Εάν δε λειτουργεί η κάρτα PC που διαθέτετε, ενώ μέχρι πρότεινος λειτουργούσε κανονικά, ενδέχεται να χρειάζεται να εγκαταστήσετε το πιο πρόσφατο πρόγραμμα οδήγησης. Ακολουθήστε τα παρακάτω βήματα:
	- **1**Κάντε κλικ στο κουμπί **Έναρξη** και κατόπιν στην επιλογή **Πίνακας Ελέγχου**.
	- **2** Κάντε κλικ στ **Σύστηµα και Συντήρηση**.
	- **3** Κάντε κλικ στ **Σύστηµα**.
	- **4** Κάντε κλικ στο στοιχείο **∆ιαχείριση συσκευών** στο αριστερό πλαίσιο. Εμφανίζεται το παράθυρο Διαχείριση συσκευών.
	- **5** Κάντε διπλό κλικ στο όνομα της συσκευής της κάρτας PC για να εμφανιστεί το παράθυρο ιδιοτήτων.
	- **6Επιλέξτε την καρτέλα Πρόγραμμα οδήγησης και κάντε κλικ στο Ενημέρωση προγράμματος οδήγησης.**
- $\Box$  ∆εν μπορείτε να χρησιμοποιήσετε την κάρτα PC εάν επιλέξετε την απενεργοποίηση της υποδοχής για PC Card ' μέσω του Peripheral Device & Storage Media Restriction Setting Utility ή της παροχής ενέργειας στην υποδοχή για PC Card από την καρτέλα VAIO Power Management του παραθύρου **Επιλογές παροχής ενέργειας**. Για να αλλάξετε αυτές τις ρυθμίσεις, ανατρέξτε στην ενότητα **Προστασία δεδομένων από μη εξουσιοδοτημένη χρήση [\(σελίδα 143\)](#page-142-0)** ή στην ενότητα **Ενεργοποίηση των συνδυασμών τροφοδοσίας VAIO Power Management [\(σελίδα 140\)](#page-139-0)**.

<span id="page-207-0"></span>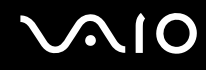

### Γιατί ο υπολογιστής μου δεν αναγνωρίζει τις συνδεδεμένες συσκευές;

Για ορισμένες κάρτες PC, εάν εναλλάσσεστε ανάμεσα στην Κανονική κατάσταση και στις καταστάσεις Αναστολής ή Αδρανοποίησης, ενώ η κάρτα είναι τοποθετημένη στην υποδοχή της κάρτας PC, ο υπολογιστής μπορεί να μην αναγνωρίζει την κάρτα PC ή τη συνδεδεμένη συσκευή. Επανεκκινήστε τον υπολογιστή.

### Γιατί δεν μπορώ να εισάγω την Κάρτα PC;

- ❑ Βεαιωθείτε τι εισάγετε σωστά την κάρτα. Ανατρέ&τε στην εντητα **Τπθέτηση κάρτας PC [\(σελίδα 46\)](#page-45-0)** για περισσότερες πληροφορίες.
- $\Box$  Ενδέχεται να μην μπορείτε να χρησιμοποιήσετε ορισμένες κάρτες PC ή ορισμένες λειτουργίες της κάρτας PC i στον υπολογιστή σας. Για περισσότερες πληροφορίες, ανατρέξτε στο εγχειρίδιο που συνοδεύει την κάρτα PC που διαθέτετε.

<span id="page-208-0"></span>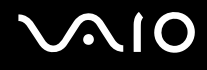

# Ήχος/Εικόνα

#### Πώς μπορώ να απενεργοποιήσω τον ήχο εκκίνησης των Windows;

Για να απενεργοποιήσετε τον ήχο εκκίνησης των Windows, ακολουθήστε τα παρακάτω βήματα:

- **1**Κάντε κλικ στο κουμπί **Έναρξη** και κατόπιν στην επιλογή **Πίνακας Ελέγχου**.
- **2**Κάντε κλικ στο **Υλικό και Ήχος**.
- **3**Κάντε κλικ στο Διαχείριση συσκευών ήχου στο στοιχείο Ήχος.
- **4**Στην καρτέλα Ήχοι, κάντε κλικ στο πλαίσιο ελέγχου Αναπαραγωγή ήχου εκκίνησης των Windows για να το αποεπιλέξετε.
- **5**Κάντε κλικ στ κ υµπί **OK**.

# <span id="page-209-0"></span>Memory Stick

### Τι θα πρέπει να κάνω εάν δεν μπορώ να χρησιμοποιήσω κάποιο Memory Stick, που έχει διαμορφωθεί σε υπολογιστή VAIO, σε άλλες συσκευές;

Ενδέχεται να χρειαστεί να διαμορφώσετε ξανά το Memory Stick σας.

Η διαμόρφωση των Memory Stick διαγράφει όλα τα δεδομένα, συμπεριλαμβανομένων και των δεδομένων μουσικής, που είναι αποθηκευμένα σε αυτά. Πριν διαμορφώσετε ξανά κάποιο Memory Stick, δημιουργήστε εφεδρικά αντίγραφα των σημαντικών δεδομένων και βεβαιωθείτε ότι δεν περιέχει αρχεία που θέλετε να διατηρήσετε.

- **1** Αντιγράψτε τα δεδομένα από το Memory Stick στον σκληρό δίσκο του υπολογιστή σας για να αποθηκεύσετε δεδομένα ή εικόνες.
- **2** ∆ιαµ ρφώστε τ Memory Stick ακ λ υθώντας τη διαδικασία π υ αναφέρεται στην εντητα **∆ιαµ ρφωση τυ Memory Stick [\(σελίδα 51\)](#page-50-0)**.

### Μπορώ να αντιγράψω εικόνες από μια ψηφιακή κάμερα χρησιμοποιώντας το Memory Stick;

Ναι. Επίσης μπορείτε να δείτε βίντεο κλιπ που έχετε εγγράψει με κάμερες συμβατές με Memory Stick.

<span id="page-210-0"></span>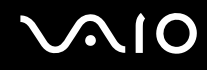

### Γιατί δεν είναι δυνατή η εγγραφή δεδομένων στο Memory Stick;

- ❑Ορισμένα Memory Stick διαθέτουν ένα διακόπτη προστασίας διαγραφής, προκειμένου να προστατεύονται τα δεδομένα από τυχαία διαγραφή ή αντικατάσταση. Βεβαιωθείτε ότι είναι απενεργοποιημένος ο διακόπτης προστασίας διαγραφής.
- $\Box$  Δεν μπορείτε να εγγράψετε δεδομένα σε κάποιο μέσο Memory Stick εάν επιλέξετε την απενεργοποίηση της υποδοχής μέσων Memory Stick PRO/Duo μέσω του Peripheral Device & Storage Media Restriction Setting **Utility** ή της παροχής ενέργειας στην υποδοχή μέσων Memory Stick PRO/Duo από την καρτέλα VAIO Power **Management** του παραθύρου **Επιλογές παροχής ενέργειας**. Για να αλλάξετε αυτές τις ρυθμίσεις, ανατρέξτε στην ενότητα **Προστασία δεδομένων από μη εξουσιοδοτημένη χρήση [\(σελίδα 143\)](#page-142-0) ή στην ενότητα Ενεργπίηση των συνδυασµών τρφδσίας VAIO Power Management [\(σελίδα 140\)](#page-139-0)**.

<span id="page-211-0"></span>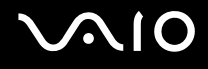

# Περιφερειακά

#### Τι πρέπει να κάνω εάν δεν µπ ρώ να συνδεθώ µε µια συσκευή USB;

- $\Box$  Eάν υπάρχει η δυνατότητα, βεβαιωθείτε ότι η συσκευή USB είναι ενεργοποιημένη και χρησιμοποιεί τη δική της παροχή ενέργειας. Για παράδειγμα, εάν χρησιμοποιείτε μια ψηφιακή κάμερα, βεβαιωθείτε ότι η μπαταρία είναι φορτισμένη. Εάν χρησιμοποιείτε έναν εκτυπωτή, βεβαιωθείτε ότι το καλώδιο τροφοδοσίας είναι σωστά συνδεδεμένο στην έξοδο εναλλασσόμενου ρεύματος.
- $\Box$  Δοκιμάστε να χρησιμοποιήσετε μια διαφορετική θύρα USB στον υπολογιστή σας. Η μονάδα μπορεί να εγκατασταθεί στη συγκεκριμένη θύρα που χρησιμοποιήσατε την πρώτη φορά που συνδέσατε τη συσκευή.
- $\Box$  Για περισσότερες πληροφορίες, ανατρέξτε στο εγχειρίδιο που συνοδεύει τη συσκευή USB. Ενδεχομένως να χρειαστείτε να εγκαταστήσετε το λογισμικό πριν συνδέσετε τη συσκευή.
- $\Box$  Δοκιμάστε να συνδέσετε μια απλή συσκευή χαμηλής ενέργειας όπως ένα ποντίκι για να ελέγξετε εάν η θύρα ι λειτουργεί.
- $\Box$  . Οι διανομείς USB μπορεί να εμποδίσουν μια συσκευή να λειτουργήσει λόγω της διανομής του ρεύματος. Σας συνιστούμε να συνδέσετε τη συσκευή απευθείας στον υπολογιστή σας, χωρίς διανομέα.

# <span id="page-212-0"></span>Επιλογές υποστήριξης

Αυτή η ενότητα περιέχει πληροφορίες σχετικά με το πού μπορείτε να απευθύνετε τις απορίες σας σχετικά με τον υπολονιστή VAIO.

# Πληροφορίες υποστήριξης της Sony

Ανατρέξτε στις εξής πηγές για απαντήσεις με τη σειρά που παρατίθενται παρακάτω.

Ανατρέξτε στην ενότητα **Τεκμηρίωση [\(σελίδα 7\)](#page-6-0)** για λεπτομέρειες σχετικά με την έντυπη και τη μη έντυπη τεκμηρίωση που συνοδεύει τον υπολογιστή σας, καθώς και για περαιτέρω πηγές αναφοράς.

- ❑Μεταβείτε στα αρχεία βοήθειας που συνοδεύουν το λογισμικό για οδηγίες χρήσης του λογισμικού.
- $□$  Χρησιμοποιήστε τη λειτουργία αναζήτησης της ενότητας **Βοήθεια και υποστήριξη των Windows** πατώντας και κρατώντας πατημένο το πλήκτρο των Microsoft Windows και το πλήκτρο **F1**.
- $□$  **Τοποθεσία VAIO-Link**: εἁν αντιμετωπίζετε οποιοδήποτε πρόβλημα με τον υπολογιστή, μπορείτε να επισκεφθείτε την τοποθεσία VAIO-Link για την αντιμετώπιση προβλημάτων. Επισκεφθείτε τη διεύθυνση [http://www.vaio-link.com](http://www.vaio-link.com/).
- ❑ **e-Support**: Τ αλληλεπιδραστικ µέρ ς της τ π θεσίας µας [http://www.vaio-link.com](http://www.vaio-link.com/) σάς επιτρέπει να επικοινωνείτε με την ειδική ομάδα υποστήριξης της εταιρείας μας. Χρησιμοποιώντας έναν προσωπικό λογαριασμό, μπορείτε να υποβάλλετε εύκολα τις απορίες σας σχετικά με τεχνικά θέματα.
- **□ Τηλεφωνική υποστήριξη από τη VAIO-Link**: Προτοὐ επικοινωνήσετε τηλεφωνικά με την υπηρεσία VAIO-Link, προσπαθήστε να επιλύσετε το πρόβλημα ανατρέχοντας στην έντυπη και τη μη έντυπη τεκμηρίωση.
- $\square$  Επισκεφθείτε τις άλλες τοποθεσίες της Sony:
	- □ <u>http://www.club-vaio.com</u> εάν επιθυμείτε να μάθετε περισσότερα σχετικά με το σύστημα VAIO και να γίνετε ι μέλος της αναπτυσσόμενης κοινότητας VAIO.
	- $□$  \_<u><http://www.sonystyle-europe.com></u> για αγορές μέσω Internet.
	- ❑<http://www.sony.net> για άλλα προϊόντα της Sony.

✍

Για να έχετε πρόσβαση στις δυνατότητες που περιγράφονται σε αυτό το σημείο πρέπει να εγκαταστήσετε μια σύνδεση με το Internet.

# <span id="page-213-0"></span>e-Support

## Τι είναι η υπηρεσία e-Support;

Εάν έχετε ανατρέξει στα εγχειρίδια χρήσης μας και στην τοποθεσία μας (<http://www.vaio-link.com>), αλλά δεν έχετε βρει απάντηση σε κάποια απορία ή κάποιο ζήτημα, τότε η υπηρεσία e-Support αποτελεί την ιδανική λύση για εσάς!

Η ηλεκτρονική πύλη e-Support είναι μια αλληλεπιδραστική τοποθεσία, στην οποία μπορείτε να υποβάλετε oποιοδήποτε ερώτημα σχετικά με κάποιο τεχνικό θέμα που αφορά τον υπολογιστή σας και να λάβετε απαντήσεις από την ειδική ομάδα υποστήριξης της υπηρεσίας μας.

Κάθε ερώτημα που υποβάλλεται θα λαμβάνει έναν μοναδικό "αριθμό περίπτωσης" για διασφάλιση της ομαλής επικοινωνίας ανάμεσα σε εσάς και στην ομάδα ηλεκτρονικής υποστήριξης.

#### Ποιος μπορεί να χρησιμοποιήσει την υπηρεσία e-Support;

Όλοι οι εγγεγραμμένοι αγοραστές υπολογιστών VAIO δικαιούνται απεριόριστη πρόσβαση στην ηλεκτρονική πύλη της υπηρεσίας VAIO-Link e-Support.

### Πώς μπορώ να έχω πρόσβαση στην πύλη e-Support;

Όταν καταχωρίσετε τον υπολογιστή σας, θα λάβετε αυτόματα ένα μήνυμα ηλεκτρονικού ταχυδρομείου με τη διεύθυνση για την ηλεκτρονική πύλη e-Support, τον προσωπικό σας κωδικό πελάτη και μερικές βασικές επεξηγήσεις λίγες ώρες αργότερα.

Εσείς το μόνο που χρειάζεται να κάνετε είναι να ενεργοποιήσετε τον λογαριασμό σας κάνοντας κλικ στη σύνδεση που υπάρχει στο μήνυμα ηλεκτρονικού ταχυδρομείου.

Είστε πλέον έτοιμοι να υποβάλετε το πρώτο σας ερώτημα!

Μπορείτε να προσπελάσετε την ηλεκτρονική πύλη e-Support από οποιονδήποτε υπολογιστή που διαθέτει ενεργή σύνδεση στ Internet.

Στην ηλεκτρονική πύλη e-Support υπάρχει διαθέσιμο ένα πλήρες αρχείο βοήθειας, το οποίο θα σας βοηθήσει στη ρήση της υπηρεσίας e-Support.

<span id="page-214-0"></span>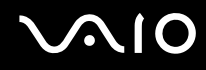

### Μπορώ να υποβάλλω ερωτήματα στη μητρική μου γλώσσα;

Αφού η αλληλεπίδραση με τη ομάδα e-Support πραγματοποιείται μέσω μιας πύλης, η οποία σας συνδέει απευθείας με την κεντρική βάση δεδομένων μας, η υπηρεσία e-Support δέχεται και απαντά μόνον σε ερωτήματα που υποβάλλονται στα Αγγλικά, Γαλλικά ή Γερμανικά.

### Μπορώ να υποβάλλω τα ερωτήματά μου οποιαδήποτε στιγμή επιθυμώ;

Ναι, μπορείτε να υποβάλλετε τα ερωτήματά σας 24 ώρες το εικοσιτετράωρο οποιαδήποτε ημέρα της εβδομάδας, αλλά να έχετε υπόψη σας ότι η ομάδα ηλεκτρονικής υποστήριξης επεξεργάζεται τις απορίες σας από ∆ευτέρα έως Παρασκευή µετα&ύ 8 πµ και 6 µµ.

### Υπάρχει κάποια χρέωση για τη χρήση της υπηρεσίας e-Support;

Όχι, αυτή είναι μια εντελώς δωρεάν υπηρεσία η οποία παρέχεται σε όλους τους εγγεγραμμένους πελάτες των υπολονιστών VAIO!

#### Πώς θα γνωρίζω εάν η ομάδα e-Support έχει ασχοληθεί με το ερώτημα/ζήτημα που έχω υποβάλει;

Mόλις η ομάδα e-Support διαχειριστεί την υπόθεσή σας, θα λάβετε ένα μήνυμα ηλεκτρονικού ταχυδρομείου, το οποίο θα σας πληροφορεί ότι η υπόθεσή σας έχει ενημερωθεί.

# <span id="page-215-0"></span>Εμπορικά σήματα

Οι ονομασίες Sony, Battery Checker, Click to DVD, DVgate Plus, SonicStage CP, SonicStage Mastering Studio, VAIO Control Center, VAIO Edit Components, VAIO Media, VAIO Power Management, VAIO Power Management Viewer, My Club VAIO, VAIO Update, Memory Stick, το λονότυπο Memory Stick, η ονομασία VAIO και το λονότυπο VAIO είναι εμπορικά σήματα της Sony Corporation.

Tα Intel, Pentium, και Intel SpeedStep είναι εμπορικά σήματα ή σήματα κατατεθέντα της Intel Corporation.

Οι ονομασίες Microsoft Windows Vista, Windows Media Center Edition, MS Works, Microsoft Office Student & Teacher 2003 Trial, Microsoft Office Small Business Edition 2003 Trial και το λογότυπο των Windows είναι εμπορικά σήµατα ή σήµατα κατατεθέντα της Microsoft Corporation στις Η.Π.Α. και σε άλλες ώρες.

,ι ν µασίες Adobe, Adobe Acrobat Elements, Adobe Reader, Adobe Premiere Elements και Adobe Photoshop Elements είναι εμπορικά σήματα της εταιρίας Adobe Systems Incorporated.

To Norton Internet Security 2007 είναι εμπορικό σήμα ή σήμα κατατεθέν της Symantec Corporation.

To Roxio Easy Media Creator είναι εμπορικό σήμα της εταιρίας Sonic Solutions.

Tα WinDVD for VAIO και WinDVD BD for VAIO είναι εμπορικά σήματα της εταιρίας InterVideo, Inc.

Το Sun Java VM είναι εμπορικό σήμα της εταιρίας Sun Microsystems, Inc.

Tα Google Toolbar, Google Desktop Search, Google Earth και Google Picasa είναι εμπορικά σήματα της εταιρίας Google.

Το Skype είναι εμπορικό σήμα της εταιρίας Skype Limited.

Το WebEx είναι εμπορικό σήμα της εταιρίας WebEx.

To My Club VAIO χρησιμοποιεί το λογισμικό Macromedia Flash™ Player της εταιρίας Macromedia, Inc., Copyright © 1995-2003 Macromedia, Inc. Με την επιφύλαξη παντός δικαιώματος. Το Macromedia και το Flash είναι εμπορικά σήµατα της εταιρίας Macromedia, Inc.
<span id="page-216-0"></span>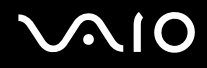

Το λεκτικό σήμα Bluetooth και τα αντίστοιχα λογότυπα ανήκουν στην Bluetooth SIG, Inc. και οποιαδήποτε χρήση αυτών από την Sony Corporation γίνεται βάσει αδείας. Άλλα εμπορικά σήματα και επωνυμίες είναι αυτά των αντίστοιχων κατόχων τους.

Τ SD είναι σήµα κατατεθέν της Toshiba Corporation.

To MultiMediaCard<sup>™</sup> είναι εμπορικό σήμα της MultiMediaCard Association.

Όλες οι υπόλοιπες ονομασίες συστημάτων, προϊόντων και υπηρεσιών είναι εμπορικά σήματα των αντίστοιχων κατόχων τους. Στο παρόν εγχειρίδιο δεν εμφανίζονται τα σύμβολα ™ ή ®.

Οι προδιαγραφές υπόκεινται σε αλλαγές χωρίς προηγούμενη ειδοποίηση. Όλα τα υπόλοιπα εμπορικά σήματα είναι εμπορικά σήματα των αντίστοιχων κατόχων τους.

Ανατρέξτε στην ηλεκτρονική τεκμηρίωση **Προδιαγραφές** για να δείτε ποιο λογισμικό είναι διαθέσιμο για το μοντέλο σας.

© 2007 Sony Corporation

<span id="page-217-0"></span> $\leq$